# Dell™ Dimension™ 9150 Benutzerhandbuch

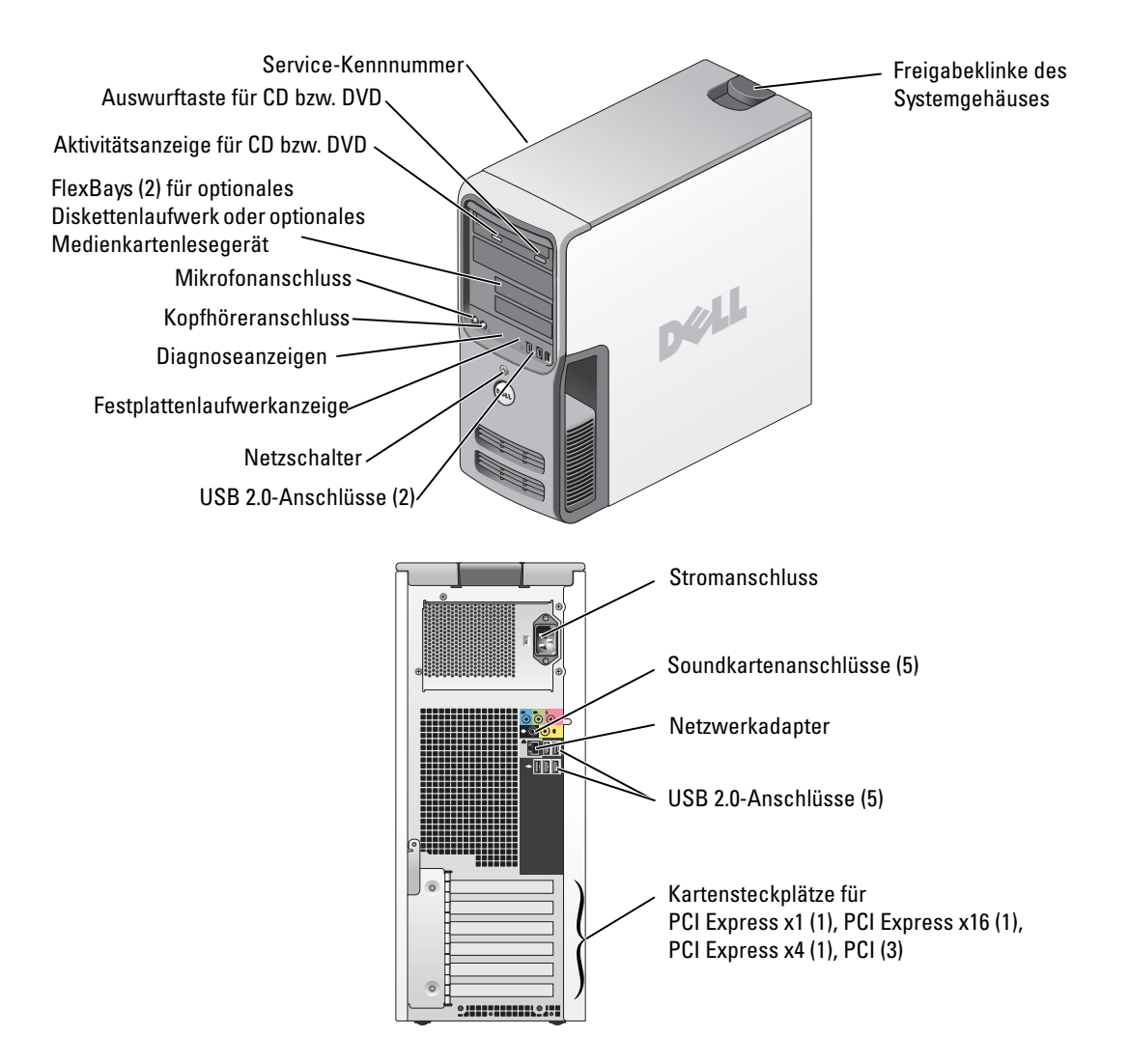

#### Modell DCTA

# Anmerkungen, Hinweise und Warnungen

 $\mathbb Z$  ANMERKUNG: Eine ANMERKUNG macht auf wichtige Informationen aufmerksam, die die Arbeit mit dem Computer erleichtern.

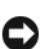

HINWEIS: Ein HINWEIS warnt vor möglichen Beschädigungen der Hardware oder vor Datenverlust und zeigt, wie derartige Probleme vermieden werden können.

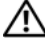

VORSICHT: VORSICHT weist auf eine potenziell gefährliche Situation hin, die zu Sachschäden, Verletzungen oder zum Tod führen könnte.

Wenn Sie einen Dell™-Computer der N-Serie besitzen, trifft keine der Referenzen in diesem Dokument auf die Microsoft® Windows®-Betriebssysteme zu.

Alle anderen in dieser Dokumentation genannten Marken und Handelsbezeichnungen sind Eigentum der entsprechenden Hersteller und Firmen. Dell Inc. verzichtet auf alle Besitzrechte an Marken und Handelsbezeichnungen, die nicht ihr Eigentum sind.

Modell DCTA

\_\_\_\_\_\_\_\_\_\_\_\_\_\_\_\_\_\_\_\_ **Irrtümer und technische Änderungen vorbehalten. © 2006 Dell Inc. Alle Rechte vorbehalten.**

Nachdrucke jeglicher Art sind ohne die vorherige schriftliche Genehmigung von Dell Inc. strengstens untersagt.

Marken in diesem Text: *Dell*, das *DELL*-Logo, *Inspiron*, *Dell Precision*, *Dimension*, *OptiPlex*, *Latitude, PowerEdge, PowerVault, PowerApp, DellNet* und *PowerConnect* sind Marken der Dell Inc.; *Intel* und *Pentium* sowie *Intel SpeedStep* sind eingetragene Marken der Intel Corporation; *Microsoft, Windows* und *Outlook* sind eingetragene Marken der Microsoft Corporation.

**Rev. A03** August 2006 P/N XD380 Rev. A031.

# Inhalt

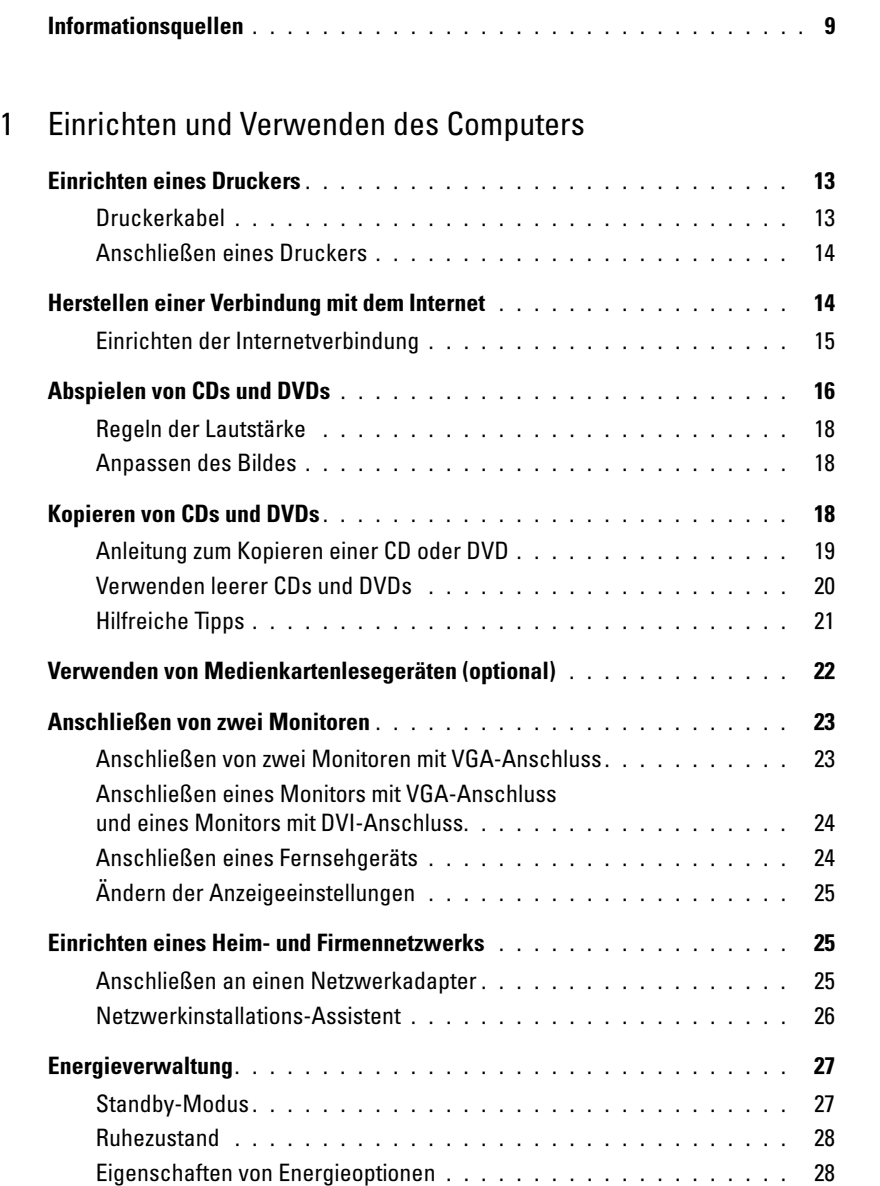

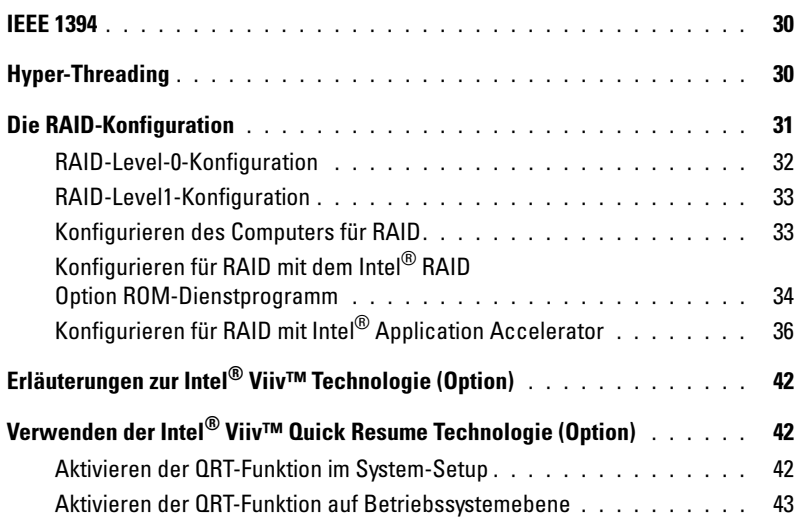

### [2 Beheben von Problemen](#page-44-0)

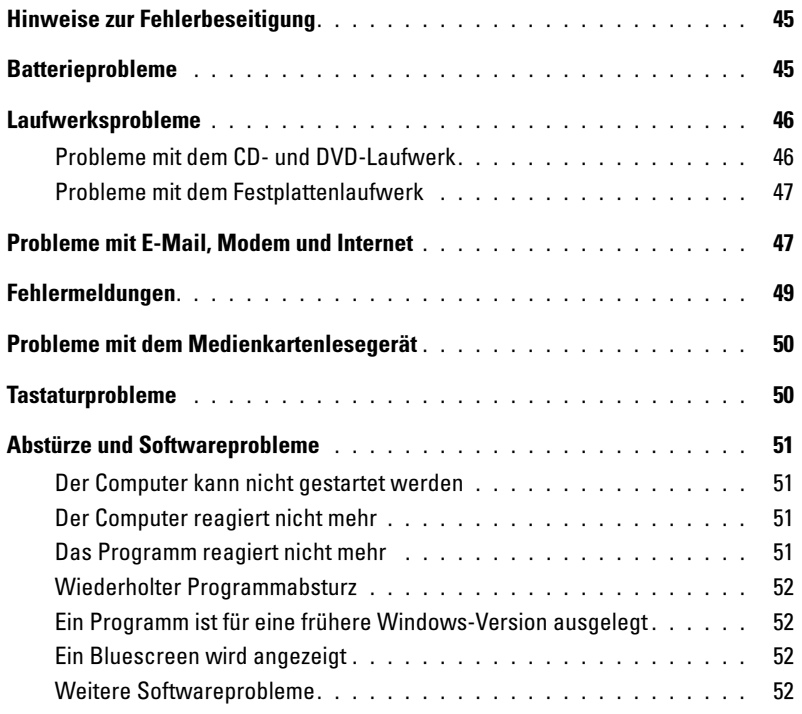

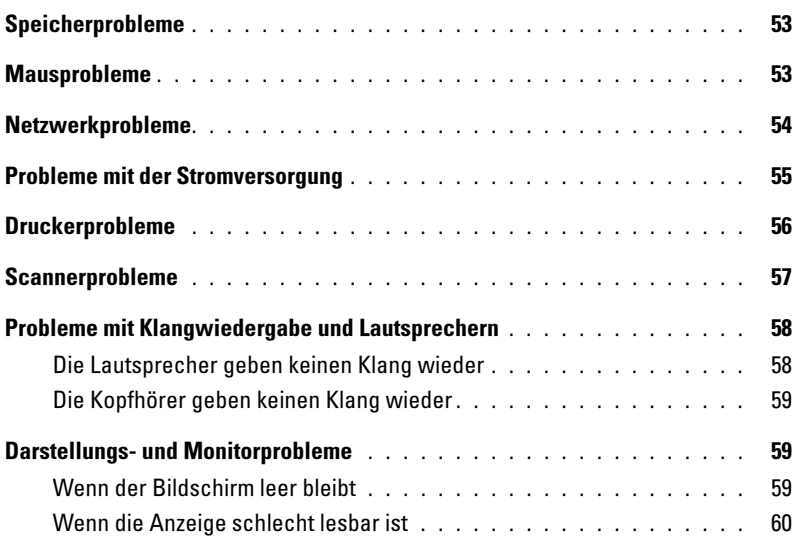

## [3 Hilfsmittel zur Fehlerbehebung](#page-60-0)

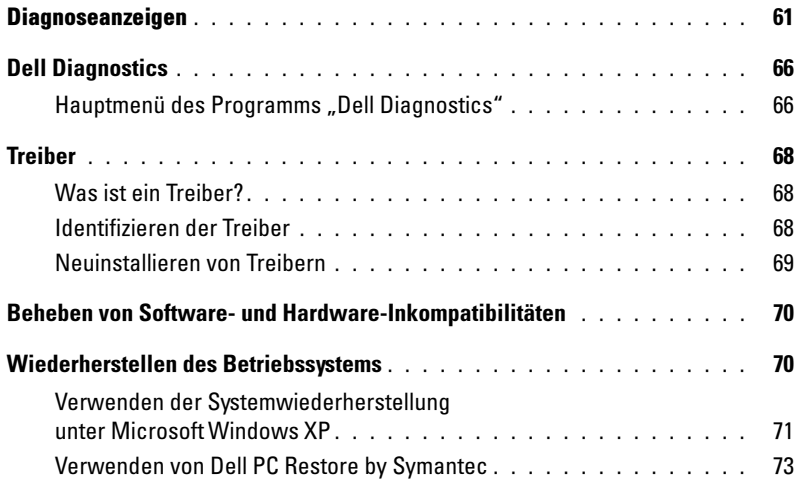

## [4 Entfernen und Installieren von Komponenten](#page-74-0)

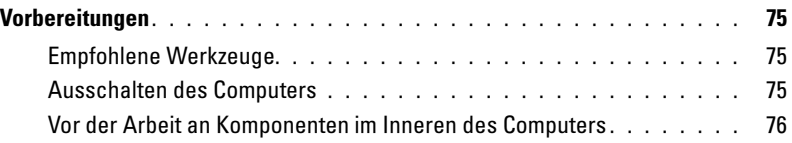

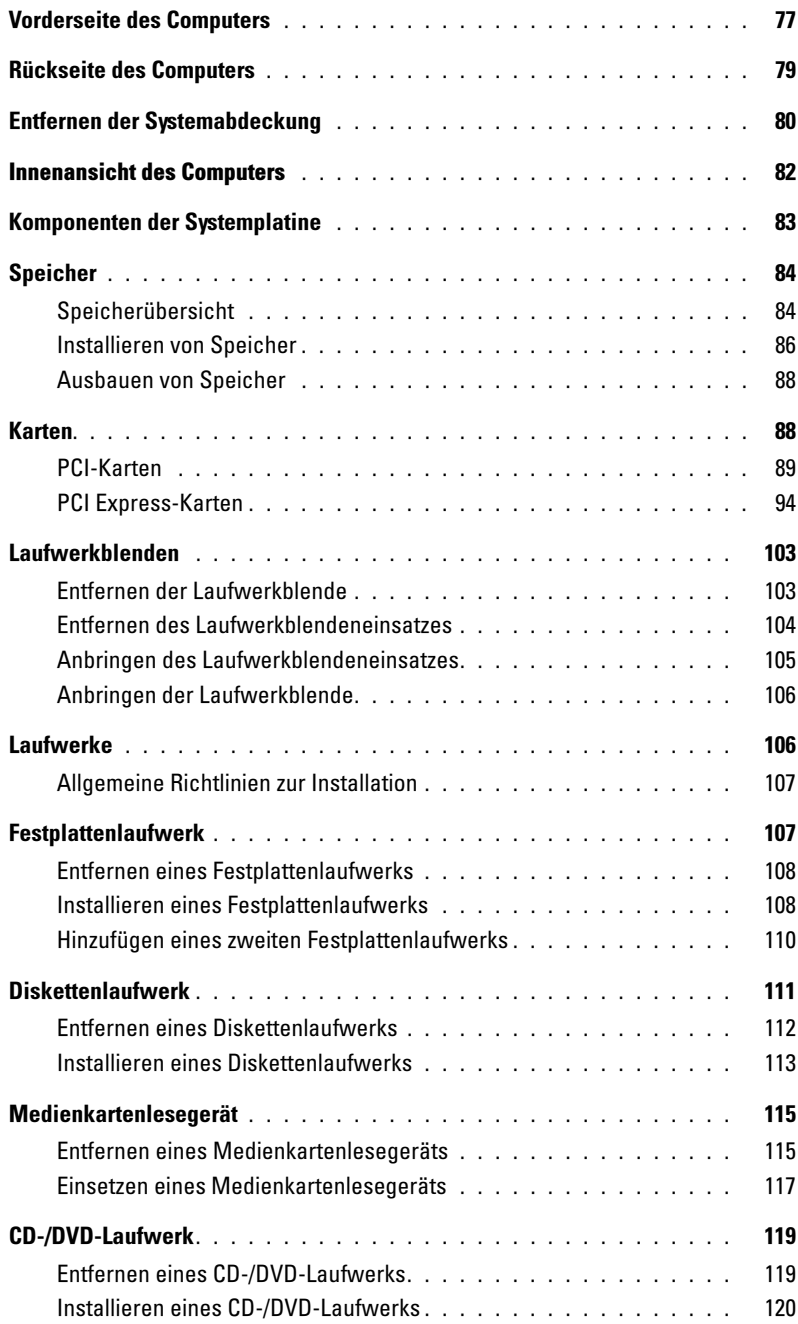

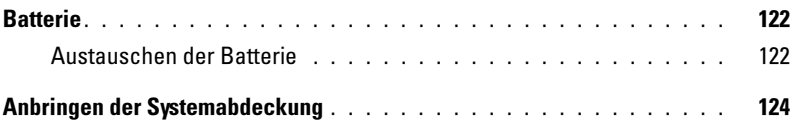

# [5 Anhang](#page-124-0)

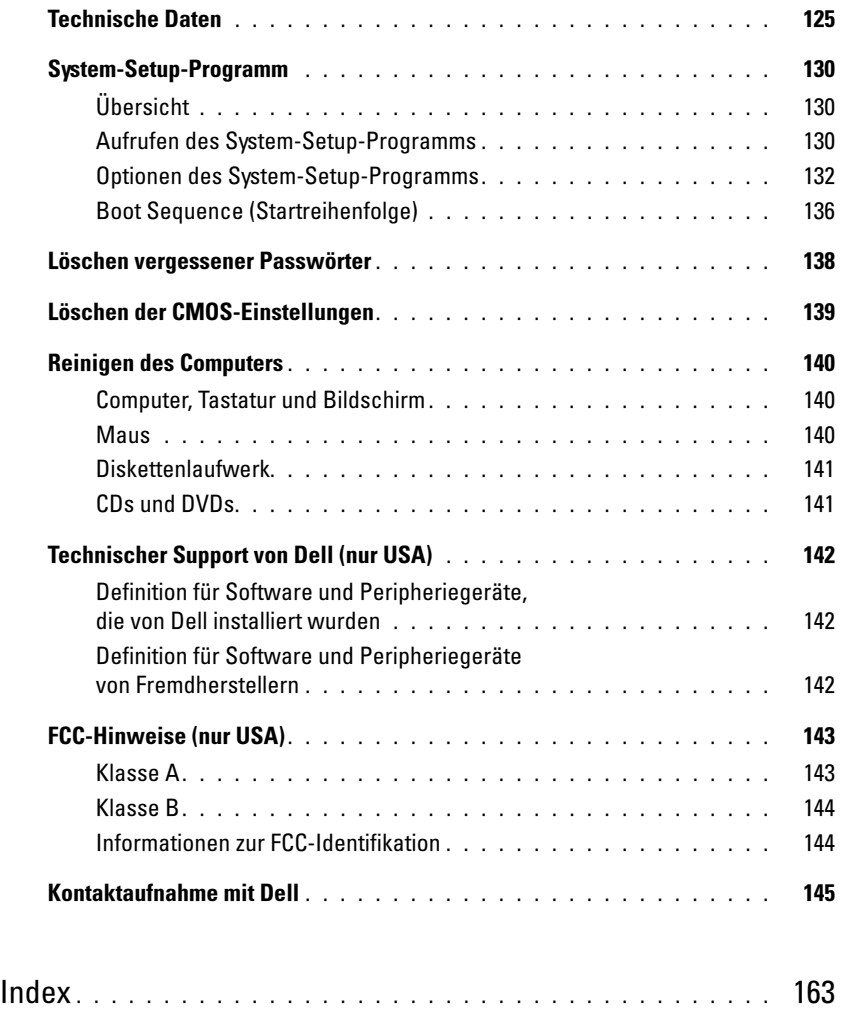

# <span id="page-8-0"></span>Informationsquellen

- Garantieinformationen
- Allgemeine Bedingungen (nur USA)
- Sicherheitshinweise
- Betriebsbestimmungen
- Hinweise zur Ergonomie
- Endbenutzer-Lizenzvereinbarung

#### Wonach suchen Sie? Hier finden Sie das Gesuchte:

Dell™ Produktinformationshandbuch

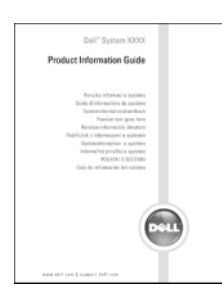

ANMERKUNG: Sie finden dieses Dokument im PDF-Format unter support.dell.com.

• Wie der Computer eingerichtet wird Setup-Übersicht

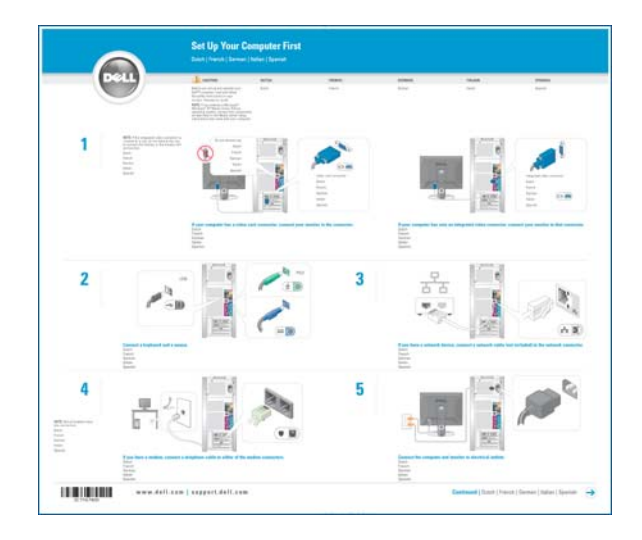

#### Wonach suchen Sie? **Hier finden Sie das Gesuchte:** • Service-Kennnummer und Expressdienst-Service-Kennnummer und Microsoft Windows-Etikett Codenummer Diese Aufkleber sind am Computer angebracht. • Microsoft Windows-Lizenzetikett WWW.DELL.COM • Geben Sie die Tag: XXXXX<br>| Service Code: XXX-XXX-XX Service-Kennnummer auf der Website André Windows<sup>3</sup> support.dell.com **THE REAL PROPERTY AND IN** oder beim Anruf beim Technischen Support an, um den Computer zu identifizieren. • Geben Sie beim Anruf beim technischen Support die Expressdienst-Codenummer an, um zum geeigneten Ansprechpartner weitergeleitet zu werden.

Das Expressdienst-Codesystem ist möglicherweise

nicht in allen Ländern verfügbar.

- Lösungen Hinweise und Tipps zur Problembehandlung, Artikel von Technikern, Online-Kurse, häufig gestellte Fragen
- Kundenforum Online-Diskussion mit anderen Dell-Kunden
- Aktualisierungen Aktualisierungsinformationen für Komponenten wie Speicher, Festplatten und Betriebssysteme
- Kundenbetreuung Kontaktinformationen, Serviceanfrage und Bestellstatus, Garantie und Informationen zu Reparaturen
- Service und Support Status der Serviceanfrage und Supportverlauf, Servicevertrag, Online-Diskussionen mit dem technischen Support
- Referenz Computerdokumentation, Details zur Konfiguration des Computers, Produktspezifikationen und Whitepapers
- Downloads Zertifizierte Treiber, Patches und Software-Updates
- Desktop System Software (DSS) Wenn Sie das Betriebssystem neu auf dem Computer installieren, sollten Sie auch das DSS-Dienstprogramm neu installieren. DSS liefert wichtige Aktualisierungen für das Betriebssystem und unterstützt Dell™ 3,5-Zoll-USB-Diskettenlaufwerke, Intel® Pentium® M-Prozessoren, optische Laufwerke und USB-Geräte. DSS wird für den korrekten Betrieb des Dell-Computers benötigt. Die Software erkennt den Computer und das Betriebssystem automatisch und installiert die für die Konfiguration geeigneten Aktualisierungen.

So laden Sie die Desktop System Software herunter:

- 1 Suchen Sie die Webadresse support.dell.com auf und klicken Sie auf Downloads.
- 2 Geben Sie die Service-Kennnummer oder das Produktmodell ein.
- 3 Klicken Sie im Listenfeld Download Category (Download-Kategorie) auf All (Alle).
- 4 Wählen Sie das Betriebssystem und die Betriebssystemsprache für Ihren Computer und klicken Sie auf Submit (Abschicken).
- 5 Blättern Sie unter Select a Device (Ein Gerät wählen) zu System and Configuration Utilities (System- und Konfigurationsdienstprogramme) und klicken Sie auf Dell Desktop System Software.

#### Wonach suchen Sie? Hier finden Sie das Gesuchte:

Dell Support Website — support.dell.com

ANMERKUNG: Wählen Sie zum Anzeigen der entsprechenden Support-Website Ihre Region aus. ANMERKUNG: Firmen, staatliche Einrichtungen und Kunden aus dem Bildungswesen können die eigens für sie konzipierte Dell Premier Support-Website unter premier.support. dell.com nutzen. Die Website ist möglicherweise nicht in allen Ländern verfügbar.

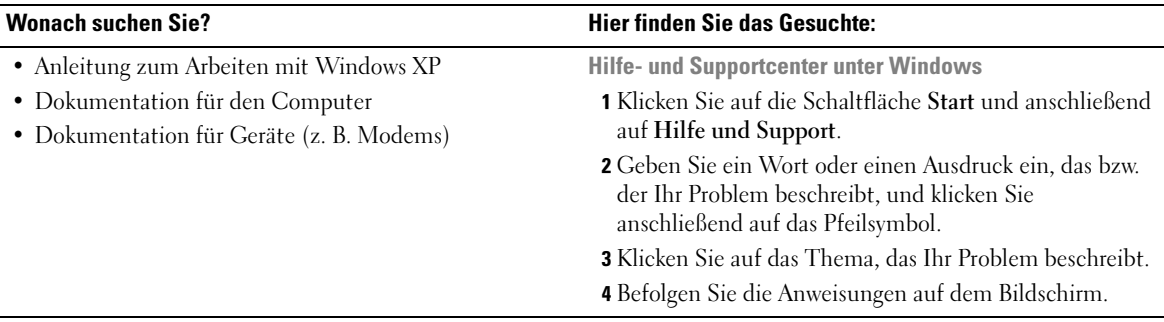

# <span id="page-12-0"></span>Einrichten und Verwenden des Computers

# <span id="page-12-1"></span>Einrichten eines Druckers

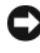

HINWEIS: Bevor Sie einen Drucker an den Computer anschließen, muss das Betriebssystem-Setup vollständig abgeschlossen sein.

Informationen zum Setup sowie Anleitungen zu den folgenden Aufgaben entnehmen Sie der Dokumentation zu Ihrem Drucker:

- Abrufen und Installieren von aktualisierten Treibern
- Anschließen des Druckers an den Computer
- Einlegen von Papier und der Tonerkassette bzw. Tintenpatrone
- Anfordern von technischer Unterstützung beim Druckerhersteller

#### <span id="page-12-2"></span>Druckerkabel

Der Drucker ist mit einem USB-Kabel an den Computer angeschlossen. Möglicherweise ist das Druckerkabel nicht im Lieferumfang des Druckers enthalten. Achten Sie beim Kauf eines einzelnen Kabels darauf, dass es für Ihren Drucker geeignet ist. Wenn Sie beim Kauf Ihres Computers auch ein Druckerkabel gekauft haben, befindet es sich möglicherweise in der Verpackung des Computers.

#### <span id="page-13-0"></span>Anschließen eines Druckers

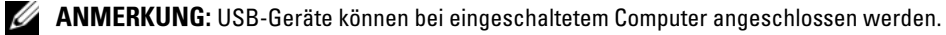

- 1 Schließen Sie das Betriebssystem-Setup ab, falls noch nicht erfolgt.
- 2 Installieren Sie bei Bedarf den Druckertreiber. Weitere Informationen hierzu finden Sie in der Dokumentation zum Drucker.
- 3 Verbinden Sie das USB-Druckerkabel mit den USB-Anschlüsse des Computers und des Druckers. Die USB-Stecker lassen sich nur in eine Richtung einstecken.

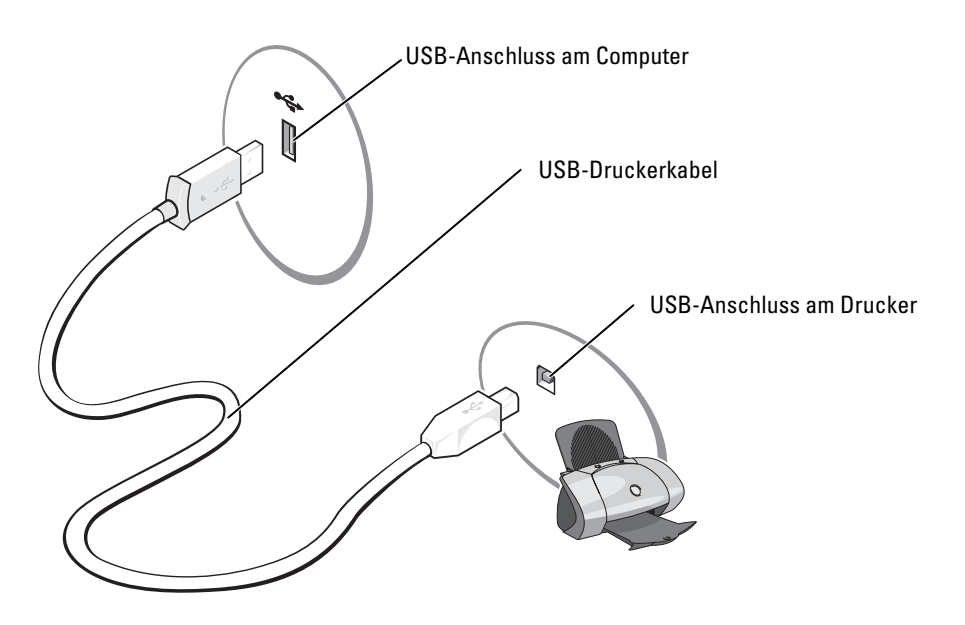

## <span id="page-13-1"></span>Herstellen einer Verbindung mit dem Internet

**ANMERKUNG:** Die Internetdienstanbieter (ISPs) und deren Angebote sind von Land zu Land unterschiedlich.

Um eine Verbindung zum Internet herzustellen, benötigen Sie eine Modem- oder Netzwerkverbindung sowie einen Internetdienstanbieter (ISP) wie AOL oder MSN. Der ISP stellt eine oder mehrere der folgenden Optionen für Internetverbindungen bereit:

- DFÜ-Verbindungen für den Internetzugang über eine Telefonleitung. DFÜ-Verbindungen sind deutlich langsamer als DSL- oder Kabelmodemverbindungen.
- DSL-Verbindungen für Hochgeschwindigkeits-Internetzugang über eine vorhandene Telefonleitung. Bei einer DSL-Verbindung ist es möglich, auf das Internet zuzugreifen und gleichzeitig auf derselben Leitung zu telefonieren.

• Kabelmodemverbindungen für Hochgeschwindigkeits-Internetzugang über das örtliche Kabel-TV-Netz.

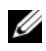

#### $\mathscr{U}_4$  **ANMERKUNG:** Wenn Sie eine DFÜ-Verbindung verwenden, benötigen Sie eine zusätzliche PCI-Modemerweiterungskarte.

Wenn Sie eine DFÜ-Verbindung verwenden, schließen Sie ein Telefonkabel an den Modemanschluss des Computers sowie an die Telefonbuchse an, bevor Sie die Internetverbindung einrichten. Wenn Sie eine DSL- oder Kabelmodemverbindung nutzen, wenden Sie sich an Ihren ISP, um Anweisungen für das Einrichten zu erhalten.

#### <span id="page-14-0"></span>Einrichten der Internetverbindung

So richten Sie eine AOL- oder MSN-Verbindung ein:

- 1 Speichern und schließen Sie alle geöffneten Dateien und beenden Sie alle geöffneten Programme.
- 2 Doppelklicken Sie auf dem Microsoft® Windows®-Desktop auf das Symbol MSN Explorer oder AOL.
- 3 Befolgen Sie die Anweisungen auf dem Bildschirm, um das Setup abzuschließen.

Wenn auf dem Desktop die Symbole MSN Explorer oder AOL nicht vorhanden sind oder Sie eine Internetverbindung mit einem anderen ISP einrichten möchten:

- 1 Speichern und schließen Sie alle geöffneten Dateien und beenden Sie alle geöffneten Programme.
- 2 Klicken Sie auf die Schaltfläche Start und anschließend auf Internet Explorer.

Der Assistent für neue Verbindungen wird angezeigt.

- 3 Klicken Sie auf Verbindung mit dem Internet herstellen.
- 4 Klicken Sie im nächsten Fenster auf die geeignete Option:
	- Wenn Sie noch keinen ISP haben und einen auswählen möchten, klicken Sie auf Einen Internetdienstanbieter aus einer Liste auswählen.
	- Wenn Sie bereits Setup-Informationen von Ihrem ISP erhalten haben, aber keine Setup-CD besitzen, klicken Sie auf Verbindung manuell einrichten.
	- Wenn Ihnen eine CD vorliegt, klicken Sie auf CD eines Internetdienstanbieters verwenden.
- 5 Klicken Sie auf Weiter.

Wenn Sie Verbindung manuell einrichten gewählt haben, fahren Sie mit [Schritt 6](#page-15-1) fort. Andernfalls befolgen Sie die Anweisungen auf dem Bildschirm, um das Setup abzuschließen.

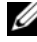

 $\mathscr{A}$  **ANMERKUNG:** Wenn Sie nicht wissen, welchen Verbindungstyp Sie wählen sollen, wenden Sie sich an Ihren ISP.

- <span id="page-15-1"></span>6 Klicken Sie unter Wie soll die Verbindung mit dem Internet hergestellt werden? auf die geeignete Option und dann auf Weiter.
- 7 Setup mit Hilfe der vom ISP bereitgestellten Setup-Informationen abschließen.

Wenn beim Verbinden mit dem Internet Probleme auftreten, lesen Sie die Informationen unter ["Probleme mit E-Mail, Modem und Internet" auf Seite 47.](#page-46-2) Wenn Sie keine Verbindung mit dem Internet herstellen können, obwohl dies früher möglich war, liegt möglicherweise ein Ausfall bei Ihrem ISP vor. Wenden Sie sich an Ihren ISP, um Informationen über den Dienststatus zu erhalten, oder versuchen Sie später noch einmal, eine Verbindung herzustellen.

# <span id="page-15-0"></span>Abspielen von CDs und DVDs

HINWEIS: Drücken Sie die CD- oder DVD-Laufwerkschublade beim Öffnen oder Schließen nicht nach unten. Die Laufwerkschublade sollte geschlossen sein, wenn Sie das Laufwerk nicht benutzen.

HINWEIS: Bewegen Sie den Computer nicht, während CDs oder DVDs wiedergegeben werden.

- 1 Betätigen Sie die Auswurftaste an der Vorderseite des Laufwerks.
- 2 Legen Sie die Disc mit der beschrifteten Seite nach oben in die Mitte der Schublade.

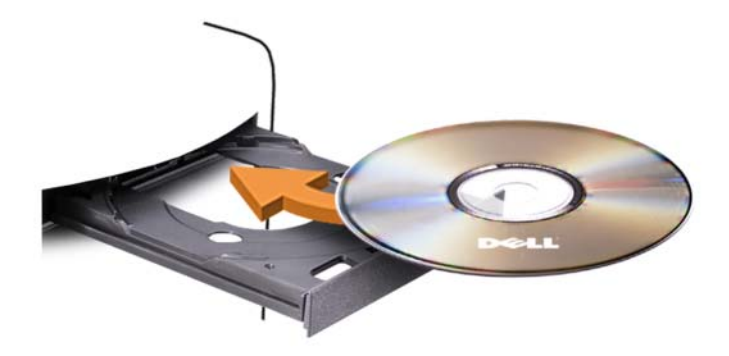

3 Drücken Sie die Auswurftaste oder schieben Sie die Laufwerkschublade vorsichtig zurück.

Weitere Informationen zum Formatieren von CDs für das Speichern von Daten, zum Erstellen von Audio-CDs oder zum Kopieren von CDs finden Sie in der zusammen mit Ihrem Computer gelieferten CD-Software.

ANMERKUNG: Stellen Sie sicher, dass Sie beim Erstellen von CDs keine Urheberrechtsgesetze verletzen.

Die CD-Wiedergabesoftware verfügt über folgende Schaltflächen:

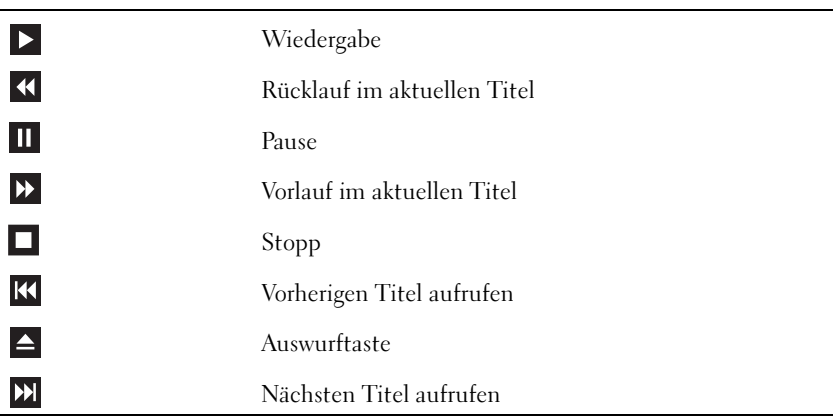

Eine DVD-Wiedergabesoftware umfasst üblicherweise folgende Schaltflächen:

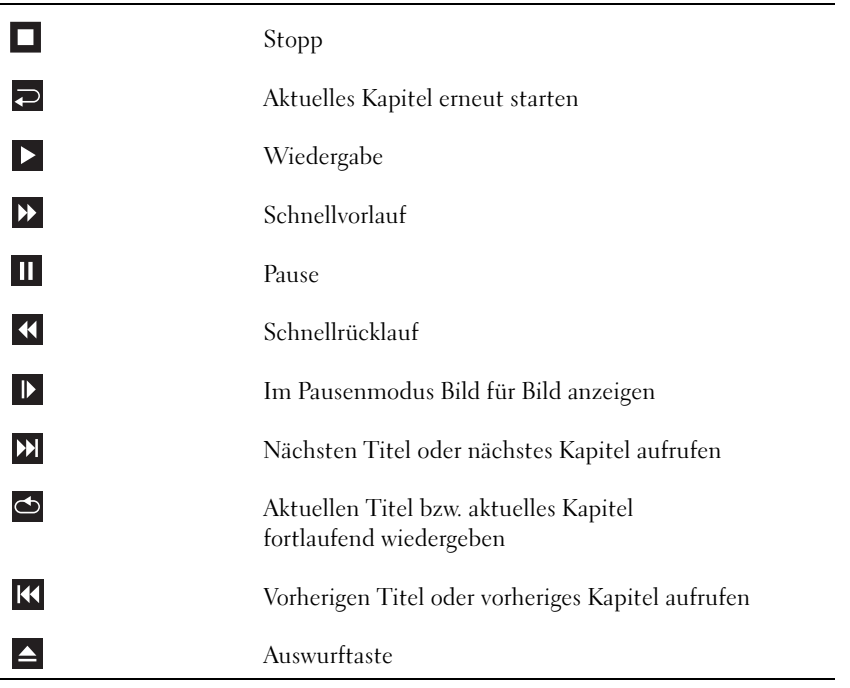

Weitere Informationen zur Wiedergabe von CDs und DVDs erhalten Sie, indem Sie im Fenster der CD- oder DVD-Wiedergabesoftware auf Hilfe klicken (sofern diese Option vorhanden ist).

#### <span id="page-17-0"></span>Regeln der Lautstärke

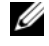

 $\mathscr O$  **ANMERKUNG:** Wenn die Lautsprecher deaktiviert sind, erfolgt keine Klangwiedergabe von der CD oder DVD.

- 1 Klicken Sie auf die Schaltfläche Start, wählen SieAlle Programme → Zubehör → Unterhaltungsmedien und anschließend Lautstärke.
- 2 Klicken Sie im Fenster Lautstärkeregelung auf den Schieberegler in der Spalte Lautstärkeregelung und verschieben Sie ihn, um die Lautstärke anzupassen.

Weitere Informationen zu Optionen für die Lautstärkeregelung erhalten Sie, wenn Sie im Fenster Lautstärkeregelung auf ? klicken.

#### <span id="page-17-1"></span>Anpassen des Bildes

Wenn eine Fehlermeldung darauf hinweist, dass die aktuelle Auflösung und Farbtiefe zu viel Arbeitsspeicher beanspruchen und die DVD nicht wiedergegeben werden kann, ändern Sie die Anzeigeeigenschaften.

- 1 Klicken Sie auf die Schaltfläche Start und anschließend auf Systemsteuerung.
- 2 Klicken Sie unter Wählen Sie eine Kategorie auf Darstellung und Designs.
- 3 Klicken Sie unter Wählen Sie eine Aufgabe... auf die Option Bildschirmauflösung ändern.
- 4 Klicken Sie im Fenster Eigenschaften von Anzeige auf den Schieberegler unter Bildschirmauflösung, um die Einstellung auf 800 x 600 Pixel zu ändern.
- 5 Klicken Sie auf das Listenfeld unter Farbqualität und wählen Sie die Option Mittlere (16 Bit).
- 6 Klicken Sie auf OK.

# <span id="page-17-2"></span>Kopieren von CDs und DVDs

**ANMERKUNG:** Bitte achten Sie beim Erstellen von CDs und DVDs darauf, dass keine Urheberrechtsgesetze verletzt werden.

Dieser Abschnitt gilt nur für Computer mit CD-RW-, DVD+/-RW- oder kombinierten CD-RW/DVD-Laufwerken.

#### $\mathscr{D}$  ANMERKUNG: Dell bietet unter Umständen in verschiedenen Ländern jeweils unterschiedliche CD- und DVD-Laufwerkstypen an.

In den folgenden Anweisungen wird erläutert, wie Sie identische Kopien von CDs oder DVDs erstellen. Sie können Sonic DigitalMedia auch für andere Zwecke verwenden, z.B. zum Erstellen von CDs mit Audiodateien von Ihrem Computer oder zum Sichern wichtiger Daten. Um die Online-Hilfe aufzurufen, öffnen Sie Sonic DigitalMedia und klicken Sie auf das Fragezeichen in der oberen rechten Fensterecke.

#### <span id="page-18-0"></span>Anleitung zum Kopieren einer CD oder DVD

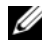

 $\mathscr{O}_A$  ANMERKUNG: CD-RW/DVD-Kombinationslaufwerke können keine DVD-Medien beschreiben. Wenn Sie über ein CD-RW/DVD-Kombinationslaufwerk verfügen und Schwierigkeiten beim Brennen haben, suchen Sie auf der Support-Website von Sonic unter www.sonic.com nach verfügbaren Software-Patches.

Die in Dell™-Computern installierten DVD-Brenner können DVD-Medien der Typen DVD+/-R, DVD+/-RW und DVD+R DL (= Dual Layer / zweischichtig) schreiben und lesen. Sie können jedoch keine DVD-RAM oder DVD-R DL schreiben und sie unter Umständen auch nicht lesen.

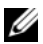

 $\mathscr{O}_A$  ANMERKUNG: Die meisten im Handel angebotenen DVDs haben einen Kopierschutz und können deshalb mit Sonic DigitalMedia nicht kopiert werden.

- **1** Klicken Sie auf Start, zeigen Sie auf All Programs (Alle Programme)  $\rightarrow$  Sonic  $\rightarrow$  DigitalMedia Projects und klicken Sie auf Copy (Kopieren).
- 2 Klicken Sie im Register Copy (Kopieren) auf Disc Copy (Disk kopieren).
- 3 Anleitung zum Kopieren der CD oder DVD:
	- Wenn Sie ein einziges CD- oder DVD-Laufwerk verwenden, überprüfen Sie die Einstellungen überprüfen und klicken Sie auf Copy (Kopieren). Der Computer liest nun die Quell-CD oder -DVD und kopiert die Daten in einen temporären Ordner auf der Festplatte des Computers.

Wenn die entsprechende Aufforderung erscheint, legen Sie eine leere CD oder DVD in das CD- oder DVD-Laufwerk und klicken Sie auf OK.

• Wenn Sie zwei CD- oder DVD-Laufwerke verwenden, wählen Sie das Laufwerk aus, in dem sich die Quell-CD oder -DVD befindet und klicken Sie auf Copy (Kopieren). Der Computer kopiert die Daten von der Quell-CD oder -DVD auf die leere CD oder DVD.

Nachdem alle Daten von der Quell-CD oder -DVD kopiert wurden, wird die erstellte CD oder DVD automatisch ausgeworfen.

#### <span id="page-19-0"></span>Verwenden leerer CDs und DVDs

CD-RW-Laufwerke können nur auf CDs (einschließlich schneller CD-RWs) schreiben. DVD-Brenner beschreiben sowohl CDs als auch DVDs.

Um Musik zu brennen oder Daten langfristig zu speichern, verwenden Sie am besten leere CD-Rs. Eine CD-R-Disc kann nach dem Erstellen nicht wieder beschrieben werden (weitere Informationen finden Sie in der Dokumentation von Sonic). Um Daten auf CDs zu brennen bzw. zu löschen, zu ändern oder zu aktualisieren, verwenden Sie leere CD-RW-Discs.

Leere DVD+/-Rs eignen sich zum dauerhaften Archivieren großer Datenmengen. Eine einmal erstellt DVD+/-R-Disc kann nicht wieder beschrieben werden, sofern sie in der letzten Erstellungsphase abgeschlossen (finalisiert) wurde. Um Daten zu speichern, die später unter Umständen gelöscht, überschrieben oder aktualisiert werden sollen, verwenden Sie leere DVD+/-RWs.

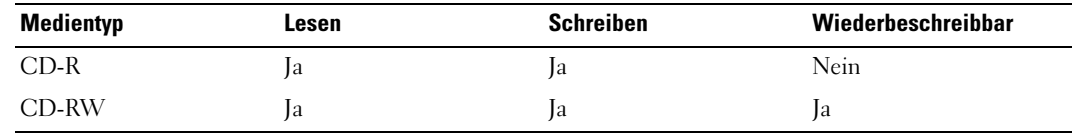

CD-Brenner

DVD-Brenner

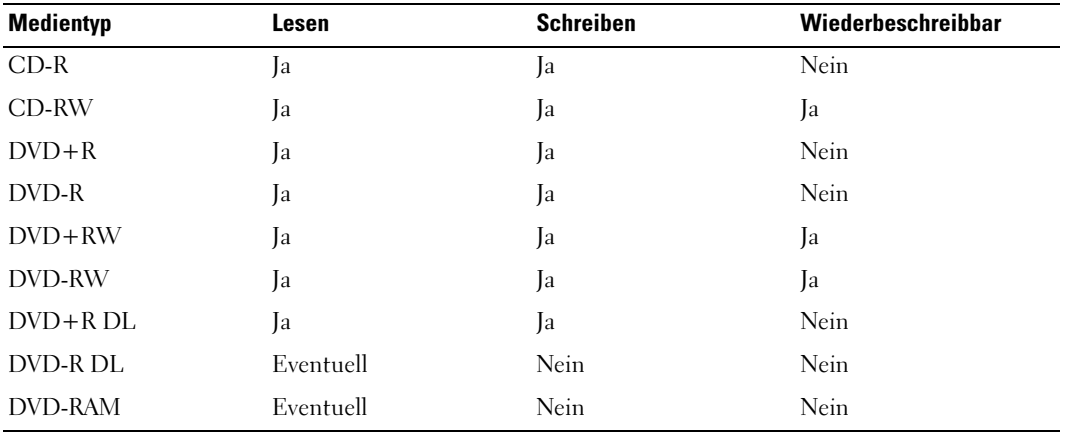

#### <span id="page-20-0"></span>Hilfreiche Tipps

- Stellen Sie immer sicher, dass Sonic DigitalMedia gestartet wurde und ein DigitalMedia-Projekt geöffnet ist, bevor Sie Dateien mit dem Microsoft® Windows® Explorer per Drag & Drop auf eine CD-R oder CD-RW übertragen.
- Um Musik-CDs für die Wiedergabe in normalen Stereoanlagen zu erstellen, müssen Sie CD-R-Discs verwenden. CD-RW-Discs können von den meisten zu Hause oder in Autos verwendeten Stereoanlagen nicht abgespielt werden.
- Sie können mit Sonic DigitalMedia keine Audio-DVDs erstellen.
- MP3-Musikdateien können nur auf MP3-Playern oder auf Computern, auf denen eine MP3-Software installiert ist, wiedergegeben werden.
- Im Handel angebotene DVD-Spieler, wie sie in Heimkinosystemen eingesetzt werden, können unter Umständen nicht alle verfügbaren DVD-Formate lesen. Eine Liste der von Ihrem DVD-Spieler unterstützten Formate können Sie in der Dokumentation des Geräts nachschlagen oder vom Hersteller anfordern.
- Nutzen Sie beim Brennen auf eine leere CD-R- oder CD-RW-Disc nicht die maximale Speicherkapazität; kopieren Sie also nicht eine Datei mit 650 MB auf eine leere 650-MB-CD. Das CD-RW-Laufwerk benötigt ein bis zwei MB der leeren CD, um die Aufzeichnung abzuschließen.
- Üben Sie das Brennen von CDs zunächst mit einer leeren CD-RW-Disc, bis Sie mit den Techniken der CD-Aufzeichnung vertraut sind. Sollten Sie einen Fehler machen, können Sie die CD-RW-Disc löschen und es erneut versuchen. Sie können auch die Aufzeichnung von Musikdateien zunächst auf CD-RW-Discs ausprobieren, bevor Sie das Projekt permanent auf eine leere CD-R-Disc brennen.
- Weitere Informationen erhalten Sie auf der Website von Sonic unter www.sonic.com.

# <span id="page-21-0"></span>Verwenden von Medienkartenlesegeräten (optional)

Verwenden Sie das Medienkartenlesegerät, um Daten direkt auf den Computer zu übertragen. Das Medienkartenlesegerät unterstützt folgende Arten von Speicher:

- xD-Picture-Karte
- SmartMedia (SMC)
- CompactFlash Typ I und II (CF I/II)
- MicroDrive-Karte
- SecureDigital-Karte (SD)
- MultiMediaCard (MMC)
- Memory Stick (MS/MS Pro)

Weitere Informationen zum Installieren eines Medienkartenlesegeräts finden Sie unter "Einsetzen [eines Medienkartenlesegeräts" auf Seite 117](#page-116-1).

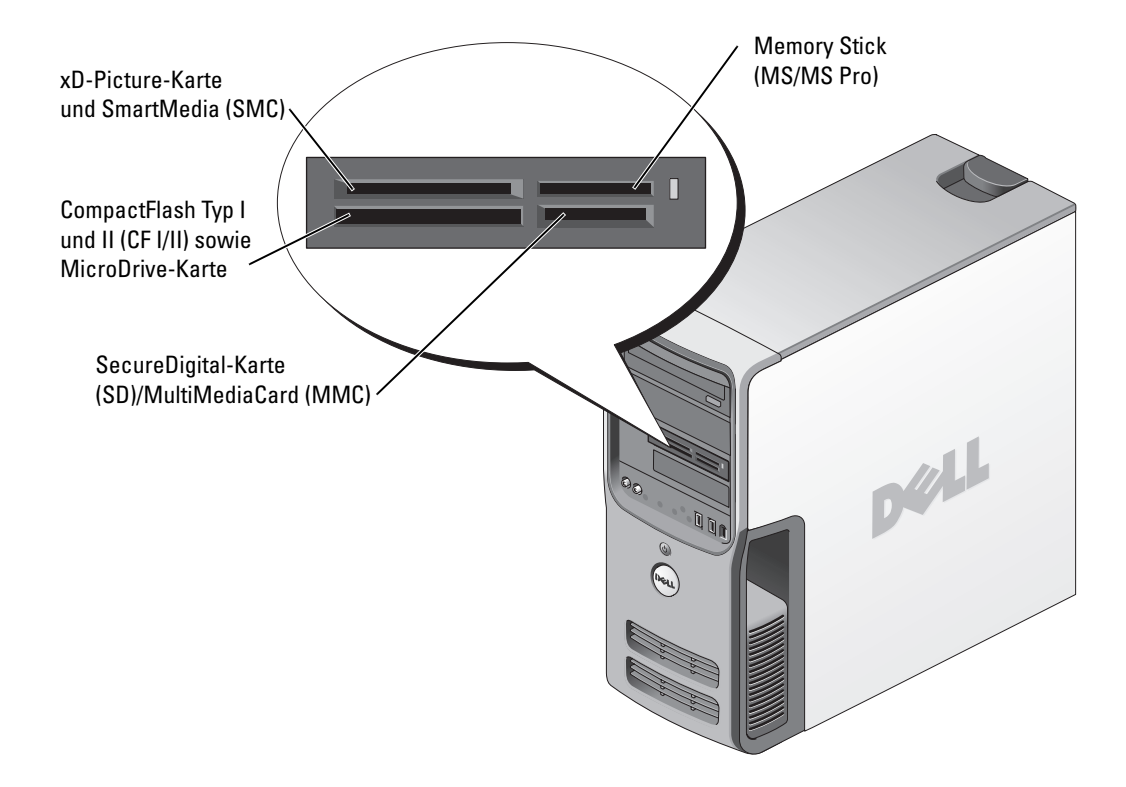

So verwenden Sie das Medienkartenlesegerät:

- 1 Prüfen Sie das Medium bzw. die Karte, um ein falsches Einlegen zu vermeiden.
- 2 Schieben Sie das Medium bzw. die Karte in den entsprechenden Slot ein, bis es/sie einrastet.

Üben Sie beim Einlegen der Karte niemals übermäßigen Kraftaufwand aus. Entnehmen Sie im Zweifelsfall die Karte und prüfen Sie, ob sie richtig herum eingelegt wurde.

# <span id="page-22-0"></span>Anschließen von zwei Monitoren

VORSICHT: Bevor Sie Arbeiten an den in diesem Abschnitt beschriebenen Komponenten ausführen, lesen Sie erst die Sicherheitshinweise im Produktinformationshandbuch.

ANMERKUNG: Falls Sie zwei Monitore mit VGA-Anschluss anschließen möchten, müssen Sie den optionalen DVI-Adapter verwenden. Falls Sie zwei Flachbildschirme anschließen möchten, muss mindestens einer der beiden einen VGA-Anschluss aufweisen. Wenn Sie ein Fernsehgerät anschließen, können Sie zusätzlich zum Fernsehgerät nur einen Bildschirm (VGA oder DVI) anschließen.

Falls Sie eine Grafikkarte erworben haben, die zwei Monitore unterstützt, befolgen Sie diese Anweisungen, um die Monitore anzuschließen und zu aktivieren. In den Anweisungen erfahren Sie, wie Sie entweder zwei Monitore (jeweils mit VGA-Anschluss) oder einen Monitor mit VGA-Anschluss und einen mit DVI-Anschluss oder ein Fernsehgerät anschließen.

#### <span id="page-22-1"></span>Anschließen von zwei Monitoren mit VGA-Anschluss

- 1 Gehen Sie vor wie in ["Vorbereitungen" auf Seite 75](#page-74-4) beschrieben.
- 2 Verbinden Sie einen der Monitore mit dem VGA-Anschluss (blau), der sich auf der Rückseite des Computers befindet.

3 Verbinden Sie den Monitor mit dem optionalen DVI-Adapter und den DVI-Adapter mit dem DVI-Anschluss (weiß) auf der Rückseite des Computers.

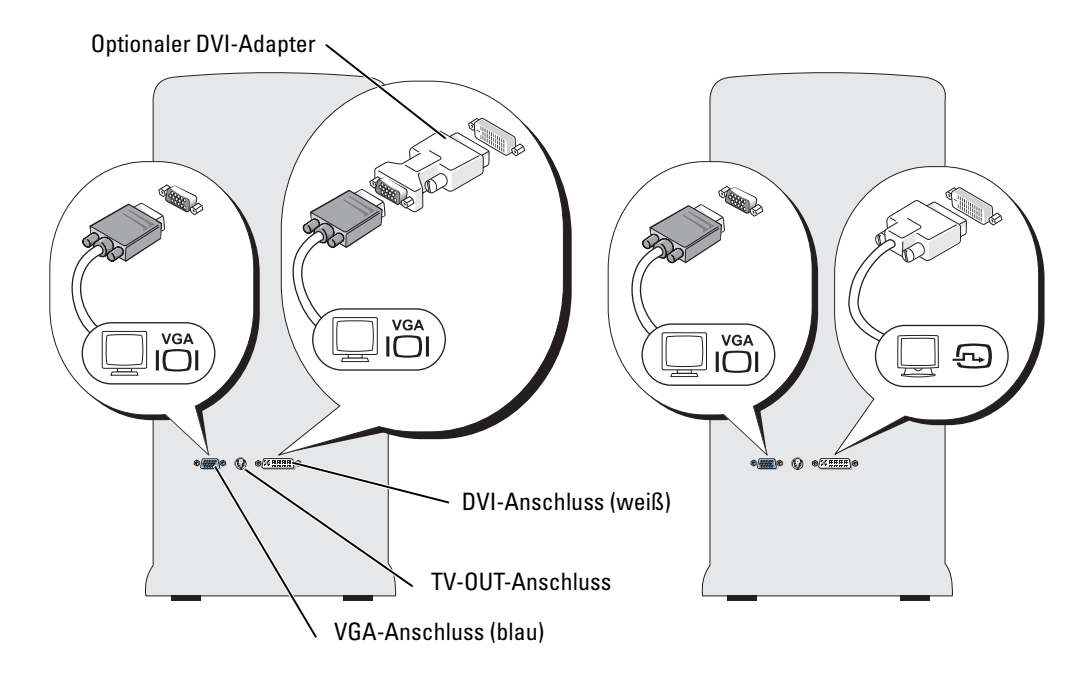

#### <span id="page-23-0"></span>Anschließen eines Monitors mit VGA-Anschluss und eines Monitors mit DVI-Anschluss

- 1 Gehen Sie vor wie in ["Vorbereitungen" auf Seite 75](#page-74-4) beschrieben.
- 2 Verbinden Sie den VGA-Anschluss des Monitors mit dem VGA-Anschluss (blau) auf der Rückseite des Computers.
- 3 Verbinden Sie den DVI-Anschluss des Monitors mit dem DVI-Anschluss (weiß) auf der Rückseite des Computers.

#### <span id="page-23-1"></span>Anschließen eines Fernsehgeräts

- **ANMERKUNG:** Um ein Fernsehgerät an den Computer anschließen zu können, benötigen Sie ein S-Video-Kabel, das Sie im Elektronikfachhandel erwerben können. Der Lieferumfang des Computers umfasst kein S-Video-Kabel.
	- 1 Gehen Sie vor wie in ["Vorbereitungen" auf Seite 75](#page-74-4) beschrieben.
- 2 Schließen Sie ein Ende des S-Video-Kabels an den TV-OUT-Anschluss an der Rückseite des Computers an.
- 3 Verbinden Sie das andere Ende des S-Video-Kabels mit der S-Video-Eingangsbuchse des Fernsehgeräts.
- 4 VGA- oder DVI-Monitor anschließen.

### <span id="page-24-0"></span>Ändern der Anzeigeeinstellungen

1 Schalten Sie nach dem Anschließen des Monitors bzw. der Monitore oder des Fernsehgeräts den Computer ein.

Der Microsoft® Windows®-Desktop wird auf dem ersten Monitor angezeigt.

- 2 Aktivieren Sie in den Anzeigeeinstellungen den Klonmodus oder den erweiterten Desktop-Modus.
	- Im Klonmodus wird auf beiden Monitoren das gleiche Bild angezeigt.
	- Im erweiterten Desktop-Modus können Sie Objekte von einem Bildschirm zum anderen ziehen; damit wird der sichtbare Arbeitsbereich praktisch verdoppelt.

Informationen zum Ändern der Anzeigeeinstellungen der Grafikkarte finden Sie im Benutzerhandbuch im Hilfe- und Supportcenter. Klicken Sie dazu auf die Schaltfläche Start und anschließend auf Hilfe und Support, auf User and system guides (Benutzer- und Systemhandbücher), auf Device guides (Gerätehandbücher) und dann auf das Handbuch für die Grafikkarte.

# <span id="page-24-1"></span>Einrichten eines Heim- und Firmennetzwerks

### <span id="page-24-2"></span>Anschließen an einen Netzwerkadapter

- HINWEIS: Verbinden Sie das Netzwerkkabel mit dem Netzwerkanschluss des Computers. Stecken Sie das Netzwerkkabel nicht in den Modemanschluss des Computers. Schließen Sie das Netzwerkkabel nicht an eine Telefonbuchse an.
	- 1 Verbinden Sie das Netzwerkkabel mit dem Netzwerkadapteranschluss auf der Rückseite des Computers.

Schieben Sie das Kabel ein, bis es mit einem Klicken einrastet, und ziehen Sie dann sanft daran, um zu überprüfen, ob es fest eingesteckt ist.

2 Verbinden Sie das andere Ende des Netzwerkkabels mit dem Netzwerkgerät.

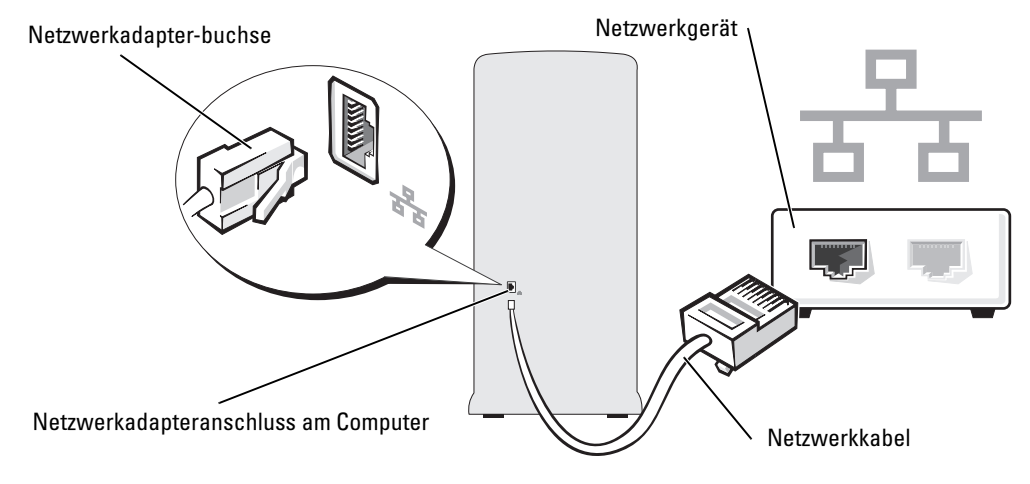

#### <span id="page-25-0"></span>Netzwerkinstallations-Assistent

Das Betriebssystem Microsoft® Windows® XP bietet einen Netzwerkinstallations-Assistenten, der Sie durch die Freigabe von Dateien, Druckern oder einer Internetverbindung für Computer in einem Heimnetzwerk oder einem kleinen Firmennetzwerk führt.

- 1 Klicken Sie auf die Schaltfläche Start, wählen Sie Alle Programme→ Zubehör→ Kommunikation und anschließend Netzwerkinstallations-Assistent.
- 2 Klicken Sie auf der Begrüßungsseite auf Weiter.
- 3 Klicken Sie auf Prüfliste zum Erstellen eines Netzwerks.
- $\mathscr{U}_\blacktriangle$  ANMERKUNG: Wenn Sie die Verbindungsmethode Der Computer verfügt über eine direkte Verbindung mit dem Internet wählen, wird die im Lieferumfang von Windows XP enthaltene integrierte Firewall aktiviert.
- 4 Füllen Sie die Prüfliste aus und führen Sie die erforderlichen Vorarbeiten durch.
- 5 Kehren Sie zum Netzwerkinstallations-Assistenten zurück und befolgen Sie die Anweisungen auf dem Bildschirm.

# <span id="page-26-0"></span>Energieverwaltung

Durch die Energieverwaltungsfunktion von Microsoft® Windows® XP kann der Stromverbrauch reduziert werden, wenn der Computer eingeschaltet ist, jedoch gerade nicht benutzt wird. Dabei kann entweder nur der Stromverbrauch von Monitor und Festplattenlaufwerk verringert werden, oder es wird durch die Verwendung von Standby-Modus bzw. Ruhezustand der Stromverbrauch des gesamten Systems reduziert. Wenn der Computers den Energiesparmodus verlässt, wird der Windows-Desktop in dem Zustand wiederhergestellt, in dem er sich befand, bevor der Energiesparmodus aufgerufen wurde.

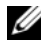

 $\mathscr{U}$  ANMERKUNG: Windows XP Professional umfasst Sicherheits- und Netzwerkfunktionen, die in der Windows XP Home Edition nicht verfügbar sind. Wenn ein Windows XP Professional-Computer mit einem Netzwerk verbunden wird, werden in bestimmten Fenstern verschiedene Sicherheits- und Netzwerkoptionen angezeigt.

#### <span id="page-26-1"></span>Standby-Modus

Im Standby-Modus wird Strom gespart, indem Bildschirm und Festplattenlaufwerk nach einem bestimmten Zeitintervall abgeschaltet werden. Beim Verlassen des Standby-Modus wird der gleiche Betriebszustand wie vor dem Aktivieren des Standby-Modus wiederhergestellt.

So legen Sie fest, dass der Standby-Modus automatisch nach einem bestimmten Zeitintervall der Inaktivität aktiviert wird:

- 1 Klicken Sie auf die Schaltfläche Start und anschließend auf Systemsteuerung.
- 2 Klicken Sie unter Wählen Sie eine Kategorie auf Leistung und Wartung.
- 3 Klicken Sie unter oder ein Systemsteuerungssymbol auf Energieoptionen.

Um den Standby-Modus augenblicklich zu aktivieren, d. h. ohne Zeitspanne der Inaktivität, klicken Sie auf die Schaltfläche Start, dann auf Ausschalten und anschließend auf Standby.

Mit einer beliebigen Taste oder einer Bewegung der Maus beenden Sie den Standby-Modus.

HINWEIS: Wenn die Stromversorgung während des Standby-Modus unterbrochen wird, kann es zu Datenverlust kommen.

#### <span id="page-27-0"></span>Ruhezustand

Um Strom zu sparen, werden im Ruhezustand sämtliche Systemdaten in einen reservierten Bereich auf dem Festplattenlaufwerk kopiert; danach wird die Stromzufuhr zum Computer vollständig abgeschaltet. Wenn der Ruhezustand des Computers beendet wird, wird der Desktop in dem Zustand wiederhergestellt, in dem er sich befand, bevor der Ruhezustand aufgerufen wurde.

So aktivieren Sie den Ruhezustand:

- 1 Klicken Sie auf die Schaltfläche Start und anschließend auf Systemsteuerung.
- 2 Klicken Sie unter Wählen Sie eine Kategorie auf Leistung und Wartung.
- 3 Klicken Sie unter oder ein Systemsteuerungssymbol auf Energieoptionen.
- 4 Legen Sie auf den Registerkarten Energieschemas, Erweitert und Ruhezustand die Einstellungen für den Ruhezustand fest.

Um den Ruhezustand zu beenden, betätigen Sie den Netzschalter. Es kann einige Sekunden dauern, bis der Computer den Ruhezustand beendet hat. Der Ruhezustand wird nicht durch Drücken einer beliebigen Taste auf der Tastatur oder durch das Bewegen der Maus beendet, denn weder Tastatur noch Maus funktionieren, während sich der Computer im Ruhezustand befindet.

Da für den Ruhezustand eine bestimmte Datei auf der Festplatte mit ausreichend Kapazität zum Speichern des Speicherinhalts erforderlich ist, erstellt Dell bereits vor dem Ausliefern des Computers eine entsprechend dimensionierte Ruhezustandsdatei. Wenn das Festplattenlaufwerk des Computers beschädigt wird, erstellt Windows XP automatisch eine neue Ruhezustandsdatei.

#### <span id="page-27-1"></span>Eigenschaften von Energieoptionen

Im Fenster Eigenschaften von Energieoptionen definieren Sie die Einstellungen für Standby-Modus, Ruhezustand sowie weitere Energieversorgungseinstellungen. So rufen Sie das Fenster Eigenschaften von Energieoptionen auf:

- 1 Klicken Sie auf die Schaltfläche Start und anschließend auf Systemsteuerung.
- 2 Klicken Sie unter Wählen Sie eine Kategorie auf Leistung und Wartung.
- 3 Klicken Sie unter oder ein Systemsteuerungssymbol auf Energieoptionen.
- 4 Legen Sie auf den Registerkarten Energieschemas, Erweitert und Ruhezustand die Energieeinstellungen fest.

#### Registerkarte Energieschemas

Jede standardmäßige Energieeinstellung wird als Schema bezeichnet. Um eines der auf Ihrem Computer installierten Windows-Standardschemas zu aktivieren, wählen Sie ein Schema aus dem Listenfeld Energieschemas. Die Einstellungen für jedes Schema werden im Feld unter dem Namen des Schemas angezeigt. Jedes Schema hat unterschiedliche Einstellungen für den Standby-Modus oder den Ruhezustand, das Ausschalten des Monitors und das Ausschalten des Festplattenlaufwerks.

Im Listenfeld Energieschemas werden folgende Schemas angezeigt:

- Dauerbetrieb (Standard) Wenn Sie den Computer ohne Energiesparoptionen nutzen möchten.
- Desktop Wenn Sie den Computer als Heim- oder Bürocomputer verwenden und nur minimale Energiesparoptionen benötigen.
- Präsentation Wenn Sie möchten, dass der Computer ohne Unterbrechung in Betrieb ist (ohne Energiesparoptionen).
- Minimale Energiesparoptionen Wenn Sie möchten, dass der Computer mit minimalen Energiesparoptionen betrieben wird.
- Minimale Batteriebelastung Wenn es sich um einen tragbaren Computer handelt und der Computer über einen längeren Zeitraum im Akkubetrieb läuft.

Um die Standardeinstellungen für ein Energieschema zu ändern, klicken Sie auf die Listenfelder in den Feldern Monitor ausschalten, Festplatten ausschalten, Standby-Modus und Ruhezustand und wählen Sie ein Zeitintervall aus der angezeigten Liste. Durch Ändern des Zeitintervalls für ein Energieschema ändern Sie dauerhaft die Standardeinstellungen für dieses Schema, es sei denn, Sie klicken auf die Schaltfläche Speichern unter und geben einen neuen Namen für das geänderte Energieschema ein.

HINWEIS: Wenn Sie für das Festplattenlaufwerk ein kürzeres Zeitintervall als für den Monitor festlegen, kann es vorkommen, dass der Eindruck erweckt wird, der Computer sei gesperrt. Drücken Sie eine beliebige Taste oder klicken Sie mit der Maus, um in den betriebsbereiten Zustand zurückzukehren. Damit dieses Problem nicht auftritt, sollten Sie immer ein kürzeres Zeitintervall für das Ausschalten des Monitors als für das Ausschalten des Festplattenlaufwerks festlegen.

#### Registerkarte "Erweitert"

Auf der Registerkarte Erweitert stehen Ihnen folgende Möglichkeiten zur Verfügung:

- Positionieren des Schnellzugriffs-Symbols für die Energieoptionen ( ) in der Windows-Taskleiste.
- Festlegen, dass Sie zur Eingabe des Windows-Passwortes aufgefordert werden, sobald der Computer den Standby-Modus oder den Ruhezustand verlässt.
- Den Netzschalter so programmieren, dass der Standby-Modus oder der Ruhezustand aktiviert bzw. der Computer ausgeschaltet wird.

Um diese Funktionen festzulegen, klicken Sie auf eine Option im jeweiligen Listenfeld und anschließend auf OK.

#### Registerkarte "Ruhezustand"

Mit der Registerkarte Ruhezustand kann der Ruhezustand aktiviert werden. Falls Sie möchten, dass die Einstellungen für den Ruhezustand verwendet werden, die auf der Registerkarte Energieschemas festgelegt wurden, aktivieren Sie auf der Registerkarte Ruhezustand das Kontrollkästchen Ruhezustand aktivieren.

Weitere Informationen zu den Energieverwaltungsoptionen finden Sie hier:

- 1 Klicken Sie auf die Schaltfläche Start und anschließend auf Hilfe und Support.
- 2 Klicken Sie im Fenster Hilfe und Support auf Leistung und Wartung.
- 3 Klicken Sie im Fenster Leistung und Wartung aufStrom sparen.

# <span id="page-29-0"></span>IEEE 1394

IEEE 1394 ist eine digitale Schnittstelle zur Übertragung großer Datenmengen zwischen dem Computer und Peripheriegeräten. IEEE 1394 eignet sich aufgrund der hohen Übertragungsgeschwindigkeit für Daten und große Dateien hervorragend zum Einsatz bei Multimedia-Geräten. Dadurch kann der Computer direkt an Geräte wie digitale Videokameras angeschlossen werden.

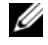

#### ANMERKUNG: An den Anschluss können über einen Adapter 4-polige IEEE 1394-Geräte angeschlossen werden.

Ihr Computer ist möglicherweise mit einem optionalen IEEE 1394-Anschluss an der Vorderseite ausgestattet (siehe ["Vorderseite des Computers" auf Seite 77\)](#page-76-1). Dieser Anschluss steht nur zur Verfügung, wenn Sie eine zusätzliche Karte erworben haben, die IEEE 1394 nutzt. Wenn Sie eine Karte kaufen möchten, wenden Sie sich an Dell.

# <span id="page-29-1"></span>Hyper-Threading

Hyper-Threading ist eine Intel®-Technologie, die die allgemeine Leistung des Computers verbessern kann, indem sie einen physischen Prozessor wie zwei logische Prozessoren funktionieren lässt, die bestimmte Aufgaben gleichzeitig ausführen können. Es wird empfohlen, das Betriebssystem Microsoft® Windows® XP Service Pack 1 (SP1) oder höher zu verwenden, da dieses für die vorteilhafte Nutzung der Hyper-Threading-Technologie optimiert wurde. Während viele Programme von Hyper-Threading profitieren können, wurden einige Programme nicht für diese Technologie optimiert und müssen zuerst mit einem vom Softwarehersteller erhältlichen Update aktualisiert werden. Wenden Sie sich an den Hersteller der Software, um Updates und Informationen über die Verwendung von Hyper-Threading bei Ihrer Software zu erhalten.

So stellen Sie fest, ob Ihr Computer Hyper-Threading-Technologie verwendet:

- 1 Klicken Sie auf die Schaltfläche Start, wählen Sie mit der rechten Maustaste Arbeitsplatz und anschließend Eigenschaften.
- 2 Klicken Sie auf Hardware und anschließend auf Geräte-Manager.
- 3 Klicken Sie im Fenster Geräte-Manager auf das Pluszeichen (+) neben Prozessoren. Wenn Hyper-Threading aktiviert ist, wird der Prozessor zweimal aufgeführt.

Sie können Hyper-Threading über das System-Setup-Programm aktivieren oder deaktivieren. Weitere Informationen zum Öffnen des System-Setup-Programms finden Sie auf [Seite 130](#page-129-3). Weitere Informationen zu Hyper-Threading finden Sie in der Wissensdatenbank auf der Support-Website von Dell unter support.dell.com.

# <span id="page-30-0"></span>Die RAID-Konfiguration

Dieser Abschnitt enthält einen Überblick über die RAID-Konfiguration, für die Sie sich beim Kauf des Computers möglicherweise entschieden haben. Es stehen zwar verschiedene RAID-Konfigurationen zur Verfügung, aber Dell bietet entweder eine RAID Level 0-Konfiguration oder eine RAID Level 1-Konfiguration für seine Dimension™-Computer an. Eine RAID-Level-0- Konfiguration ist für anspruchsvolle Spiele zu empfehlen, eine RAID-Level-1-Konfiguration für die Datensicherheit bei digitaler Bild- und Tonbearbeitung.

Der Intel® RAID-Controller im Computer kann nur eine RAID Level 0-Konfiguration mit zwei oder drei physikalischen Laufwerken erzeugen. Wenn ein drittes Laufwerk vorhanden ist, kann dieses Laufwerk mithilfe des Intel RAID-Konfigurationsprogramms in die RAID Level 0- Konfiguration integriert werden. Es kann aber auch als Ersatzlaufwerk in einer RAID Level 1- Konfiguration verwendet werden (siehe ["Erstellen eines Ersatzfestplattenlaufwerks" auf Seite 41\)](#page-40-0). Die Laufwerke sollten dieselbe Größe haben, damit sichergestellt wird, dass das größere Laufwerk keinen nicht zugewiesenen (und damit nicht nutzbaren) Speicher enthält.

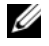

 $\mathscr{D}$  **ANMERKUNG:** RAID-Level stellen keine Hierarchie dar. Eine RAID-Level-1-Konfiguration an sich ist weder besser noch schlechter als eine RAID-Level-0-Konfiguration.

#### <span id="page-31-0"></span>RAID-Level-0-Konfiguration

Eine RAID-Level-0-Konfiguration verwendet eine Speichertechnologie, die als "Data-Striping" bezeichnet wird und eine hohe Datenzugriffsrate ermöglicht. Beim Data-Striping werden aufeinanderfolgende Datensegmente oder Stripes nacheinander auf die physischen Laufwerke geschrieben, um ein großes virtuelles Laufwerk zu erzeugen. Beim Data-Striping kann eines der Laufwerke Daten lesen, während das andere Laufwerk nach dem nächsten Block sucht und diesen liest.

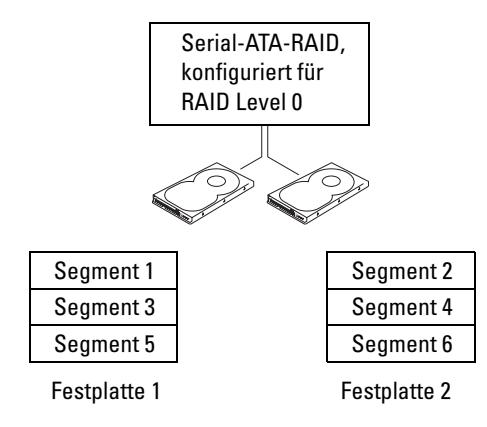

Ein weiterer Vorteil der RAID-Level-0-Konfiguration besteht darin, dass sie die volle Kapazität der Laufwerke nutzt. Wenn Sie beispielsweise zwei 120-GB-Laufwerke installiert haben, können Sie 240 GB Daten speichern.

HINWEIS: Da RAID-Level-0-Konfigurationen keine Datenredundanz liefern, ist beim Ausfall eines Laufwerks auch kein Zugriff auf die Daten des anderen Laufwerks möglich. Deshalb müssen Sie unbedingt regelmäßig Sicherungskopien anlegen, wenn Sie die RAID-Level-0-Konfiguration verwenden.

### <span id="page-32-0"></span>RAID-Level1-Konfiguration

RAID Level 1 verwendet eine Datenredundanz-Speichertechnologie, die als "Mirroring" bzw. "Spiegelung" bezeichnet wird. Wenn Daten auf das primäre Laufwerk geschrieben werden, werden sie anschließend auf das andere Laufwerk dupliziert bzw. gespiegelt. Bei einer RAID-Level- 1- Konfiguration wird die Datenredundanz mit hohen Datenzugriffszeiten erkauft.

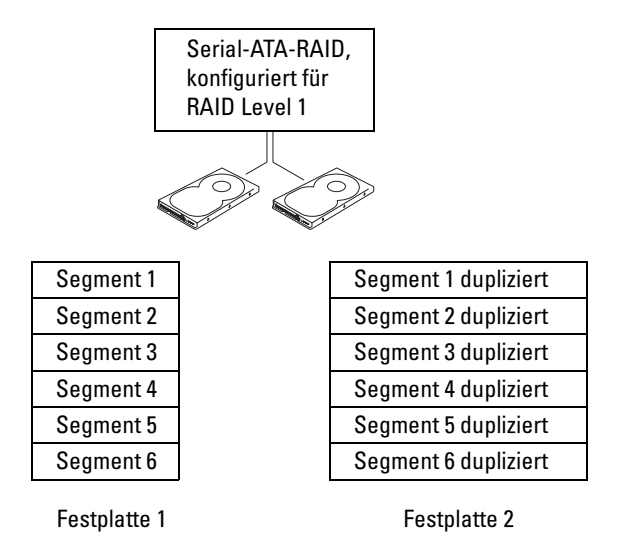

Beim Ausfall eines Laufwerks werden die nachfolgenden Lese- und Schreibvorgänge auf das intakte Laufwerk verlagert. Ein Ersatzlaufwerk kann dann mit den Daten vom intakten Laufwerk wiederhergestellt werden. Da die Daten auf beide Laufwerke dupliziert werden, bietet eine RAID-Level-1-Konfiguration mit zwei 120-GB-Festplattenlaufwerken zusammen max. 120 GB für die Datenspeicherung.

#### <span id="page-32-1"></span>Konfigurieren des Computers für RAID

Wenn Sie sich beim Kauf des Computers noch nicht für eine RAID-Konfiguration entschieden haben, möchten Sie den Computer vielleicht irgendwann später für RAID konfigurieren. Um eine RAID-Konfiguration einrichten zu können, müssen mindestens zwei Festplattenlaufwerke im Computer installiert sein. Anweisungen zum Einbau eines Festplattenlaufwerks finden Sie im Abschnitt [Seite 107](#page-106-2).

RAID-Festplattenlaufwerke lassen sich auf zweierlei Weise konfigurieren. Eine Möglichkeit ist die Verwendung des Intel® RAID Option ROM-Dienstprogramms. Diese Variante wird ausgeführt, bevor Sie das Betriebssystem auf dem Festplattenlaufwerk installieren. Die zweite Möglichkeit ist die Verwendung von Intel Matrix Storage Manager oder Intel Matrix Storage Console. Diese Variante wird ausgeführt, nachdem Sie das Betriebssystem und Intel Matrix Storage Console installiert haben. In jedem Fall müssen Sie den Computer in den RAID-aktivierten Modus versetzen, bevor Sie eine der hier beschriebenen RAID-Konfigurationen vornehmen.

#### <span id="page-33-1"></span>Aufrufen des RAID-aktivierten Modus

- 1 Rufen Sie das System-Setup-Programm auf (siehe [Seite 130](#page-129-4)).
- 2 Markieren Sie mit den Tasten Pfeil-nach-oben und Pfeil-nach-unten die Option Drives (Laufwerke) und drücken Sie <Eingabe>.
- 3 Markieren Sie mit den Tasten Pfeil-nach-oben und Pfeil-nach-unten die Option SATA Operation (SATA-Betrieb) und drücken Sie <Eingabe>.
- 4 Markieren Sie mit den Tasten Pfeil-nach-links und Pfeil-nach-rechts die Option RAID On (RAID ein) und drücken Sie <Eingabe> und anschließend <Esc>.

ANMERKUNG: Weitere Informationen zu den RAID-Optionen finden Sie im Abschnitt ["Optionen des System-Setup-Programms" auf Seite 132](#page-131-1).

5 Markieren Sie mit den Tasten Pfeil-nach-links und Pfeil-nach-rechts die Option Save/Exit (Speichern/Beenden) und drücken Sie anschließend <Eingabe>, um das System-Setup-Programm zu beenden und den Startvorgang fortzusetzen.

### <span id="page-33-0"></span>Konfigurieren für RAID mit dem Intel*®* RAID Option ROM-Dienstprogramm

 $\mathscr{U}$  ANMERKUNG: Eine RAID-Konfiguration mit dem Intel RAID Option ROM-Dienstprogramm kann zwar mit Laufwerken jeder Größe erstellt werden, doch sollten die Laufwerke idealerweise die gleiche Größe haben. Die Größe einer RAID-Level-0-Konfiguration entspricht der Größe des kleinsten Laufwerks multipliziert mit der Anzahl der Laufwerke (zwei). Die Größe einer RAID-Level-1-Konfiguration entspricht der Größe des kleineren der beiden Laufwerke.

#### Erstellen einer RAID Level 0-Konfiguration

HINWEIS: Daten auf dem Festplattenlaufwerk gehen verloren, wenn Sie eine RAID-Konfiguration auf folgende Weise erstellen. Sichern Sie erst die Daten, die Sie behalten wollen, bevor Sie fortfahren.

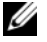

**ZANMERKUNG:** Wenden Sie die folgenden Schritte nur an, wenn Sie das Betriebssystem neu installieren. Die folgenden Schritte eignen sich nicht für die Migration einer bestehenden Speicherkonfiguration zu einer RAID-Level-0-Konfiguration.

- 1 Versetzen Sie den Computer in den RAID-aktivierten Modus (siehe [Seite 34\)](#page-33-1).
- 2 Wenn Sie aufgefordert werden, das Intel® RAID Option ROM-Dienstprogramm zu öffnen, drücken Sie <STRG><i>.
- 3 Markieren Sie mit den Tasten Pfeil-nach-oben und Pfeil-nach-unten die Option Create RAID Volume (RAID-Datenträger erstellen) und drücken Sie die <Eingabetaste>.
- 4 Geben Sie einen Namen für den RAID-Datenträger ein oder übernehmen Sie die Standardeinstellung und drücken Sie die <Eingabetaste>.
- 5 Markieren Sie mit den Tasten Pfeil-nach-oben und Pfeil-nach-unten die Option RAID0(Stripe) und drücken Sie die <Eingabetaste>.
- 6 Wenn mehr als zwei Festplattenlaufwerke zur Verfügung stehen, wählen Sie mit den Tasten Pfeil-nach-oben und Pfeil-nach-unten und der Leertaste die zwei oder drei Laufwerke, die in der Konfiguration verwendet werden sollen, und drücken Sie dann die <Eingabetaste>.
- $\mathscr{D}$  ANMERKUNG: Wählen Sie die Streifengröße, die der Größe der durchschnittlichen Datei am nächsten kommt, die Sie auf dem RAID-Datenträger speichern möchten. Wenn Ihnen die durchschnittliche Dateigröße nicht bekannt ist, wählen Sie 128 KB als Streifengröße.
- 7 Ändern Sie mit den Tasten Pfeil-nach-oben und Pfeil-nach-unten die Streifengröße und drücken Sie die <Eingabetaste>.
- 8 Wählen Sie die gewünschte Datenträgerkapazität und drücken Sie die <Eingabetaste>. Der Standardwert ist die maximal verfügbare Größe.
- 9 Drücken Sie die <Eingabetaste>, um den Datenträger zu erstellen.
- 10 Drücken Sie <y>, um zu bestätigen, dass Sie den RAID-Datenträger erstellen möchten.
- <sup>11</sup> Bestätigen Sie, dass auf dem Hauptbildschirm des Intel® RAID Option ROM-Dienstprogramms die richtige Datenträgerkonfiguration angezeigt wird.
- 12 Wählen Sie mit den Tasten Pfeil-nach-oben und Pfeil-nach-unten die Option Exit (Beenden) und drücken Sie die <Eingabetaste>.
- **13** Installieren Sie das Betriebssystem (siehe ["Beheben von Software- und Hardware-](#page-69-2)[Inkompatibilitäten" auf Seite 70](#page-69-2)).

#### Erstellen einer RAID Level 1-Konfiguration

- 1 Versetzen Sie den Computer in den RAID-aktivierten Modus (siehe [Seite 34\)](#page-33-1).
- 2 Drücken Sie <STRG><i>, wenn Sie aufgefordert werden, das Dienstprogramm Intel RAID Option ROM zu öffnen.
- 3 Markieren Sie mit den Tasten Pfeil-nach-oben und Pfeil-nach-unten die Option Create RAID Volume (RAID-Datenträger erstellen) und drücken Sie die <Eingabetaste>.
- 4 Geben Sie einen Namen für den RAID-Datenträger ein oder übernehmen Sie die Standardeinstellung und drücken Sie die <Eingabetaste>.
- 5 Markieren Sie mit den Tasten Pfeil-nach-oben und Pfeil-nach-unten die Option RAID1(Mirror) und drücken Sie die <Eingabetaste>.
- 6 Wenn mehr als zwei Festplattenlaufwerke zur Verfügung stehen, wählen Sie mit den Tasten Pfeil-nach-oben und Pfeil-nach-unten und der Leertaste die beiden Laufwerke aus, die in der Konfiguration verwendet werden sollen und drücken Sie dann die <Eingabetaste>.
- 7 Wählen Sie die gewünschte Datenträgerkapazität und drücken Sie die <Eingabetaste>. Der Standardwert ist die maximal verfügbare Größe.
- 8 Drücken Sie die <Eingabetaste>, um den Datenträger zu erstellen.
- 9 Drücken Sie <y>, um zu bestätigen, dass Sie den RAID-Datenträger erstellen möchten.
- 10 Bestätigen Sie, dass auf dem Hauptbildschirm des Intel RAID Option ROM-Dienstprogramms die richtige Datenträgerkonfiguration angezeigt wird.
- 11 Wählen Sie mit den Tasten Pfeil-nach-oben und Pfeil-nach-unten die Option Exit (Beenden) und drücken Sie die <Eingabetaste>.
- 12 Installieren Sie das Betriebssystem (siehe ["Beheben von Software- und Hardware-](#page-69-2)[Inkompatibilitäten" auf Seite 70](#page-69-2)).

#### Löschen eines RAID-Datenträgers

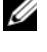

**ANMERKUNG:** Wenn Sie diesen Vorgang ausführen, gehen alle Daten auf den RAID-Laufwerken verloren.

ANMERKUNG: Wenn der Computer derzeit auf RAID startet und Sie den RAID-Datenträger im Intel RAID Option ROM-Dienstprogramm löschen, lässt sich der Computer nicht mehr starten.

- 1 Drücken Sie <STRG><i>, wenn Sie aufgefordert werden, das Dienstprogramm Intel RAID Option ROM zu öffnen.
- 2 Markieren Sie mit den Tasten Pfeil-nach-oben und Pfeil-nach-unten die Option Delete RAID Volume (RAID-Datenträger löschen) und drücken Sie die <Eingabetaste>.
- 3 Markieren Sie mit den Tasten Pfeil-nach-oben und Pfeil-nach-unten den RAID-Datenträger, den Sie löschen möchten, und drücken Sie <Löschen>.
- 4 Drücken Sie <y>, um das Löschen des RAID-Datenträgers zu bestätigen.
- 5 Drücken Sie <Esc>, um das Dienstprogramm Intel RAID Option ROM zu beenden.

#### <span id="page-35-0"></span>Konfigurieren für RAID mit Intel® Application Accelerator

Wenn Sie bereits ein Festplattenlaufwerk mit installiertem Betriebssystem haben und ein zweites Festplattenlaufwerk hinzufügen und beide Laufwerke in einen RAID-Datenträger umkonfigurieren möchten, ohne dass es zu einem Verlust des Betriebssystems oder von Daten kommt, müssen Sie die Migrationsoption verwenden (siehe ["Migrieren zu einer RAID Level 0-Konfiguration" auf](#page-38-0)  [Seite 39](#page-38-0) oder ["Migrieren zu einer RAID Level 1-Konfiguration" auf Seite 40\)](#page-39-0). Erstellen Sie einen RAID Level 0-Datenträger oder einen RAID Level 1-Datenträger nur, wenn Sie:

- zwei neue Laufwerke zu einem bestehenden Computer mit einem Laufwerk hinzufügen (und sich das Betriebssystem auf dem einen Laufwerk befindet) und die beiden neuen Laufwerke in einen RAID-Datenträger umkonfigurieren möchten.
- Sie einen Computer mit zwei Festplattenlaufwerken bereits in einen Datenträger konfiguriert haben, auf dem Datenträger aber noch etwas Speicher frei ist, den Sie als zweiten RAID-Datenträger bezeichnen möchten.
### Erstellen einer RAID Level 0-Konfiguration

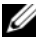

**ANMERKUNG:** Wenn Sie diesen Vorgang ausführen, gehen alle Daten auf den RAID-Laufwerken verloren.

- 1 Versetzen Sie den Computer in den RAID-aktivierten Modus (siehe [Seite 34\)](#page-33-0).
- 2 Klicken Sie auf Start und zeigen Sie dann auf Programme $\rightarrow$  Intel(R) Application Accelerator→ Intel Matrix Storage Manager, um das Intel® Storage-Dienstprogramm zu starten.

ANMERKUNG: Wenn die Menüoption Actions (Aktionen) nicht angezeigt wird, müssen Sie den Computer in den RAID-aktivierten Modus setzen (siehe [Seite 34\)](#page-33-0).

- 3 Wählen Sie im Menü Actions (Aktionen) die Option Create RAID Volume (RAID-Datenträger erstellen), um den Create RAID Volume Wizard (Assistenten zum Erstellen von RAID-Datenträgern) zu starten. Klicken Sie anschließend auf Next (Weiter).
- 4 Klicken Sie auf dem Bildschirm Select Volume Location (Datenträger-Verzeichnis wählen) auf das erste Festplattenlaufwerk, das im RAID Level 0-Datenträger enthalten sein soll, und dann auf den Pfeil-nach-rechts.
- 5 Klicken Sie auf ein zweites Festplattenlaufwerk. Um ein drittes Festplattenlaufwerk im RAID Level 0-Datenträger hinzuzufügen, klicken Sie auf den Pfeil-nach-rechts und auf das dritte Laufwerk, bis im Fenster Selected (Ausgewählt) drei Laufwerke angezeigt werden. Klicken Sie dann auf Next (Weiter).
- 6 Klicken Sie im Fenster Specify Volume Size (Datenträgergröße angeben) auf die gewünschte Volume Size (Datenträgergröße) und dann auf Next (Weiter).
- 7 Klicken Sie auf Finish (Fertig stellen), um den Datenträger zu erstellen oder auf Back (Zurück), um Änderungen vorzunehmen.

### Erstellen einer RAID Level 1-Konfiguration

 $\mathscr{A}$  **ANMERKUNG:** Wenn Sie diesen Vorgang ausführen, gehen alle Daten auf den RAID-Laufwerken verloren.

- 1 Versetzen Sie den Computer in den RAID-aktivierten Modus (siehe [Seite 34\)](#page-33-0).
- 2 Klicken Sie auf die Schaltfläche Start und zeigen Sie auf Programme→ Intel(R) Application Accelerator→ Intel Matrix Storage Manager, um das Intel® Storage-Dienstprogramm zu starten.

 $\mathscr{Q}_\blacktriangle$  **ANMERKUNG:** Wenn die Menüoption Actions (Aktionen) nicht angezeigt wird, müssen Sie den Computer in den RAID-aktivierten Modus setzen (siehe [Seite 34\)](#page-33-0).

- 3 Wählen Sie im Menü Actions (Aktionen) die Option Create RAID Volume (RAID-Datenträger erstellen), um den Create RAID Volume Wizard (Assistenten zum Erstellen von RAID-Datenträgern) zu starten.
- 4 Klicken Sie im ersten Bildschirm auf Next (Weiter).
- 5 Bestätigen Sie den Namen des Datenträgers, wählen Sie RAID 1 als RAID-Level und klicken Sie dann auf Weiter, um fortzufahren.
- 6 Klicken Sie auf dem Bildschirm Select Volume Location (Datenträger-Verzeichnis wählen) auf das erste Festplattenlaufwerk, das zum Erstellen des RAID Level 0-Datenträgers verwendet werden soll, und dann auf den Pfeil-nach-rechts. Klicken Sie auf ein zweites Festplattenlaufwerk, bis zwei Laufwerke im Fenster Selected (Ausgewählt) angezeigt werden. Klicken Sie anschließend auf Next (Weiter).
- 7 Klicken Sie im Fenster Specify Volume Size (Datenträgergröße angeben) auf die gewünschte Volume Size (Datenträgergröße) und dann auf Next (Weiter).
- 8 Klicken Sie auf Finish (Fertig stellen), um den Datenträger zu erstellen oder auf Back (Zurück), um Änderungen vorzunehmen.
- 9 Folgen Sie den Anweisungen von Microsoft Windows zum Erstellen einer Partition auf dem neuen RAID-Datenträger.

### Löschen eines RAID-Datenträgers

- ANMERKUNG: Hiermit wird der RAID-1-Datenträger gelöscht, aber auch in zwei Nicht-RAID-Festplattenlaufwerke mit einer Partition aufgeteilt, wobei alle vorhandenen Arbeitsdateien intakt bleiben. Beim Löschen eines RAID 0-Datenträgers werden jedoch alle Daten auf dem Datenträger zerstört.
- **1** Klicken Sie auf die Schaltfläche Start und zeigen Sie auf Programme $\rightarrow$  Intel(R) Application Accelerator→ Intel Matrix Storage Manager, um das Intel® Storage-Dienstprogramm zu starten.
- 2 Klicken Sie mit der rechten Maustaste auf das Symbol Volume (Datenträger) des RAID-Datenträgers, der gelöscht werden soll, und wählen Sie die Option Delete Volume (Datenträger löschen).
- 3 Klicken Sie auf dem Bildschirm Delete RAID Volume Wizard (Löschassistent für RAID-Datenträger) auf Next (Weiter).
- 4 Markieren Sie den RAID-Datenträger, der im Feld Available (Verfügbar) gelöscht werden soll. Klicken Sie auf die Taste Pfeil-nach-rechts, um den markierten RAID-Datenträger in das Feld Selected (Ausgewählt) zu verschieben, und klicken Sie anschließend auf Next (Weiter).
- 5 Klicken Sie auf Finish (Fertig stellen), um den Datenträger zu löschen.

### Migrieren zu einer RAID Level 0-Konfiguration

- 1 Versetzen Sie den Computer in den RAID-aktivierten Modus (siehe [Seite 34\)](#page-33-0).
- 2 Klicken Sie auf die Schaltfläche Start und zeigen Sie auf Alle Programme→ Intel(R) Application Accelerator→ Intel Matrix Storage Manager, um das Intel® Storage-Dienstprogramm zu starten.

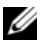

 $\mathscr O$  **ANMERKUNG:** Wenn die Menüoption Actions (Aktionen) nicht angezeigt wird, müssen Sie den Computer in den RAID-aktivierten Modus setzen (siehe [Seite 34\)](#page-33-0).

- 3 Wählen Sie im Menü Aktionen die Option Create RAID Volume From Existing Hard Drive (RAID-Datenträger von vorhandenem Festplattenlaufwerk erstellen), um den Migration Wizard (Migrationsassistenten) zu starten.
- 4 Klicken Sie im Migrationsassistenten auf Next (Weiter).
- 5 Geben Sie einen Namen für den RAID-Datenträger ein oder übernehmen Sie die Standardeinstellung.
- 6 Wählen Sie im Listenfeld RAID 0 als RAID-Level.
- ANMERKUNG: Wählen Sie die Streifengröße, die der Größe der durchschnittlichen Datei am nächsten kommt, die Sie auf dem RAID-Datenträger speichern möchten. Wenn Ihnen die durchschnittliche Dateigröße nicht bekannt ist, wählen Sie 128 KB als Streifengröße.
- 7 Wählen Sie die richtige Streifengröße im Listenfeld und klicken Sie auf Weiter.

 $\mathscr{L}$  **ANMERKUNG:** Wählen Sie das Festplattenlaufwerk, das als Quellfestplattenlaufwerk verwendet werden soll. (Es sollte sich dabei um das Festplattenlaufwerk mit den Arbeits- oder Betriebssystemdateien handeln, die auf dem RAID-Datenträger gespeichert bleiben sollen.)

- 8 Doppelklicken Sie auf dem Bildschirm Select Source Hard Drive (Quellfestplattenlaufwerk wählen) auf das Festplattenlaufwerk, von dem Sie migrieren möchten, und klicken Sie auf Next (Weiter).
- 9 Doppelklicken Sie auf dem Bildschirm Select Member Hard Drive (Mitgliedsfestplattenlaufwerk wählen) auf das/die Festplattenlaufwerk(e), die zum Stripe-Array gehören sollen, und klicken Sie auf Next (Weiter).
- 10 Klicken Sie auf dem Bildschirm Specify Volume Size (Datenträgergröße angeben) auf die gewünschte Volume Size (Datenträgergröße) und dann auf Weiter.

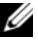

**ZANMERKUNG:** Im folgenden Schritt gehen alle Daten verloren, die auf dem Mitgliedslaufwerk gespeichert waren.

11 Klicken Sie auf Finish (Fertig stellen), um mit der Migration zu beginnen oder auf Back (Zurück), um Änderungen vorzunehmen. Während des Migrationsvorgangs kann normal mit dem Computer gearbeitet werden.

### Migrieren zu einer RAID Level 1-Konfiguration

- 1 Versetzen Sie den Computer in den RAID-aktivierten Modus (siehe [Seite 34\)](#page-33-0).
- 2 Klicken Sie auf die Schaltfläche Start und zeigen Sie auf Alle Programme→ Intel(R) Application Accelerator→ Intel Matrix Storage Manager, um das Intel® Storage-Dienstprogramm zu starten.

ANMERKUNG: Wenn die Menüoption Actions (Aktionen) nicht angezeigt wird, müssen Sie den Computer in den RAID-aktivierten Modus setzen (siehe [Seite 34](#page-33-0)).

- 3 Klicken Sie im Menü Actions (Aktionen) auf Create RAID Volume From Existing Hard Drive (RAID-Datenträger von vorhandenem Festplattenlaufwerk erstellen), um den Migration Wizard (Migrationsassistenten) zu starten.
- 4 Klicken Sie auf dem ersten Bildschirm des Migrationsassistenten auf Next (Weiter).
- 5 Geben Sie einen Namen für den RAID-Datenträger ein oder übernehmen Sie die Standardeinstellung.
- 6 Wählen Sie im Listenfeld RAID 1 als RAID-Level wählen.
- $\mathscr{L}$  ANMERKUNG: Wählen Sie das Festplattenlaufwerk, das als Quellfestplattenlaufwerk verwendet werden soll. (Es sollte sich dabei um das Festplattenlaufwerk mit den Arbeits- oder Betriebssystemdateien handeln, die auf dem RAID-Datenträger gespeichert bleiben sollen.)
- 7 Doppelklicken Sie auf dem Bildschirm Select Source Hard Drive (Quellfestplattenlaufwerk wählen) auf das Festplattenlaufwerk, von dem Sie migrieren möchten, und klicken Sie auf Next (Weiter).
- 8 Doppelklicken Sie auf dem Bildschirm Select Member Hard Drive (Mitgliedsfestplattenlaufwerk wählen) auf das Festplattenlaufwerk, das als Spiegel in der Konfiguration dienen soll und klicken Sie auf Next (Weiter).
- 9 Wählen Sie auf dem Bildschirm Specify Volume Size (Datenträgergröße angeben) die gewünschte Datenträgergröße und klicken Sie dann auf Next (Weiter).
- $\mathscr{Q}_4$  ANMERKUNG: Im folgenden Schritt gehen alle Daten verloren, die auf dem Mitgliedslaufwerk gespeichert waren.
- 10 Klicken Sie auf Finish (Fertig stellen), um mit der Migration zu beginnen oder auf Back (Zurück), um Änderungen vorzunehmen. Während des Migrationsvorgangs kann normal mit dem Computer gearbeitet werden.

### Erstellen eines Ersatzfestplattenlaufwerks

Bei einer RAID Level 1-Konfiguration kann ein Ersatzfestplattenlaufwerk erstellt werden. Das Ersatzfestplattenlaufwerk wird vom Betriebssystem nicht erkannt. Sie können es aber in Disk Manager oder im Intel RAID Option ROM-Dienstprogramm sehen. Wenn ein Mitglied der RAID Level 1-Konfiguration defekt ist, stellt der Computer die Spiegelkonfiguration mit dem Ersatzfestplattenlaufwerk als Ersatz für das defekte Mitglied automatisch wieder her.

So markieren Sie ein Laufwerk als Ersatzfestplattenlaufwerk:

- 1 Klicken Sie auf die Schaltfläche Start und zeigen Sie auf Programme→ Intel(R) Application Accelerator→ Intel Matrix Storage Manager, um das Intel® Storage-Dienstprogramm zu starten.
- 2 Klicken Sie mit der rechten Maustaste auf das Festplattenlaufwerk, das als Ersatzfestplattenlaufwerk markiert werden soll.
- 3 Klicken Sie auf Mark as Spare (Als Ersatz markieren).

So entfernen Sie die Ersatzmarkierung von einem Ersatzfestplattenlaufwerk:

- 1 Klicken Sie mit der rechten Maustaste auf das Symbol für das Ersatzfestplattenlaufwerk.
- 2 Klicken Sie auf Reset Hard Drive to Non-RAID (Festplattenlaufwerk auf Nicht-RAID zurücksetzen).

### Wiederherstellen einer ausgefallenen RAID-Level-1-Konfiguration

Wenn der Computer kein Ersatzfestplattenlaufwerk hat und den Ausfall eines RAID Level 1-Datenträgers meldet, können Sie den Redundanzspiegel des Computers auf einem neuen Festplattenlaufwerk manuell wiederherstellen, indem Sie folgende Schritte ausführen:

- 1 Klicken Sie auf die Schaltfläche Start und zeigen Sie auf Programme→ Intel(R) Application Accelerator→ Intel Matrix Storage Manager, um das Intel® Storage-Dienstprogramm zu starten.
- 2 Klicken Sie mit der rechten Maustaste auf das verfügbare Festplattenlaufwerk, auf dem Sie den RAID Level 1-Datenträger wiederherstellen möchten, und klicken Sie dann auf Rebuild to this Disk (Auf dieser Platte wiederherstellen).

Während der RAID-Level 1-Datenträger wiederhergestellt wird, können Sie mit dem Computer arbeiten.

# Erläuterungen zur Intel® Viiv™ Technologie (Option)

Die Intel Viiv Technologie wurde speziell für Liebhaber des privaten digitalen Entertainment entwickelt. Sie besteht aus folgenden Komponenten:

- Ein BIOS mit Quick Resume-Funktion für schnelles Einschalten
- Gerätetreiber

Die Technologie ermöglicht es, das System des Anwenders nach längerer Zeit der Nichtbenutzung schnell wieder in einen aktiven Zustand zu versetzen.

Die Intel Viiv Technologie ist als zusätzliche Option für Systeme mit Microsoft® Windows® XP Media Center Edition 2005 und Dual-Core-Prozessoren verfügbar.

# <span id="page-41-0"></span>Verwenden der Intel® Viiv™ Quick Resume Technologie (Option)

Wenn das System im Intel Viiv QRT-Modus (QRT = Quick Resume Technology) betrieben wird, kann das System über den Netzschalter schnell deaktiviert und wieder aktiviert werden. Durch das einmalige Drücken des Netzschalters werden die Anzeige- und Audiofunktionen abgeschaltet. In diesem Zustand ist der Computer weiterhin betriebsbereit. Dies ist daran zu erkennen, dass die Netzanzeige und die Diagnoseanzeigen 1, 2 und 4 leuchten. Wenn ein externes Gerät auf das Festplattenlaufwerk zugreift, blinkt zudem die Festplattenlaufwerks-Aktivitätsanzeige.

Sie können den Computer wieder in den normalen Betriebszustand versetzen, indem Sie kurz den Netzschalter drücken, eine Taste auf der Tastatur betätigen, die Maus bewegen oder eine Taste auf der optionalen Fernbedienung für Microsoft® Windows® XP Media Center Edition 2005 drücken.

# Aktivieren der QRT-Funktion im System-Setup

Die QRT-Funktion kann nur aktiviert werden, wenn die QRT-Treiber installiert sind. Wenn die Option bestellt wird, sind diese Treiber vorinstalliert. Zudem ist die Quick Resume-Funktion in diesem Fall im System-Setup bereits aktiviert.

- 1 Rufen Sie das System-Setup-Programm auf (siehe [Seite 130](#page-129-0)).
- 2 Markieren Sie mit den Pfeiltasten die Menüoption Power Management (Energiemanagement) und drücken Sie die <Eingabetaste>, um das Menü zu öffnen.
- 3 Markieren Sie mit den Pfeiltasten die Menüoption Quick Resume und drücken Sie die <Eingabetaste>, um das Menü zu öffnen.
- 4 Markieren Sie mit den Pfeiltasten die Menüoption On (Ein) und drücken Sie die <Eingabetaste>, um die Funktion Quick Resume zu aktivieren.

# Aktivieren der QRT-Funktion auf Betriebssystemebene

- 1 Klicken Sie auf Start und anschließend auf Systemsteuerung.
- 2 Klicken Sie unter Wählen Sie eine Kategorie auf Leistung und Wartung.
- 3 Klicken Sie unter oder ein Systemsteuerungssymbol auf Energieoptionen.
- 4 Klicken Sie auf die Registerkarte Away (Abwesend).
- 5 Vergewissern Sie sich, dass die Kontrollkästchen für die Aktivierung des Modus "Away" (Abwesend) und die Optionen markiert sind.
- 6 Klicken Sie auf die Registerkarte Advanced (Erweitert).
- 7 Wählen Sie im Listenfeld When I press the power button on my computer (Wenn ich den Netzschalter des Computers betätige) die Option Do Nothing (Keine Aktion ausführen).
- 8 Wählen Sie im Listenfeld When I press the sleep button on my computer (Wenn ich die Ruhetaste des Computers betätige) die Option Do Nothing (Keine Aktion ausführen).

# <span id="page-44-0"></span>Beheben von Problemen

# Hinweise zur Fehlerbeseitigung

Beachten Sie diese Tipps bei der Fehlerbeseitigung auf dem Computer:

- Wenn vor dem Auftreten des Problems ein Teil hinzugefügt oder entfernt wurde, sollten Sie die Verfahrensweise der Installation erneut durchgehen und sicherstellen, dass das Teil korrekt installiert ist.
- Wenn ein Peripheriegerät nicht funktioniert, stellen Sie sicher, dass das Gerät ordnungsgemäß angeschlossen ist.
- Wenn eine Fehlermeldung angezeigt wird, notieren Sie sich den genauen Wortlaut. Anhand dieser Meldung kann der technische Support das Problem diagnostizieren und beheben.
- Erscheint bei der Ausführung eines Programms eine Fehlermeldung, lesen Sie in der Dokumentation des Programms nach.
- Wenn Sie nach der Änderung der SATA-Betriebseinstellungen nicht über das Betriebssystem starten können, stellen Sie die vorherigen SATA-Betriebseinstellungen wieder her, und versuchen Sie erneut, über das Betriebssystem zu starten.

# Batterieprobleme

VORSICHT: Bei unsachgemäßem Einbau einer neuen Batterie besteht Explosionsgefahr. Tauschen Sie den Akku nur gegen denselben oder einen gleichwertigen, vom Hersteller empfohlenen Typ aus. Leere Akkus sind den Herstelleranweisungen entsprechend zu entsorgen.

VORSICHT: Bevor Sie Arbeiten an den in diesem Abschnitt beschriebenen Komponenten ausführen, lesen Sie erst die Sicherheitshinweise im Produktinformationshandbuch.

AUSTAUSCHEN DER BATTERIE. Wenn Sie nach dem Einschalten des Computers Uhrzeit- und Datumseinstellungen erneut vornehmen müssen bzw. wenn beim Hochfahren eine falsche Zeit oder ein falsches Datum angezeigt wird, wechseln Sie die Batterie aus (siehe [Seite 122\)](#page-121-0). Wenn das Problem weiterhin besteht, setzen Sie sich mit Dell in Verbindung (siehe [Seite 145](#page-144-0)).

# Laufwerksprobleme

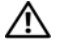

VORSICHT: Bevor Sie Arbeiten an den in diesem Abschnitt beschriebenen Komponenten ausführen, lesen Sie erst die Sicherheitshinweise im Produktinformationshandbuch.

STELLEN SIE SICHER, DASS MICROSOFT® WINDOWS® DAS LAUFWERK ERKENNT. Klicken Sie auf die Schaltfläche Start und anschließend auf Arbeitsplatz. Wenn das Disketten-, CD- oder DVD-Laufwerk nicht aufgeführt wird, suchen Sie mit dem Virenschutzprogramm nach Viren und beseitigen Sie diese. Viren können die Ursache dafür sein, dass Windows das Laufwerk nicht erkennt.

#### DAS LAUFWERK TESTEN.

- Legen Sie eine andere Diskette, CD oder DVD ein, um die Möglichkeit auszuschließen, dass der ursprüngliche Datenträger defekt ist.
- Legen Sie eine startfähige Diskette ein, und starten Sie den Computer neu.

LAUFWERK ODER DATENTRÄGER REINIGEN. Siehe [Seite 140](#page-139-0).

KABELVERBINDUNGEN PRÜFEN.

DEN HARDWARE-RATGEBER AUSFÜHREN. Siehe [Seite 70](#page-69-0)

AUSFÜHREN DES PROGRAMMS DELL DIAGNOSTICS. Siehe [Seite 66.](#page-65-0)

### Probleme mit dem CD- und DVD-Laufwerk

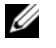

 $\mathscr{U}$  ANMERKUNG: Vibration des Hochgeschwindigkeits-CD- oder -DVD-Laufwerks ist normal und kann Geräusche verursachen, die nicht auf einen Fehler im Laufwerk oder bei der CD oder DVD hinweisen.

**ANMERKUNG:** Da es weltweit unterschiedliche Regionalcodes, d. h. Formate gibt, werden nicht alle DVDs in allen DVD-Laufwerken wiedergegeben.

#### LAUTSTÄRKEREGLER UNTER WINDOWS EINSTELLEN.

- Klicken Sie auf das Lautsprechersymbol rechts unten auf dem Bildschirm.
- Stellen Sie sicher, dass eine passende Lautstärke eingestellt ist.
- Stellen Sie sicher, dass die Klangwiedergabe nicht stumm geschaltet ist, indem Sie die aktivierten Kästchen deaktivieren.

LAUTSPRECHER UND SUBWOOFER PRÜFEN. Siehe "Probleme mit Klangwiedergabe und [Lautsprechern" auf Seite 58.](#page-57-0)

#### Probleme beim Beschreiben einer CD-/DVD-RW

ANDERE PROGRAMME SCHLIEßEN. Das CD-/DVD-RW-Laufwerk muss beim Schreiben einen ständigen Datenfluss erhalten. Sobald der Datenfluss unterbrochen wird, tritt ein Fehler auf. Schließen Sie erst alle Programme, bevor Sie die CD/DVD-RW beschreiben.

UNTER WINDOWS MÜSSEN SIE ZUNÄCHST DEN STAND-BY-MODUS DEAKTIVIEREN, BEVOR AUF EINE CD/DVD-RW GESCHRIEBEN WERDEN KANN. Suchen Sie in der Hilfe zu Windows nach dem Begriff Standby.

# Probleme mit dem Festplattenlaufwerk

#### CHECKDISK AUSFÜHREN.

- 1 Klicken Sie auf die Schaltfläche Start und anschließend auf Arbeitsplatz.
- 2 Klicken Sie mit der rechten Maustaste auf Lokaler Datenträger C:.
- 3 Klicken Sie auf Eigenschaften.
- 4 Klicken Sie auf die Registerkarte Extras.
- 5 Klicken Sie unter Fehlerüberprüfung auf Jetzt prüfen.
- 6 Klicken Sie auf Fehlerhafte Sektoren suchen und wiederherstellen.
- 7 Klicken Sie auf Starten.

# Probleme mit E-Mail, Modem und Internet

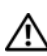

VORSICHT: Bevor Sie Arbeiten an den in diesem Abschnitt beschriebenen Komponenten ausführen, lesen Sie erst die Sicherheitshinweise im Produktinformationshandbuch.

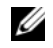

**ZANMERKUNG:** Schließen Sie das Modem nur an eine analoge Telefonbuchse an. Das Modem funktioniert nicht, wenn es an ein digitales Telefonnetz angeschlossen ist.

# UNTER MICROSOFT OUTLOOK® EXPRESS DIE SICHERHEITSEINSTELLUNGEN PRÜFEN.

Wenn Sie keine E-Mail-Anhänge öffnen können:

- 1 Klicken Sie in Outlook Express auf Extras, Optionen und dann auf Sicherheit.
- 2 Klicken Sie auf Keine Anlagen zulassen, um das Kontrollkästchen zu deaktivieren.

#### VERBINDUNG ZUR TELEFONLEITUNG PRÜFEN. TELEFONBUCHSE PRÜFEN. SCHLIEßEN SIE DAS MODEM DIREKT AN DIE TELEFONBUCHSE AN DER WAND AN. EIN ANDERES TELEFONKABEL VERWENDEN.

- Überprüfen Sie, ob das Telefonkabel an die Eingangsbuchse des Modems angeschlossen ist. (Die Buchse ist entweder mit einem grünen Aufkleber oder einem Anschlusssymbol versehen.)
- Bei richtigem Anschluss sollte der Telefonstecker mit einem hörbaren Klicken in das Modem einrasten.
- Trennen Sie das Telefonkabel vom Modem und schließen Sie es an ein Telefon an. Warten Sie auf das Freizeichen.
- Wenn weitere Geräte, wie z. B. Anrufbeantworter, Faxgerät, Überspannungsschutzgerät oder Verteiler ebenfalls an diese Leitung angeschlossen sind, umgehen Sie diese und schließen Sie das Modem mit dem Telefonkabel direkt an die Telefonbuchse an der Wand an. Ist das Kabel länger als 3 m, verwenden Sie ein kürzeres Kabel.

DAS DIAGNOSEPROGRAMM MODEM HELPER AUSFÜHREN. Klicken Sie auf die Schaltfläche Start, wählen Sie Alle Programme und klicken Sie anschließend auf Modem Helper. Folgen Sie den Anweisungen auf dem Bildschirm, um Modemprobleme festzustellen und zu beheben. (Das Modem-Hilfeprogramm ist nicht auf allen Computern installiert.)

#### ÜBERPRÜFEN, OB DAS MODEM DATEN MIT WINDOWS AUSTAUSCHT.

- 1 Klicken Sie auf die SchaltflächeStart und anschließend auf Systemsteuerung.
- 2 Klicken Sie auf Drucker und andere Hardware.
- 3 Klicken Sie auf Telefon- und Modemoptionen.
- 4 Klicken Sie auf die Registerkarte Modems.
- 5 Klicken Sie auf den COM-Anschluss Ihres Modems.
- 6 Klicken Sie auf Eigenschaften, dann auf die Registerkarte Diagnose und anschließend auf Modem abfragen, um zu überprüfen, ob das Modem Daten mit Windows austauscht. Wenn auf alle Befehle reagiert wird, funktioniert das Modem ordnungsgemäß.

SICHERSTELLEN, DASS EINE INTERNETVERBINDUNG HERGESTELLT WURDE. Stellen Sie sicher, dass die Dienste eines Internetdienstanbieters (ISP) zur Verfügung stehen. Klicken Sie im E-Mail-Programm Outlook Express auf Datei. Wenn neben Offlinebetrieb ein Häkchen zu sehen ist, klicken Sie darauf, um das Häkchen zu löschen und eine Verbindung zum Internet herzustellen. Falls Hilfe benötigt wird, wenden Sie sich an den Internetdienstanbieter.

# Fehlermeldungen

Wenn eine Meldung hier nicht aufgeführt ist, lesen Sie in der Dokumentation zu dem Betriebssystem oder Programm nach, das beim Auftreten der Störung ausgeführt wurde.

A FILENAME CANNOT CONTAIN ANY OF THE FOLLOWING CHARACTERS: (EIN DATEINAME DARF KEINES DER FOLGENDEN ZEICHEN ENTHALTEN:) \ / : \* ? " < > |. Verwenden Sie diese Zeichen nicht in Dateinamen.

A REQUIRED .DLL FILE WAS NOT FOUND (EINE ERFORDERLICHE .DLL-DATEI WURDE NICHT GEFUNDEN.). Im Programm, das geöffnet werden soll, fehlt eine wichtige Datei. So entfernen und installieren Sie das Programm neu:

- 1 Klicken Sie auf die Schaltfläche Start, dann auf Systemsteuerung und anschließend auf Software.
- 2 Wählen Sie das Programm aus, das entfernt werden soll.
- 3 Klicken Sie auf das Symbol Programme ändern oder entfernen.
- 4 Die Installationsanweisungen finden Sie in der Programmdokumentation.

Laufwerksbuchstabe:\\ IS NOT ACCESSIBLE. THE DEVICE IS NOT READY (DAS LAUFWERK IST NICHT BEREIT.). Das Laufwerk kann nicht vom Datenträger lesen. Legen Sie einen Datenträger in das Laufwerk ein und versuchen Sie es erneut.

INSERT BOOTABLE MEDIA (STARTFÄHIGEN DATENTRÄGER EINLEGEN). Legen Sie eine startfähige Diskette oder CD ein.

NON-SYSTEM DISK ERROR (FEHLER: KEIN SYSTEMDATENTRÄGER). Nehmen Sie die Diskette aus dem Laufwerk, und starten Sie den Computer neu.

NOT ENOUGH MEMORY OR RESOURCES. CLOSE SOME PROGRAMS AND TRY AGAIN (ES SIND NICHT GENÜGEND ARBEITSSPEICHER ODER RESSOURCEN VERFÜGBAR. SCHLIEßEN SIE ANDERE PROGRAMME UND WIEDERHOLEN SIE DEN VORGANG.). Schließen Sie alle Fenster und öffnen Sie das gewünschte Programm. In einigen Fällen müssen Sie den Computer möglicherweise neu starten, um die Computerressourcen wiederherzustellen. Führen Sie in diesem Fall das Programm aus, das Sie zuerst verwenden möchten.

OPERATING SYSTEM NOT FOUND (BETRIEBSSYSTEM NICHT GEFUNDEN). Wenden Sie sich an Dell (siehe [Seite 145](#page-144-0)).

# Probleme mit dem Medienkartenlesegerät

KEIN LAUFWERKBUCHSTABE ZUGEWIESEN. Wenn Microsoft Windows XP das Medienkartenlesegerät erkennt, wird dem Gerät automatisch ein Laufwerkbuchstabe als nächstes logisches Laufwerk nach allen anderen physischen Laufwerken auf dem System zugewiesen. Wenn das nächste logische Laufwerk nach den physischen Laufwerken einem Netzlaufwerk zugeordnet ist, weist Windows XP dem Medienkartenlesegerät nicht automatisch einen Laufwerkbuchstaben zu.

So weisen Sie dem Medienkartenlesegerät ein Laufwerk manuell zu:

- 1 Klicken Sie mit der rechten Maustaste auf Arbeitsplatz und wählen Sie die Option Verwalten.
- 2 Wählen Sie die Option Datenträgerverwaltung.
- 3 Klicken Sie mit der rechten Maustaste im rechten Bereich auf den Laufwerkbuchstaben, der geändert werden muss.
- 4 Wählen Sie die Option Laufwerkbuchstaben und -pfade ändern.
- 5 Wählen Sie im Listenfeld die neue Laufwerkbuchstabenzuweisung für das Medienkartenlesegerät aus.
- 6 Klicken Sie auf OK, um die Auswahl zu bestätigen.

ANMERKUNG: Das Medienkartenlesegerät wird nur dann als zugeordnetes Laufwerk angezeigt, wenn es angeschlossen ist. Jedem der vier Einschübe im Medienkartenlesegerät ist auch dann einem Laufwerk zugeordnet, wenn keine Medien installiert sind. Wenn versucht wird, auf das Medienkartenlesegerät zuzugreifen, wenn keine Medien eingelegt sind, erscheint eine Aufforderung zum Einlegen der Medien.

FLEXBAY-GERÄT IST DEAKTIVIERT. Im BIOS-Setup befindet sich eine Option zum Deaktivieren des FlexBay-Geräts, die nur angezeigt wird, wenn das FlexBay-Gerät installiert ist. Wenn das FlexBay-Gerät physisch installiert ist aber nicht ausgeführt wird, überprüfen Sie im BIOS-Setup, ob es aktiviert ist.

# Tastaturprobleme

VORSICHT: Bevor Sie Arbeiten an den in diesem Abschnitt beschriebenen Komponenten ausführen, lesen Sie erst die Sicherheitshinweise im Produktinformationshandbuch.

#### TASTATURKABEL PRÜFEN.

- Stellen Sie sicher, dass das Tastaturkabel fest mit dem Computer verbunden ist.
- Fahren Sie den Computer herunter (siehe [Seite 75\)](#page-74-0), schließen Sie das Tastaturkabel wieder wie in der Setup-Übersicht beschrieben an, und starten Sie den Computer neu.
- Prüfen Sie, ob Pins am Kabelanschluss verbogen oder abgebrochen sind oder ob das Kabel beschädigt oder abgescheuert ist. Richten Sie verbogene Pins gerade.
- Entfernen Sie das Tastaturverlängerungskabel und schließen Sie die Tastatur direkt an den Computer an.

TASTATUR ÜBERPRÜFEN. Schließen Sie eine funktionsfähige Tastatur an den Computer an.

DEN HARDWARE-RATGEBER AUSFÜHREN. Siehe [Seite 70](#page-69-0).

# Abstürze und Softwareprobleme

VORSICHT: Bevor Sie Arbeiten an den in diesem Abschnitt beschriebenen Komponenten ausführen, lesen Sie erst die Sicherheitshinweise im Produktinformationshandbuch.

### Der Computer kann nicht gestartet werden

DIAGNOSEANZEIGEN ÜBERPRÜFEN. Siehe [Seite 61](#page-60-0).

STELLEN SIE SICHER, DASS DAS NETZKABEL ORDNUNGSGEMÄß AM COMPUTER UND AN DER STECKDOSE EINGESTECKT IST.

### Der Computer reagiert nicht mehr

HINWEIS: Wenn Sie das Betriebssystem nicht ordnungsgemäß herunterfahren, können Daten verloren gehen.

COMPUTER AUSSCHALTEN. Wenn der Computer nicht mehr reagiert und auch nicht durch Drücken einer Taste auf der Tastatur bzw. Mausbewegungen aktiviert werden kann, halten Sie den Netzschalter mindestens acht bis zehn Sekunden lang gedrückt, bis der Computer ausgeschaltet wird. Starten Sie anschließend den Computer neu.

### Das Programm reagiert nicht mehr

#### PROGRAMM BEENDEN.

- 1 Drücken Sie die Tastenkombination <Strg><Umschalt><Esc>.
- 2 Klicken Sie auf Anwendungen.
- 3 Wählen Sie das Programm aus, das nicht mehr reagiert.
- 4 Klicken Sie auf Task beenden.

### Wiederholter Programmabsturz

**ZANMERKUNG:** Anweisungen für die Installation von Software finden Sie im Allgemeinen in der jeweiligen Dokumentation oder auf einer mitgelieferten Diskette oder CD.

SOFTWAREDOKUMENTATION LESEN. Gegebenenfalls müssen Sie das Programm deinstallieren und neu installieren.

### Ein Programm ist für eine frühere Windows-Version ausgelegt

RUFEN SIE DEN PROGRAMMKOMPATIBILITÄTS-ASSISTENTEN AUF. Mit dem Programmkompatibilitäts-Assistenten lässt sich die Umgebung so für das Programm anpassen, dass sie anderen Betriebssystemumgebungen als Windows XP ähnlicher wird.

- 1 Klicken Sie auf Start, zeigen Sie auf Alle Programme→ Zubehör und klicken Sie anschließend auf Programmkompatibilitäts-Assistent.
- 2 Klicken Sie auf der Begrüßungsseite auf Weiter.
- 3 Befolgen Sie die Anweisungen auf dem Bildschirm.

### Ein Bluescreen wird angezeigt

COMPUTER AUSSCHALTEN. Wenn der Computer nicht mehr reagiert und auch nicht durch Drücken einer Taste auf der Tastatur bzw. Mausbewegungen aktiviert werden kann, halten Sie den Netzschalter mindestens acht bis zehn Sekunden lang gedrückt, bis der Computer ausgeschaltet wird. Starten Sie anschließend den Computer neu.

### Weitere Softwareprobleme

#### LESEN SIE DIE SOFTWAREDOKUMENTATION LESEN ODER HOLEN SIE VOM SOFTWAREHERSTELLER INFORMATIONEN ZUR PROBLEMBEHANDLUNG EIN.

- Stellen Sie sicher, dass das Programm mit dem auf Ihrem Computer installierten Betriebssystem kompatibel ist.
- Vergewissern Sie sich, dass der Computer die Mindesthardwareanforderungen erfüllt, um die Software ausführen zu können. Weitere Informationen finden Sie in der Softwaredokumentation.
- Stellen Sie sicher, dass das Programm richtig installiert und konfiguriert ist.
- Stellen Sie sicher, dass kein Konflikt zwischen den Gerätetreibern und dem Programm vorliegt.
- Gegebenenfalls müssen Sie das Programm deinstallieren und neu installieren.

### ERSTELLEN SIE SOFORT EINE SICHERUNGSKOPIE IHRER DATEIEN.

VERWENDEN SIE FÜR DIE ÜBERPRÜFUNG DER FESTPLATTE, DISKETTEN- BZW. CD-ROM-LAUFWERKE EIN VIRENSUCHPROGRAMM.

SPEICHERN UND SCHLIEßEN SIE ALLE GEÖFFNETEN DATEIEN ODER PROGRAMME UND FAHREN SIE DEN COMPUTER ÜBER DAS MENÜ "START" HERUNTER.

# Speicherprobleme

VORSICHT: Bevor Sie Arbeiten an den in diesem Abschnitt beschriebenen Komponenten ausführen, lesen Sie erst die Sicherheitshinweise im Produktinformationshandbuch.

#### WENN EIN WARNHINWEIS WEGEN UNZUREICHENDEN ARBEITSSPEICHERS ANGEZEIGT WIRD.

- Speichern und schließen Sie alle geöffneten Dateien und beenden Sie alle geöffneten Anwendungsprogramme, in denen Sie nicht arbeiten um zu sehen, ob das Problem dadurch gelöst wird.
- Weitere Informationen über die Mindestanforderungen finden Sie in der Softwaredokumentation. Setzen Sie gegebenenfalls zusätzlichen Speicher ein (siehe [Seite 86](#page-85-0)).
- Entfernen Sie die Speichermodule (siehe [Seite 86\)](#page-85-0) und setzen Sie sie erneut ein, um sicherzustellen, dass der Computer Daten mit den Speichermodulen austauschen kann.
- Führen Sie das Dell-Diagnoseprogramm aus (siehe [Seite 66\)](#page-65-0).

#### WENN WEITERE SPEICHERPROBLEME AUFTRETEN.

- Entfernen Sie die Speichermodule (siehe [Seite 86\)](#page-85-0) und setzen Sie sie erneut ein, um sicherzustellen, dass der Computer Daten mit den Speichermodulen austauschen kann.
- Vergewissern Sie sich, dass Sie die Richtlinien für die Speicherinstallation eingehalten haben (siehe [Seite 86\)](#page-85-0).
- Der Computer unterstützt Speichermodule des Typs DDR2. Informationen zu den von Ihrem Computer unterstützten Speichertypen finden Sie unter ["Speicher" auf Seite 125.](#page-124-0)
- Führen Sie das Dell-Diagnoseprogramm aus (siehe [Seite 66\)](#page-65-0).

# Mausprobleme

VORSICHT: Bevor Sie Arbeiten an den in diesem Abschnitt beschriebenen Komponenten ausführen, lesen Sie erst die Sicherheitshinweise im Produktinformationshandbuch.

DIE MAUS REINIGEN. Anweisungen zum Reinigen der Maus finden Sie unter ["Maus" auf Seite 140](#page-139-1).

#### MAUSKABEL PRÜFEN.

1 Entfernen Sie ggf. das Mausverlängerungskabel und verbinden Sie die Maus direkt mit dem Computer. 2 Schließen Sie das Mauskabel wieder an, wie im Setup-Diagramm für den Computer gezeigt.

#### COMPUTER NEU STARTEN.

1 Mit der Tastenkombination <Strg><Esc> lässt sich das Menü Start anzeigen.

- 2 Geben Sie den Buchstaben *r* ein, wählen Sie mit den Pfeiltasten der Tastatur die Option Herunterfahren oder Ausschalten und drücken Sie anschließend die <Eingabetaste>.
- 3 Wenn der Computer vollständig heruntergefahren und ausgeschaltet ist, schließen Sie das Mauskabel wie in der Setup-Übersicht beschrieben wieder an.
- 4 Starten Sie den Computer.

MAUS TESTEN. Schließen Sie eine funktionsfähige Maus an den Computer an.

#### MAUSEINSTELLUNGEN PRÜFEN.

- 1 Klicken Sie auf die Schaltfläche Start, dann auf Systemsteuerung und anschließend auf Drucker und andere Hardware.
- 2 Klicken Sie auf Maus.
- 3 Passen Sie die Einstellungen an.

MAUSTREIBER NEU INSTALLIEREN. Siehe [Seite 69](#page-68-0).

DEN HARDWARE-RATGEBER AUSFÜHREN. Siehe [Seite 70](#page-69-0).

# Netzwerkprobleme

VORSICHT: Bevor Sie Arbeiten an den in diesem Abschnitt beschriebenen Komponenten ausführen, lesen Sie erst die Sicherheitshinweise im Produktinformationshandbuch.

NETZWERKKABELSTECKER ÜBERPRÜFEN. Stellen Sie sicher, dass das Netzwerkkabel richtig an beiden Netzwerkanschlüssen an der Rückseite des Computers und an der Netzwerkbuchse eingesteckt ist.

NETZWERKANZEIGE AUF DER RÜCKSEITE DES COMPUTERS PRÜFEN. Wenn die Verbindungsintegritätsanzeige nicht leuchtet, heißt das, dass keine Netzwerkkommunikation vorhanden ist. Tauschen Sie das Netzwerkkabel aus. Eine Beschreibung der Netzwerkanzeigen finden Sie unter ["Bedienelemente und Anzeigen" auf Seite 128.](#page-127-0)

DEN COMPUTER NEU STARTEN UND ERNEUT AM NETZWERK ANMELDEN.

NETZWERKEINSTELLUNGEN ÜBERPRÜFEN. Setzen Sie sich mit dem Netzwerkadministrator oder der Person in Verbindung, die das Netzwerk eingerichtet hat, um zu überprüfen, ob die Netzwerkeinstellungen richtig sind und das Netzwerk funktioniert.

DEN HARDWARE-RATGEBER AUSFÜHREN. Siehe [Seite 70](#page-69-0).

# <span id="page-54-0"></span>Probleme mit der Stromversorgung

VORSICHT: Bevor Sie Arbeiten an den in diesem Abschnitt beschriebenen Komponenten ausführen, lesen Sie erst die Sicherheitshinweise im Produktinformationshandbuch.

DIE BETRIEBSANZEIGE LEUCHTET GRÜN, DER COMPUTER REAGIERT NICHT. Siehe "Dell Diagnostics" [auf Seite 66](#page-65-0).

DIE STROMANZEIGE BLINKT GRÜN. Der Computer befindet im Standby-Modus. Drücken Sie eine Taste auf der Tastatur, bewegen Sie die Maus oder drücken Sie den Netzschalter, um den normalen Betrieb wieder aufzunehmen.

DIE BETRIEBSANZEIGE LEUCHTET NICHT. Der Computer ist ausgeschaltet oder wird nicht mit Strom versorgt.

- Schließen Sie das Netzkabel wieder am Netzanschluss an der Rückseite des Computers und an der Stromversorgung an.
- Wenn der Computer an eine Steckerleiste angeschlossen ist, vergewissern Sie sich, dass die Steckerleiste an eine Steckdose angeschlossen und eingeschaltet ist. Entfernen Sie außerdem Überspannungsschutz-Zwischenstecker, Steckdosenleisten und Verlängerungskabel, um festzustellen, ob sich der Computer einschalten lässt.
- Stellen Sie sicher, dass die Steckdose Strom liefert, indem Sie probeweise ein anderes Gerät anschließen, beispielsweise eine Lampe.
- Vergewissern Sie sich, dass das Netzkabel und das Kabel für das vordere Bedienfeld richtig an der Systemplatine angeschlossen sind (siehe [Seite 83\)](#page-82-0).

DIE BETRIEBSANZEIGE LEUCHTET STETIG GELB. Eine Komponente ist möglicherweise defekt oder falsch installiert.

- Entfernen Sie die Speichermodule, und installieren Sie sie anschließend neu (siehe [Seite 86](#page-85-0)).
- Entfernen Sie alle Karten, und installieren Sie sie anschließend neu (siehe [Seite 88\)](#page-87-0).
- Entfernen Sie gegebenenfalls die Grafikkarte, und installieren Sie sie neu (siehe [Seite 88\)](#page-87-0).

DIE BETRIEBSANZEIGE BLINKT GELB. Der Computer wird mit Strom versorgt, möglicherweise besteht jedoch ein internes Stromversorgungsproblem.

- Vergewissern Sie sich, dass der Spannungswahlschalter (sofern vorhanden) auf die richtige Netzspannung eingestellt ist.
- Stellen Sie sicher, dass das Netzkabel des Prozessors fest an die Systemplatine angeschlossen ist (siehe [Seite 83\)](#page-82-0).

STÖRUNGSQUELLEN BESEITIGEN. Mögliche Ursachen von Störungen:

- Netz-, Tastatur- und Mausverlängerungskabel
- Zu viele Geräte an einer Steckdosenleiste
- Mehrere Steckdosenleisten an einer Steckdose

# Druckerprobleme

VORSICHT: Bevor Sie Arbeiten an den in diesem Abschnitt beschriebenen Komponenten ausführen, lesen Sie erst die Sicherheitshinweise im Produktinformationshandbuch.

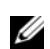

ANMERKUNG: Wenn Sie Unterstützung zu Ihrem Drucker benötigen, wenden Sie sich an den Hersteller des Druckers.

HANDBUCH ZU IHREM DRUCKER KONSULTIEREN. Informationen zur Einrichtung und Fehlerbehebung finden Sie in der Dokumentation zu Ihrem Drucker.

#### SICHERSTELLEN, DASS DER DRUCKER EINGESCHALTET IST.

#### VERBINDUNGEN DES DRUCKERKABELS PRÜFEN.

- Weitere Informationen zu den Kabelverbindungen finden Sie in der Druckerdokumentation.
- Stellen Sie sicher, dass die Druckerkabel fest an den Drucker und den Computer angeschlossen sind (siehe [Seite 13\)](#page-12-0).

STECKDOSE PRÜFEN. Sicherstellen, dass die Steckdose Strom liefert, indem Sie probeweise ein anderes Gerät anschließen, beispielsweise eine Lampe.

#### PRÜFEN SIE, OB DER DRUCKER VON WINDOWS ERKANNT WIRD.

- 1 Klicken Sie auf die Schaltfläche Start, dann auf Systemsteuerung und anschließend auf Drucker und andere Hardware.
- 2 Klicken Sie auf Installierte Drucker bzw. Faxdrucker anzeigen.
	- Wenn der Drucker aufgeführt wird, klicken Sie mit der rechten Maustaste auf das Druckersymbol.
- 3 Klicken Sie auf Eigenschaften und wählen Sie dann die Registerkarte Anschlüsse. Stellen Sie sicher, dass bei USB-Druckern die Option Anschluss für die Druckausgabe: auf USB gesetzt ist.

DRUCKERTREIBER NEU INSTALLIEREN. Anleitungen finden Sie in der Dokumentation des Druckers.

# Scannerprobleme

 $\bigwedge$  VORSICHT: Bevor Sie Arbeiten an den in diesem Abschnitt beschriebenen Komponenten ausführen, lesen Sie erst die Sicherheitshinweise im Produktinformationshandbuch.

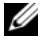

ANMERKUNG: Wenn Sie Unterstützung zu Ihrem Scanner benötigen, wenden Sie sich an den Hersteller des Scanners.

HANDBUCH ZU IHREM SCANNER KONSULTIEREN. Informationen zur Einrichtung und zur Fehlerbehebung finden Sie in der Dokumentation zu Ihrem Scanner.

SCANNER ENTRIEGELN. Stellen Sie sicher, dass der Scanner entriegelt ist, falls er mit einer Verriegelungslasche oder -taste ausgestattet ist.

#### STARTEN SIE DEN COMPUTER NEU UND VERSUCHEN SIE ERNEUT, MIT DEM SCANNER ZU ARBEITEN.

#### KABELVERBINDUNGEN PRÜFEN.

- Weitere Informationen zu den Kabelverbindungen finden Sie in der Scannerdokumentation.
- Vergewissern Sie sich, dass die Scannerkabel richtig am Scanner und am Computer angeschlossen sind.

#### PRÜFEN SIE, OB DER SCANNER VON MICROSOFT WINDOWS ERKANNT WIRD.

- 1 Klicken Sie auf die Schaltfläche Start, anschließend auf Systemsteuerung und auf Drucker und andere Hardware.
- 2 Klicken Sie auf Scanner und Kameras. Wenn der Scanner aufgeführt ist, hat Windows den Scanner erkannt.

SCANNERTREIBER NEU INSTALLIEREN. Anweisungen finden Sie in der Dokumentation des Scanners.

# <span id="page-57-0"></span>Probleme mit Klangwiedergabe und Lautsprechern

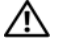

VORSICHT: Bevor Sie Arbeiten an den in diesem Abschnitt beschriebenen Komponenten ausführen, lesen Sie erst die Sicherheitshinweise im Produktinformationshandbuch.

### Die Lautsprecher geben keinen Klang wieder

**ANMERKUNG:** Der Lautstärkeregler bei bestimmten MP3-Wiedergabeprogrammen setzt die unter Windows eingestellte Lautstärke außer Kraft. Stellen Sie beim Anhören von MP3-Titeln sicher, dass die Lautstärke im Wiedergabeprogramm nicht verringert oder ganz ausgeschaltet wurde.

VERBINDUNGEN DES LAUTSPRECHERKABELS PRÜFEN. Stellen Sie sicher, dass die Lautsprecher entsprechend den im Lieferumfang enthaltenen Setup-Zeichnungen angeschlossen sind. Wenn Sie eine neue Soundkarte eingesetzt haben, vergewissern Sie sich, dass die Lautsprecher an die Karte angeschlossen sind.

SICHERSTELLEN, DASS DER SUBWOOFER UND DIE LAUTSPRECHER EINGESCHALTET SIND. Beachten Sie die Setup-Übersicht, die im Lieferumfang der Lautsprecher enthalten ist. Wenn Ihre Lautsprecher Regler besitzen, stellen Sie die Lautstärke-, Bass- oder Höhenregler ein, um Verzerrungen zu beseitigen.

LAUTSTÄRKEREGLER UNTER WINDOWS EINSTELLEN. Klicken oder doppelklicken Sie auf das Lautsprechersymbol rechts unten auf dem Bildschirm. Stellen Sie sicher, dass eine passende Lautstärke eingestellt ist und die Klangwiedergabe nicht deaktiviert wurde.

KOPFHÖRER AUS DEM KOPFHÖRERANSCHLUSS ZIEHEN. Die Klangwiedergabe der Lautsprecher wird automatisch deaktiviert, wenn Kopfhörer an die Kopfhörerbuchse am vorderen Bedienfeld des Computers angeschlossen werden.

STECKDOSE PRÜFEN. Stellen Sie sicher, dass die Steckdose Strom liefert, indem Sie probeweise ein anderes Gerät anschließen, beispielsweise eine Lampe.

MÖGLICHE STÖRUNGEN BESEITIGEN. Schalten Sie Lüfter, Leuchtstoff- oder Halogenlampen in der näheren Umgebung aus, um festzustellen, ob diese Störungen verursachen.

SOUNDTREIBER NEU INSTALLIEREN. Siehe [Seite 69.](#page-68-1)

DEN HARDWARE-RATGEBER AUSFÜHREN. Siehe [Seite 70](#page-69-0).

# Die Kopfhörer geben keinen Klang wieder

ANSCHLUSS DES KOPFHÖRERKABELS ÜBERPRÜFEN. Vergewissern Sie sich, dass das Kopfhörerkabel ordnungsgemäß in den entsprechenden Anschluss eingesteckt ist (siehe [Seite 78](#page-77-0)).

LAUTSTÄRKEREGLER UNTER WINDOWS EINSTELLEN. Klicken oder doppelklicken Sie auf das Lautsprechersymbol rechts unten auf dem Bildschirm. Stellen Sie sicher, dass eine passende Lautstärke eingestellt ist und die Klangwiedergabe nicht deaktiviert wurde.

# Darstellungs- und Monitorprobleme

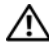

VORSICHT: Bevor Sie Arbeiten an den in diesem Abschnitt beschriebenen Komponenten ausführen, lesen Sie erst die Sicherheitshinweise im Produktinformationshandbuch.

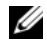

**ZANMERKUNG:** Weitere Informationen zur Problembehandlung finden Sie in der Dokumentation für Ihren Monitor.

### Wenn der Bildschirm leer bleibt

#### ANSCHLUSS DES MONITORKABELS ÜBERPRÜFEN.

- Stellen Sie sicher, dass das Grafikkabel angeschlossen ist, wie auf der Setup-Übersicht des Computers gezeigt.
- Wenn Sie ein Grafikverlängerungskabel verwenden und das Problem sich durch Entfernen des Kabels beheben lässt, ist das Kabel defekt.
- Vertauschen Sie die Netzkabel des Computers und des Monitors, um festzustellen, ob das Netzkabel defekt ist.
- Prüfen Sie den Stecker auf verbogene oder abgebrochene Pins. (In der Regel fehlen bei den meisten Monitorkabelverbindungen einige Kontaktstifte.)

STROMVERSORGUNGSANZEIGE DES MONITORS ÜBERPRÜFEN. Wenn die Stromversorgungsanzeige nicht leuchtet, drücken Sie fest auf die Taste, um sicherzustellen, dass der Monitor eingeschaltet ist. Wenn die Betriebsanzeige leuchtet oder blinkt, wird der Monitor mit Strom versorgt. Wenn die Betriebsanzeige blinkt, drücken Sie eine Taste auf der Tastatur oder bewegen die Maus.

STECKDOSE PRÜFEN. Stellen Sie sicher, dass die Steckdose Strom liefert, indem Sie probeweise ein anderes Gerät anschließen, beispielsweise eine Lampe.

DIAGNOSEANZEIGEN ÜBERPRÜFEN. Siehe [Seite 61](#page-60-0).

### Wenn die Anzeige schlecht lesbar ist

MONITOREINSTELLUNGEN ÜBERPRÜFEN. Anleitungen zur Einstellung von Kontrast und Helligkeit des Monitors, zum Entmagnetisieren (Degaussierung) des Monitors und zur Durchführung des Monitorselbsttests finden Sie in der Monitordokumentation.

SUBWOOFER VOM MONITOR ABRÜCKEN. Falls das Lautsprechersystem mit einem Subwoofer ausgestattet ist, stellen Sie sicher, dass dieser mindestens 60 Zentimeter vom Bildschirm entfernt aufgestellt wird.

DEN ABSTAND ZWISCHEN MONITOR UND EXTERNEN STROMQUELLEN VERGRÖßERN. Lüfter, Leuchtstoffröhren oder Halogenlampen in der Nähe des Monitors können sich störend, z. B. durch Flackern des Bildes, auf die Bildschirmdarstellung auswirken. Schalten Sie derartige in der Nähe befindliche Geräte aus, um festzustellen, ob diese die Störung verursachen.

DEN MONITOR DREHEN, UM BLENDENDES SONNENLICHT UND MÖGLICHE INTERFERENZEN ZU VERMEIDEN.

#### WINDOWS-ANZEIGEEINSTELLUNGEN ANPASSEN.

- 1 Klicken Sie auf die Schaltfläche Start und dann auf Systemsteuerung und klicken Sie anschließend auf Darstellung und Designs.
- 2 Klicken Sie auf Anzeige und auf die Registerkarte Einstellungen.
- 3 Probieren Sie unterschiedliche Einstellungen für Bildschirmauflösung und Farbqualität aus.

# Hilfsmittel zur Fehlerbehebung

# <span id="page-60-0"></span>Diagnoseanzeigen

# $\bigwedge$  VORSICHT: Bevor Sie Arbeiten an den in diesem Abschnitt beschriebenen Komponenten ausführen, lesen Sie erst die Sicherheitshinweise im Produktinformationshandbuch.

Um Ihnen die Fehlerbeseitigung zu erleichtern, befinden sich an der Vorderseite des Computers vier Anzeigen, die mit den Ziffern 1, 2, 3 und 4 gekennzeichnet sind (siehe [Seite 77\)](#page-76-0). Wenn der Computer ohne Probleme gestartet wird, blinken die Anzeigen. Wenn der Computer gestartet wird, leuchten alle Anzeigen grün. Störungen des Computerbetriebs lassen sich anhand der Farbe und Anzeigereihenfolge feststellen.

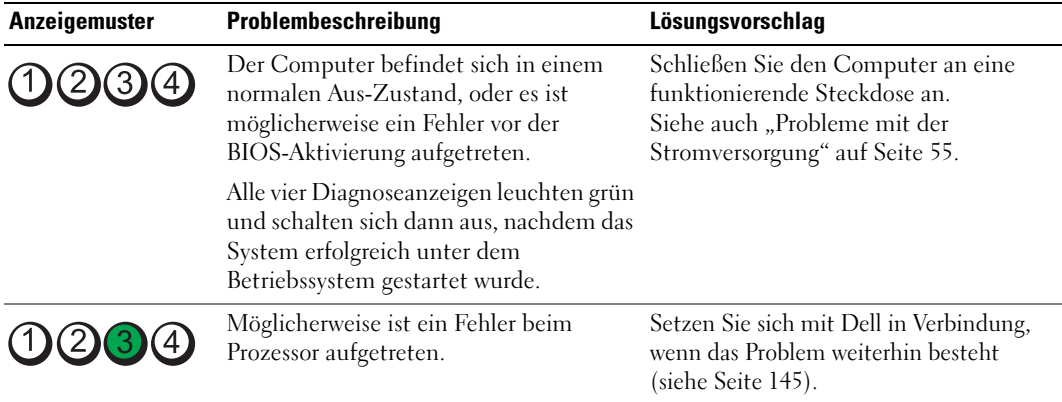

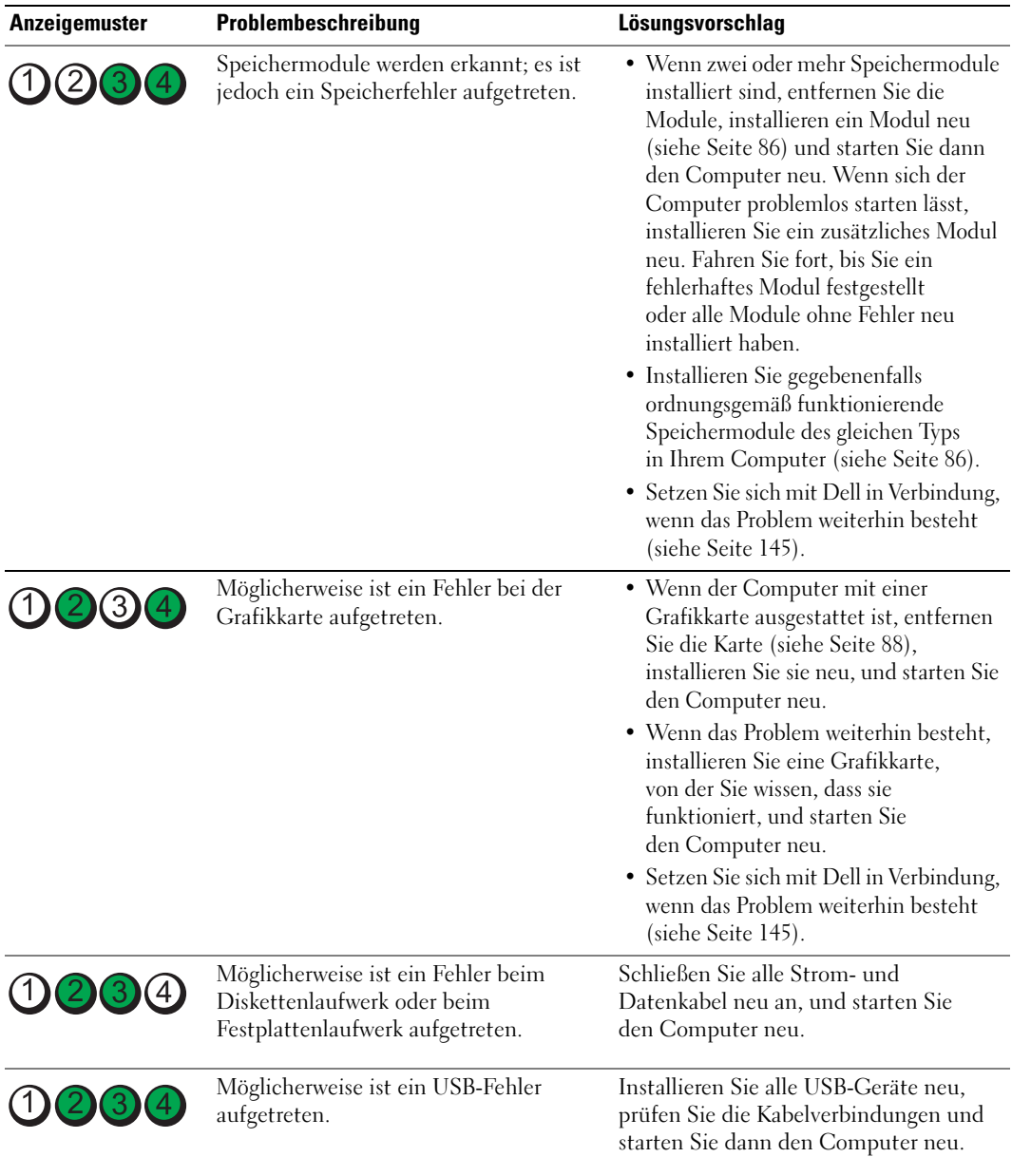

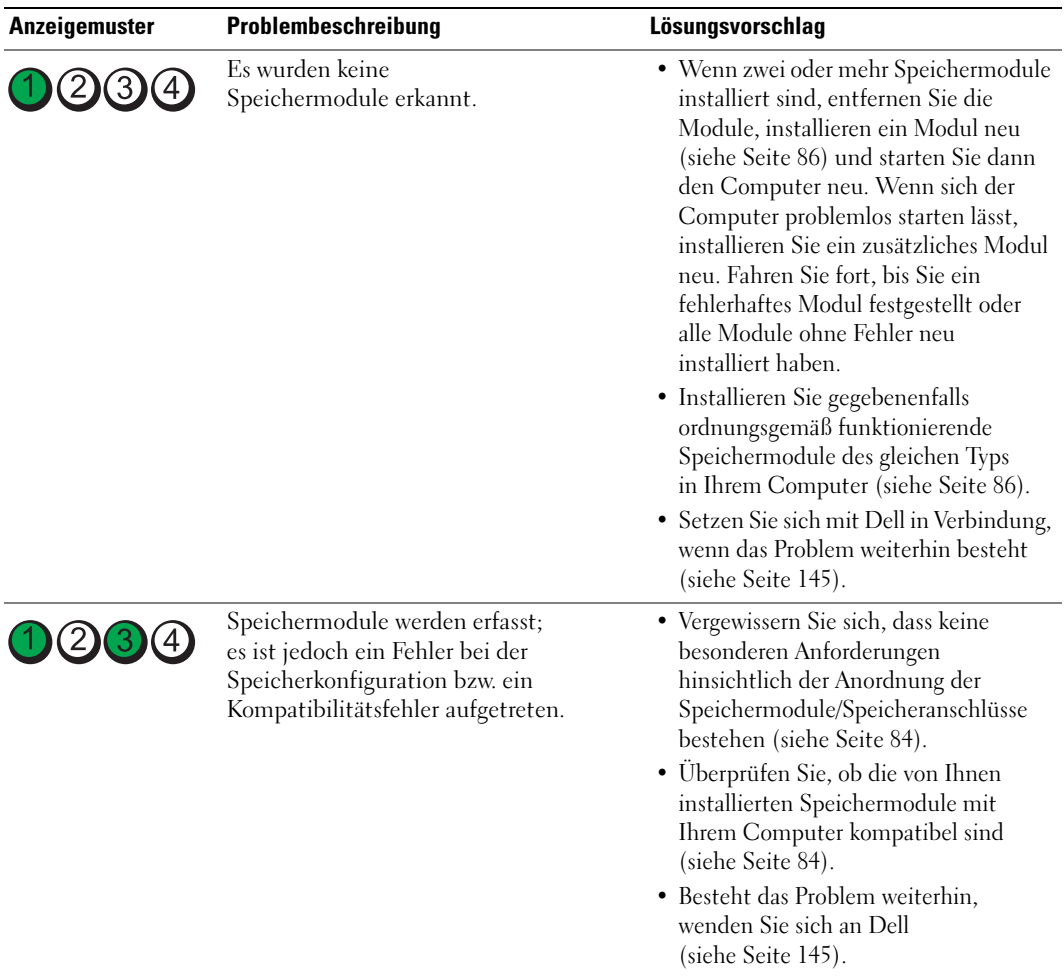

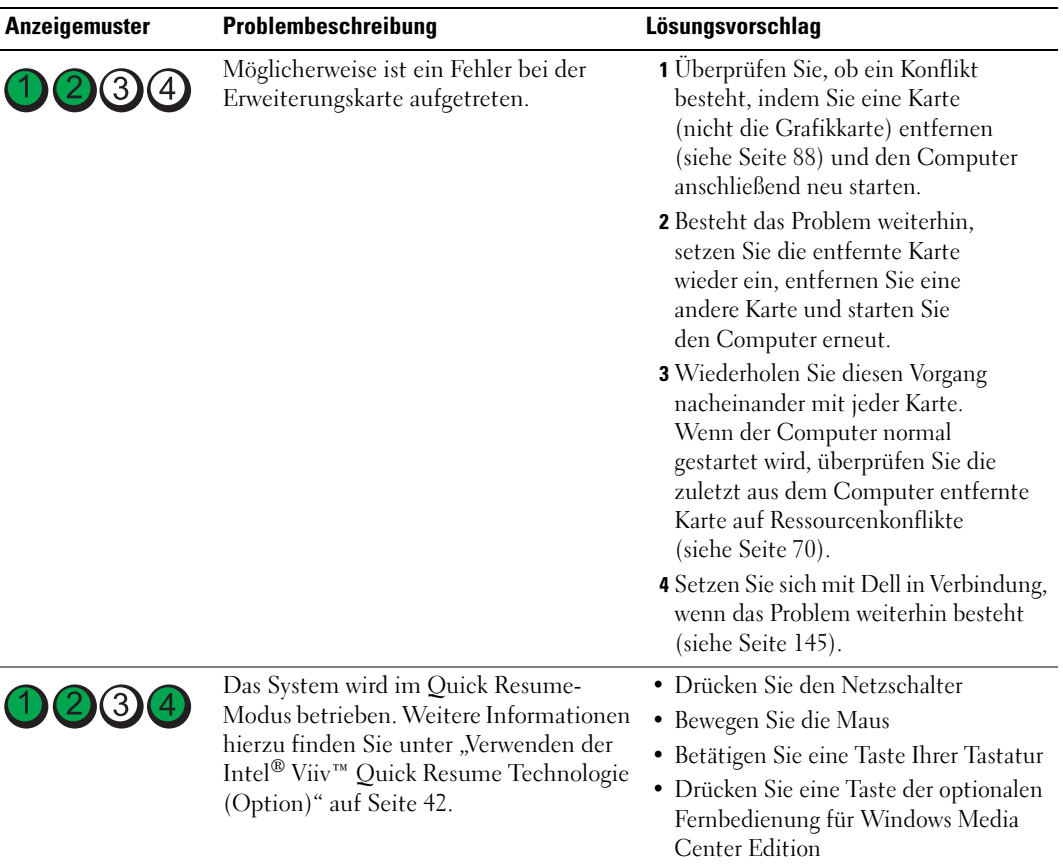

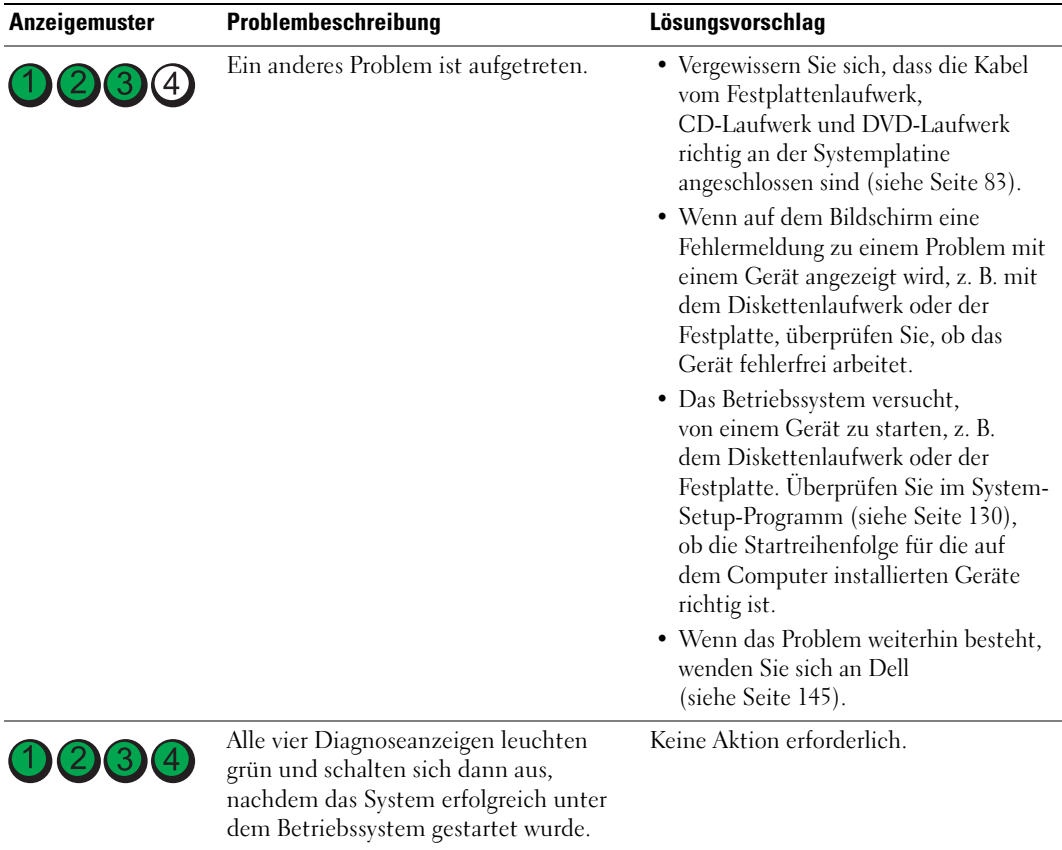

# <span id="page-65-0"></span>Dell Diagnostics

### VORSICHT: Bevor Sie Arbeiten an den in diesem Abschnitt beschriebenen Komponenten ausführen, lesen Sie erst die Sicherheitshinweise im Produktinformationshandbuch.

Wenn Probleme mit dem Computer auftreten, führen Sie die unter "Beheben von Problemen" [auf Seite 45](#page-44-0) aufgeführten Maßnahmen durch, und führen Sie das Programm "Dell Diagnostics" aus, bevor Sie von Dell technische Unterstützung anfordern.

# ■HINWEIS: Das Programm "Dell Diagnostics" kann nur auf Dell™-Computern eingesetzt werden.

- 1 Schalten Sie den Computer ein oder führen Sie einen Neustart durch.
- 2 Wenn das DELL™-Logo angezeigt wird, drücken Sie sofort <F12>.

Falls Sie zu lange gewartet haben und das Betriebssystem-Logo erscheint, warten Sie weiter, bis der Microsoft® Windows®-Desktop angezeigt wird. Fahren Sie anschließend den Computer herunter (siehe [Seite 75](#page-74-0)) und starten Sie ihn erneut.

- 3 Wenn die Liste der Startgeräte erscheint, markieren Sie die Option In Dienstprogrammpartition starten und drücken Sie die <Eingabetaste>.
- 4 Wenn das Main Menu (Hauptmenü) des Programms "Dell Diagnostics" erscheint, wählen Sie den gewünschten Test aus.

# Hauptmenü des Programms "Dell Diagnostics"

1 Wenn das Programm "Dell Diagnostics" geladen wurde und das Main Menu (Hauptmenü) erscheint, klicken Sie auf die Schaltfläche für die gewünschte Option.

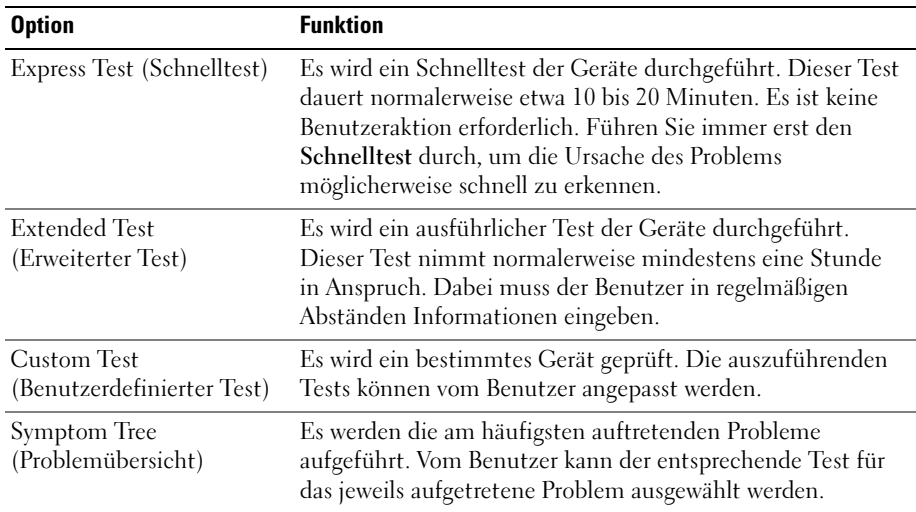

2 Tritt während eines Tests ein Problem auf, werden in einer Meldung der Fehlercode und eine Beschreibung des Problems angezeigt. Notieren Sie den Fehlercode und die Problembeschreibung und folgen Sie den Anweisungen auf dem Bildschirm.

Kann das Problem nicht gelöst werden, wenden Sie sich an Dell (siehe [Seite 145\)](#page-144-0).

ANMERKUNG: Die Service-Kennnummer des Computers finden Sie im oberen Bereich der einzelnen Testanzeigen. Wenn Sie bei Dell anrufen, fragt Sie der Technische Support nach der Service-Kennnummer.

3 Wird ein Test der Kategorie Custom Test (Benutzerdefinierter Test) oder Symptom Tree (Problemübersicht) ausgeführt, klicken Sie auf die entsprechende, im Folgenden beschriebene Registerkarte, um weitere Informationen zu erhalten.

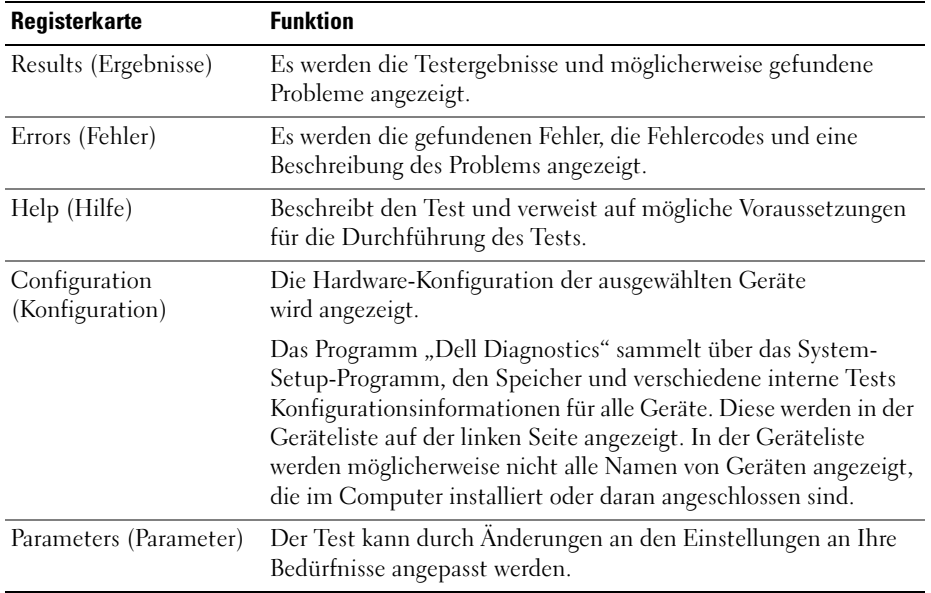

4 Schließen Sie das Testfenster, um zum Main Menu (Hauptmenü) zurückzukehren. Um das Programm "Dell Diagnostics" zu verlassen und den Computer neu zu starten, schließen Sie das Fenster Main Menu (Hauptmenü).

# Treiber

# Was ist ein Treiber?

Ein Treiber ist ein Programm, das ein Gerät steuert, beispielsweise einen Drucker, eine Maus oder eine Tastatur. Alle Geräte benötigen ein Treiberprogramm.

Ein Treiber fungiert als "Übersetzer" zwischen dem Gerät und allen anderen Programmen, die das Gerät nutzen. Zu jedem Gerät gibt es einen eigenen Satz spezieller Befehle, die nur vom entsprechenden Treiber erkannt werden.

Auf Ihrem Computer wurden von Dell bereits alle erforderlichen Treiber vorinstalliert. Es sind keine weiteren Installations- und Konfigurationsschritte erforderlich.

Viele Treiber, z. B. der Tastaturtreiber, sind bereits im Betriebssystem Microsoft® Windows® enthalten. In folgenden Fällen muss eventuell ein Treiber installiert werden:

- Aktualisieren des Betriebssystems
- Neuinstallation des Betriebssystems
- Anschließen oder Installieren eines neuen Gerätes

# Identifizieren der Treiber

Wenn Probleme mit einem Gerät auftreten, überprüfen Sie, ob das Problem vom Treiber verursacht wird, und aktualisieren Sie gegebenenfalls den Treiber.

# Windows XP

- 1 Klicken Sie auf die Schaltfläche Start und anschließend auf Systemsteuerung.
- 2 Klicken Sie unter Wählen Sie eine Kategorie auf Leistung und Wartung.
- 3 Klicken Sie auf System.
- 4 Klicken Sie im Fenster Systemeigenschaften auf die Registerkarte Hardware.
- 5 Klicken Sie auf Geräte-Manager.
- 6 Überprüfen Sie, ob ein Gerät in der Liste mit einem Ausrufezeichen (einem gelben Kreis mit einem [!]) auf dem Gerätesymbol gekennzeichnet ist.

Wenn neben dem Gerätenamen ein Ausrufezeichen steht, müssen Sie den Treiber möglicherweise neu installieren oder einen neuen Treiber installieren.

# <span id="page-68-0"></span>Neuinstallieren von Treibern

HINWEIS: Auf der Support-Website von Dell unter support.dell.com finden Sie die zugelassenen Treiber für Dell™-Computer. Wenn Treiber installiert werden, die von anderen Herstellern stammen, arbeitet der Computer möglicherweise nicht ordnungsgemäß.

### <span id="page-68-2"></span>Verwenden der Rücksetzfunktion für Gerätetreiber von Windows XP

Wenn ein Problem mit dem Computer auftritt, nachdem Sie einen Treiber installiert oder aktualisiert haben, verwenden Sie die Rücksetzfunktion für Gerätetreiber von Windows XP, um den Treiber durch die zuvor installierte Version zu ersetzen.

- 1 Klicken Sie auf die Schaltfläche Start und anschließend auf Systemsteuerung.
- 2 Klicken Sie unter Wählen Sie eine Kategorie auf Leistung und Wartung.
- 3 Klicken Sie auf System.
- 4 Klicken Sie im Fenster Systemeigenschaften auf die Registerkarte Hardware.
- 5 Klicken Sie auf Geräte-Manager.
- 6 Klicken Sie mit der rechten Maustaste auf das Gerät, für das der neue Treiber installiert wurde, und dann auf Eigenschaften.
- 7 Klicken Sie auf die Registerkarte Treiber.
- 8 Klicken Sie auf die Option Installierter Treiber.

Wenn sich mit der Rücksetzfunktion für Gerätetreiber das Problem nicht beheben lässt, verwenden Sie die Systemwiederherstellung, um den Computer in den Betriebszustand vor der Installation des neuen Treibers zurückzuversetzen.

# <span id="page-68-1"></span>Manuelles Neuinstallieren von Treibern

- 1 Nachdem die erforderlichen Treiberdateien auf die Festplatte kopiert wurden, klicken Sie auf die Schaltfläche Start und dann mit der rechten Maustaste auf Arbeitsplatz.
- 2 Klicken Sie auf Eigenschaften.
- 3 Klicken Sie auf der Registerkarte Hardware auf Geräte-Manager.
- 4 Doppelklicken Sie auf den Gerätetyp, für den der Treiber installiert werden soll.
- 5 Doppelklicken Sie auf den Namen des Gerätes, für das der Treiber installiert werden soll.
- 6 Klicken Sie auf die Registerkarte Treiber und dann auf Treiber aktualisieren.
- 7 Klicken Sie auf Software von einer Liste oder bestimmten Quelle installieren (für fortgeschrittene Benutzer) und dann auf Weiter.
- 8 Klicken Sie auf Durchsuchen, um zu dem Verzeichnis zu wechseln, in dem zuvor die Treiberdateien abgelegt wurden.
- 9 Wenn der Name des entsprechenden Treibers angezeigt wird, klicken Sie auf Weiter.
- 10 Klicken Sie auf Fertig stellen und starten Sie den Computer neu.

# <span id="page-69-1"></span><span id="page-69-0"></span>Beheben von Software- und Hardware-Inkompatibilitäten

Wenn ein Gerät während der Einrichtung des Betriebssystems nicht erkannt oder zwar erkannt, jedoch inkorrekt konfiguriert wird, können Sie die Inkompatibilität mithilfe des Hardware-Ratgebers beheben.

So beheben Sie Inkompatibilitäten mithilfe des Hardware-Ratgebers:

- 1 Klicken Sie auf die Schaltfläche Start und anschließend auf Hilfe und Support.
- 2 Geben Sie im Feld Suchen Hardware-Ratgeber ein und klicken Sie anschließend auf den Pfeil, um mit der Suche zu beginnen.
- 3 Klicken Sie in der Liste Suchergebnisse auf Hardware-Ratgeber.
- 4 Klicken Sie in der Liste Hardware-Ratgeber auf Ein Hardwarekonflikt auf dem Computer muss gelöst werden und anschließend auf Weiter.

# Wiederherstellen des Betriebssystems

Das Betriebssystem kann auf folgende Weise wiederhergestellt werden:

- Die Systemwiederherstellung von Microsoft® Windows® XP setzt den Computer in einen früheren Betriebszustand zurück, ohne die Arbeitsdateien zu beeinträchtigen. Versuchen Sie grundsätzlich zuerst, Ihr Betriebssystem über die Systemwiederherstellung zu reparieren, damit Ihre Daten erhalten bleiben.
- Dell PC Restore von Symantec setzt das Festplattenlaufwerk in den Betriebszustand zurück, in dem es sich beim Erwerb des Computers befand. Dell PC Restore löscht dauerhaft alle Daten auf dem Festplattenlaufwerk und entfernt alle Anwendungen, die Sie nach Erhalt des Computers installiert haben. Verwenden Sie PC Restore nur, wenn das Problem mit Ihrem Betriebssystem nicht mit der Systemwiederherstellung von Windows XP behoben werden konnte.
- Falls Sie bei Erwerb Ihres Computers eine Betriebssystem-CD erhalten haben, können Sie auch diese zur Wiederherstellung des Betriebssystems verwenden. Beim Verwenden der Betriebssystem-CD werden jedoch gleichfalls alle Daten auf der Festplatte gelöscht. Verwenden Sie die CD nur, wenn das Problem mit Ihrem Betriebssystem nicht mit der Systemwiederherstellung von Windows XP behoben werden konnte.

# Verwenden der Systemwiederherstellung unter Microsoft Windows XP

Das Betriebssystem Microsoft Windows XP bietet die Möglichkeit der Systemwiederherstellung, damit Sie Ihren Computer nach Änderungen an der Hardware und Software oder sonstiger Systemeinstellungen wieder in einen früheren Betriebszustand zurückversetzen können (ohne dabei die Arbeitsdateien zu beeinträchtigen), wenn die vorgenommenen Änderungen nicht den gewünschten Erfolg zeigten oder zu Fehlfunktionen führten. Informationen zur Systemwiederherstellung finden Sie im Hilfe- und Supportcenter von Windows. Hinweise zum Aufrufen des Hilfe- und Supportcenter unter Windows finden Sie unter [Hilfe- und Supportcenter unter Windows](#page-11-0).

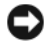

VORSICHT: Erstellen Sie regelmäßig Sicherheitskopien Ihrer Arbeitsdateien. Die Systemwiederherstellung überwacht keine Arbeitsdateien und kann diese Dateien nicht wiederherstellen.

 $\mathscr{A}$  **ANMERKUNG:** Die in diesem Dokument beschriebenen Schritte gelten für die Standardansicht von Windows. Wenn Sie auf dem Dell™ Computer die klassische Windows-Ansicht eingestellt haben, lassen sie sich möglicherweise nicht nachvollziehen.

# Erstellen eines Wiederherstellungspunktes

- 1 Klicken Sie auf die Schaltfläche Start und anschließend auf Hilfe und Support.
- 2 Klicken Sie auf die Registerkarte Systemwiederherstellung.
- 3 Befolgen Sie die Anweisungen auf dem Bildschirm.

# Zurücksetzen des Computers in einen früheren Betriebszustand

Verwenden Sie die Rücksetzfunktion (siehe [Seite 69](#page-68-2)), um Probleme zu lösen, die nach dem Installieren eines Gerätetreibers auftreten. Wenn dies zu keinem Ergebnis führt, sollten Sie die Systemwiederherstellung verwenden.

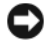

VORSICHT: Speichern und schließen Sie alle geöffneten Dateien, und beenden Sie alle geöffneten Programme, bevor Sie den Computer in einen früheren Betriebszustand zurückversetzen. Ändern, öffnen oder löschen Sie keine Dateien oder Programme, bis die Systemwiederherstellung vollständig abgeschlossen ist.

- 1 Klicken Sie auf die Schaltfläche Start, zeigen Sie auf Alle Programme→ Zubehör→ Systemprogramme und klicken Sie dann auf Systemwiederherstellung.
- 2 Stellen Sie sicher, dass die Option Computer zu einem früheren Zeitpunkt wiederherstellen ausgewählt ist, und klicken Sie auf Weiter.
- 3 Klicken Sie auf das Kalenderdatum, für das der Computer wiederhergestellt werden soll.

Im Fenster Einen Wiederherstellungspunkt wählen können Sie in einem Kalender Wiederherstellungspunkte anzeigen und auswählen. Alle Kalenderdaten, für die Wiederherstellungspunkte vorhanden sind, werden fett formatiert dargestellt.

4 Wählen Sie einen Wiederherstellungspunkt aus und klicken Sie auf Weiter.

Wenn für das Kalenderdatum nur ein einziger Wiederherstellungspunkt existiert, wird dieser automatisch ausgewählt. Wenn zwei oder mehr Wiederherstellungspunkte angeboten werden, klicken Sie auf den gewünschten Wiederherstellungspunkt.

5 Klicken Sie auf Weiter.

Nachdem die Systemwiederherstellung alle Daten zusammengestellt hat, wird das Fenster Wiederherstellung abgeschlossen angezeigt und der Computer startet automatisch neu.

6 Klicken Sie nach dem Neustart auf OK.

Um den Wiederherstellungspunkt zu ändern, können Sie entweder die Schritte mit einem anderen Wiederherstellungspunkt wiederholen oder die Wiederherstellung rückgängig machen.

# Zurücksetzen der letzten Systemwiederherstellung

VORSICHT: Speichern und schließen Sie alle geöffneten Dateien und beenden Sie alle geöffneten Programme, bevor Sie die letzte Systemwiederherstellung rückgängig machen. Ändern, öffnen oder löschen Sie keine Dateien oder Programme, bis die Systemwiederherstellung vollständig abgeschlossen ist.

- 1 Klicken Sie auf die Schaltfläche Start, zeigen Sie auf Alle Programme→ Zubehör→ Systemprogramme, und klicken Sie dann auf Systemwiederherstellung.
- 2 Klicken Sie auf Letzte Wiederherstellung rückgängig machen und anschließend auf Weiter.

# Aktivieren der Systemwiederherstellung

Wenn Sie Windows XP bei weniger als 200 MB freiem Festplattenspeicherplatz installieren, wird die Systemwiederherstellung automatisch deaktiviert. So überprüfen Sie, ob die Systemwiederherstellung aktiviert ist:

- 1 Klicken Sie auf die Schaltfläche Start und anschließend auf Systemsteuerung.
- 2 Klicken Sie auf Leistung und Wartung.
- 3 Klicken Sie auf System.
- 4 Klicken Sie auf die Registerkarte Systemwiederherstellung.
- 5 Stellen Sie sicher, dass die Option Systemwiederherstellung deaktivieren nicht markiert ist.
#### Verwenden von Dell PC Restore by Symantec

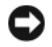

VORSICHT: Dell PC Restore löscht dauerhaft alle Daten auf dem Festplattenlaufwerk und entfernt alle Anwendungen oder Treiber, die Sie nach Erhalt des Computers installiert haben. Sichern Sie die Dateien möglichst, bevor Sie PC Restore anwenden. Verwenden Sie PC Restore nur, wenn das Problem mit Ihrem Betriebssystem nicht mit der Systemwiederherstellung von Windows XP behoben werden konnte.

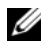

**ANMERKUNG:** Dell PC Restore by Symantec ist nicht in allen Ländern erhältlich und nicht für alle Computersysteme verfügbar.

Verwenden Sie Dell PC Restore von Symantec nur als letzte Option, um das Betriebssystem wiederherzustellen. PC Restore setzt das Festplattenlaufwerk in den Betriebszustand zurück, in dem es sich bei Kauf des Computers befand. Alle Programme oder Dateien, die Sie seit Erhalt des Computers hinzugefügt haben – einschließlich Arbeitsdateien – werden dauerhaft vom Festplattenlaufwerk gelöscht. Arbeitsdateien sind beispielsweise Dokumente, Tabellenkalkulationen, E-Mail-Nachrichten, digitale Fotos, Musikdateien usw. Sichern Sie möglichst alle Dateien, bevor Sie PC Restore anwenden.

So wenden Sie PC Restore an:

1 Schalten Sie den Computer ein.

Während des Startprozesses wird ein blauer Balken mit www.dell.com im oberen Bereich des Bildschirms angezeigt.

2 Sobald der blaue Balken sichtbar ist, drücken Sie sofort <Strg><F11>.

Wenn <Strg><F11> nicht rechtzeitig gedrückt wurde, warten Sie, bis der Computer den Startvorgang beendet hat und starten Sie ihn dann neu.

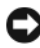

VORSICHT: Falls Sie mit PC Restore nicht fortfahren möchten, klicken Sie im folgenden Schritt auf Reboot (Neu starten).

- 3 Klicken Sie auf dem folgenden Bildschirm auf Restore (Wiederherstellen).
- 4 Klicken Sie auf dem nächsten Bildschirm auf Confirm (Bestätigen). Der Wiederherstellungsvorgang dauert ca. 6 bis 10 Minuten.
- 5 Klicken Sie bei entsprechender Aufforderung auf Fertig stellen, um den Computer neu zu starten.

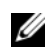

 $\mathscr{O}_4$  ANMERKUNG: Fahren Sie den Computer nicht manuell herunter. Klicken Sie auf Fertig stellen und lassen Sie den Computer komplett neu starten.

6 Klicken Sie nach entsprechender Aufforderung auf Ja.

Der Computer wird neu gestartet. Da der Computer in den Original-Betriebszustand zurückversetzt wird, wird derselbe Bildschirm, beispielsweise die Endbenutzer-Lizenzvereinbarung, angezeigt wie beim erstmaligen Einschalten des Computers.

7 Klicken Sie auf Weiter.

Der Bildschirm System Restore (Systemwiederherstellung) wird angezeigt. Anschließend startet der Computer neu.

8 Klicken Sie nach dem Neustart auf OK.

#### Entfernen von Dell PC Restore

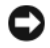

VORSICHT: Wenn Dell PC Restore dauerhaft von der Festplatte entfernt wird, ist es auf dem Computer nicht mehr verfügbar. Dies bedeutet, dass Sie Dell PC Restore nicht mehr zur Wiederherstellung des Betriebssystems einsetzen können.

Dell PC Restore ermöglicht Ihnen, das Festplattenlaufwerk in den Betriebszustand zurückzuversetzen, in dem es sich bei Kauf des Computers befand. Es wird empfohlen, Dell PC Restore nicht vom Computer zu entfernen. Dies gilt auch dann, wenn mehr Speicherplatz auf der Festplatte benötigt wird. Wenn Sie Dell PC Restore einmal von der Festplatte gelöscht haben, kann es nie wieder installiert werden, und Sie können es nicht verwenden, um das Betriebssystem Ihres Computers in den Ausgangszustand zu versetzen.

So entfernen Sie PC Restore:

- 1 Melden Sie sich als lokaler Administrator an Ihrem Computer an.
- 2 Navigieren Sie in Windows Explorer zum Verzeichnis c:\dell\utilities\DSR.
- 3 Doppelklicken Sie auf den Dateinamen DSRIRRemv2.exe.
	- **ANMERKUNG:** Falls Sie sich nicht als lokaler Administrator angemeldet haben, werden Sie durch einen entsprechenden Hinweis dazu aufgefordert. Klicken Sie in diesem Fall auf Quit (Beenden) und melden Sie sich als lokaler Administrator an.
	- **ANMERKUNG:** Falls sich auf dem Festplattenlaufwerk Ihres Computers keine PC Restore-Partition befindet, wird gemeldet, dass die Partition nicht gefunden wurde. Klicken Sie in diesem Fall auf Quit (Beenden), da keine zu löschende Partition vorhanden ist.
- 4 Klicken Sie auf OK, um die PC Restore-Partition auf dem Festplattenlaufwerk zu löschen.
- 5 Wenn die Bestätigungsaufforderung erscheint, klicken Sie auf Yes (Ja).

Die PC Restore-Partition wird gelöscht, und der gewonnene Festplattenspeicherplatz wird dem freien Festplattenspeicher zugewiesen.

- 6 Klicken Sie in Windows Explorer mit der rechten Maustaste auf Lokaler Datenträger (C) und wählen Sie im Kontextmenü die Option Eigenschaften. Vergewissern Sie sich, dass der unter Freier Speicher angegebene Wert um den zusätzlichen Festplattenspeicherplatz erhöht wurde.
- 7 Klicken Sie auf Finish (Fertig stellen), um das Fenster PC Restore Removal zu schließen.
- 8 Starten Sie den Computer neu.

# Entfernen und Installieren von Komponenten

## <span id="page-74-1"></span>Vorbereitungen

In diesem Kapitel wird das Aus- und Einbauen von Komponenten des Computers beschrieben. Sofern nichts anderes angegeben ist, wird davon ausgegangen, dass folgende Bedingungen gegeben sind:

- Sie haben die Schritte unter ["Ausschalten des Computers](#page-74-0)" und "Vor der Arbeit an [Komponenten im Inneren des Computers](#page-75-0)" ausgeführt.
- Sie haben die Sicherheitshinweise im Dell™ Produktinformationshandbuch gelesen.
- Eine Komponente kann gewechselt werden, indem die Schritte zum Ausbauen der Komponente in umgekehrter Reihenfolge ausgeführt werden.

#### Empfohlene Werkzeuge

Für die in diesem Dokument aufgeführten Arbeitsschritte sind folgende Werkzeuge erforderlich:

- Ein kleiner Schlitzschraubendreher
- Ein kleiner Kreuzschlitzschraubendreher
- Diskette oder CD mit Flash-BIOS-Aktualisierungsprogramm

#### <span id="page-74-0"></span>Ausschalten des Computers

HINWEIS: Um Datenverlust zu vermeiden, speichern und schließen Sie alle geöffneten Dateien und beenden Sie alle aktiven Programme, bevor Sie den Computer ausschalten.

- 1 Fahren Sie das Betriebssystem herunter:
	- a Speichern und schließen Sie alle geöffneten Dateien und beenden Sie alle aktiven Programme. Klicken Sie auf die Schaltfläche Start und anschließend auf Ausschalten.
	- b Klicken Sie im Fenster Computer ausschalten auf die Schaltfläche Ausschalten. Nachdem das Betriebssystem heruntergefahren wurde, schaltet sich der Computer automatisch ab.
- 2 Stellen Sie sicher, dass der Computer und alle angeschlossenen Geräte ausgeschaltet. Wenn der Computer und die angeschlossenen Peripheriegeräte beim Herunterfahren nicht automatisch ausgeschaltet werden, schalten Sie sie von Hand aus, indem Sie den Netzschalter 4 Sekunden lang drücken.

#### <span id="page-75-0"></span>Vor der Arbeit an Komponenten im Inneren des Computers

Die folgenden Sicherheitshinweise schützen den Computer vor möglichen Schäden und dienen der persönlichen Sicherheit des Benutzers.

VORSICHT: Bevor Sie Arbeiten an den in diesem Abschnitt beschriebenen Komponenten ausführen, lesen Sie erst die Sicherheitshinweise im Produktinformationshandbuch.

 $\overline{\Delta}$  VORSICHT: Gehen Sie mit Komponenten und Erweiterungskarten vorsichtig um. Berühren Sie nicht die Komponenten oder Kontakte auf einer Karte. Halten Sie die Karte nur an den Kanten oder dem Montageblech. Halten Sie Komponenten wie einen Prozessorchip an den Kanten und nicht an den Kontaktstiften.

**CO** HINWEIS: Reparaturen am Computer dürfen nur von einem zertifizierten Servicetechniker ausgeführt werden. Schäden durch Reparaturarbeiten, die nicht von Dell autorisiert wurden, werden nicht von der Garantie abgedeckt.

**CO** HINWEIS: Ziehen Sie beim Trennen eines Kabels vom Gerät nur am Stecker oder an der Zugentlastung und nicht am Kabel selbst. Manche Kabel besitzen einen Stecker mit Sicherungsklammern. Wenn Sie ein solches Kabel abziehen, drücken Sie vor dem Herausziehen des Steckers die Sicherungsklammern nach innen. Achten Sie darauf, dass die Stecker unverkantet abgezogen werden, um ein Verbiegen der Kontaktstifte zu vermeiden. Vor dem Anschließen eines Kabels achten Sie darauf, dass der Stecker geradlinig ohne Verkanten in die Buchse eingeführt werden kann.

HINWEIS: Um Schäden am Computer zu vermeiden, führen Sie folgende Schritte aus, bevor die Arbeiten im Inneren des Computers begonnen werden.

1 Schalten Sie den Computer aus.

HINWEIS: Wenn Sie ein Netzwerkkabel lösen, ziehen Sie es erst vom Computer und dann von der Wandbuchse ab.

- 2 Trennen Sie alle Telefon- und Datenübertragungskabel vom System.
- 3 Trennen Sie den Computer und alle angeschlossenen Geräte von der Stromversorgung und drücken Sie dann den Netzschalter, um die Systemplatine zu erden.

HINWEIS: Vor dem Berühren einer Komponente im Inneren des Computers müssen Sie erst eine nicht lackierte Metallfläche, wie z. B. das Metall auf der Rückseite des Computers berühren, um sich zu erden. Wiederholen Sie diese Erdung während der Arbeit am System regelmäßig, um statische Elektrizität abzuleiten, die interne Bauteile beschädigen könnte.

# Vorderseite des Computers

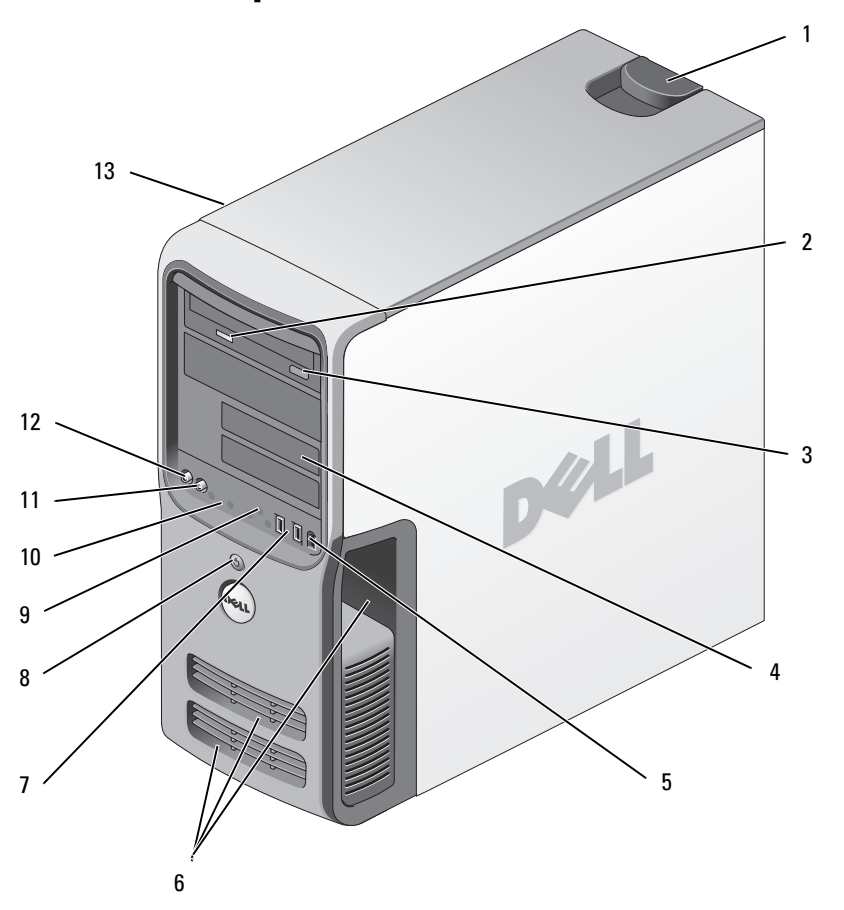

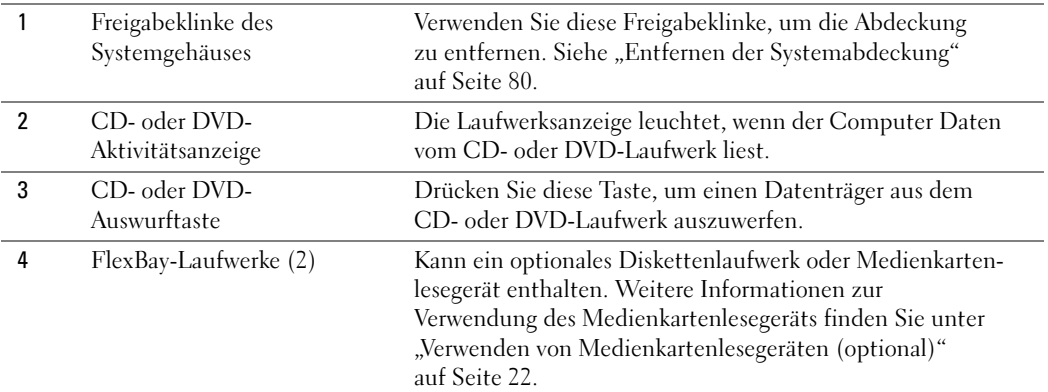

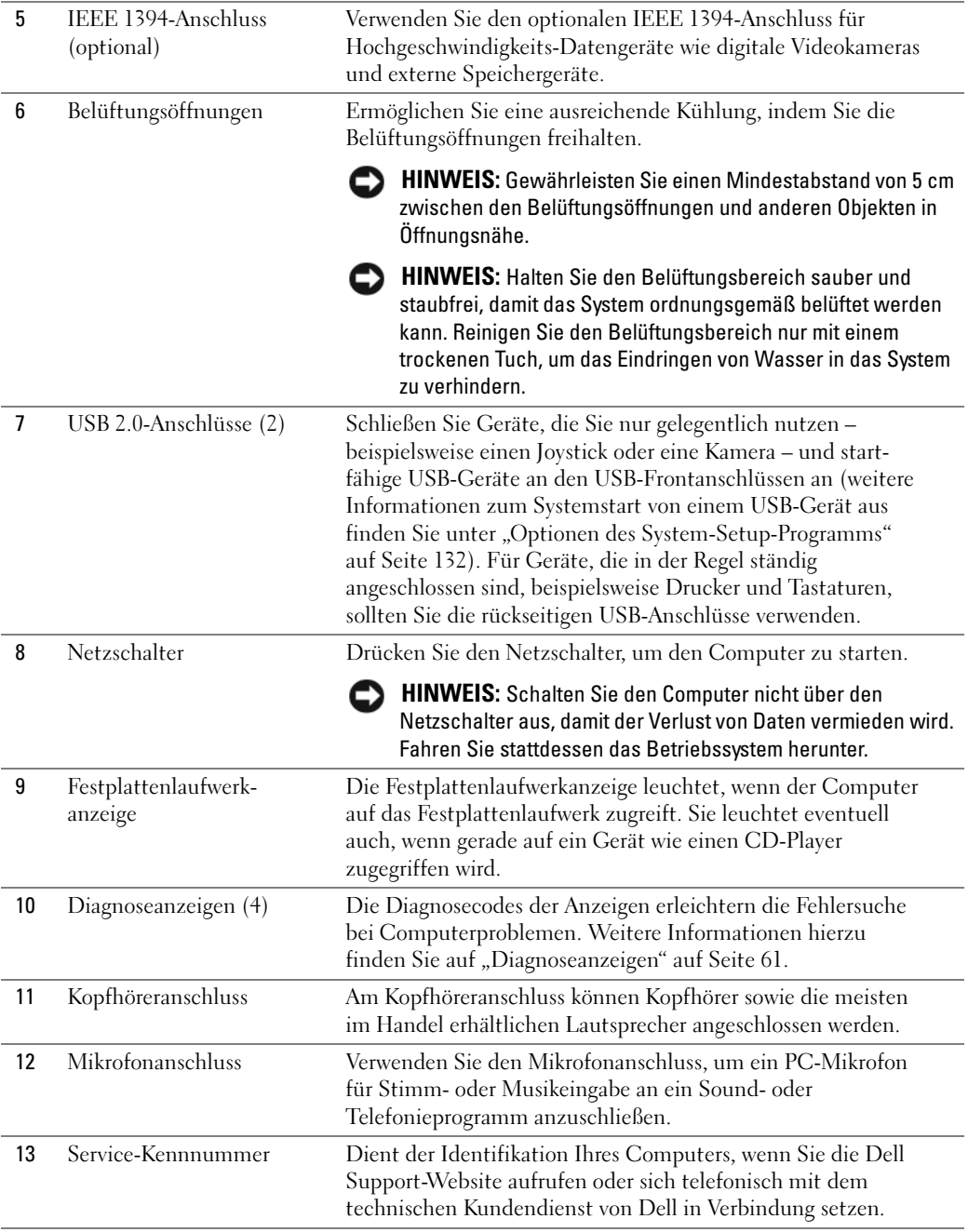

# Rückseite des Computers

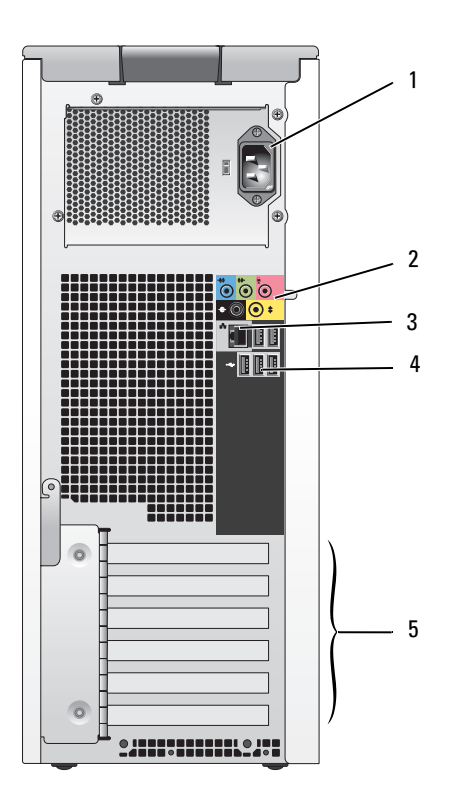

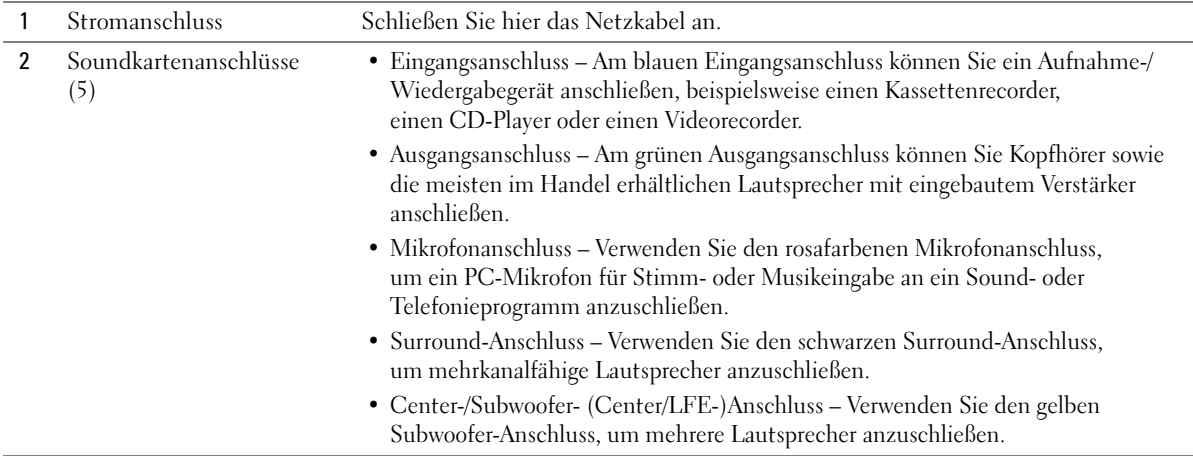

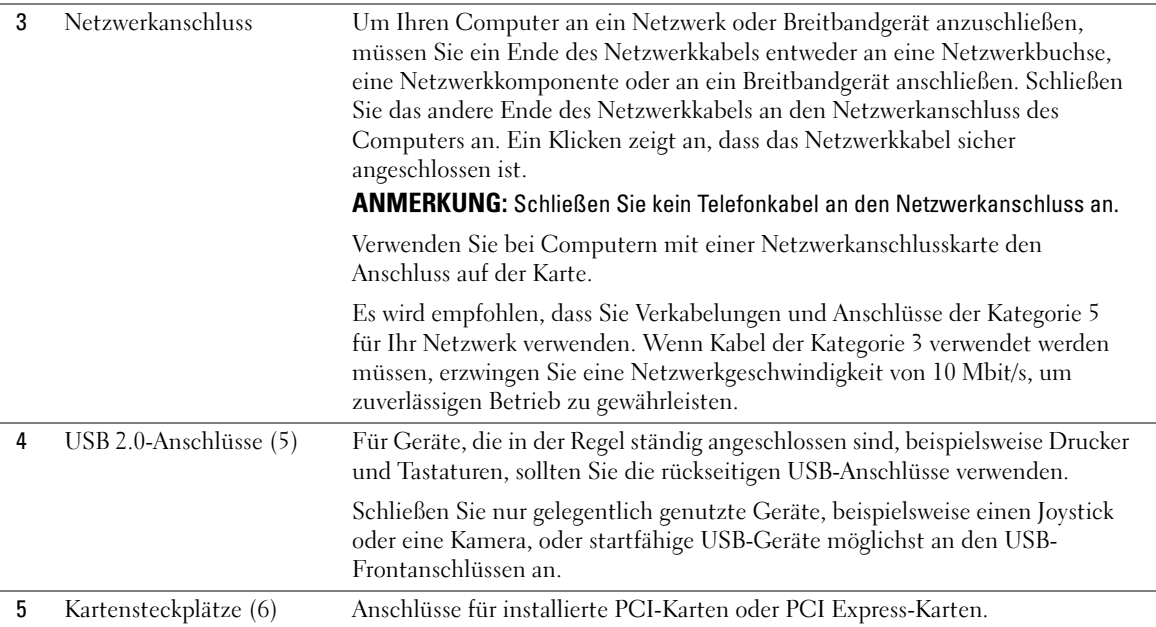

### <span id="page-79-0"></span>Entfernen der Systemabdeckung

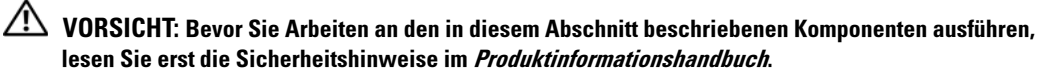

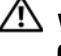

 $\overline{\Delta}$  VORSICHT: Um Stromschläge zu vermeiden, trennen Sie vor dem Entfernen der Abdeckung den Computer immer von der Steckdose.

HINWEIS: Vor dem Berühren einer Komponente im Inneren des Computers müssen Sie erst eine nicht lackierte Metallfläche, wie z. B. das Metall auf der Rückseite des Computers berühren, um sich zu erden. Wiederholen Sie diese Erdung während der Arbeit am System regelmäßig, um statische Elektrizität abzuleiten, die interne Bauteile beschädigen könnte.

- 1 Gehen Sie vor wie in "Vorbereitungen" auf Seite 75 beschrieben.
- 2 Wenn Sie ein Sicherungskabel installiert haben, entfernen Sie es aus dem Sicherungskabeleinschub.

HINWEIS: Stellen Sie sicher, dass auf der Arbeitsfläche genügend Platz für die entfernte Systemabdeckung verfügbar ist (mindestens 30 cm).

HINWEIS: Stellen Sie sicher, dass Sie auf einer ebenen, geschützten Oberfläche arbeiten, um Kratzer am Computer oder der Arbeitsfläche zu vermeiden.

3 Legen Sie den Computer auf die Seite, so dass die Computerabdeckung nach oben weist.

4 Ziehen Sie die Abdeckungsfreigabeklinke auf der oberen Blende zurück.

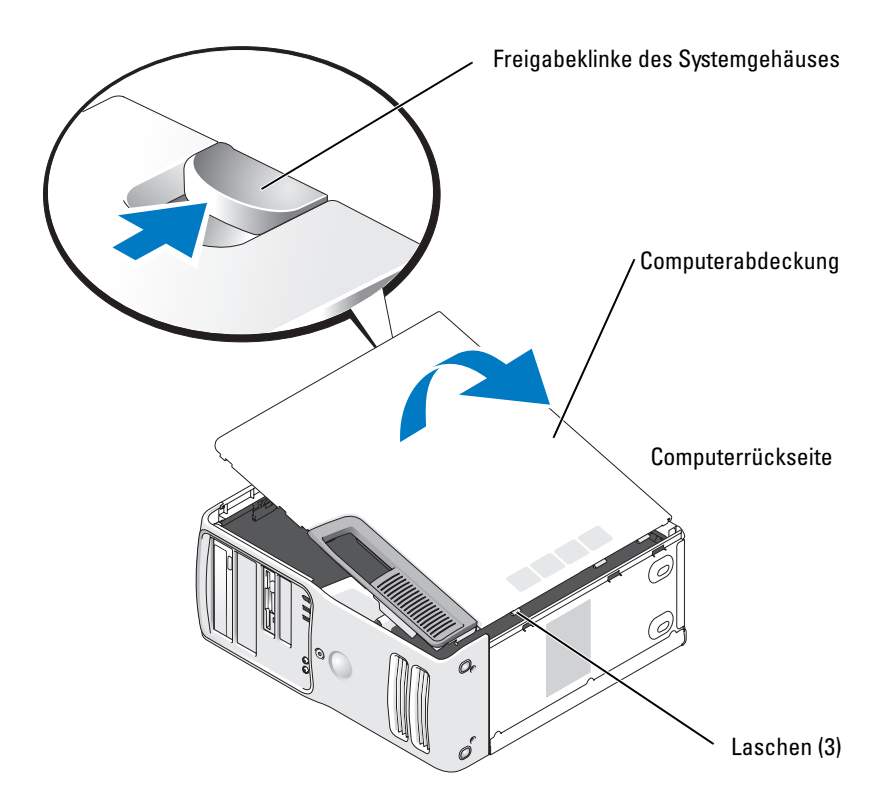

- 5 Machen Sie die drei Bodenscharniere auf der Unterseite des Computers ausfindig.
- 6 Fassen Sie die Systemabdeckung an beiden Seiten an und schwenken Sie sie nach oben.
- 7 Heben Sie die Abdeckung hoch und legen Sie sie an einem sicheren Ort ab.

### Innenansicht des Computers

VORSICHT: Bevor Sie Arbeiten an den in diesem Abschnitt beschriebenen Komponenten ausführen, lesen Sie erst die Sicherheitshinweise im Produktinformationshandbuch.

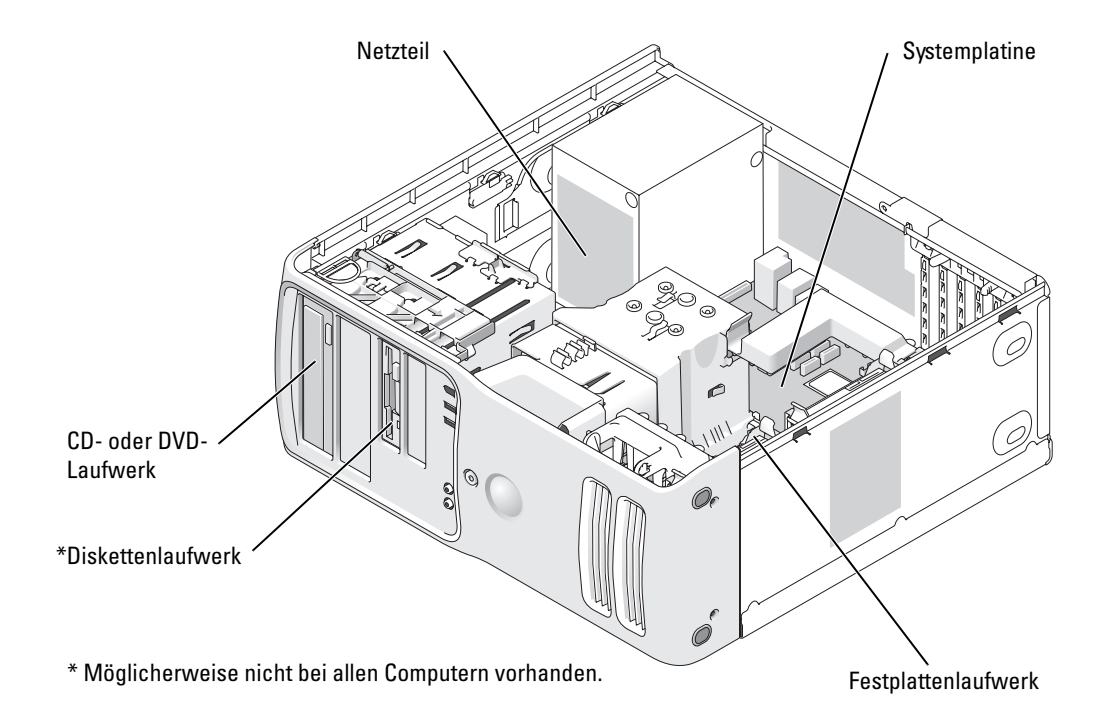

### Komponenten der Systemplatine

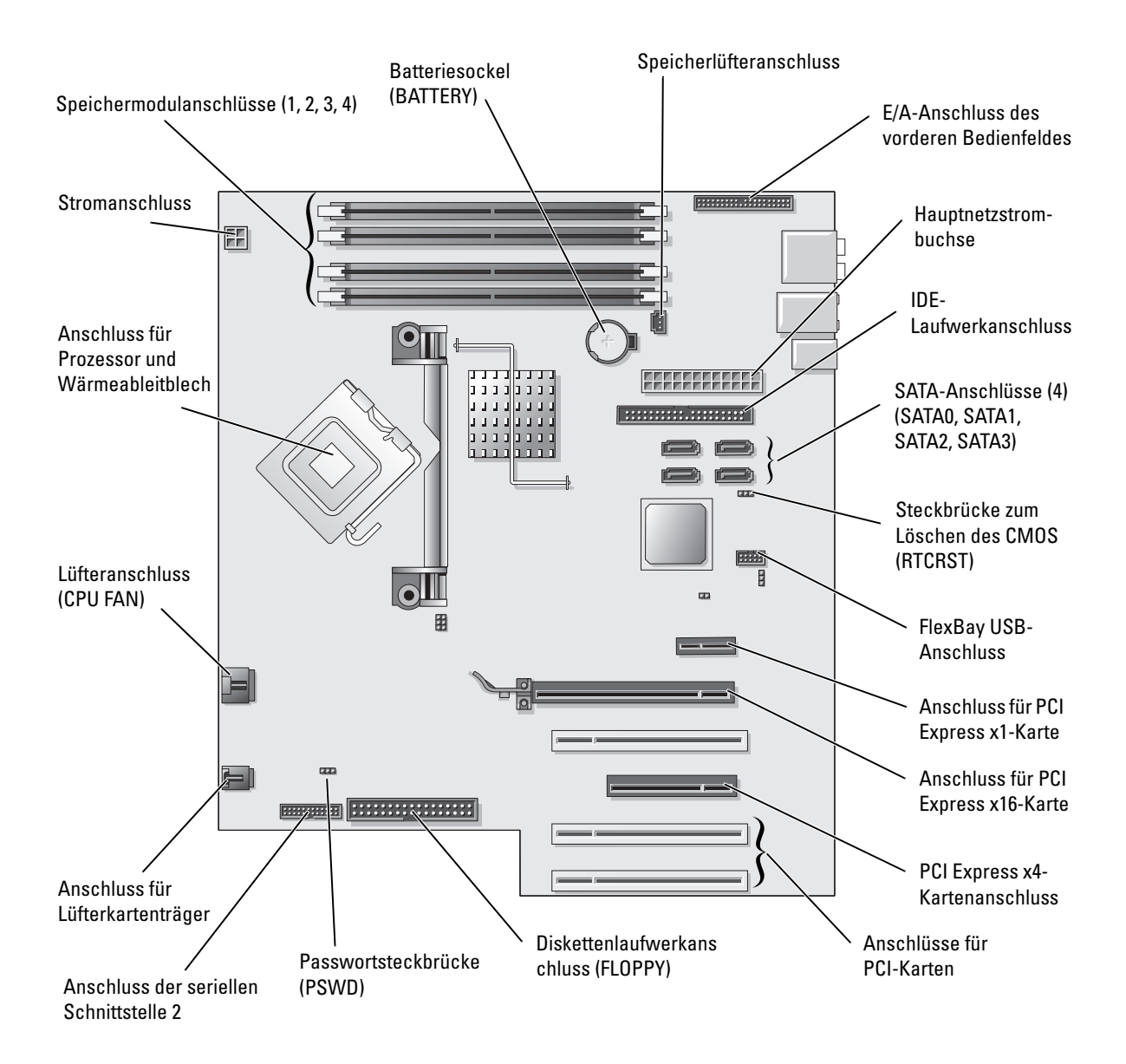

# Speicher

Sie können den Speicher des Computers erweitern, indem Sie Speichermodule auf der Systemplatine installieren. Informationen zu den von Ihrem Computer unterstützten Speichertypen finden Sie unter "[Technische Daten"](#page-124-0).

#### Speicherübersicht

• Speichermodule müssen paarweise mit identischer Speicherkapazität, Geschwindigkeit und Technologie installiert werden. Wenn die Speichermodule nicht in identischen Paaren installiert werden, funktioniert der Computer zwar noch, seine Leistung verschlechtert sich aber geringfügig. Die Kapazität des Moduls können Sie dem Etikett in der oberen rechten Ecke des Moduls entnehmen.

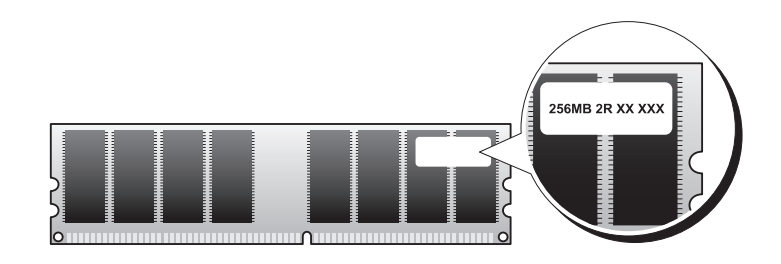

**ANMERKUNG:** Installieren Sie Speichermodule immer in der Reihenfolge, die auf der Systemplatine angezeigt ist.

Die empfohlenen Speicherkonfigurationen sind:

- ein identisches Speichermodulpaar in den Anschlüssen DIMM\_1 und DIMM\_2 oder
- ein identisches Speichermodulpaar in den Anschlüssen DIMM\_1 und DIMM\_2 sowie ein weiteres identisches Paar in den Anschlüssen DIMM\_3 und DIMM\_4
- Wenn Sie gemischte Paare aus DDR2 400-MHz- (PC2-3200), DDR2 533-MHz- (PC2-4300) und DDR2 667-MHz-Speicher (PC2-5300) installieren, arbeiten die Module in der Geschwindigkeit des langsamsten Moduls.
- Installieren Sie erst ein einzelnes Speichermodul in DIMM 1. Das ist der Anschluss, der sich am nächsten beim Prozessor befindet. Anschließend können Sie Module in den anderen Anschlüssen installieren.

• Achten Sie beim Installieren der Speichermodule darauf, dass Sie keinen ECC-fähigen Speicher und nicht ECC-fähigen Speicher mischen.

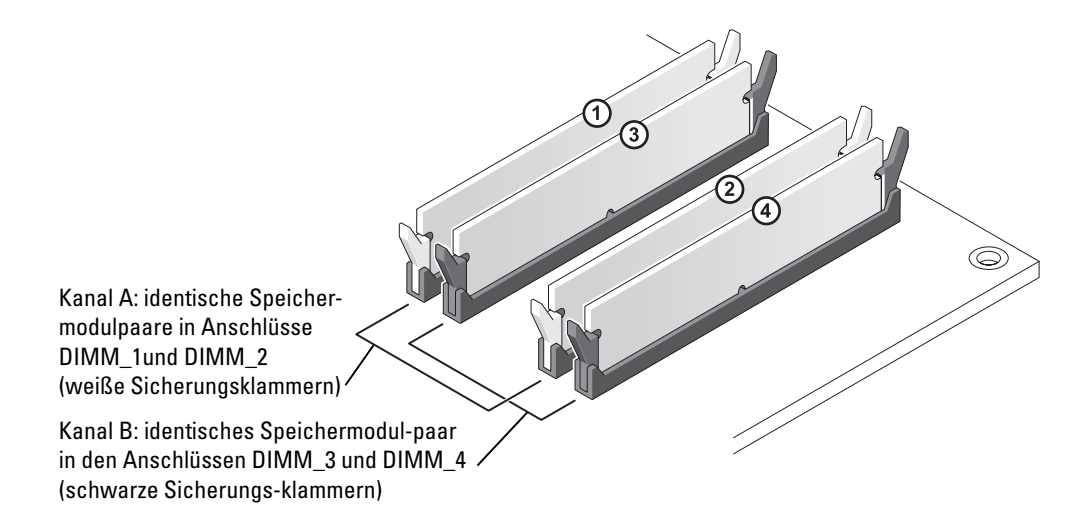

**ANMERKUNG:** Ein von Dell erworbener Speicher ist in die Garantie eingeschlossen.

HINWEIS: Wenn Sie während einer Speicheraktualisierung Original-Speichermodule aus dem Computer entfernen, bewahren Sie diese getrennt von eventuellen neuen Modulen auf, selbst wenn Sie diese von Dell bezogen haben. Sie sollten möglichst *kein* Original-Speichermodul mit einem neuen Speichermodul kombinieren. Andernfalls könnten Probleme beim Starten des Computers auftreten. Die Original-Speichermodule sollen paarweise entweder in den Steckplätzen DIMM\_1 und DIMM\_2 oder DIMM\_3 und DIMM\_4 installiert werden.

#### Speicheradressierung mit 4-GB-Konfigurationen

Der Computer unterstützt bei Verwendung von vier DIMMs mit 1 GB max. 4 GB Speicher. Aktuelle Betriebssysteme, beispielsweise Microsoft® Windows® XP, können höchstens 4 GB Adresskapazität nutzen. Dem Betriebssystem steht jedoch ein Speicher von noch etwas weniger als 4 GB zur Verfügung. Bestimmte Komponenten im Computer erfordern Adressplatz im Bereich von 4 GB. Der für diese Komponenten reservierte Adressplatz kann nicht vom Computerspeicher genutzt werden.

#### Installieren von Speicher

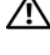

 $\overline{\Delta}$  VORSICHT: Bevor Sie Arbeiten an den in diesem Abschnitt beschriebenen Komponenten ausführen, lesen Sie erst die Sicherheitshinweise im Produktinformationshandbuch.

HINWEIS: Um Beschädigungen von Komponenten durch elektrostatische Entladungen zu vermeiden, muss die statische Elektrizität aus dem Körper abgeleitet werden, bevor Sie elektronische Komponenten im Computer berühren. Berühren Sie dazu eine nicht lackierte Metallfläche am Computer.

- 1 Gehen Sie vor wie in ["Vorbereitungen" auf Seite 75](#page-74-1) beschrieben.
- 2 Entfernen Sie die Systemabdeckung (siehe Seite 80).
- 3 Legen Sie den Computer auf die Seite, so dass sich die Systemplatine an der Unterseite des Computers im Innern des Computers befindet.
- 4 Drücken Sie die Sicherungsklammern an beiden Enden des Speichermodulanschlusses nach außen.

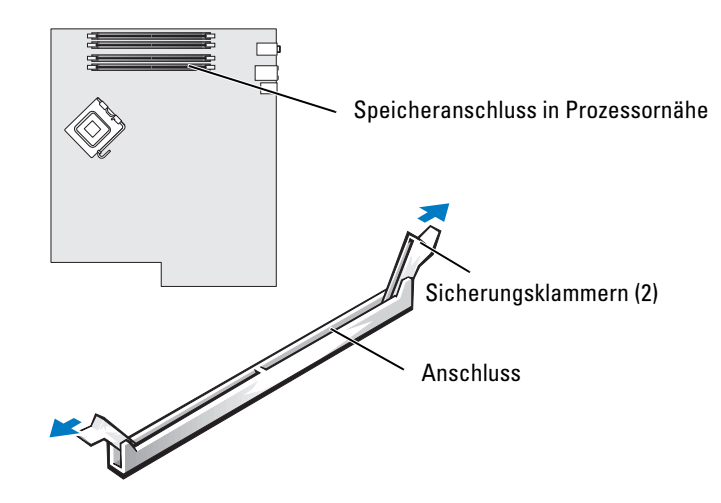

5 Richten Sie die Aussparung an der Modulunterseite am Vorsprung im Anschluss aus.

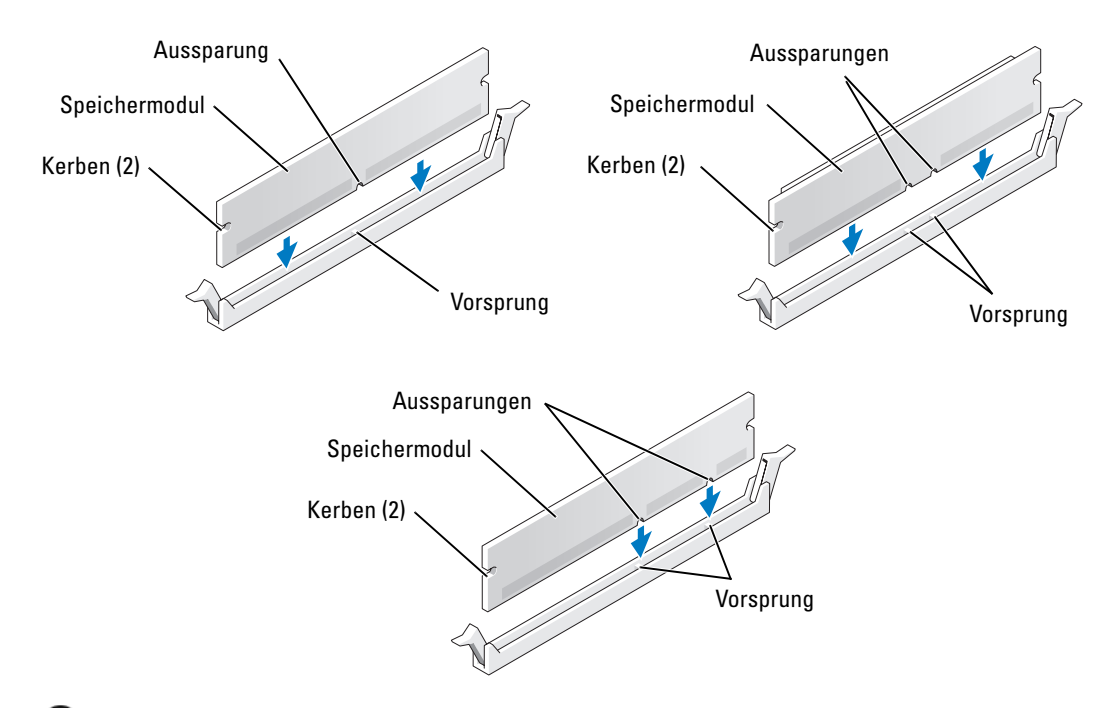

HINWEIS: Um Schäden am Speichermodul zu vermeiden, setzen Sie das Modul gerade ein und drücken es gleichmäßig an beiden Seiten in den Anschluss.

6 Schieben Sie das Modul in den Anschluss ein, bis es einrastet.

Wenn das Modul richtig eingesetzt wurde, rasten die Sicherungsklammern in den Kerben an beiden Modulenden ein.

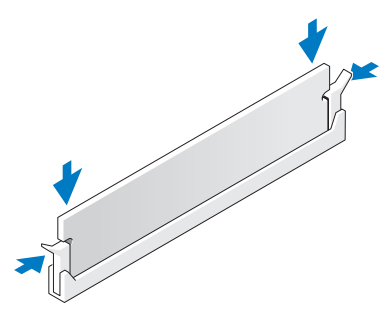

- 7 Schließen Sie die Systemabdeckung.
- **C** HINWEIS: Wenn Sie ein Netzwerkkabel anschließen, stecken Sie das Kabel erst an der Wandbuchse und dann am Computer ein.
- 8 Schließen Sie den Computer und die zugehörigen Geräte an die Stromversorgung an und schalten Sie sie ein.
- 9 Klicken Sie mit der rechten Maustaste auf das Symbol Arbeitsplatz und anschließend auf Eigenschaften.
- 10 Klicken Sie auf die Registerkarte Allgemein.
- 11 Prüfen Sie die angegebene RAM-Speichergröße, um sich zu vergewissern, dass das Speichermodul korrekt installiert wurde.

#### Ausbauen von Speicher

 $\overline{\Delta}$  VORSICHT: Bevor Sie Arbeiten an den in diesem Abschnitt beschriebenen Komponenten ausführen, lesen Sie erst die Sicherheitshinweise im Produktinformationshandbuch.

HINWEIS: Um Beschädigungen von Komponenten durch elektrostatische Entladungen zu vermeiden, muss die statische Elektrizität aus dem Körper abgeleitet werden, bevor Sie elektronische Komponenten im Computer berühren. Berühren Sie dazu eine nicht lackierte Metallfläche am Computer.

- 1 Gehen Sie vor wie in ["Vorbereitungen" auf Seite 75](#page-74-1) beschrieben.
- 2 Entfernen Sie die Systemabdeckung (siehe Seite 80).
- 3 Drücken Sie die Sicherungsklammern an beiden Enden des Speichermodulanschlusses nach außen.
- 4 Ziehen Sie das Modul nach oben.

Falls sich das Modul nur schwer entnehmen lässt, bewegen Sie es leicht hin und her, um es aus dem Anschluss zu lösen.

### Karten

 $\overline{\Delta}$  VORSICHT: Bevor Sie Arbeiten an den in diesem Abschnitt beschriebenen Komponenten ausführen, lesen Sie erst die Sicherheitshinweise im Produktinformationshandbuch.

HINWEIS: Um Beschädigungen von Komponenten durch elektrostatische Entladungen zu vermeiden, muss die statische Elektrizität aus dem Körper abgeleitet werden, bevor Sie elektronische Komponenten im Computer berühren. Berühren Sie dazu eine nicht lackierte Metallfläche am Computer.

Ihr Dell™-Computer verfügt über folgende Steckplätze für PCI- und PCI Express-Karten:

- drei [PCI-Kartensteckplätze](#page-88-0)
- ein PCI Express x1-Kartensteckplatz
- ein PCI Express x16-Kartensteckplatz
- ein PCI Express x4-Kartensteckplatz

#### <span id="page-88-0"></span>PCI-Karten

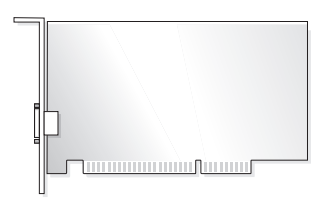

Führen Sie beim Ein- oder Ausbauen einer Karte die im folgenden Abschnitt beschriebenen Schritte aus. Wenn Sie eine Karte entfernen, diese jedoch nicht durch eine andere ersetzen, beachten Sie die Informationen unter ["Entfernen einer PCI-Karte" auf Seite 93.](#page-92-0)

Wenn Sie eine Karte auswechseln, entfernen Sie den aktuellen Treiber der Karte aus dem Betriebssystem.

Wenn Sie eine PCI Express-Karte installieren oder austauschen, beachten Sie die Informationen unter ["Installieren einer PCI Express-Karte" auf Seite 95](#page-94-0).

#### <span id="page-88-1"></span>Installieren einer PCI-Karte

**ZANMERKUNG:** Dell bietet einen optionalen Kundensatz für Audigy II- und IEEE 1394-PCI-Erweiterungskarten mit frontseitig montiertem IEEE 1394-Anschluss.

- 1 Gehen Sie vor wie in ["Vorbereitungen" auf Seite 75](#page-74-1) beschrieben.
- 2 Entfernen Sie die Systemabdeckung (siehe Seite 80).

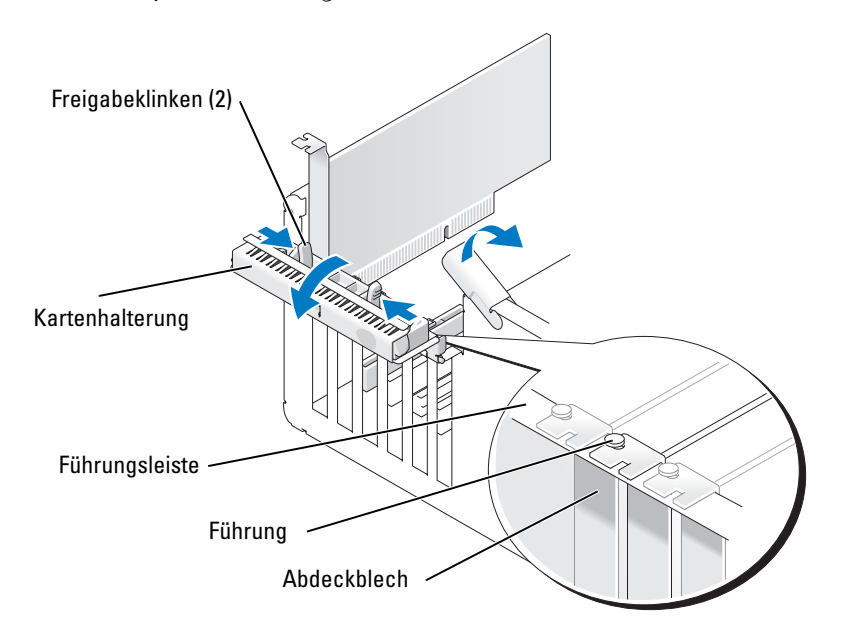

3 Drücken Sie von innen auf die beiden Freigabeklinken an der Kartenhalterung, um die Halterung zu öffnen. Da die Halterung selbstsichernd ist, bleibt sie in der geöffneten Position.

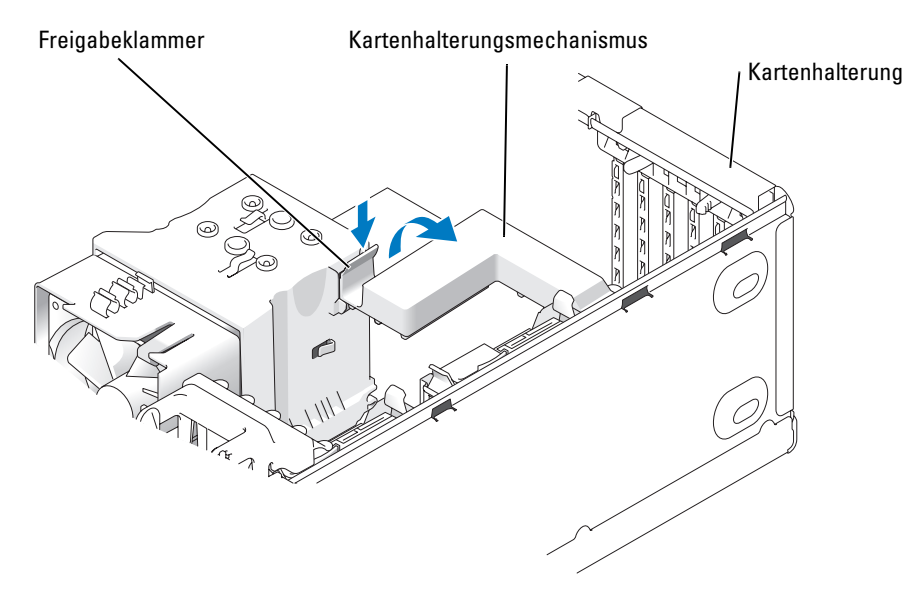

- 4 Wenn der Computer über einen Kartenhalterungsmechanismus verfügt, sichern Sie so die x16-Karte von oben:
	- a Kippen Sie den Mechanismus nach oben und drücken Sie leicht auf die Freigabeklinken, um den Mechanismus aus den zwei sichernden Klinkenaussparungen zu lösen.
	- b Legen Sie den Halterungsmechanismus an einem sicheren Ort ab.
- 5 Wenn Sie eine neue Karte installieren, entfernen Sie das Abdeckblech, um die Öffnung des Kartensteckplatzes freizulegen. Fahren Sie anschließend mit [Schritt 7](#page-89-0) fort.
- 6 Wenn Sie eine Karte austauschen, die bereits im Computer installiert ist, bauen Sie die installierte Karte aus.

Lösen Sie alle ggf. vorhandenen Kabelverbindungen zur Karte. Fassen Sie die Karte an den oberen Ecken an und ziehen Sie sie aus dem Steckplatz.

<span id="page-89-0"></span>7 Bereiten Sie die Karte auf die Installation vor.

In der mit der Karte ausgelieferten Dokumentation finden Sie Informationen zur Konfiguration. Außerdem wird beschrieben, wie interne Verbindungen hergestellt werden und die Karte für den Einsatz in Ihrem Computer konfiguriert wird.

VORSICHT: Einige Netzwerkadapter sorgen beim Anschließen an ein Netzwerk dafür, dass der Computer automatisch gestartet wird. Um einen Stromschlag zu vermeiden, stellen Sie vor der Installation von Karten sicher, dass die Stromzufuhr zum Computer unterbrochen ist.

8 Setzen Sie die Karte in den Anschluss und drücken Sie sie fest nach unten. Stellen Sie sicher, dass die Karte fest im Steckplatz sitzt.

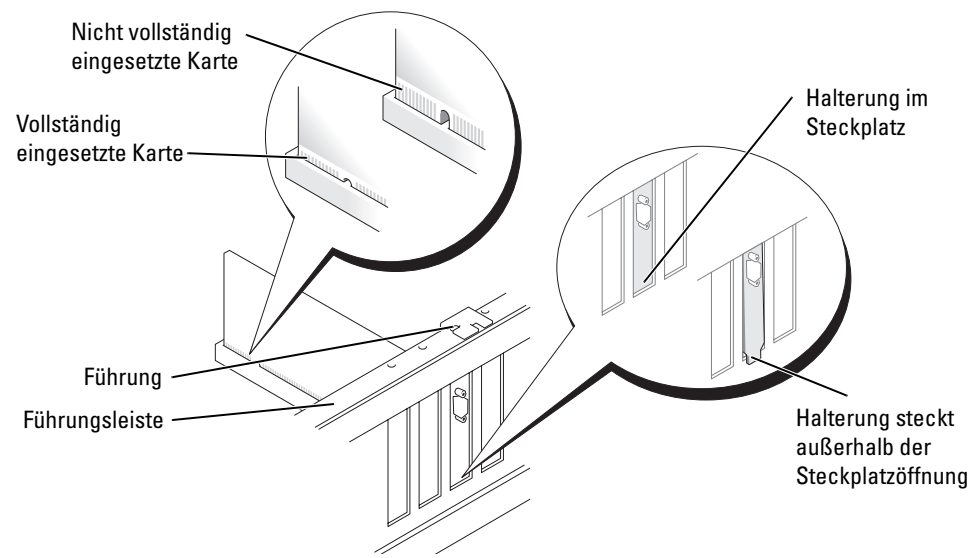

- 9 Stellen Sie vor dem Schließen der Kartenhalterung Folgendes sicher:
	- Die Oberseite aller Karten und Abdeckbleche verläuft bündig mit der Führungsleiste.
	- Die Kerbe an der Oberseite der Karte oder des Abdeckbleches passt genau um die Führung herum.

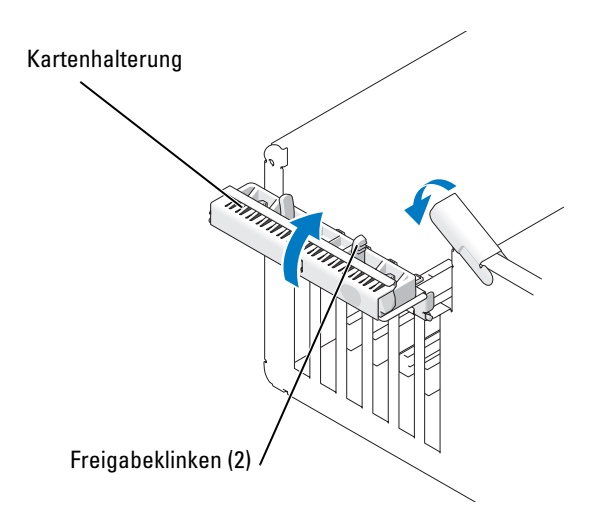

10 Schließen Sie die Kartenhalterung durch Einrasten, um so die Karte(n) zu sichern.

HINWEIS: Führen Sie die Kartenkabel nicht über oder hinter den Karten entlang. In diesem Fall könnte es passieren, dass sich die Computerabdeckung nicht mehr richtig schließen lässt oder dass das System beschädigt wird.

11 Schließen Sie alle ggf. benötigten Kabel an die Karte an.

Die Kabelverbindungen werden in der mitgelieferten Dokumentation zur Karte beschrieben.

- HINWEIS: Wenn Sie ein Netzwerkkabel anschließen, stecken Sie das Kabel erst am Netzwerkgerät und dann am Computer ein.
- 12 Wenn eine bereits im Computer eingesetzte Karte ersetzt und der Halterungsmechanismus entfernt wurde, evtl. den Halterungsmechanismus erneut einsetzen.
- 13 Stellen Sie vor dem Ersetzen des Kartenhalterungsmechanismus Folgendes sicher:
	- Die Oberseite aller Karten und Abdeckbleche verläuft bündig mit der Führungsleiste.
	- Die Kerbe an der Oberseite der Karte oder des Abdeckbleches passt genau um die Führung herum.
- 14 Lassen Sie den Kartenhalterungsmechanismus einrasten, um so die x16 PCI-Karte zu sichern.
- 15 Bringen Sie die Systemabdeckung wieder an, verbinden Sie den Computer sowie die zugehörigen Geräte mit der Stromversorgung und schalten Sie sie dann ein.
- 16 Wenn Sie eine Soundkarte installiert haben:
	- a Rufen Sie das System-Setup-Programm auf, wählen Sie die Option Integrated Audio Controller (Integrierter Audiokontroller) aus und ändern Sie die Einstellung auf Off (Aus).
	- b Schließen Sie externe Audiogeräte an den Anschlüssen der Soundkarte an. Externe Audiogeräte dürfen nicht an die Mikrofon-, Lautsprecher-/Kopfhörer- oder Leitungseingangsanschlüsse an der Rückseite angeschlossen werden.
- 17 Wenn Sie einen zusätzlichen Netzwerkadapter installiert haben und den integrierte Netzwerkadapter deaktivieren möchten:
	- a Rufen Sie das System-Setup-Programm auf, wählen Sie die Option Integrated NIC Controller (Integrierter NSC-Kontroller) aus und setzen Sie die Einstellung auf Off (Aus) setzen.
	- b Schließen Sie das Netzwerkkabel an den Anschlüssen des Netzwerkadapters an. Verbinden Sie Netzwerkkabel nicht mit dem integrierten Anschluss an der Rückseite.
- 18 Installieren Sie alle Treiber wie in der Dokumentation der Karte beschrieben.

#### <span id="page-92-0"></span>Entfernen einer PCI-Karte

- 1 Gehen Sie vor wie in ["Vorbereitungen" auf Seite 75](#page-74-1) beschrieben.
- 2 Entfernen Sie die Systemabdeckung (siehe Seite 80).
- 3 Wenn die Karte dauerhaft entfernt werden soll, setzen Sie ein Abdeckblech in die Öffnung des leeren Steckplatzes ein.

Wenn Sie ein Abdeckblech benötigen, wenden Sie sich an Dell (siehe [Seite 145](#page-144-0)).

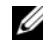

 $\mathscr{L}$  ANMERKUNG: Das Anbringen eines Abdeckblechs über leeren Steckplatzöffnungen ist erforderlich, um die FCC-Bestimmungen einzuhalten. Außerdem wird durch ein solches Blech das Eindringen von Staub und Schmutz in den Computer verhindert.

HINWEIS: Wenn Sie ein Netzwerkkabel anschließen, stecken Sie das Kabel erst am Netzwerkgerät und dann am Computer ein.

- 4 Bringen Sie die Systemabdeckung wieder an, verbinden Sie den Computer sowie die zugehörigen Geräte mit der Stromversorgung und schalten Sie sie dann ein.
- 5 Entfernen Sie den Kartentreiber aus dem Betriebssystem.
- 6 Wenn Sie eine Soundkarte entfernt haben:
	- a Rufen Sie das System-Setup-Programm auf, wählen Sie die Option Integrated Audio Controller (Integrierter Audiokontroller) aus und ändern Sie die Einstellung auf On (Ein).
	- b Schließen Sie externe Audiogeräte an die Audioanschlüsse an der Rückseite des Computers an.
- 7 Wenn Sie einen zusätzlichen Netzwerkadapter entfernt haben:
	- a Rufen Sie das System-Setup-Programm auf, wählen Sie die Option Integrated NIC Controller (Integrierter NSC-Kontroller) und ändern Sie die Einstellung dann auf On (Ein).
	- b Schließen Sie das Netzwerkkabel an den integrierten Anschluss an der Rückseite des Computers an.

#### PCI Express-Karten

Der Computer unterstützt Folgendes:

- Eine PCI Express x1-Karte
- Eine PCI Express x16-Karte
- Eine PCI Express x4-Karte

Führen Sie beim Ein- oder Ausbauen einer PCI Express-Karte die im folgenden Abschnitt beschriebenen Schritte aus. Wenn Sie eine Karte entfernen, diese jedoch nicht durch eine andere ersetzen, beachten Sie die Informationen unter "Entfernen einer PCI Express-Karte" [auf Seite 100](#page-99-0).

Wenn Sie eine Karte auswechseln, entfernen Sie den aktuellen Treiber der Karte aus dem Betriebssystem.

Wenn Sie eine PCI-Karte installieren oder austauschen, beachten Sie die Informationen unter ["Installieren einer PCI-Karte" auf Seite 89.](#page-88-1)

#### <span id="page-94-0"></span>Installieren einer PCI Express-Karte

1 Gehen Sie vor wie in ["Vorbereitungen" auf Seite 75](#page-74-1) beschrieben.

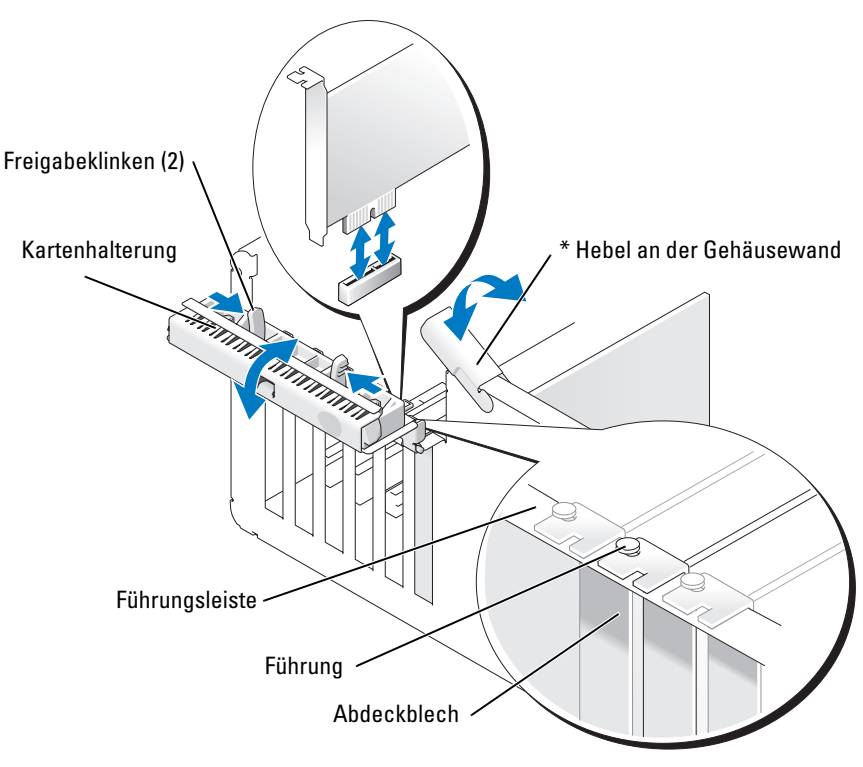

- \* Möglicherweise nicht bei allen Computern vorhanden.
- 2 Drehen Sie den Hebel an der Gehäusewand sofern bei Ihrem Computer vorhanden nach oben.

3 Drücken Sie die beiden Freigabeklinken an der Kartenhalterung zusammen, um die Halterung zu öffnen. Da die Halterung selbstsichernd ist, bleibt sie in der geöffneten Position.

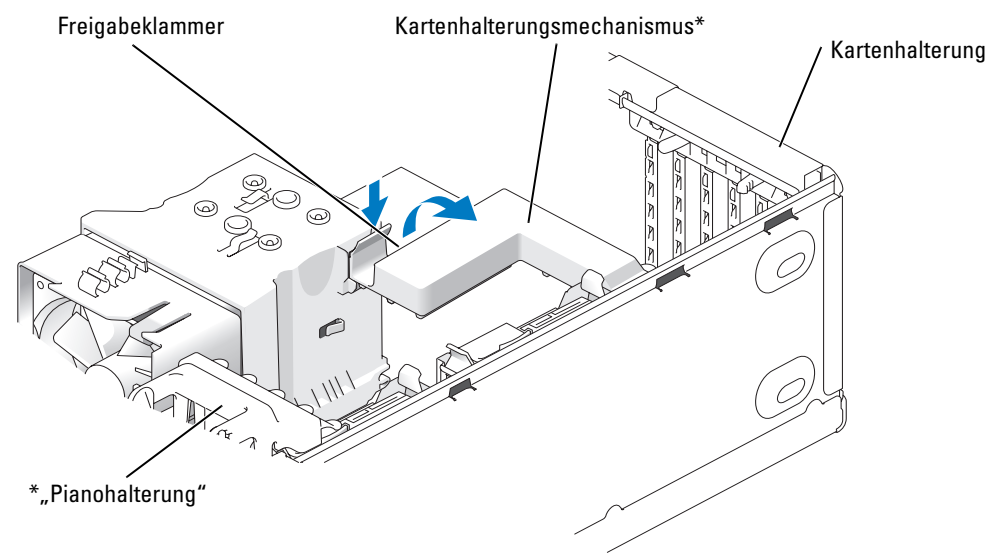

\* Möglicherweise nicht bei allen Computern vorhanden.

- 4 Wenn der Computer einen Kartenhalterungsmechanismus aufweist:
	- a Kippen Sie den Mechanismus nach oben und drücken Sie leicht auf die Seiten, um den Mechanismus aus den zwei sichernden Klinkenaussparungen zu lösen.
	- b Legen Sie den Halterungsmechanismus an einem sicheren Ort ab.

**ANMERKUNG:** Wenn bei PCI-E-Karten voller Länge am Computer eine "Pianohalterung" vorhanden ist, drehen Sie diese durch Zusammendrücken der Laschen seitlich an der Halterung nach oben.

- 5 Wenn Sie eine neue Karte installieren, entfernen Sie das Abdeckblech, um die Öffnung des Kartensteckplatzes freizulegen. Fahren Sie anschließend mit [Schritt 7](#page-89-0) fort.
- 6 Wenn Sie eine Karte austauschen, die bereits im Computer installiert ist, entfernen Sie die vorhandene Karte.

Lösen Sie alle ggf. vorhandenen Kabelverbindungen zur Karte. Wenn die Karte einen Halterungsmechanismus enthält, entfernen Sie dessen Oberseite, indem Sie die Klinke drücken und die Oberseite nach oben ziehen.

**ANMERKUNG:** Wenn bei PCI-E-Karten voller Länge am Computer eine "Pianohalterung" vorhanden ist, drehen Sie diese durch Zusammendrücken der Laschen seitlich an der Halterung nach oben.

7 Ziehen Sie an der Sicherungsklammer, fassen Sie die Karte an den oberen Ecken an und lösen Sie sie vorsichtig aus der Halterung.

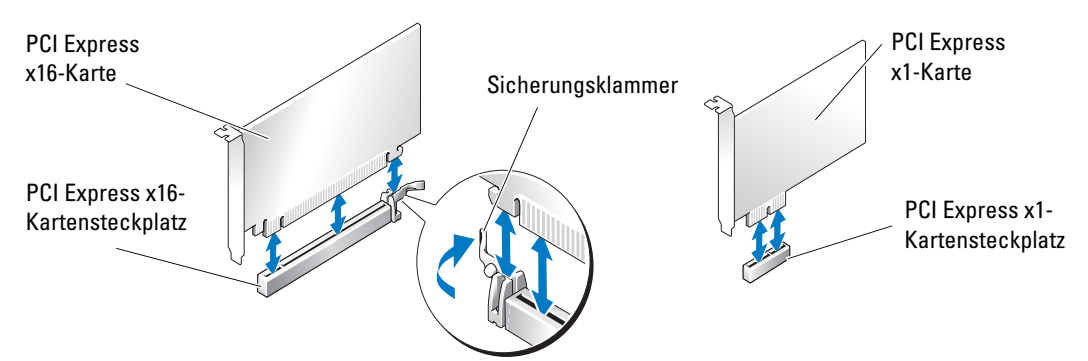

8 Bereiten Sie die Karte auf die Installation vor.

In der mit der Karte ausgelieferten Dokumentation finden Sie Informationen zur Konfiguration. Außerdem wird beschrieben, wie interne Verbindungen hergestellt werden und die Karte für den Einsatz in Ihrem Computer konfiguriert wird.

- VORSICHT: Einige Netzwerkadapter sorgen beim Anschließen an ein Netzwerk dafür, dass der Computer automatisch gestartet wird. Um einen Stromschlag zu vermeiden, stellen Sie vor der Installation von Karten sicher, dass die Stromzufuhr zum Computer unterbrochen ist.
	- 9 Wenn Sie die Karte in den x16-Kartenanschluss einsetzen, achten Sie darauf, den Sicherungssteckplatz an der Sicherungsklammer auszurichten.
- HINWEIS: Stellen Sie sicher, dass die Sicherungsklammer beim Einsetzen der Karte freigegeben ist. Wenn die Karte nicht richtig installiert wird, kann die Systemplatine beschädigt werden.

10 Setzen Sie die Karte in den Anschluss und drücken Sie sie fest nach unten. Stellen Sie sicher, dass die Karte fest im Steckplatz sitzt.

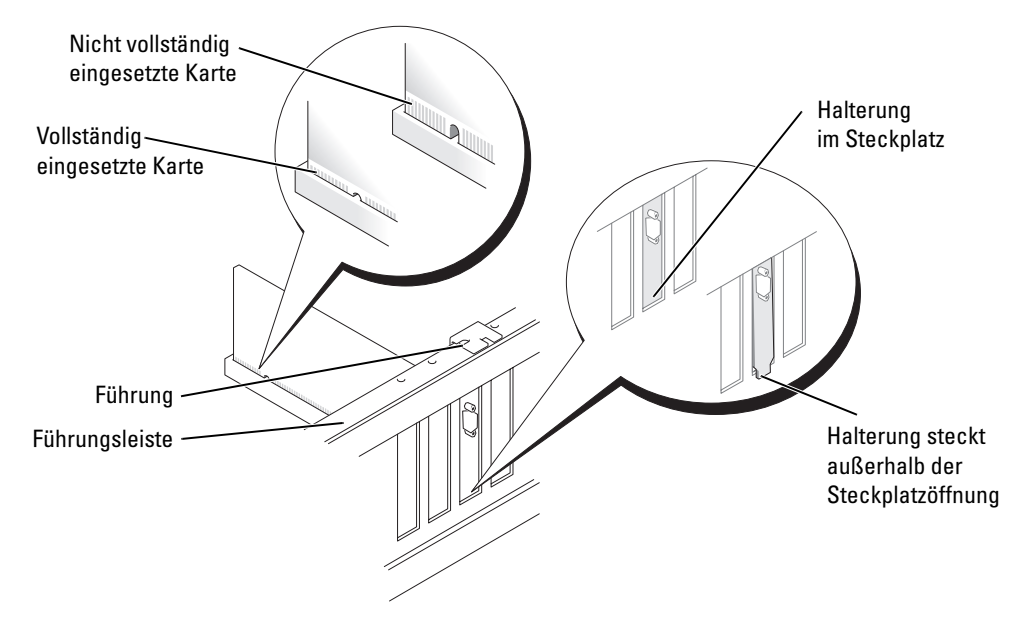

- 11 Stellen Sie Folgendes sicher:
	- Die Oberseite aller Karten und Abdeckbleche verläuft bündig mit der Führungsleiste.
	- Die Kerbe an der Oberseite der Karte oder des Abdeckbleches passt genau um die Führung herum.

12 Wenn der Kartenhalterungsmechanismus entfernt wurde, lassen Sie diesen einrasten, um so die x16 PCI-E-Karte zu sichern.

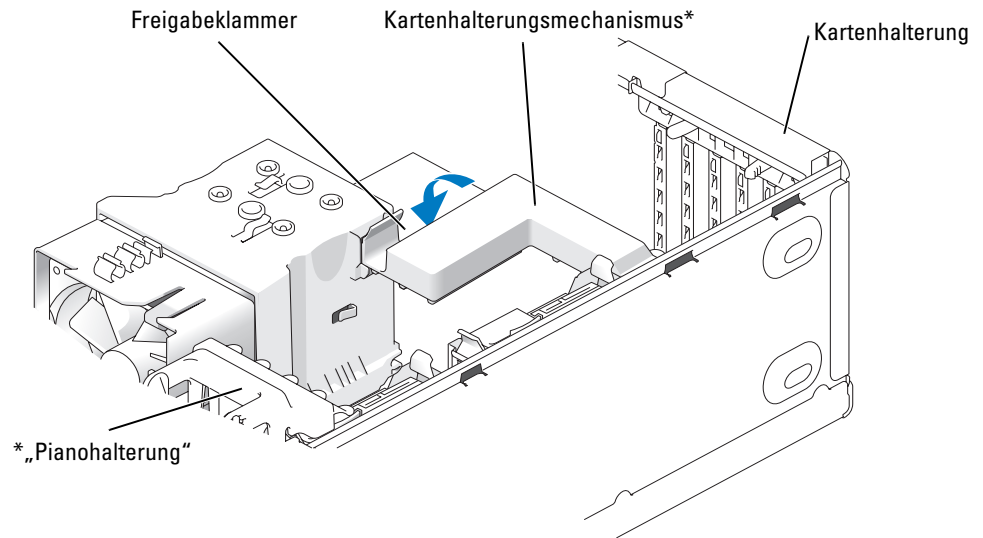

\* Möglicherweise nicht bei allen Computern vorhanden.

- HINWEIS: Führen Sie die Kartenkabel nicht über oder hinter den Karten entlang. In diesem Fall könnte es passieren, dass sich die Computerabdeckung nicht mehr richtig schließen lässt oder dass das System beschädigt wird.
- HINWEIS: Wenn Sie ein Netzwerkkabel anschließen, stecken Sie das Kabel erst am Netzwerkgerät und dann am Computer ein.
- **44 ANMERKUNG:** Wenn bei PCI-E-Karten voller Länge am Computer eine "Pianohalterung" vorhanden ist, drehen Sie diese nach unten, bis sie richtig sitzt.
- 13 Bringen Sie die Systemabdeckung wieder an, verbinden Sie den Computer sowie die zugehörigen Geräte mit der Stromversorgung und schalten Sie sie dann ein.
- 14 Wenn Sie eine Soundkarte installiert haben:
	- a Rufen Sie das System-Setup-Programm auf, wählen Sie die Option Integrated Audio Controller (Integrierter Audiokontroller) aus und ändern Sie die Einstellung auf Off (Aus).
	- b Schließen Sie externe Audiogeräte an den Anschlüssen der Soundkarte an. Externe Audiogeräte dürfen nicht an die Mikrofon-, Lautsprecher-/Kopfhörer- oder Leitungseingangsanschlüsse an der Rückseite angeschlossen werden.
- 15 Wenn Sie einen zusätzlichen Netzwerkadapter installiert haben und den integrierte Netzwerkadapter deaktivieren möchten:
	- a Rufen Sie das System-Setup-Programm auf, wählen Sie die Option Integrated NIC Controller (Integrierter NSC-Kontroller) und ändern Sie die Einstellung auf Off (Aus).
	- b Schließen Sie das Netzwerkkabel an die Anschlüssen des Netzwerkadapter an. Verbinden Sie Netzwerkkabel nicht mit dem integrierten Anschluss an der Rückseite.
- 16 Installieren Sie alle Treiber wie in der Dokumentation der Karte beschrieben.

#### <span id="page-99-0"></span>Entfernen einer PCI Express-Karte

- 1 Gehen Sie vor wie in ["Vorbereitungen" auf Seite 75](#page-74-1) beschrieben.
- 2 Entfernen Sie die Systemabdeckung (siehe [Seite 80\)](#page-79-0).

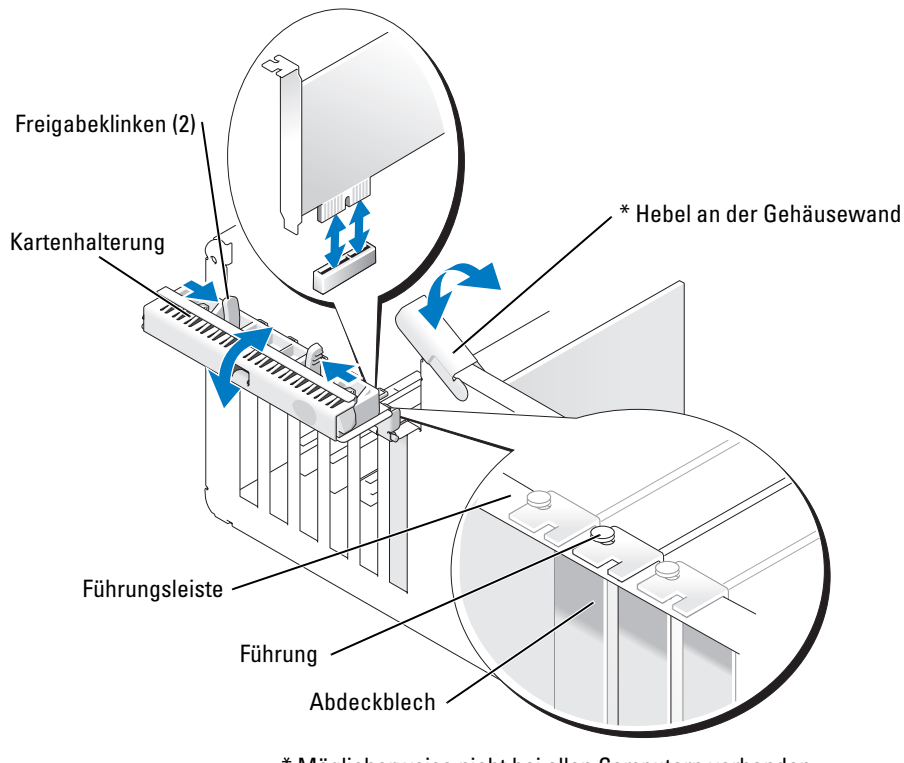

- \* Möglicherweise nicht bei allen Computern vorhanden.
- 3 Drehen Sie den Hebel an der Gehäusewand sofern bei Ihrem Computer vorhanden nach oben.

4 Drücken Sie die beiden Freigabeklinken an der Kartenhalterung zusammen, um die Halterung zu öffnen. Da die Halterung selbstsichernd ist, bleibt sie in der geöffneten **Position** 

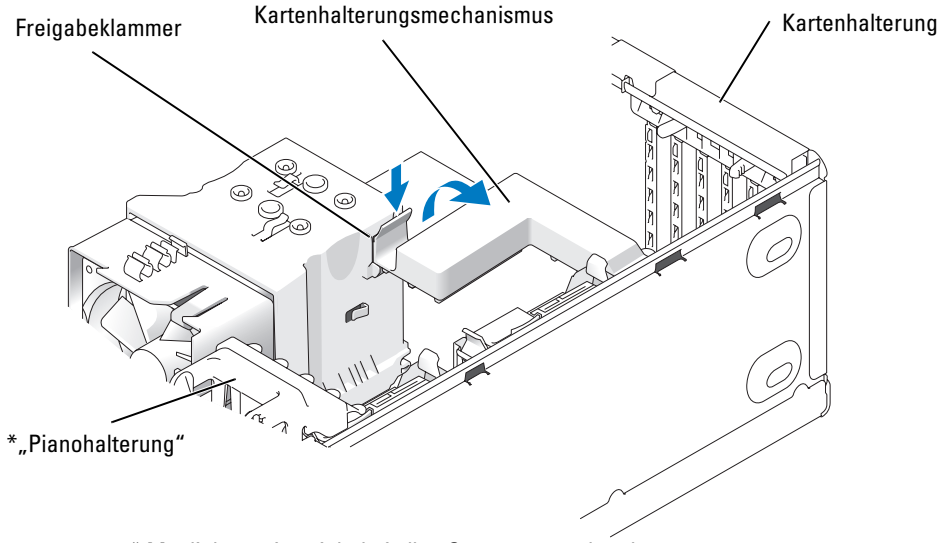

- \* Möglicherweise nicht bei allen Computern vorhanden.
- 5 Wenn der Computer einen Kartenhalterungsmechanismus zum Entfernen der x16-Karte umfasst:
	- a Kippen Sie den Mechanismus nach oben und drücken Sie leicht auf die Seiten, um den Mechanismus aus den zwei sichernden Klinkenaussparungen zu lösen.
	- b Legen Sie den Halterungsmechanismus an einem sicheren Ort ab.

**ANMERKUNG:** Wenn bei PCI-E-Karten voller Länge am Computer eine "Pianohalterung" vorhanden ist, drehen Sie diese durch Zusammendrücken der Laschen seitlich an der Halterung nach oben.

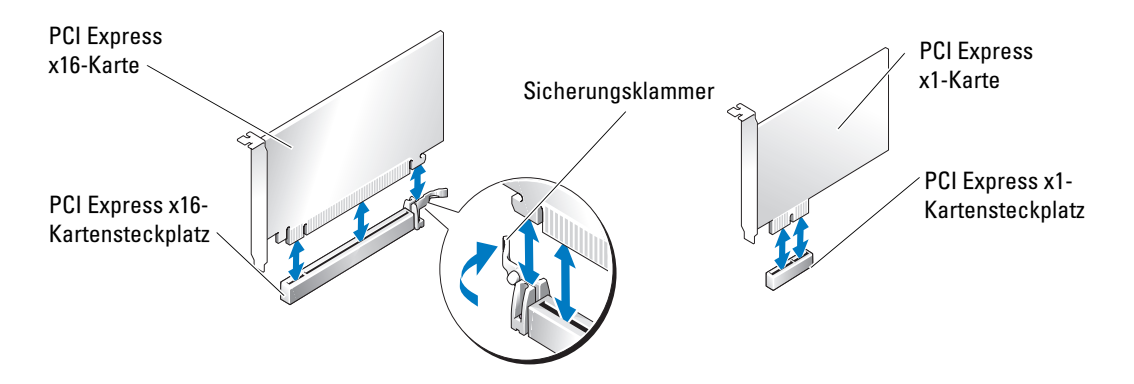

HINWEIS: Stellen Sie sicher, dass die Sicherungsklammer beim Herausnehmen der Karte freigegeben ist. Wenn die Karte nicht korrekt entfernt wird, kann die Systemplatine beschädigt werden.

- 6 Lösen Sie die Sicherungsklammer am Kartensteckplatz, um die Karte freizugeben.
- 7 Wenn die Karte dauerhaft entfernt werden soll, setzen Sie ein Abdeckblech in die Öffnung des leeren Steckplatzes ein.

Wenn Sie ein Abdeckblech benötigen, wenden Sie sich an Dell (siehe [Seite 145](#page-144-0)).

- $\mathscr{L}$  ANMERKUNG: Das Anbringen eines Abdeckblechs über leeren Steckplatzöffnungen ist erforderlich, um die FCC-Bestimmungen einzuhalten. Außerdem wird durch ein solches Blech das Eindringen von Staub und Schmutz in den Computer verhindert.
- 8 Stecken Sie den Kartenhalterungsmechanismus in die Klammern und kippen Sie ihn nach unten, bis er einrastet.
- 9 Schließen Sie die Kartenhalterung, bis sie einrastet und die Karte(n) sichert.
- **ANMERKUNG:** Wenn bei PCI-E-Karten voller Länge am Computer eine "Pianohalterung" vorhanden ist, drehen Sie diese nach unten, bis sie richtig sitzt.
- HINWEIS: Wenn Sie ein Netzwerkkabel anschließen, stecken Sie das Kabel erst am Netzwerkgerät und dann am Computer ein.
- 10 Bringen Sie die Systemabdeckung wieder an, verbinden Sie den Computer sowie die zugehörigen Geräte mit der Stromversorgung und schalten Sie sie dann ein.
- 11 Entfernen Sie den Kartentreiber aus dem Betriebssystem.
- 12 Wenn Sie eine Soundkarte entfernt haben:
	- a Rufen Sie das System-Setup-Programm auf, wählen Sie die Option Integrated Audio Controller (Integrierter Audiokontroller) aus und ändern Sie die Einstellung auf On (Ein).
	- b Schließen Sie externe Audiogeräte an die Audioanschlüsse an der Rückseite des Computers an.
- 13 Wenn Sie einen zusätzlichen Netzwerkadapter entfernt haben:
	- a Rufen Sie das System-Setup-Programm auf, wählen Sie die Option Integrated NIC Controller (Integrierter NSC-Kontroller) und ändern Sie die Einstellung dann auf On (Ein).
	- b Schließen Sie das Netzwerkkabel an den integrierten Anschluss an der Rückseite des Computers an.

**ZANMERKUNG:** Installieren Sie alle Treiber laut Dokumentation der Karte.

### Laufwerkblenden

 $\bigwedge$  VORSICHT: Bevor Sie Arbeiten an den in diesem Abschnitt beschriebenen Komponenten ausführen, lesen Sie erst die Sicherheitshinweise im Produktinformationshandbuch.

 $\bigwedge$  VORSICHT: Um Stromschläge zu vermeiden, trennen Sie vor dem Entfernen der Abdeckung den Computer immer von der Steckdose.

#### Entfernen der Laufwerkblende

1 Gehen Sie vor wie in ["Vorbereitungen" auf Seite 75](#page-74-1) beschrieben.

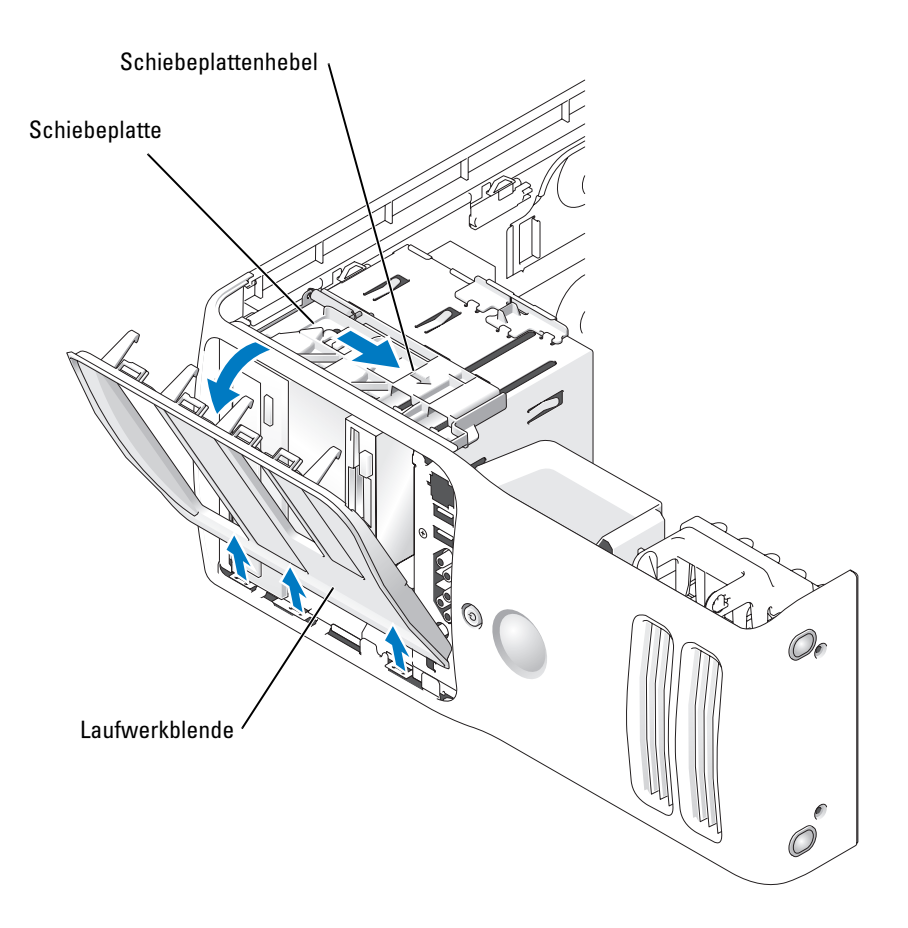

2 Ziehen Sie die Schiebeplatte mithilfe des vorgesehenen Hebels nach rechts und halten Sie sie in dieser Position.

ANMERKUNG: Die Schiebeplatte sichert die Laufwerkblende sowie u. a. die Laufwerke.

- 3 Durch Schieben von innen und Kippen der Laufwerkblende nach links kann diese aus den seitliche Scharnieren gelöst werden.
- 4 Legen Sie die Laufwerkblende an einem sicheren Ort beiseite.

#### Entfernen des Laufwerkblendeneinsatzes

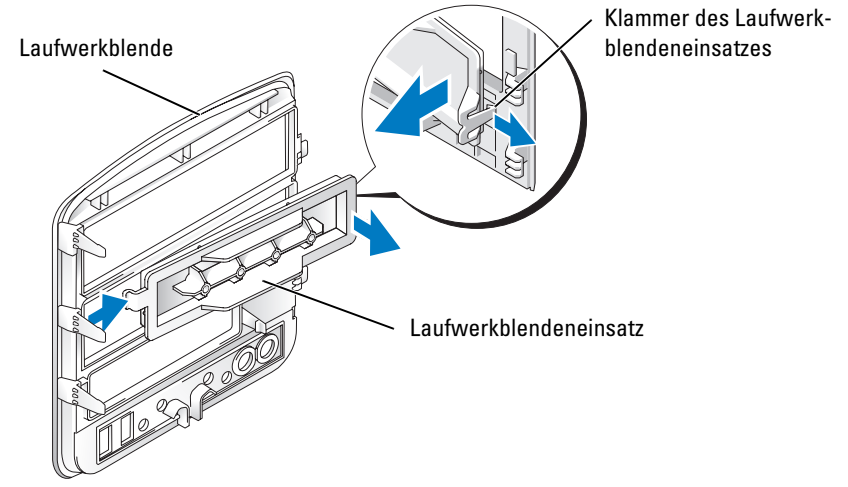

- 1 Drehen Sie die Laufwerkblende zur Seite und suchen Sie die Spitze der Klammer des Laufwerkblendeneinsatzes, die über einer Klammer auf der rechten Seite der Laufwerkblende verriegelt wird.
- 2 Ziehen Sie die innere Spitze der Klammer des Laufwerkblendeneinsatzes von der Laufwerkblende ab.
- 3 Drehen Sie den Laufwerkblendeneinsatz von der Laufwerkblende weg.
- 4 Legen Sie den Laufwerkblendeneinsatz an einem sicheren Ort beiseite.

#### Anbringen des Laufwerkblendeneinsatzes

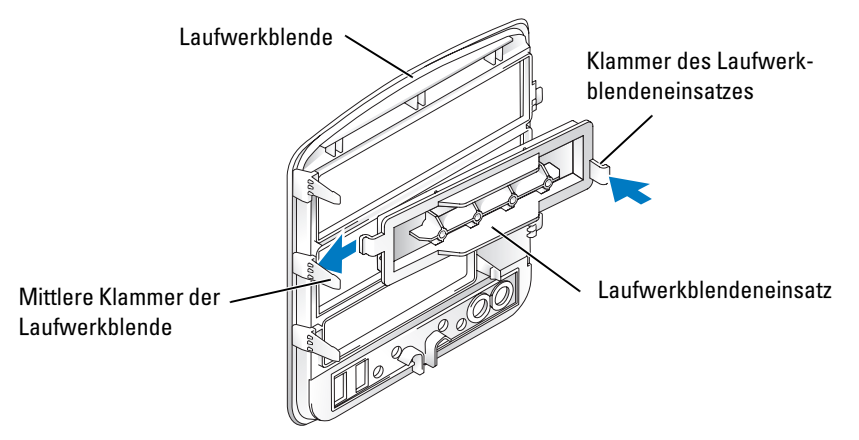

- 1 Schieben Sie die Klammer auf der linken Seite des Laufwerkblendeneinsatzes unter die mittlere Klammer der Laufwerkblende.
- 2 Drehen Sie den Laufwerkblendeneinsatz in Position und lassen Sie die Klammer des Laufwerkblendeneinsatzes über der entsprechenden Klammer an der Laufwerkblende einrasten.
- 3 Stellen Sie sicher, dass der Laufwerkblendeneinsatz korrekt in die Laufwerkblende eingepasst ist.

#### Anbringen der Laufwerkblende

1 Gehen Sie vor wie in ["Vorbereitungen" auf Seite 75](#page-74-1) beschrieben.

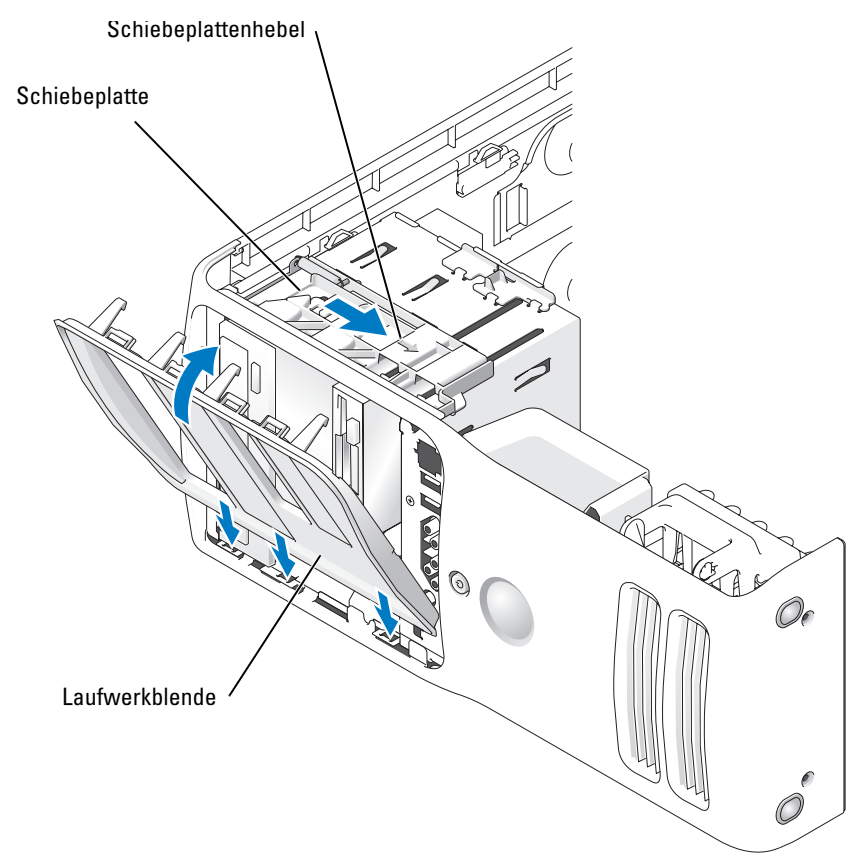

- 2 Richten Sie die Laufwerkblendenklammern an den seitlichen Scharnieren aus.
- 3 Drehen Sie die Laufwerkblende in Richtung Computer, bis der Schiebeplattenhebel mit einem Klicken einrastet und die Laufwerkblende an der Frontblende einrastet.

### Laufwerke

Der Computer unterstützt Folgendes:

- zwei Festplattenlaufwerke (serielles ATA)
- Zwei FlexBay-Laufwerke (zur Aufnahme eines optionalen Diskettenlaufwerks oder Medienkartenlesegeräts)
- zwei CD- oder DVD-Laufwerke

#### Allgemeine Richtlinien zur Installation

Schließen Sie die Festplattenlaufwerke am Anschluss "SATA" und die CD-/DVD-Laufwerke am Anschluss "IDE" an.

Serielle ATA-Festplattenlaufwerke sollten am Anschluss "SATA" auf der Systemplatine angeschlossen werden. IDE CD-/DVD-Laufwerke sollten am Anschluss "IDE" angeschlossen werden.

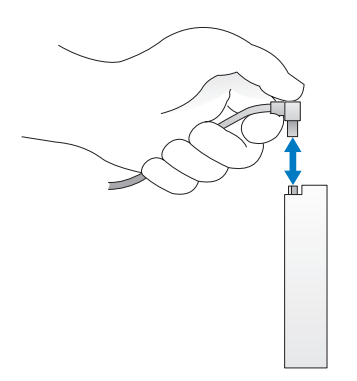

Wenn Sie ein IDE-Kabel anschließen, achten Sie darauf, dass der farbige Streifen an Stift 1 des Anschlusses ausgerichtet ist. Zum Trennen eines IDE-Kabels fassen Sie das Kabel an der farbigen Auszugslasche und ziehen, bis sich der Anschluss löst.

Zum Anschließen und Trennen eines seriellen ATA-Kabels halten Sie das Kabel an den Anschlüssen an beiden Enden.

# Festplattenlaufwerk

 $\overline{\Delta}$  VORSICHT: Bevor Sie Arbeiten an den in diesem Abschnitt beschriebenen Komponenten ausführen, lesen Sie erst die Sicherheitshinweise im Produktinformationshandbuch.

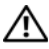

VORSICHT: Um elektrische Schläge zu vermeiden, trennen Sie vor dem Entfernen der Abdeckung den Computer immer von der Steckdose.

HINWEIS: Legen Sie das Laufwerk nicht auf eine harte Fläche, da es sonst beschädigt werden kann. Legen Sie das Laufwerk stattdessen auf eine ausreichend gepolsterte Oberfläche, beispielsweise auf ein Schaumstoffkissen.

- 1 Wenn Sie ein Festplattenlaufwerk austauschen möchten, auf dem Daten gespeichert sind, legen Sie zuvor Sicherungsdateien vom Inhalt der Festplatte an.
- **2** Gehen Sie vor wie in ["Vorbereitungen" auf Seite 75](#page-74-1) beschrieben.
- 3 Entfernen Sie die Systemabdeckung (siehe Seite 80).

#### Entfernen eines Festplattenlaufwerks

1 Trennen Sie das Netzkabel und das Festplattenlaufwerkkabel vom Laufwerk.

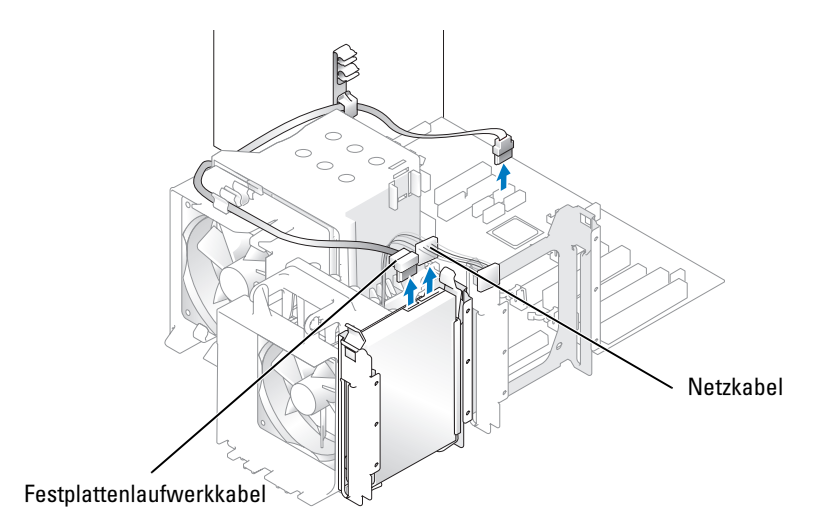

2 Die Klammern auf beiden Seiten des Laufwerks nach innen drücken und das Laufwerk nach oben herausziehen.

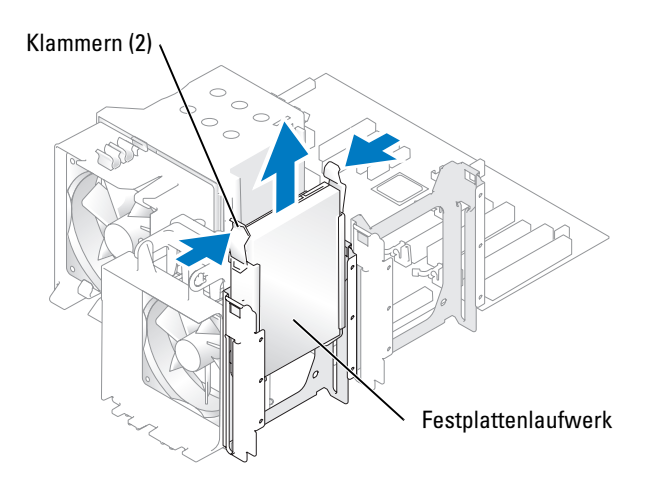

#### Installieren eines Festplattenlaufwerks

- 1 Packen Sie das neue Festplattenlaufwerk aus und bereiten Sie es für die Installation vor.
- 2 Lesen Sie in der Dokumentation nach, ob das Laufwerk für den Computer konfiguriert ist.
- 3 Wenn an der neuen Festplatte keine Festplattenlaufwerkhalterung angebracht ist, ziehen Sie die Halterung von der alten Festplatte ab.
- 4 Setzen Sie die Festplattenlaufwerkhalterung auf das neue Festplattenlaufwerk.
- 5 Schieben Sie das Festplattenlaufwerk in den Computer ein. Sobald es mit einem Klicken einrastet, ist es installiert.

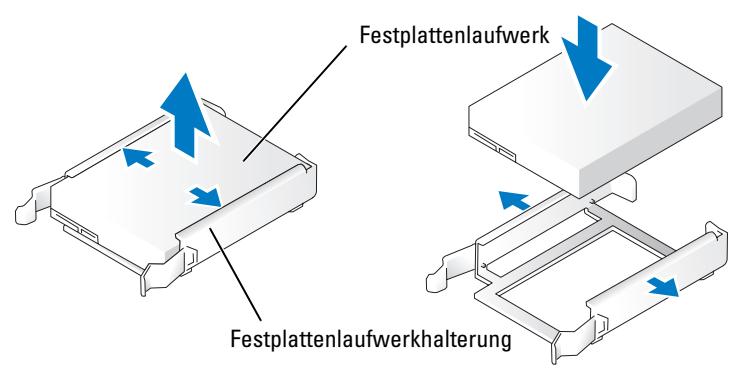

6 Schließen Sie das Netzkabel und das Festplattenlaufwerkkabel am Festplattenlaufwerk an.

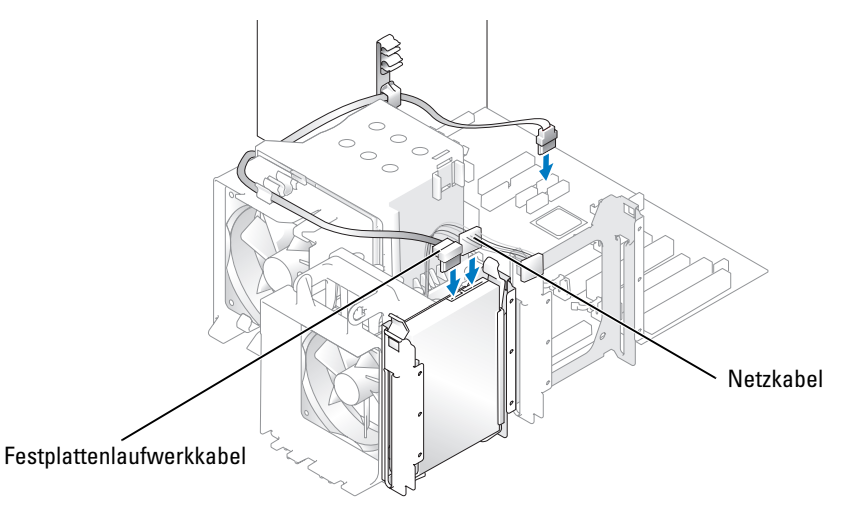

- 7 Prüfen Sie alle Anschlüsse, um sicherzustellen, dass sie richtig und fest angeschlossen sind.
- 8 Schließen Sie die Systemabdeckung.
- HINWEIS: Wenn Sie ein Netzwerkkabel anschließen, stecken Sie das Kabel erst an der Wandbuchse und dann am Computer ein.
- 9 Schließen Sie den Computer und die zugehörigen Geräte an die Stromversorgung an und schalten Sie sie ein.

Beachten Sie die Anweisungen zum Installieren von Software für den Festplattenlaufwerkbetrieb in der Dokumentation des Festplattenlaufwerks.

#### Hinzufügen eines zweiten Festplattenlaufwerks

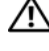

 $\sqrt{!}$  VORSICHT: Bevor Sie Arbeiten an den in diesem Abschnitt beschriebenen Komponenten ausführen, lesen Sie erst die Sicherheitshinweise im *Produktinformationshandbuch*.

 $\overline{\Delta}$  VORSICHT: Um elektrische Schläge zu vermeiden, trennen Sie vor dem Entfernen der Abdeckung den Computer immer von der Steckdose.

HINWEIS: Legen Sie das Laufwerk nicht auf eine harte Fläche, da es sonst beschädigt werden kann. Legen Sie das Laufwerk stattdessen auf eine ausreichend gepolsterte Oberfläche, beispielsweise auf ein Schaumstoffkissen.

- 1 Überprüfen Sie anhand der Dokumentation, ob das Laufwerk für den Computer konfiguriert ist.
- **2** Gehen Sie vor wie in ["Vorbereitungen" auf Seite 75](#page-74-0) beschrieben.
- 3 Drücken Sie die Klammern auf beiden Seiten der Festplattenlaufwerkhalterung im leeren Laufwerkschacht und ziehen Sie die Halterung nach oben heraus.
- 4 Setzen Sie die Festplattenlaufwerkhalterung auf das neue Festplattenlaufwerk.

HINWEIS: Entfernen Sie die Festplattenlaufwerkschienen aus dem Festplattenschacht, bevor Sie ein Laufwerk im unteren Festplattenschacht installieren.

5 Schieben Sie das neue Festplattenlaufwerk in den leeren Schacht, bis es mit einem Klicken einrastet.

 $\mathscr{L}$  **ANMERKUNG:** Wenn an der neuen Festplatte keine Festplattenlaufwerkhalterung angebracht ist, ziehen Sie die Halterung von der alten Festplatte ab. Schieben Sie die Halterung auf das neue Festplattenlaufwerk.

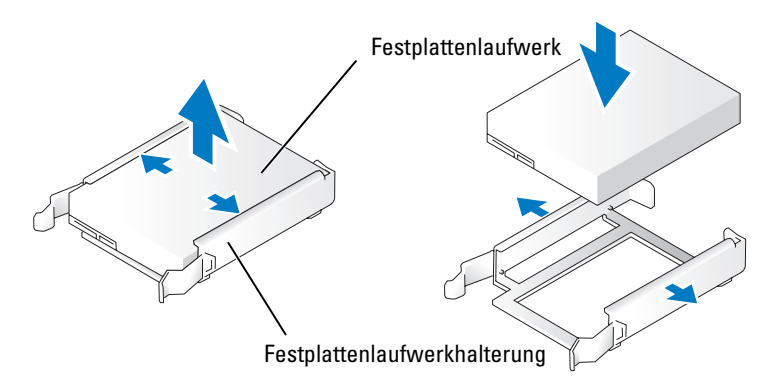

6 Schieben Sie das Laufwerk vorsichtig in Position, bis es mit einem Klicken einrastet oder fühlbar sicher installiert ist.

7 Schließen Sie das Netzkabel und das Festplattenlaufwerkkabel am Laufwerk an.

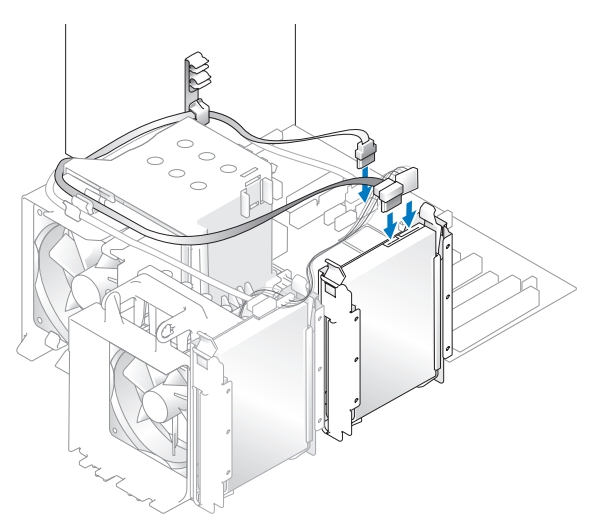

- 8 Prüfen Sie alle Anschlüsse, um sicherzustellen, dass sie richtig und fest angeschlossen sind.
- 9 Bringen Sie die Systemabdeckung wieder an ([Seite 124\)](#page-123-0).

HINWEIS: Wenn Sie ein Netzwerkkabel anschließen, stecken Sie das Kabel erst an der Wandbuchse und dann am Computer ein.

10 Schließen Sie den Computer und die zugehörigen Geräte an die Stromversorgung an und schalten Sie sie ein.

Beachten Sie in der Dokumentation des Laufwerks die Anweisungen zum Installieren von Software für den Laufwerkbetrieb.

## Diskettenlaufwerk

VORSICHT: Bevor Sie Arbeiten an den in diesem Abschnitt beschriebenen Komponenten ausführen, lesen Sie erst die Sicherheitshinweise im Produktinformationshandbuch.

VORSICHT: Um elektrische Schläge zu vermeiden, trennen Sie vor dem Entfernen der Abdeckung den Computer immer von der Steckdose.

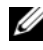

 $\mathbb Z$  **ANMERKUNG:** Wenn Sie ein Diskettenlaufwerk hinzufügen, lesen Sie "Installieren eines [Diskettenlaufwerks" auf Seite 113.](#page-112-0)

#### Entfernen eines Diskettenlaufwerks

- 1 Gehen Sie vor wie in, Vorbereitungen" auf Seite 75 beschrieben.
- 2 Entfernen Sie die Systemabdeckung (siehe Seite 80).
- 3 Entfernen Sie das Netzkabel und das Diskettenlaufwerkkabel an der Rückseite des Diskettenlaufwerks.
- 4 Ziehen Sie das andere Ende des Diskettenlaufwerkkabels von der Systemplatine ab.

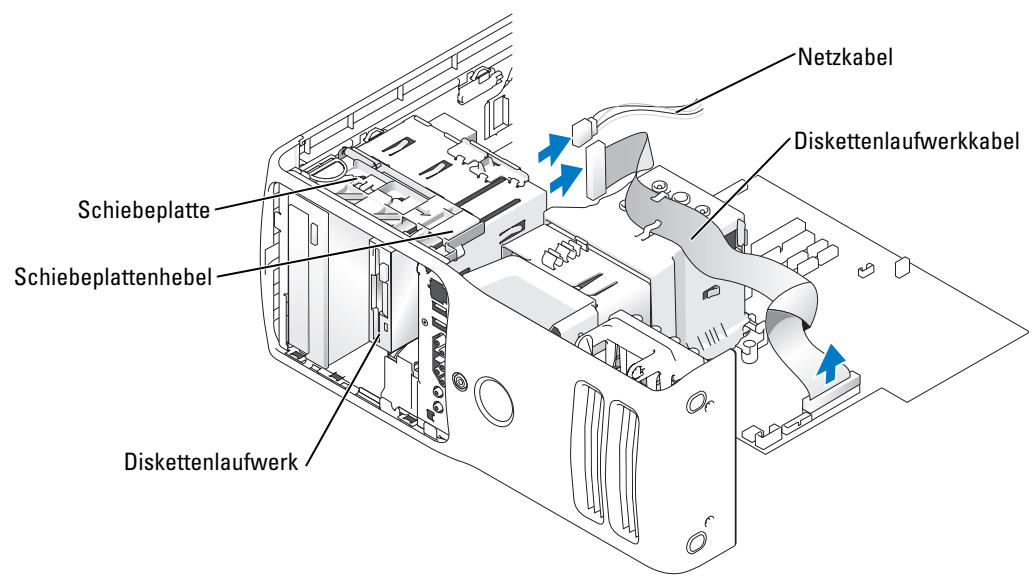

5 Schieben Sie die Schiebeplatte nach rechts und halten Sie sie in dieser Position.

6 Schieben Sie das Diskettenlaufwerk aus dem Diskettenlaufwerkschacht.

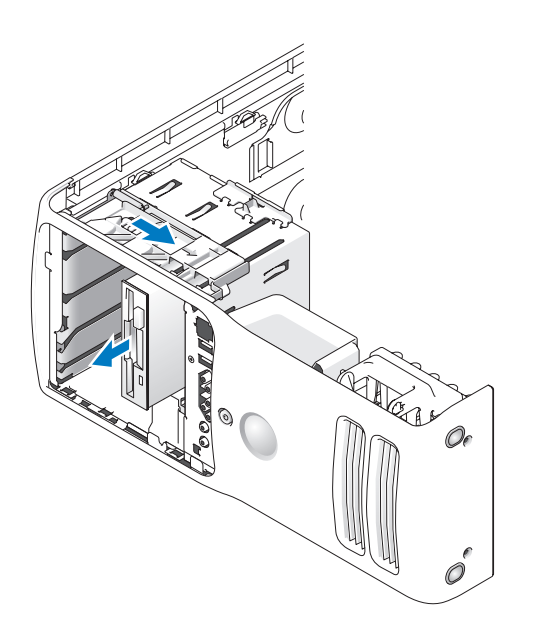

#### <span id="page-112-0"></span>Installieren eines Diskettenlaufwerks

1 Entfernen Sie beim Installieren eines neuen Diskettenlaufwerks die Zapfenschrauben an der Innenseite des Laufwerkblendeneinsatzes und bringen Sie die Schrauben am neuen Laufwerk an.

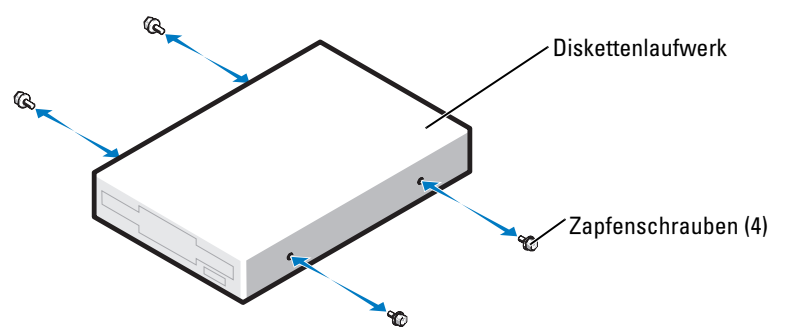

- 2 Schieben Sie das Diskettenlaufwerk in den Diskettenlaufwerkschacht, bis die Schiebeplatte mit einem Klicken einrastet und das Laufwerk einrastet.
- 3 Schließen Sie das Netzkabel und das Diskettenlaufwerkkabel am Diskettenlaufwerk an.
- 4 Weitere Informationen zur Systemplatine finden Sie unter "Komponenten der [Systemplatine" auf Seite 83.](#page-82-0)
- 5 Prüfen Sie alle Kabelverbindungen und verlegen Sie die Kabel so, dass ausreichende Belüftung gewährleistet ist und der Lüfter sowie die Belüftungsöffnungen nicht blockiert werden.
- 6 Schließen Sie die Computerabdeckung wieder.
- HINWEIS: Wenn Sie ein Netzwerkkabel anschließen, stecken Sie das Kabel erst an der Wandbuchse und dann am Computer ein.
	- 7 Schließen Sie den Computer und die zugehörigen Geräte an die Stromversorgung an und schalten Sie sie ein.

Beachten Sie die Anweisungen zum Installieren von Software für den Laufwerkbetrieb in der Dokumentation des Diskettenlaufwerks.

- 8 Rufen Sie das System-Setup-Programm auf (siehe [Seite 130](#page-129-0)) und wählen Sie die entsprechende Option unter Diskette Drive (Diskettenlaufwerk) aus.
- 9 Führen Sie das Programm "Dell Diagnostics" aus, um zu prüfen, ob der Computer einwandfrei arbeitet (siehe [Seite 66\)](#page-65-0).

# Medienkartenlesegerät

Informationen zur Verwendung des Medienkartenlesegeräts finden Sie unter ["Verwenden von](#page-21-0)  [Medienkartenlesegeräten \(optional\)" auf Seite 22.](#page-21-0)

#### Entfernen eines Medienkartenlesegeräts

 $\bigwedge$  VORSICHT: Bevor Sie Arbeiten an den in diesem Abschnitt beschriebenen Komponenten ausführen, lesen Sie erst die Sicherheitshinweise im Produktinformationshandbuch.

HINWEIS: Um Beschädigungen von Komponenten durch elektrostatische Entladungen zu vermeiden, muss die statische Elektrizität aus dem Körper abgeleitet werden, bevor Sie elektronische Komponenten im Computer berühren. Berühren Sie dazu eine nicht lackierte Metallfläche am Computergehäuse.

- 1 Gehen Sie vor wie in ["Vorbereitungen" auf Seite 75](#page-74-0) beschrieben.
- 2 Legen Sie den Computer auf die Seite, so dass sich die Systemplatine an der Unterseite des Computers im Innern des Computers befindet.
- 3 Entfernen Sie die Systemabdeckung (siehe [Seite 80\)](#page-79-0).
- 4 Entfernen Sie die Laufwerkblende (siehe [Seite 103\)](#page-102-0).

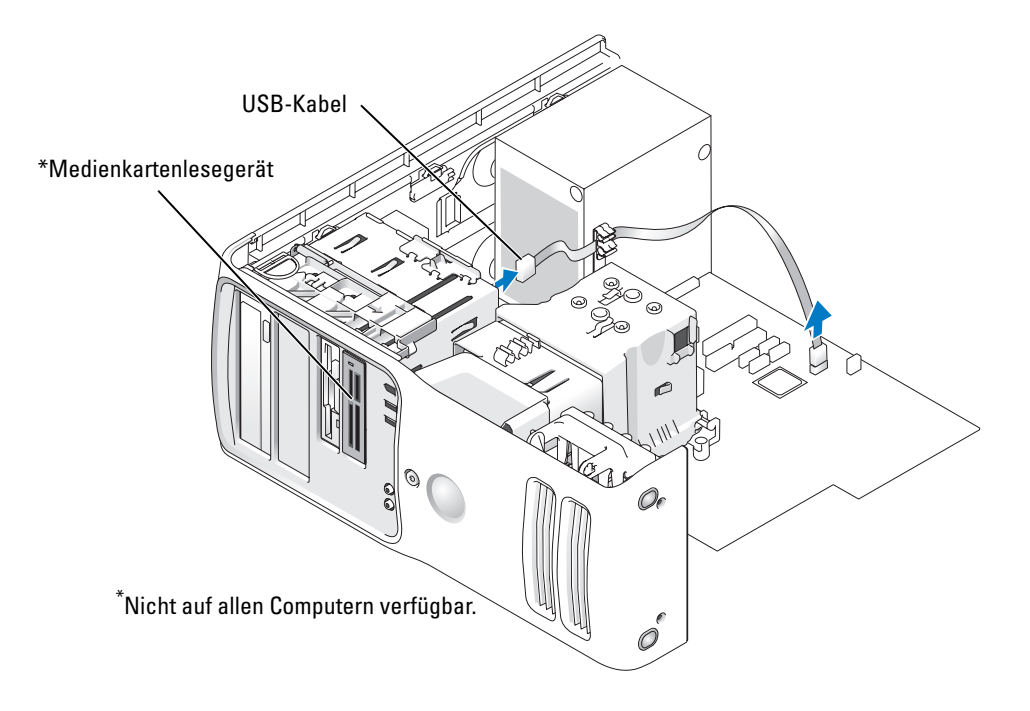

5 Trennen Sie das USB-Kabel an der Rückseite des Medienkartenlesegeräts vom USB-Anschluss für das vordere Bedienfeld auf der Systemplatine (siehe [Seite 83](#page-82-0)). Ziehen Sie anschließend das Kabel durch die Klammer am Schutzblech.

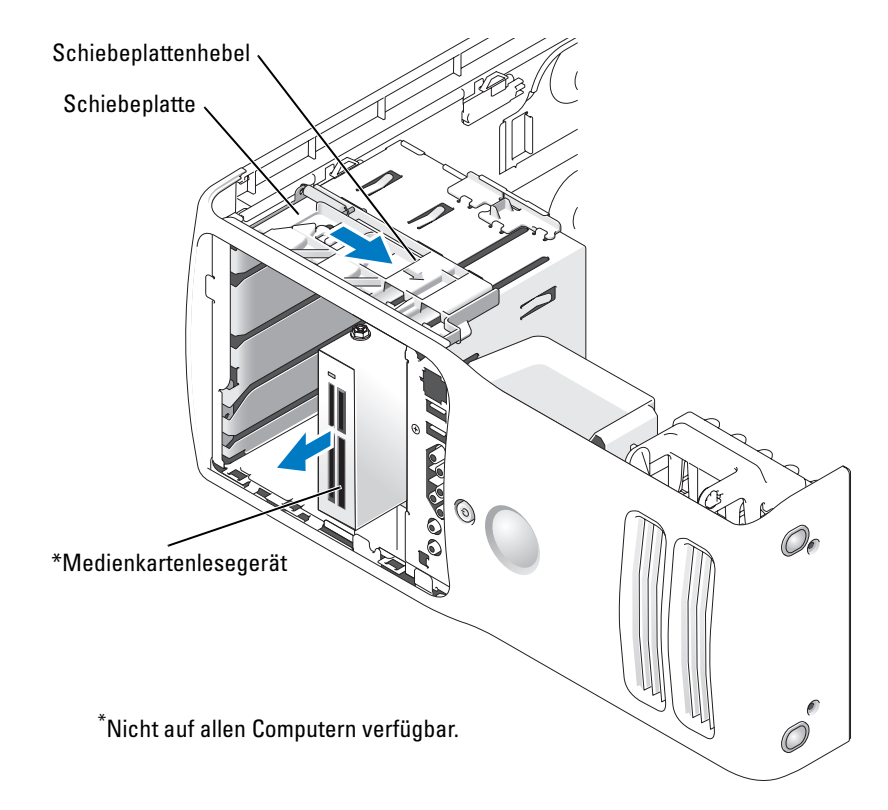

- 6 Drücken Sie auf die Rückseite des Laufwerks und entfernen Sie währenddessen das Medienkartenlesegerät durch Schieben und Halten der Schiebeplatte.
- 7 Setzen Sie die Laufwerkblende wieder ein (siehe [Seite 106\)](#page-105-0).
- 8 Bringen Sie die Systemabdeckung wieder an (siehe [Seite 124\)](#page-123-0).

#### Einsetzen eines Medienkartenlesegeräts

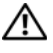

 $\overline{\Delta}$  VORSICHT: Bevor Sie Arbeiten an den in diesem Abschnitt beschriebenen Komponenten ausführen, lesen Sie erst die Sicherheitshinweise im Produktinformationshandbuch.

HINWEIS: Um Beschädigungen von Komponenten durch elektrostatische Entladungen zu vermeiden, muss die statische Elektrizität aus dem Körper abgeleitet werden, bevor Sie elektronische Komponenten im Computer berühren. Berühren Sie dazu eine nicht lackierte Metallfläche am Computergehäuse.

1 Gehen Sie vor wie in ["Vorbereitungen" auf Seite 75](#page-74-0) beschrieben.

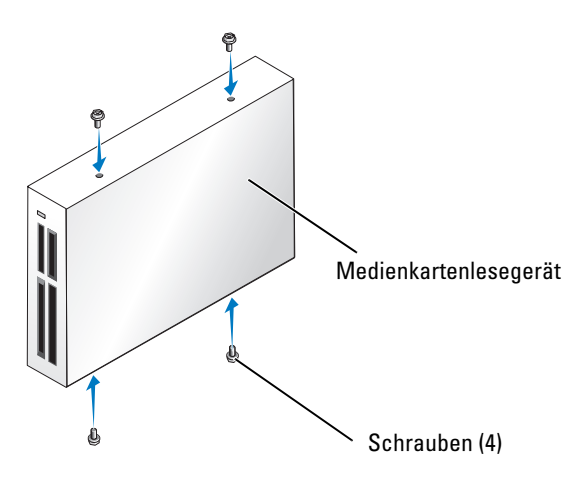

- 2 Den Computer auf die Seite legen, sodass sich die Systemplatine an der Unterseite des Computers im Innern des Computers befindet.
- 3 Entfernen Sie die Systemabdeckung (siehe [Seite 80\)](#page-79-0).
- 4 Entfernen Sie die Laufwerkblende (siehe [Seite 103\)](#page-102-0).
- 5 Nehmen Sie das Medienkartenlesegerät aus der Verpackung und stellen Sie sicher, dass alle vier Schrauben vorhanden sind.
- 6 Schieben Sie das Laufwerk vorsichtig in Position, bis es mit einem Klicken einrastet oder fühlbar sicher installiert ist.

Stellen Sie sicher, dass das Medienkartenlesegerät vor dem Anschließen des FlexBay-Kabels installiert wird.

7 Schließen Sie das FlexBay-USB-Kabel an der Rückseite des Medienkartenlesegeräts und am Anschluss des Medienkartengeräts auf der Systemplatine an (siehe [Seite 83\)](#page-82-0).

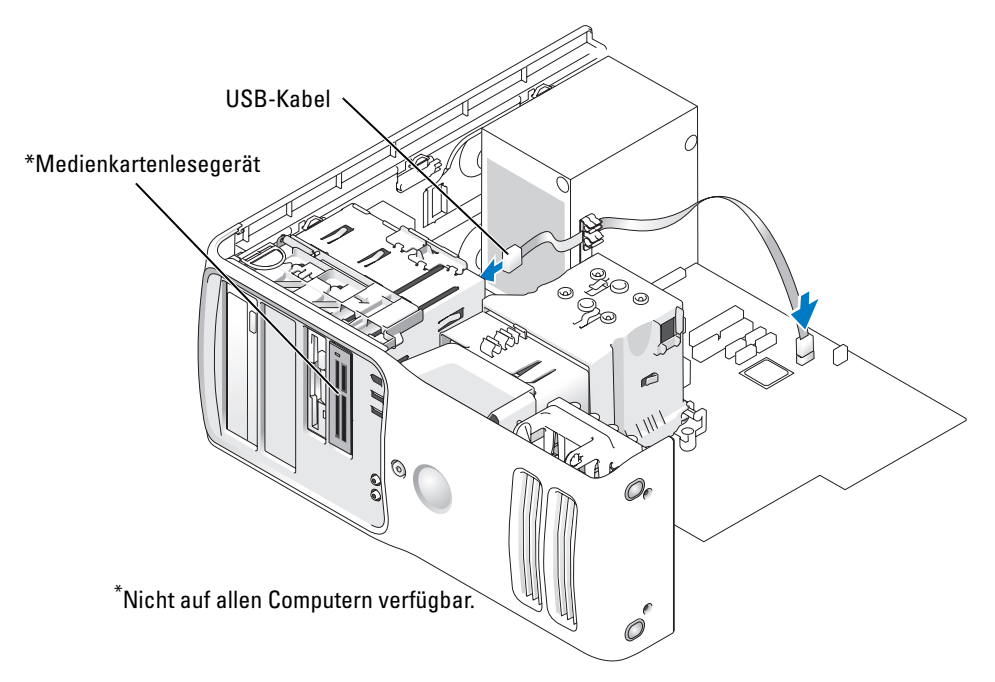

- 8 Setzen Sie das Medienkartenlesegerät in den Schacht ein und schieben Sie das Laufwerk fest in den Computer ein.
- 9 Ziehen Sie das USB-Kabel durch die Kabelführungsklammer.
- 10 Bringen Sie die Systemabdeckung wieder an (siehe [Seite 124\)](#page-123-0).

# CD-/DVD-Laufwerk

 $\bigwedge$  VORSICHT: Bevor Sie Arbeiten an den in diesem Abschnitt beschriebenen Komponenten ausführen, lesen Sie erst die Sicherheitshinweise im Produktinformationshandbuch.

 $\bigwedge$  VORSICHT: Um elektrische Schläge zu vermeiden, trennen Sie vor dem Entfernen der Abdeckung den Computer immer von der Steckdose.

#### Entfernen eines CD-/DVD-Laufwerks

- 1 Gehen Sie vor wie in ["Vorbereitungen" auf Seite 75](#page-74-0) beschrieben.
- 2 Entfernen Sie die Systemabdeckung (siehe Seite 80).
- 3 Entfernen Sie das Netzkabel von der Rückseite des Laufwerks und das Kabel des CD-/DVD-Laufwerks von der Rückseite des Laufwerks und von der Systemplatine.

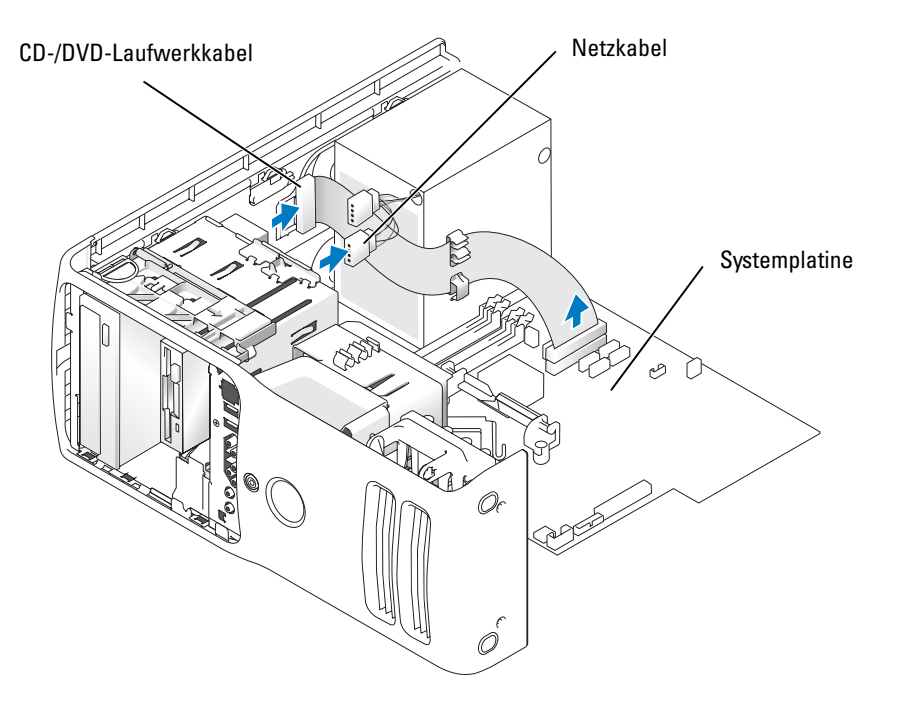

4 Schieben Sie den Laufwerkentriegelungsmechanismus nach rechts, um die Zapfenschraube zu lösen und schieben Sie das Laufwerk aus dem Laufwerkschacht heraus.

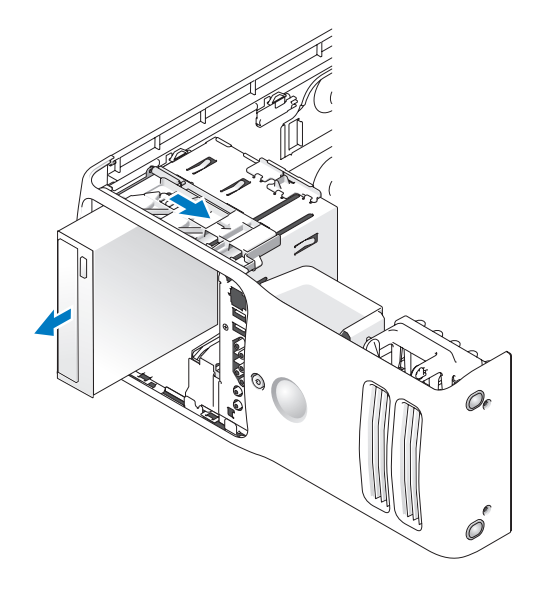

#### Installieren eines CD-/DVD-Laufwerks

1 Wenn Sie ein neues Laufwerk installieren, packen Sie es zunächst aus und bereiten Sie es auf die Installation vor.

Überprüfen Sie anhand der mit dem Laufwerk gelieferten Dokumentation, ob das Laufwerk für den Computer konfiguriert ist. Wenn Sie ein IDE-Laufwerk einbauen, konfigurieren Sie das Laufwerk für die Einstellung Cable Select (Kabelwahl).

2 Entfernen Sie beim Installieren eines neuen Laufwerks die Zapfenschrauben an der Innenseite des Laufwerkblendeneinsatzes und bringen Sie die Schrauben am neuen Laufwerk an.

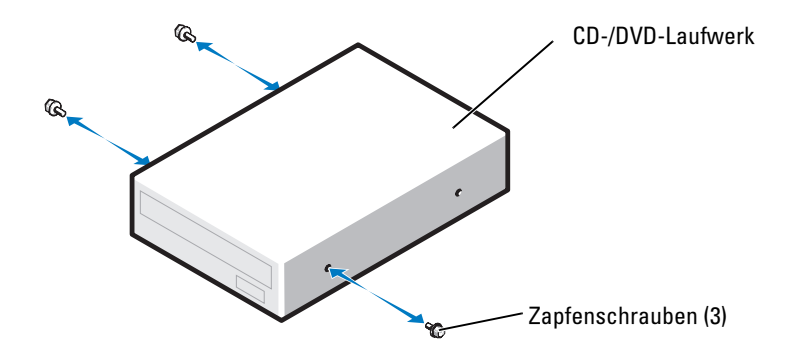

- 3 Schieben Sie das Laufwerk in den Laufwerkschacht, bis es mit einem Klicken einrastet.
- 4 Verbinden Sie das Netzkabel mit dem Laufwerk und das CD-/DVD-Kabel mit dem Laufwerk und der Systemplatine.

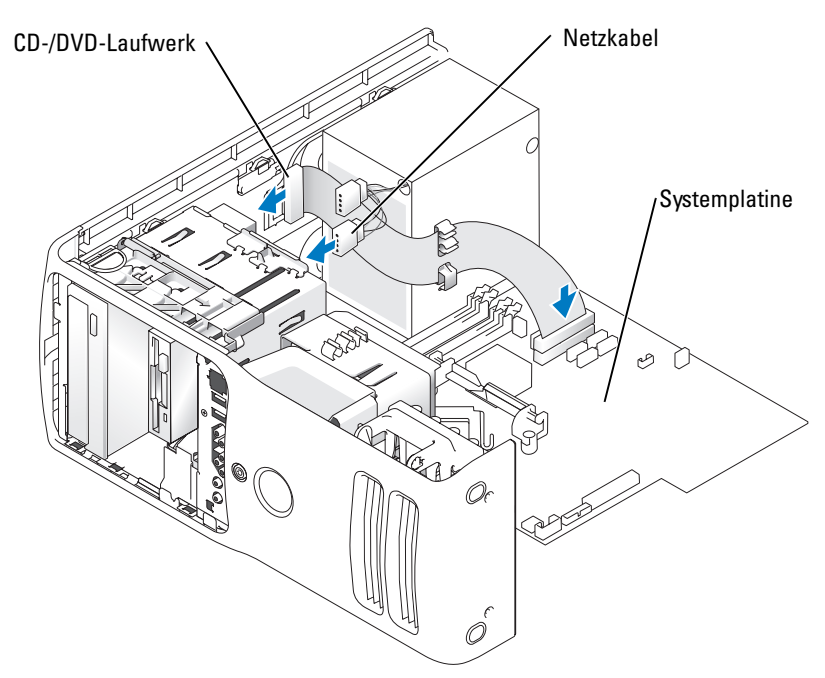

- 5 Wenn Sie ein neues CD-/DVD-Laufwerk einbauen, statt ein Laufwerk zu ersetzen, entfernen Sie die Frontblendeneinsätze.
- 6 Prüfen Sie alle Kabelverbindungen und verlegen Sie die Kabel so, dass ausreichende Belüftung gewährleistet ist und der Lüfter sowie die Belüftungsöffnungen nicht blockiert werden.
- 7 Schließen Sie die Systemabdeckung.
- HINWEIS: Wenn Sie ein Netzwerkkabel anschließen, stecken Sie das Kabel erst an der Wandbuchse und dann am Computer ein.
	- 8 Schließen Sie den Computer und die zugehörigen Geräte an die Stromversorgung an und schalten Sie sie ein.

Beachten Sie in der Dokumentation des Laufwerks die Anweisungen zum Installieren von Software für den Laufwerkbetrieb.

- 9 Rufen Sie das System-Setup-Programm auf (siehe [Seite 130](#page-129-0)) und wählen Sie die entsprechende Option unter Drive (Laufwerk) aus.
- 10 Überzeugen Sie sich, dass der Computer einwandfrei arbeitet, indem Sie das Programm "Dell Diagnostics" ausführen (siehe [Seite 66](#page-65-0)).

### **Batterie**

#### Austauschen der Batterie

 $\bigwedge$  VORSICHT: Bevor Sie Arbeiten an den in diesem Abschnitt beschriebenen Komponenten ausführen, lesen Sie erst die Sicherheitshinweise im Produktinformationshandbuch.

HINWEIS: Um Beschädigungen von Komponenten durch elektrostatische Entladungen zu vermeiden, muss die statische Elektrizität aus dem Körper abgeleitet werden, bevor Sie elektronische Komponenten im Computer berühren. Berühren Sie dazu eine nicht lackierte Metallfläche am Computer.

Eine Knopfzellenbatterie speichert die Computerkonfiguration sowie das Datum und die Uhrzeit. Die Lebensdauer der Batterie beträgt mehrere Jahre.

Wenn Datum und Uhrzeit wiederholt nach dem Start des Computers neu eingegeben werden müssen, ist die Batterie auszutauschen.

#### VORSICHT: Eine falsch eingesetzte neue Batterie kann explodieren. Tauschen Sie den Akku nur gegen denselben oder einen gleichwertigen, vom Hersteller empfohlenen Typ aus. Leere Akkus sind den Herstelleranweisungen entsprechend zu entsorgen.

So tauschen Sie die Batterie aus:

- 1 Notieren Sie die Einstellungen in allen Bildschirmen des System-Setup-Programms (siehe [Seite 130](#page-129-1)), damit in [Schritt 10](#page-122-0) die richtigen Einstellungen wiederhergestellt werden können.
- 2 Führen Sie die in ["Vorbereitungen" auf Seite 75](#page-74-0) beschriebenen Arbeiten aus.
- 3 Entfernen Sie die Systemabdeckung (siehe [Seite 80\)](#page-79-0).
- 4 Suchen Sie den Batteriesockel.
- HINWEIS: Achten Sie beim Heraushebeln der Batterie aus dem Sockel mit einem stumpfen Gegenstand darauf, dass die Systemplatine nicht berührt wird. Bevor Sie versuchen, die Batterie herauszuheben, überzeugen Sie sich, dass der Hebelgegenstand genau zwischen Batterie und Sockel angesetzt ist. Andernfalls könnte die Systemplatine durch Abheben des Sockels oder Unterbrechen der Leiterbahnen beschädigt werden.
- 5 Heben Sie die Batterie mit den Fingern oder einem stumpfen, nicht leitenden Gegenstand (z. B. einem Plastikschraubendreher) aus dem Sockel.

6 Setzen Sie die neue Batterie in den Sockel ein und achten Sie darauf, dass die mit "+" beschriftete Seite nach oben weist und die Batterie richtig sitzt.

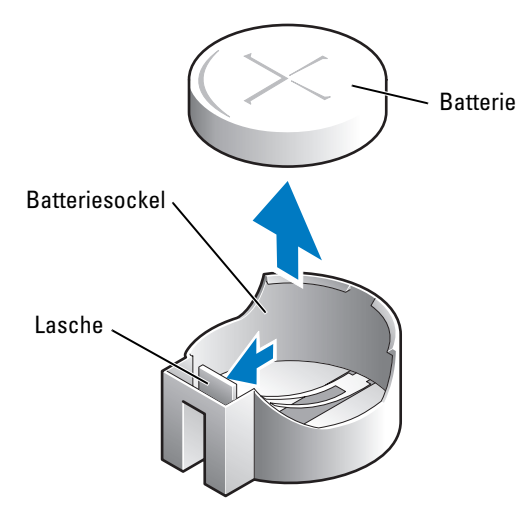

- 7 Bringen Sie die Systemabdeckung wieder an.
- HINWEIS: Wenn Sie ein Netzwerkkabel anschließen, stecken Sie das Kabel erst am Netzwerkgerät und dann am Computer ein.
- 8 Schließen Sie den Computer und die zugehörigen Geräte an die Stromversorgung an und schalten Sie sie ein.
- 9 Rufen Sie das System-Setup-Programm auf und stellen Sie die in Schritt 1 notierten Einstellungen wieder her.
- <span id="page-122-0"></span>10 Entsorgen Sie die alte Batterie sachgerecht.

### <span id="page-123-2"></span><span id="page-123-0"></span>Anbringen der Systemabdeckung

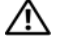

VORSICHT: Bevor Sie Arbeiten an den in diesem Abschnitt beschriebenen Komponenten ausführen, lesen Sie erst die Sicherheitshinweise im Produktinformationshandbuch.

1 Stellen Sie sicher, dass alle Kabel angeschlossen sind und nicht das Schließen der Abdeckung behindern.

Ziehen Sie die Netzkabel vorsichtig nach vorne, damit sie nicht unter den Laufwerken eingeklemmt werden.

- 2 Achten Sie darauf, dass keine Werkzeuge oder andere Teile im Inneren zurückbleiben.
- <span id="page-123-1"></span>3 Schließen Sie die Abdeckung:
	- a Drücken Sie die Abdeckung nach unten.
	- b Drücken Sie auf die rechte Seite der Abdeckung, bis sie geschlossen ist.
	- c Drücken Sie auf die linke Seite der Abdeckung, bis sie geschlossen ist.
	- d Stellen Sie sicher, dass beide Seiten der Abdeckung ordnungsgemäß eingerastet sind. Ist dies nicht der Fall, wiederholen Sie den gesamten [Schritt 3.](#page-123-1)

HINWEIS: Wenn Sie ein Netzwerkkabel anschließen, stecken Sie das Kabel erst an der Wandbuchse und dann am Computer ein.

4 Schließen Sie den Computer und die zugehörigen Geräte an die Stromversorgung an und schalten Sie sie ein.

# Anhang

# Technische Daten

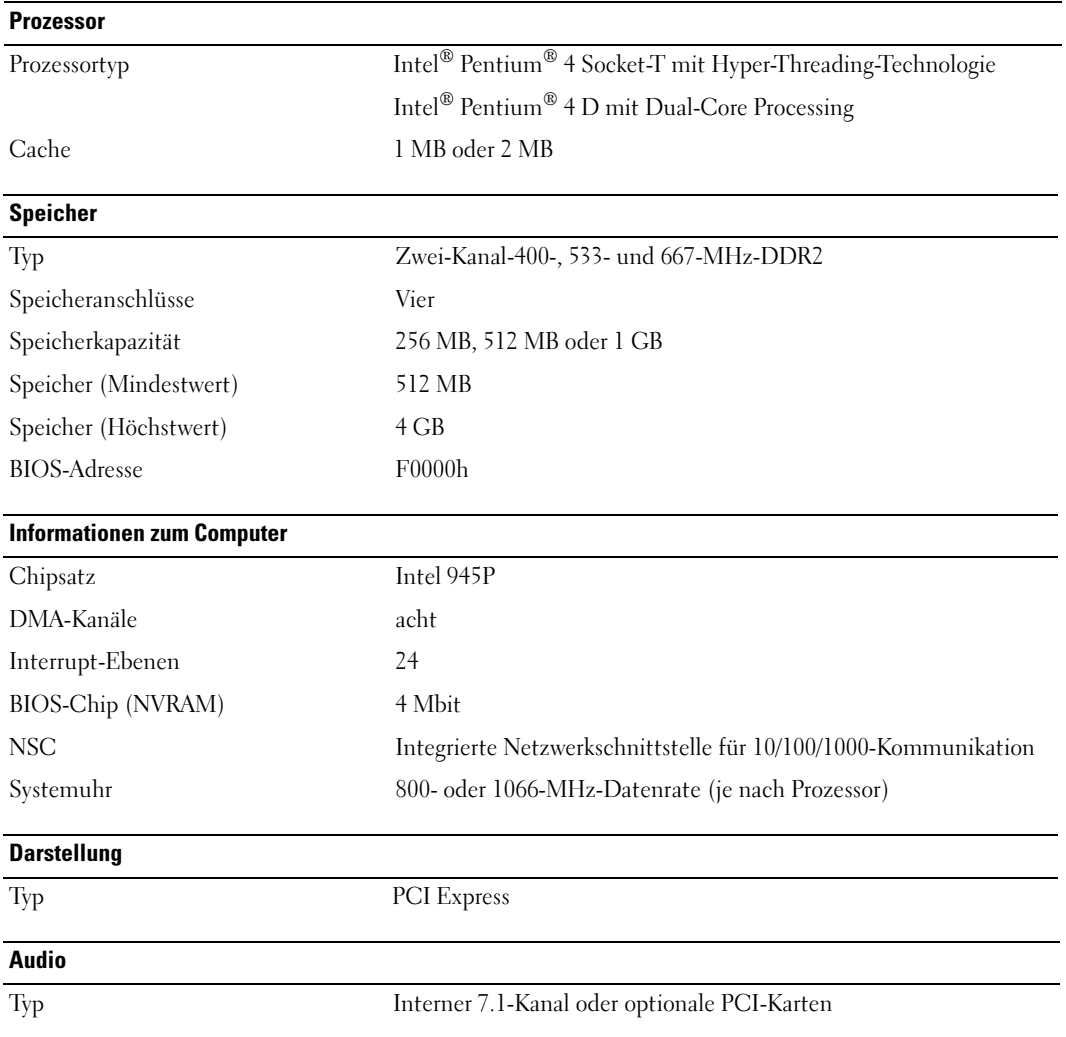

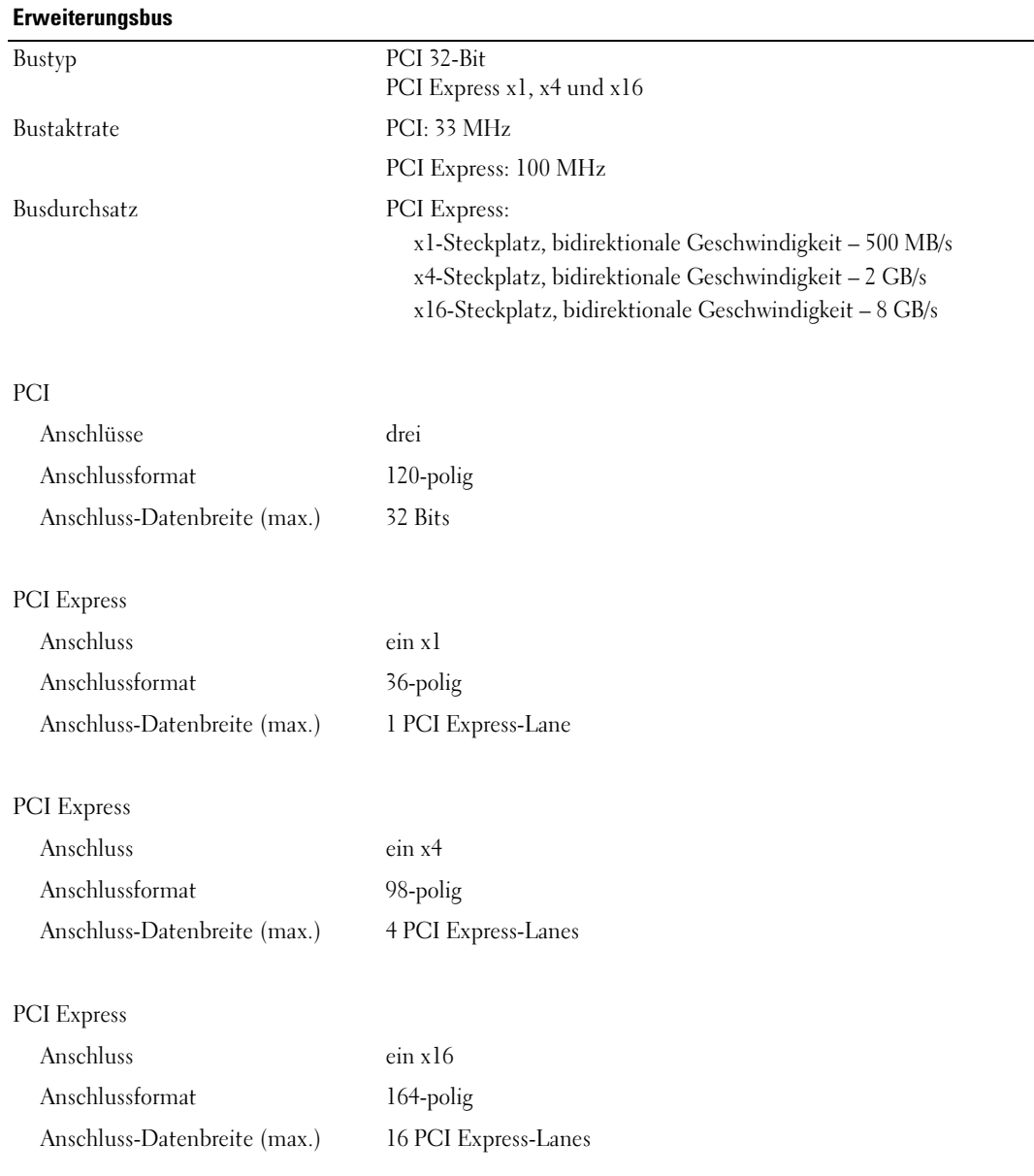

#### Laufwerke

<span id="page-126-0"></span>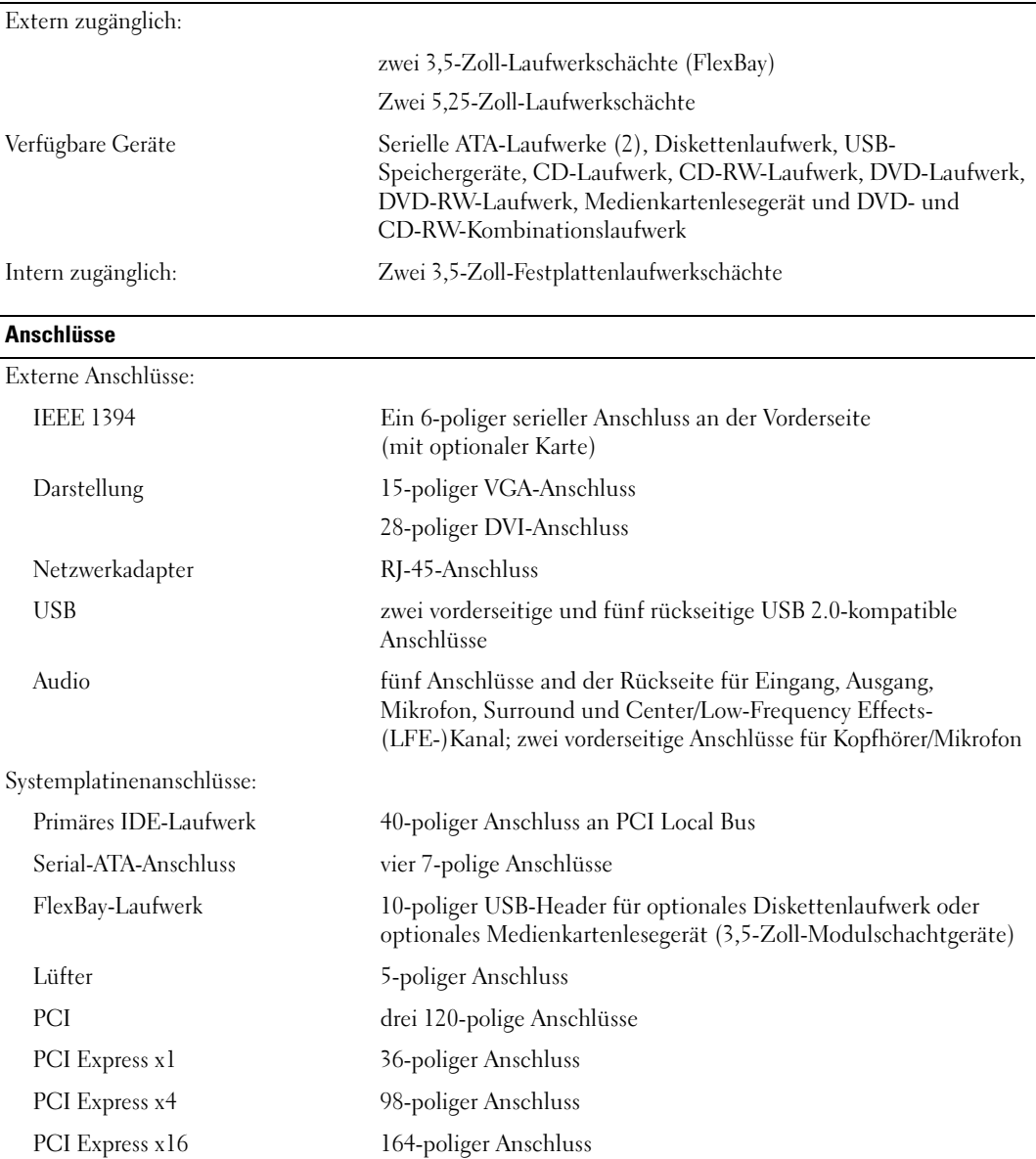

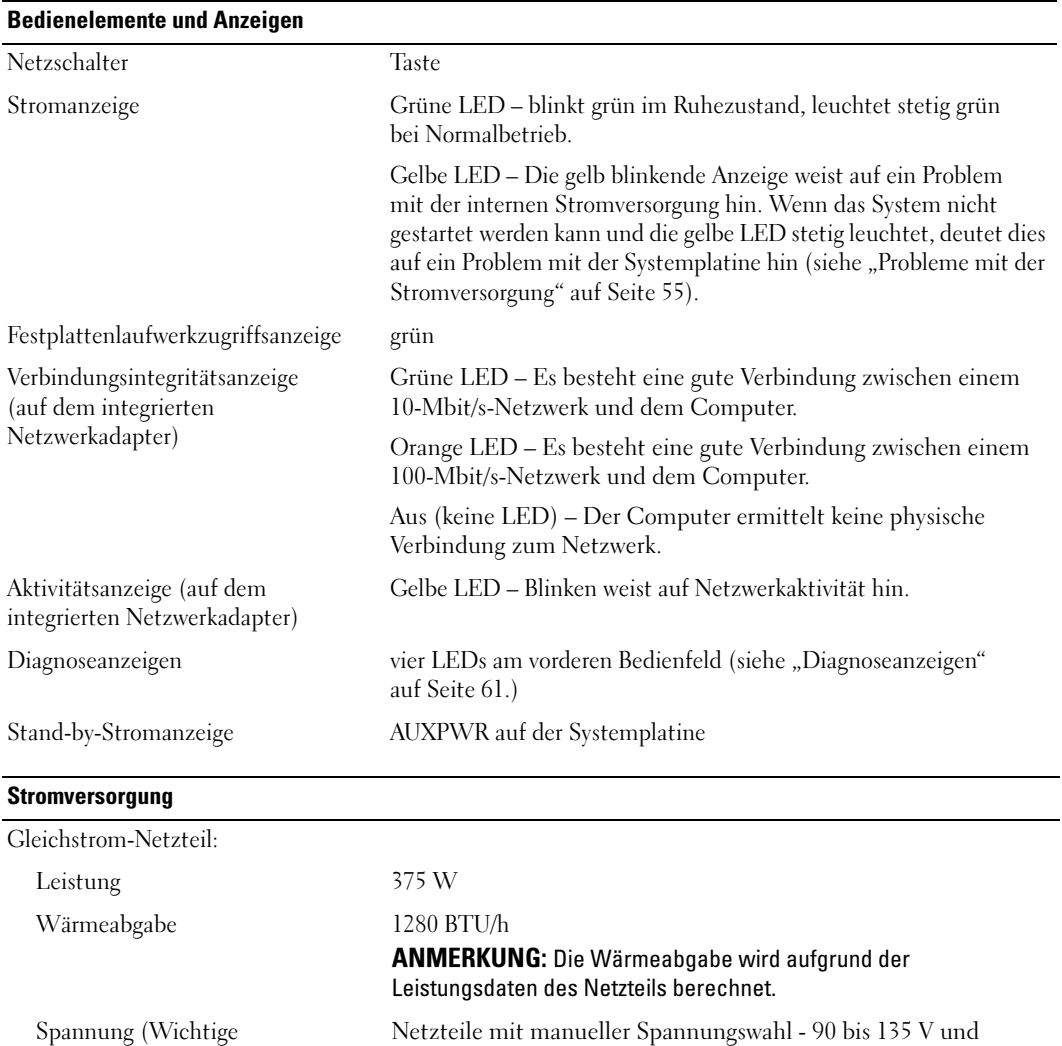

Spannung (Wichtige Informationen zur Spannungseinstellung finden Sie unter den Sicherheitshinweisen im Produktinformationshandbuch.)

Reservebatterie 3-V-Lithium-Knopfzelle (CR2032)

180 bis 265 V bei 50/60Hz

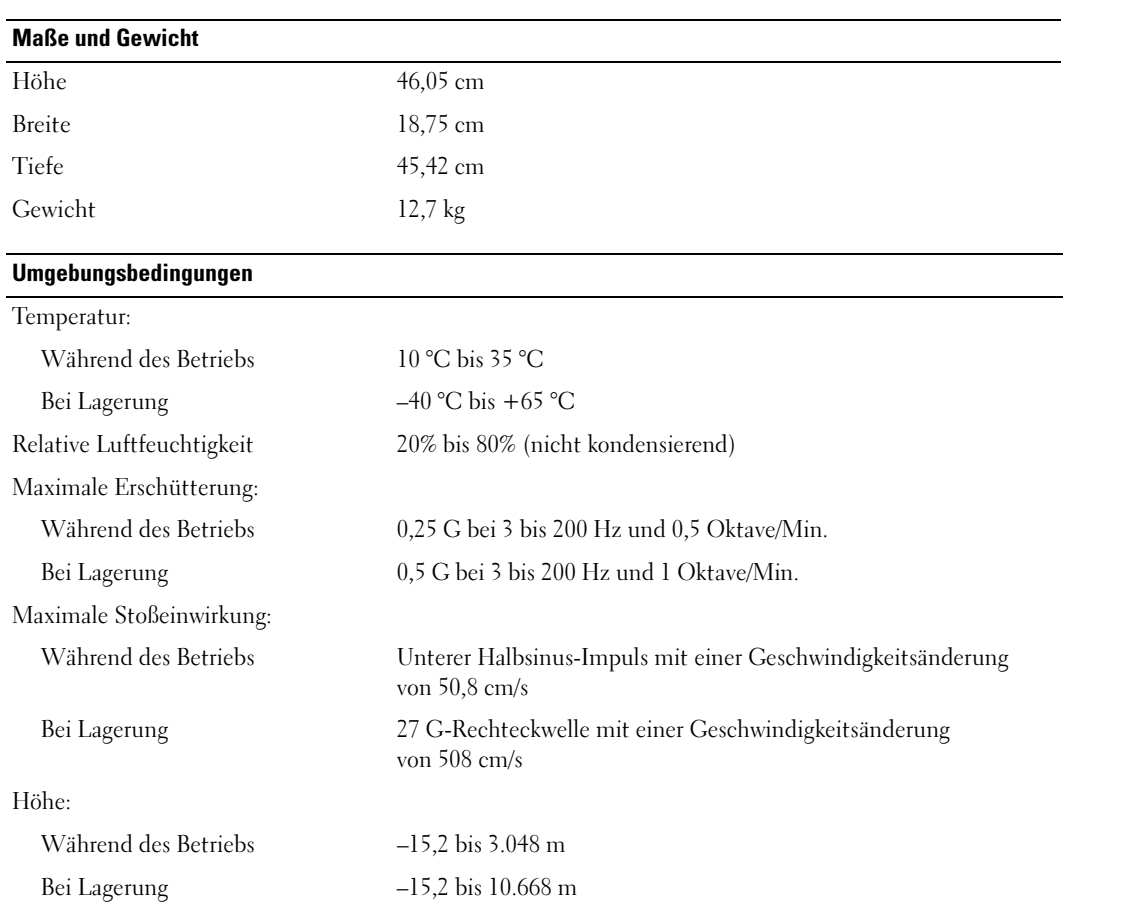

### <span id="page-129-2"></span><span id="page-129-1"></span>System-Setup-Programm

#### Übersicht

Die Einstellungen des System-Setup-Programms werden für folgende Funktionen genutzt:

- Zum Ändern der Systemkonfigurationsdaten, nachdem Sie beliebige Hardwarekomponenten zu Ihrem Computer hinzugefügt, im System geändert bzw. aus dem System entfernt haben
- Zum Einstellen benutzerdefinierter Optionen, wie das Festlegen bzw. Ändern des Benutzerpasswortes
- Zum Abfragen der aktuellen Speichergröße oder des installierten Festplattenlaufwerktyps

Vor der Verwendung des System-Setup-Programms empfiehlt es sich, die Einstellungen des System-Setup-Programms zu notieren, um ggf. später darauf zurückgreifen zu können.

**HINWEIS:** Die Änderung von Einstellungen für dieses Programm ist nur erfahrenen Computeranwendern vorbehalten. Bestimmte Änderungen können dazu führen, dass der Computer nicht mehr ordnungsgemäß arbeitet.

#### <span id="page-129-3"></span><span id="page-129-0"></span>Aufrufen des System-Setup-Programms

- 1 Schalten Sie den Computer ein oder führen Sie einen Neustart durch.
- 2 Wenn das DELL™-Logo angezeigt wird, warten Sie auf die Aufforderung, die Taste F2 zu drücken.
- 3 Sobald diese Aufforderung angezeigt wird, drücken Sie umgehend <F2>.
- $\mathscr{Q}_\blacktriangle$  ANMERKUNG: Die Aufforderung zum Drücken von F2 bedeutet, dass die Tastatur initialisiert wurde. Diese Aufforderung erscheint sehr schnell. Achten Sie also gezielt auf die Einblendung und drücken Sie dann <F2>. Wenn <F2> vor der Aufforderung gedrückt wird, hat dieser Tastendruck keine Auswirkung.
- 4 Falls Sie zu lange gewartet haben und das Betriebssystem-Logo erscheint, warten Sie weiter, bis der Microsoft® Windows®-Desktop angezeigt wird. Fahren Sie danach den Computer herunter (siehe [Seite 75](#page-74-1)) und starten Sie ihn erneut.

#### Fenster des System-Setup-Programms

Auf den Bildschirmen des System-Setup-Programms werden die aktuellen bzw. einstellbaren Setup-Konfigurationsinformationen des Computers angezeigt. Der Bildschirm gliedert sich in drei Bereiche: Optionenliste, Feld mit aktiven Optionen und Tastenfunktionen.

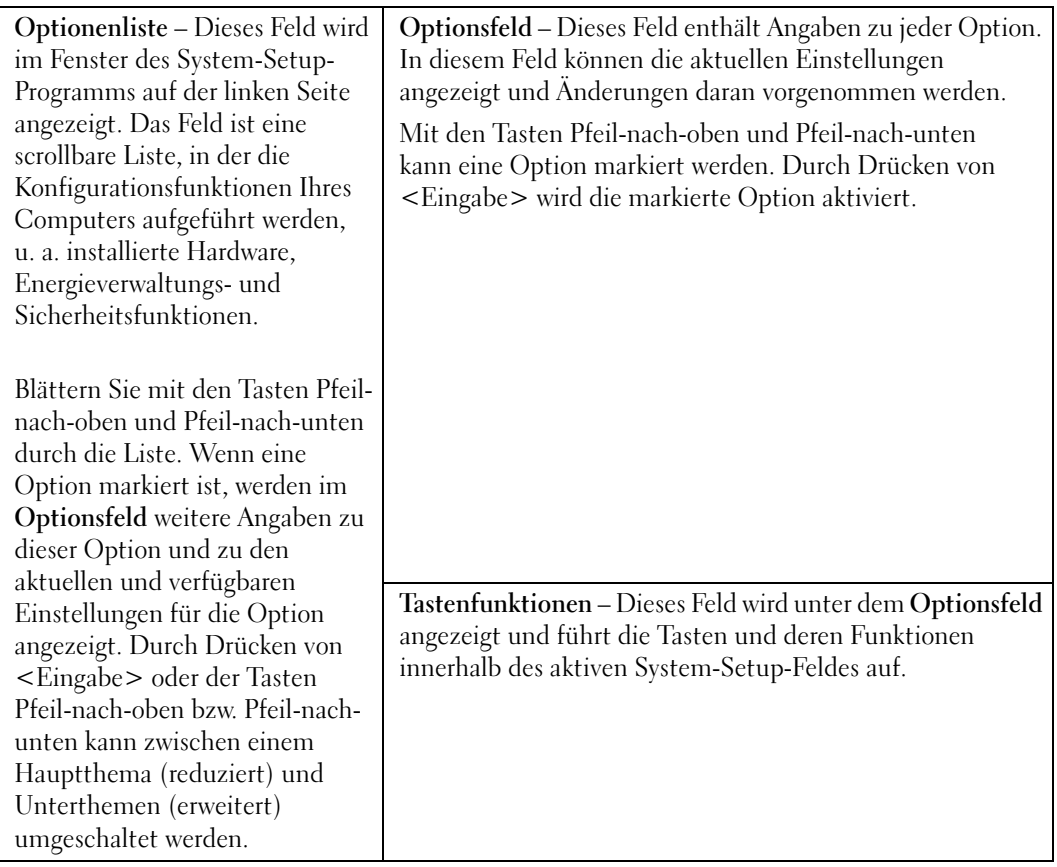

#### Optionen des System-Setup-Programms

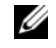

**ANMERKUNG:** Je nach Computer und installierten Geräten werden die Elemente in diesem Abschnitt evtl. nicht angezeigt oder zumindest nicht genau so wie aufgeführt.

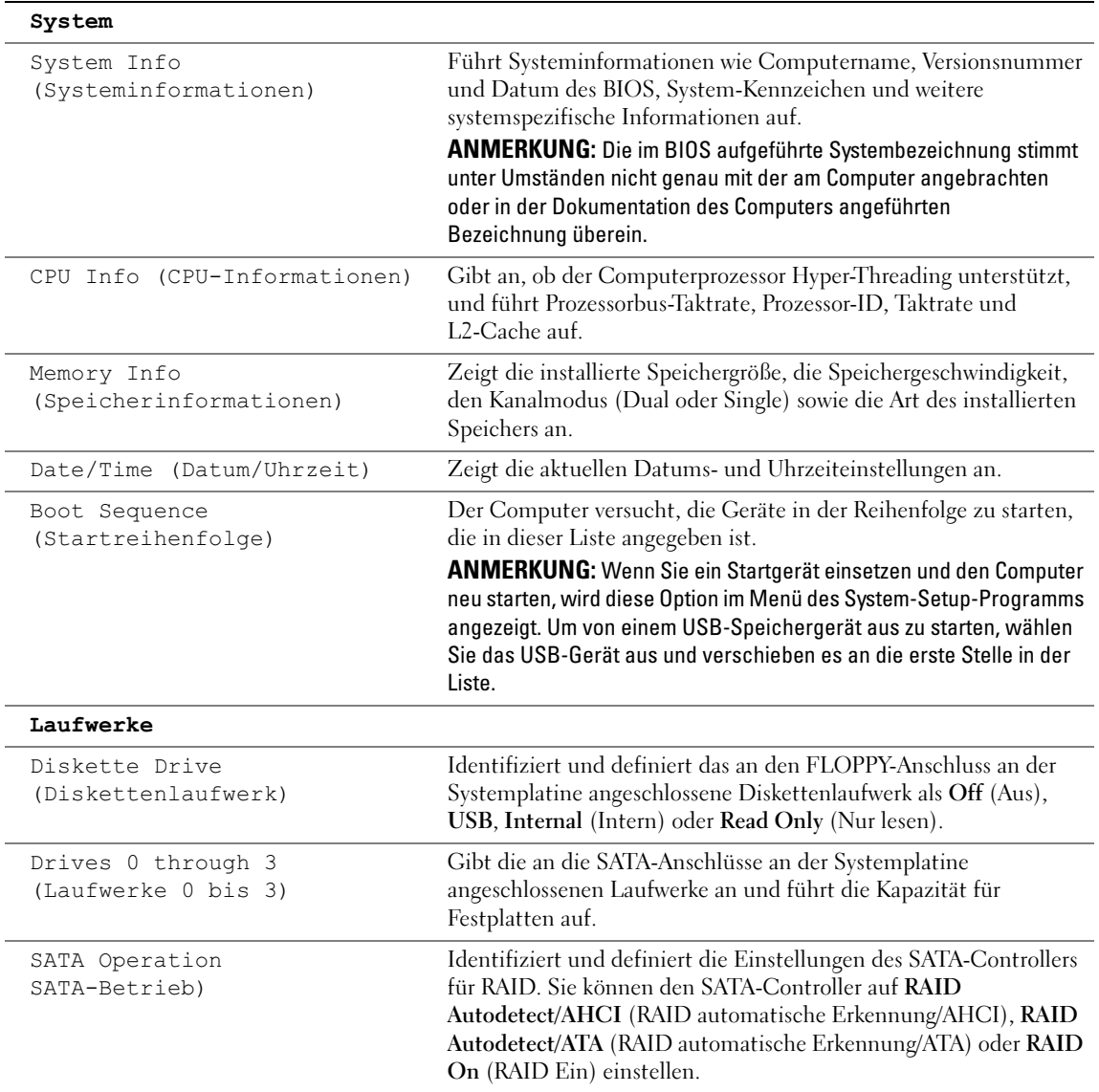

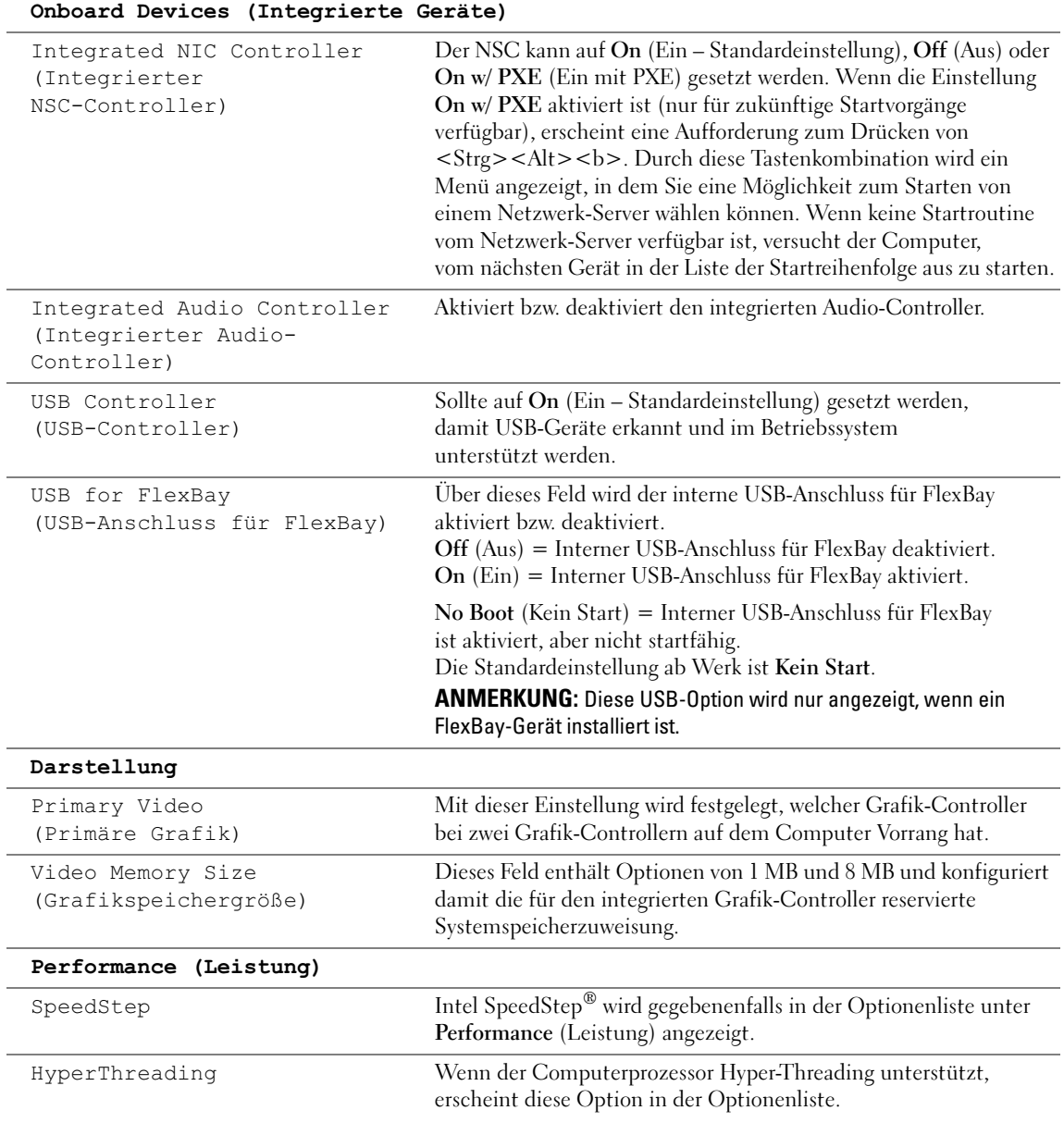

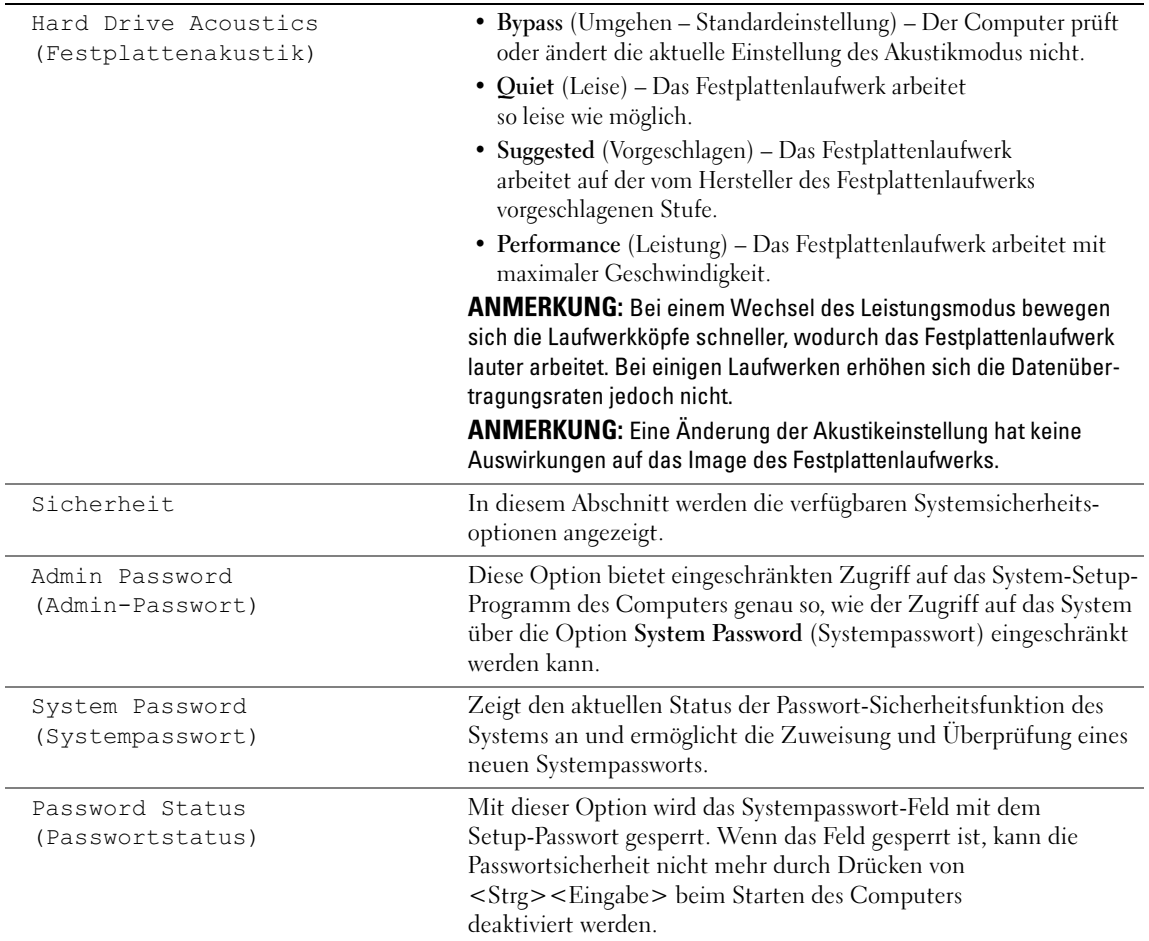

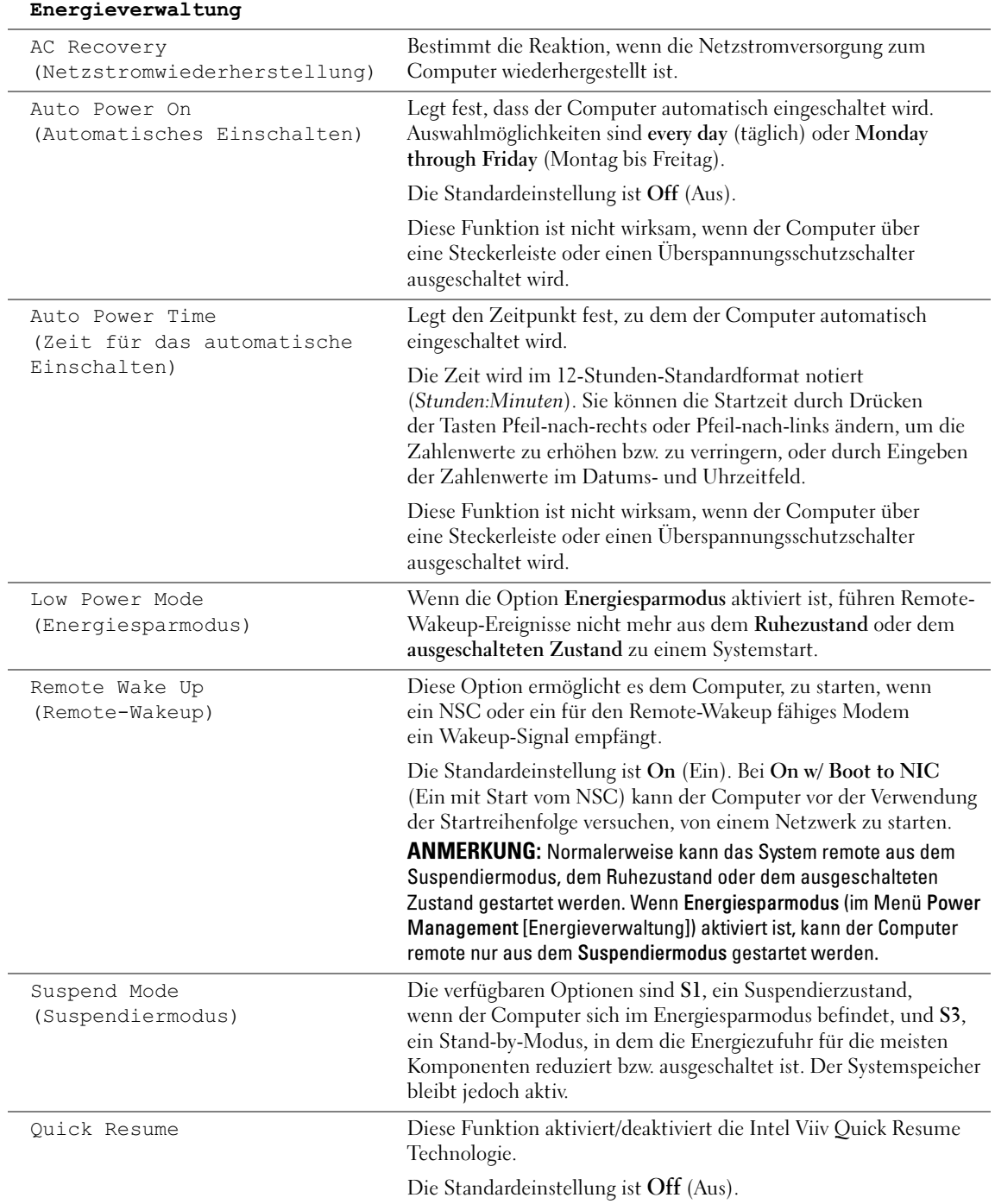

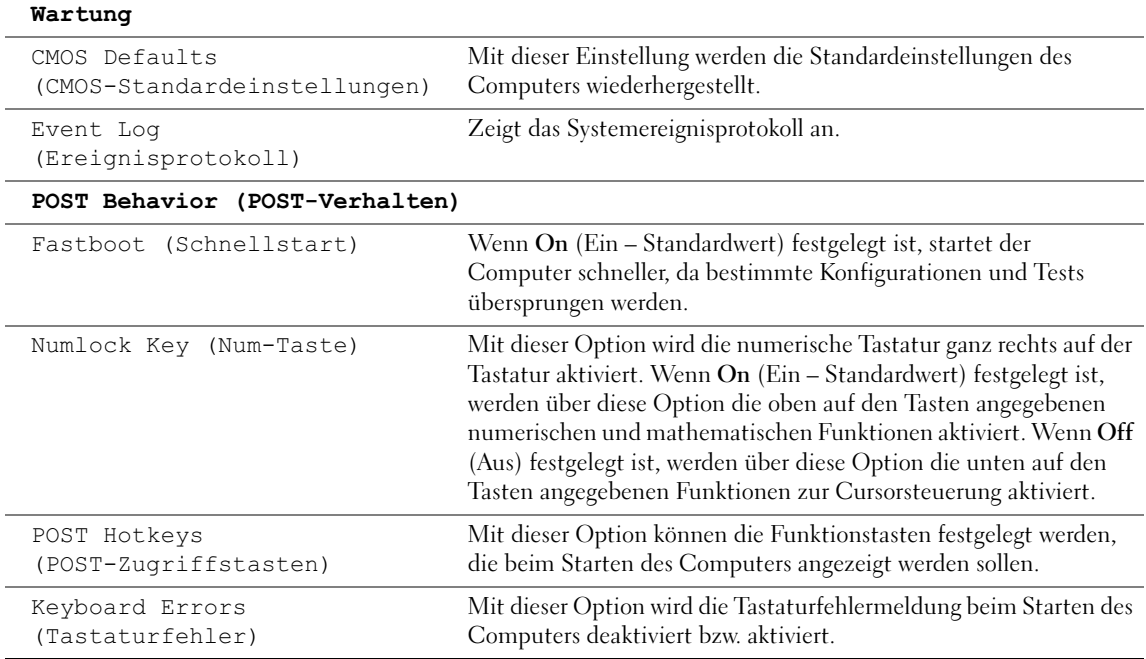

#### Boot Sequence (Startreihenfolge)

Mit dieser Funktion können Sie die Startreihenfolge für das System ändern.

HINWEIS: Wenn Sie Änderungen an der Startreihenfolge vornehmen, müssen Sie die geänderten Einstellungen speichern, damit sie wirksam werden.

#### Optionseinstellungen

- 
- $\mathscr{U}$  ANMERKUNG: Der Computer versucht nacheinander, von allen startfähigen Geräten aus zu starten. Wenn keine startfähigen Geräte gefunden werden, generiert er die Fehlermeldung No boot device available (Kein Startgerät verfügbar). Drücken Sie die Taste <F1>, um den Startvorgang erneut zu versuchen, oder drücken Sie die Taste <F2>, um das System-Setup-Programm aufzurufen.
- Diskette Drive (Diskettenlaufwerk) Der Computer versucht, vom Diskettenlaufwerk aus zu starten. Wenn keine Diskette im Laufwerk liegt oder kein Diskettenlaufwerk installiert ist, versucht der Computer vom nächsten startfähigen Gerät in der definierten Reihenfolge aus zu starten.

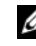

 $\mathscr U$  **ANMERKUNG:** Wenn sich eine nicht startfähige Diskette im Laufwerk befindet, erzeugt der Computer eine Fehlermeldung. Befolgen Sie die Anweisungen auf dem Bildschirm, um den Startvorgang zu wiederholen.

- Hard Drive (Festplattenlaufwerk) Der Computer versucht, vom ersten Festplattenlaufwerk aus zu starten. Wenn das Laufwerk kein Betriebssystem enthält, versucht der Computer, vom nächsten startfähigen Gerät aus zu starten.
- CD Drive (CD-Laufwerk) Der Computer versucht, vom CD-Laufwerk aus zu starten. Wenn keine CD im Laufwerk liegt oder wenn die CD kein Betriebssystem enthält, versucht der Computer, vom nächsten startfähigen Gerät aus zu starten.
- USB Flash Device (USB-Flash-Gerät) Stecken Sie das Speichergerät in einen USB-Anschluss ein und starten Sie den Computer neu. Wenn F12 = Boot Menu in der rechten oberen Ecke des Bildschirms angezeigt wird, drücken Sie die Taste <F12>. Das BIOS-Programm erkennt das Gerät und fügt die USB-Flash-Option zum Systemstartmenü hinzu.

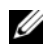

**ANMERKUNG:** Um von einem USB-Gerät zu starten, muss das Gerät startfähig sein. Um sicherzustellen, dass das Gerät startfähig ist, lesen Sie die Informationen in der Dokumentation des Gerätes.

#### Ändern der Startreihenfolge für den aktuellen Startvorgang

Sie können diese Funktion beispielsweise verwenden, um den Computer von einem USB-Gerät neu zu starten, z. B. einem Diskettenlaufwerk, Speicherschlüssel oder CD-RW-Laufwerk.

**ZANMERKUNG:** Wenn Sie von einem USB-Diskettenlaufwerk starten, müssen Sie das Diskettenlaufwerk im System-Setup-Programm zuerst auf OFF (Aus) setzen (siehe [Seite 130](#page-129-2)).

- 1 Wenn Sie von einem USB-Gerät starten, das USB-Gerät mit einem USB-Anschluss verbinden (siehe [Seite 127](#page-126-0)).
- 2 Schalten Sie den Computer ein oder führen Sie einen Neustart durch.
- **3** Wenn F2 = Setup, F12 = Boot Menu ( $F2$  = Setup, F12 = Startmenü) in der oberen rechten Ecke des Bildschirms angezeigt wird, drücken Sie <F12>.

Falls so lange gewartet wurde, bis das Betriebssystem-Logo erscheint, warten Sie weiter, bis der Microsoft Windows-Desktop angezeigt wird. Fahren Sie anschließend den Computer herunter (siehe [Seite 75\)](#page-74-1) und starten Sie ihn erneut.

Das Menü Boot Device (Startgerät) wird angezeigt. Darin sind alle verfügbaren Startgeräte aufgeführt. Neben jedem Gerät steht eine Nummer.

4 Geben Sie unten im Menü die Nummer des Gerätes ein, das nur für den derzeitigen Start verwendet werden soll.

Wenn Sie beispielsweise von einem USB-Speicherschlüssel starten, markieren Sie den Eintrag USB Flash Device (USB-Flash-Gerät) und drücken Sie die <Eingabetaste>.

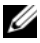

**ZANMERKUNG:** Um von einem USB-Gerät zu starten, muss das Gerät startfähig sein. Um sicherzustellen, dass das Gerät startfähig ist, lesen Sie die Informationen in der Dokumentation des Gerätes.

#### Ändern der Startreihenfolge für künftige Startvorgänge

- 1 Rufen Sie das System-Setup-Programm auf (siehe [Seite 130](#page-129-3)).
- 2 Markieren Sie mit den Pfeiltasten die Menüoption Boot Sequence (Startreihenfolge) und drücken Sie die <Eingabetaste>, um das Menü zu öffnen.
- **ZANMERKUNG:** Notieren Sie die aktuelle Startreihenfolge, falls Sie diese später wiederherstellen möchten.
- 3 Blättern Sie mit den Tasten Pfeil-nach-oben und Pfeil-nach-unten durch die Geräteliste.
- 4 Um ein Gerät zu aktivieren oder zu deaktivieren, drücken Sie die Leertaste (aktivierte Geräte sind mit einem Häkchen versehen).
- 5 Um die Position eines ausgewählten Gerätes in der Liste nach oben oder unten zu verschieben, drücken Sie Plus (+) bzw. Minus (-).

### Löschen vergessener Passwörter

- $\bigwedge$  VORSICHT: Bevor Sie Arbeiten an den in diesem Abschnitt beschriebenen Komponenten ausführen, lesen Sie erst die Sicherheitshinweise im Produktinformationshandbuch.
	- 1 Führen Sie die in ["Vorbereitungen" auf Seite 75](#page-74-2) beschriebenen Arbeiten aus.

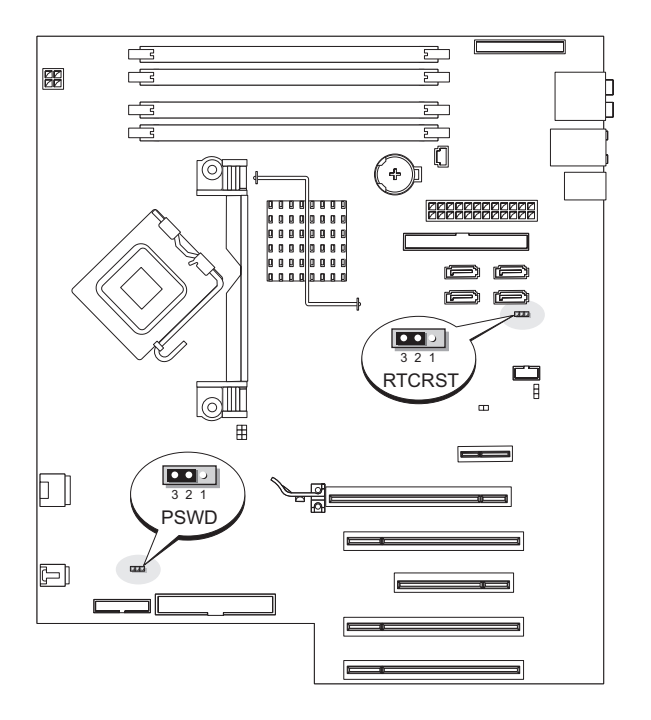

- 2 Machen Sie die 3-polige Passwortsteckbrücke (PSWD) (siehe [Seite 83\)](#page-82-1) auf der Systemplatine ausfindig. Stecken Sie anschließend die Steckbrücke auf die Stifte 2 und 3, um das Passwort zu löschen.
- $\mathscr Q$  ANMERKUNG: Bei Auslieferung des Computers ist der Steckbrückenblock mit den Stiften 1 und 2 verbunden.
- 3 Schließen Sie die Systemabdeckung wieder (siehe [Seite 124\)](#page-123-2).
- 4 Schließen Sie den Computer und den zugehörigen Monitor an die Stromversorgung an und schalten Sie sie ein.
- <sup>5</sup> Wenn der Microsoft® Windows®-Desktop angezeigt wird, fahren Sie den Computer herunter (siehe [Seite 75\)](#page-74-1).
- 6 Schalten Sie den Monitor aus und trennen Sie ihn von der Steckdose.
- 7 Ziehen Sie das Netzkabel des Computers aus der Steckdose und drücken Sie den Netzschalter, um die Systemplatine zu erden.
- 8 Öffnen Sie die Systemabdeckung (siehe [Seite 80\)](#page-79-1).
- 9 Machen Sie die 3-polige Passwortsteckbrücke (siehe [Seite 83](#page-82-1)) auf der Systemplatine ausfindig. Stecken Sie anschließend die Steckbrücke auf die Stifte 1 und 2, um die Passwortfunktion zu reaktivieren.
- 10 Schließen Sie die Systemabdeckung wieder (siehe [Seite 124\)](#page-123-2).

HINWEIS: Wenn Sie ein Netzwerkkabel anschließen, stecken Sie das Kabel erst am Netzwerkgerät und dann am Computer ein.

11 Schließen Sie den Computer und die zugehörigen Geräte an die Stromversorgung an und schalten Sie sie ein.

### Löschen der CMOS-Einstellungen

- $\bigwedge$  VORSICHT: Bevor Sie Arbeiten an den in diesem Abschnitt beschriebenen Komponenten ausführen, lesen Sie erst die Sicherheitshinweise im Produktinformationshandbuch.
	- 1 Gehen Sie vor wie in ["Vorbereitungen" auf Seite 75](#page-74-2) beschrieben.
	- 2 Setzen Sie die aktuellen CMOS-Einstellungen zurück:
		- a Machen Sie die 3-polige CMOS-Steckbrücke (RTCRST) auf der Systemplatine ausfindig (siehe [Seite 83\)](#page-82-1).
		- b Entfernen Sie den Steckbrückenblock von den Stiften 2 und 3.
		- c Stecken Sie den Steckbrückenblock auf die Stifte 1 und 2 und warten Sie etwa fünf Sekunden.
		- d Stecken Sie den Steckbrückenblock wieder auf die Stifte 2 und 3.

3 Schließen Sie die Systemabdeckung wieder (siehe [Seite 124\)](#page-123-2).

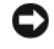

HINWEIS: Wenn Sie ein Netzwerkkabel anschließen, stecken Sie das Kabel erst an der Wandbuchse und dann am Computer ein.

4 Schließen Sie den Computer und die zugehörigen Geräte an die Stromversorgung an und schalten Sie sie ein.

### Reinigen des Computers

VORSICHT: Bevor Sie Arbeiten an den in diesem Abschnitt beschriebenen Komponenten ausführen, lesen Sie erst die Sicherheitshinweise im Produktinformationshandbuch.

#### Computer, Tastatur und Bildschirm

VORSICHT: Trennen Sie den Computer vor der Reinigung vom Stromnetz. Reinigen Sie den Computer mit einem weichen Tuch, das mit Wasser befeuchtet wurde. Verwenden Sie keine flüssigen Reinigungsmittel oder Sprühreiniger, die eventuell entflammbare Stoffe enthalten.

• Entfernen Sie mithilfe eines Staubsaugers mit Bürstenaufsatz vorsichtig den Staub aus den Öffnungen und Vertiefungen des Computers sowie zwischen den Tasten der Tastatur.

HINWEIS: Wischen Sie den Bildschirm nicht mit Seife oder einer alkoholischen Lösung ab. Dies könnte die Entspiegelungsbeschichtung beschädigen.

- Um den Bildschirm zu reinigen, befeuchten Sie ein weiches, sauberes Tuch mit Wasser. Verwenden Sie nach Möglichkeit ein spezielles Bildschirmreinigungstuch oder eine Lösung, die für die antistatische Beschichtung des Monitors geeignet ist.
- Wischen Sie die Tastatur, den Computer und die Kunststoffteile des Bildschirms mit einem weichen Reinigungstuch ab, das mit einer Lösung aus drei Teilen Wasser und einem Teil Spülmittel angefeuchtet ist.

Das Tuch darf lediglich angefeuchtet werden. Unter keinen Umständen darf Wasser in den Computer oder in die Tastatur tropfen.

#### Maus

Wenn sich der Mauszeiger auf dem Bildschirm nur ruckartig oder ungewöhnlich bewegt, müssen Sie die Maus reinigen. So reinigen Sie eine nicht-optische Maus:

- 1 Drehen Sie den Haltering auf der Unterseite der Maus gegen den Uhrzeigersinn und nehmen Sie die Mauskugel heraus.
- 2 Wischen Sie die Kugel mit einem sauberen, fusselfreien Tuch ab.
- 3 Blasen Sie vorsichtig in die Öffnung auf der Mausunterseite, um Staub und Fusseln zu entfernen.
- 4 Wenn sich an den Rollen im Kugelgehäuse Schmutz angesammelt hat, reinigen Sie die Rollen mit Hilfe eines Wattestäbchens, das leicht mit Reinigungsalkohol angefeuchtet wurde.
- 5 Richten Sie die Rollen wieder ordnungsgemäß aus, wenn die Justierung verändert wurde. Stellen Sie sicher, dass keine Fasern von Wattestäbchen zurückgeblieben sind.
- 6 Setzen Sie die Kugel und den Haltering wieder ein und drehen Sie den Haltering im Uhrzeigersinn, bis er mit einem Klicken einrastet.

#### Diskettenlaufwerk

HINWEIS: Versuchen Sie nicht, die Laufwerkköpfe mit einem Wattestäbchen zu reinigen. Das verändert die Justierung der Köpfe, und das Laufwerk ist damit nicht mehr verwendbar.

Reinigen Sie das Diskettenlaufwerk mit einem handelsüblichen Reinigungskit. Diese Reinigungskits enthalten vorbehandelte Disketten, mit denen die Schmutzablagerungen entfernt werden, die sich während des normalen Betriebs ansammeln.

#### CDs und DVDs

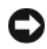

HINWEIS: Reinigen Sie die Linse im CD-/DVD-Laufwerk nur mit Druckluft. Befolgen Sie dabei die Anweisungen zur Anwendung des Druckluftgerätes. Berühren Sie niemals die Linse im Laufwerk.

Wenn Probleme auftreten, z. B. Unregelmäßigkeiten bei der Wiedergabequalität der CDs oder DVDs, können die Discs auf folgende Weise gereinigt werden:

1 Fassen Sie die Disc immer nur am Rand an. Sie können auch den inneren Rand in der Mitte fassen.

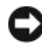

HINWEIS: Reinigen Sie die Disc keinesfalls in kreisförmigen Bewegungen, damit die Oberfläche nicht beschädigt wird.

2 Reinigen Sie die Unterseite der Disc (die unbeschriftete Seite) vorsichtig mit einem weichen und fusselfreien Tuch in gerader Linie von der Mitte zum Rand hin.

Bei hartnäckigem Schmutz können Sie Wasser oder eine schwache Lösung aus Wasser und milder Seife verwenden. Sie können auch handelsübliche Produkte zum Reinigen von Discs erwerben, die Schutz gegen Staub, Fingerabdrücke und Kratzer bieten. Reinigungsprodukte für CDs eignen sich in der Regel auch für DVDs.

# Technischer Support von Dell (nur USA)

Wenn persönlicher technischer Support durch unsere Techniker geleistet werden soll, ist die Mitarbeit des Kunden bei der Fehlerbeseitigung erforderlich. Der technische Support umfasst die Wiederherstellung der bei der Auslieferung von Dell eingestellten ursprünglichen Standardkonfiguration des Betriebssystems, der Softwareprogramme und von Hardwaretreibern sowie die Funktionsprüfung des Computers und sämtlicher Hardware, die von Dell installiert wurde. Neben dem persönlichen technischen Support durch unsere Techniker ist unter support.dell.com auch technischer Online-Support verfügbar. Es können möglicherweise noch weitere technische Supportoptionen erworben werden.

Dell bietet eingeschränkten technischen Support für den Computer sowie sämtliche Software und Peripheriegeräte, die von Dell installiert wurden<sup>1</sup>. Support für Software und Peripheriegeräte von Fremdherstellern, darunter auch solche, die über Dell Software and Peripherals, Readyware und Custom Factory Integration erworben und/oder installiert wurden, wird vom Originalhersteller geboten<sup>2</sup>.

- $^{\mathrm{1}}$  Reparaturdienstleistungen werden gemäß den Bedingungen der eingeschränkten Garantie und des optionalen Support-Servicevertrages erbracht, den Sie zusammen mit dem Computer erworben haben.
- <sup>2</sup> Alle standardmäßigen Dell-Komponenten, die in einem Custom Factory Integration (CFI)-Projekt enthalten sind, werden durch die eingeschränkte Dell Standardgarantie für Ihren Computer abgedeckt. Dell bietet jedoch auch ein erweitertes Ersatzteilprogramm an, damit alle nicht dem Standard entsprechenden Hardwarekomponenten von Fremdherstellern, die über CFI integriert wurden, für die Dauer des Servicevertrags für den Computer abgedeckt sind.

#### Definition für Software und Peripheriegeräte, die von Dell installiert wurden

Zu den von Dell installierten Programmen gehört das Betriebssystem und einige Softwareprogramme, die während der Fertigung auf dem Computer installiert wurden (z. B. Microsoft® Office, Norton Antivirus, usw.).

Zu den von Dell installierten Peripheriegeräten gehören interne Erweiterungskarten, ein Modulschacht der Marke Dell oder PC-Kartenzubehör. Außerdem gehören alle Monitore, Tastaturen, Mäuse, Lautsprecher, Mikrofone für Telefonmodems, Docking-Stationen/Port Replicatoren sowie Netzwerkprodukte mit allen zugehörigen Kabeln der Marke Dell dazu.

#### Definition für Software und Peripheriegeräte von Fremdherstellern

Software und Peripheriegeräte von Fremdherstellern umfassen sämtliche Peripheriegeräte, Zubehörteile oder Softwareprogramme, die von Dell unter einer fremden Marke vertrieben werden (Drucker, Scanner, Kameras, Spiele usw.). Support für alle Programme und Peripheriegeräte von Fremdherstellern bietet der Originalhersteller des Produktes.

# FCC-Hinweise (nur USA)

Die meisten Computersysteme von Dell sind von der Federal Communications Commission (FCC, US-Behörde für das Fernmeldewesen) als digitale Geräte der Klasse B klassifiziert. Sehen Sie auf den FCC-Hinweisetiketten auf der Unter- bzw. Rückseite des Computers, auf den Montageblechen oder auf den Karten selbst nach, um herauszufinden, welcher Klasse Ihr Computer zugerechnet wird. Findet sich auf einem der Schilder die Bezeichnung Klasse A, gilt das gesamte System als digitales Gerät der Klasse A. Wenn alle Schilder die FCC-Klasse B nachweisen, was entweder aus der FCC-ID oder dem FCC-Logo ( $f\mathbf{C}$ ) hervorgeht, gilt das System als digitales Gerät der Klasse B.

Wenn Sie die FCC-Klassifizierung Ihres Systems ermittelt haben, lesen Sie bitte die entsprechende FCC-Mitteilung. Beachten Sie, dass Ihnen nach den FCC-Bestimmungen bei nicht ausdrücklich von Dell zugelassenen Änderungen oder Modifikationen die Betriebserlaubnis für das Gerät entzogen werden kann.

Dieses Gerät entspricht Abschnitt 15 der FCC-Bestimmungen. Der Betrieb unterliegt den beiden folgenden Bedingungen:

Dieses Gerät darf keine gefährdenden Störungen verursachen.

Dieses Gerät muss jede empfangene Störung akzeptieren, einschließlich einer Störung, die zu unerwünschtem Betrieb führen könnte.

#### Klasse A

Dieses Gerät wurde getestet und entspricht den in Abschnitt 15 der FCC-Bestimmungen für digitale Geräte der Klasse A festgelegten Grenzwerten. Diese Werte sollen einen angemessenen Schutz vor Störungen in einer gewerblichen Umgebung gewährleisten. Dieses Gerät erzeugt und verwendet Hochfrequenzenergie und kann diese abstrahlen. Wird das Gerät nicht entsprechend der Bedienungsanleitung des Herstellers installiert und verwendet, kann es Fernmeldeeinrichtungen stören. Beim Betrieb des Gerätes in Wohngebieten können Störungen auftreten. In diesem Fall müssen Sie die Störungen auf eigene Kosten beseitigen.

#### Klasse B

Dieses Gerät wurde getestet und entspricht den in Abschnitt 15 der FCC-Bestimmungen für digitale Geräte der Klasse B festgelegten Grenzwerten. Die in diesen Bestimmungen festgelegten Grenzwerte sollen in Wohngebieten einen weitgehend störungsfreien Betrieb gewährleisten. Das Gerät erzeugt und verwendet Hochfrequenzenergie und kann diese abstrahlen. Wird das Gerät nicht entsprechend der Bedienungsanleitung des Herstellers installiert und verwendet, kann es Fernmeldeeinrichtungen stören. Es kann jedoch nicht garantiert werden, dass bei einer bestimmten Installation nicht doch Störungen auftreten. Wenn das Gerät den Radio- oder Fernsehempfang stört, was sich durch Aus- und Wiedereinschalten des Gerätes feststellen lässt, sollten Sie versuchen, die Störungen mit Hilfe einer oder mehrerer der folgenden Maßnahmen zu beheben:

- Richten Sie die Empfangsantenne neu aus oder stellen Sie sie an einem anderen Ort auf.
- Vergrößern Sie den Abstand zwischen Gerät und Empfänger.
- Schließen Sie das Gerät an eine Steckdose eines anderen Stromkreises als das Empfangsgerät an.
- Holen Sie Rat bei einem Händler oder erfahrenen Radio- und Fernsehtechniker ein.

#### Informationen zur FCC-Identifikation

Auf dem im vorliegenden Dokument beschriebenen Gerät (bzw. den Geräten) finden Sie entsprechend den FCC-Bestimmungen die folgenden Informationen:

• Modellnummer: DCTA Hersteller:

> Dell Inc. One Dell Way Round Rock, Texas 78682, USA 512-338-4400
# Kontaktaufnahme mit Dell

Um sich per Internet an Dell zu wenden, können Sie folgende Websites nutzen:

- www.dell.com
- support.dell.com (Technischer Support)
- premiersupport.dell.com (Technischer Support für Kunden im Behörden-, Bildungs- und Gesundheitswesen sowie für mittlere und große Betriebe, einschließlich Premier-, Platinund Gold-Kunden)

Die Adressen der Websites Ihres Landes finden Sie im entsprechenden Abschnitt der folgenden Tabelle.

ANMERKUNG: Die gebührenfreien Nummern gelten in den entsprechend aufgeführten Ländern.

ANMERKUNG: In bestimmten Ländern steht der Technische Support speziell für Dell Inspiron™ XPS-Computer unter einer separaten Telefonnummer zur Verfügung, die für die teilnehmenden Länder angegeben wird. Wenn Sie keine Telefonnummer speziell für Inspiron XPS-Computer finden können, wenden Sie sich unter der angegebenen Telefonnummer des Technischen Supports an Dell. Ihr Anruf wird dann entsprechend weitergeleitet.

Wenn Sie sich mit Dell in Verbindung setzen möchten, können Sie die in der folgenden Tabelle angegebenen Telefonnummern, Codes und elektronischen Adressen verwenden. Im Zweifelsfall ist Ihnen die nationale oder internationale Auskunft gerne behilflich.

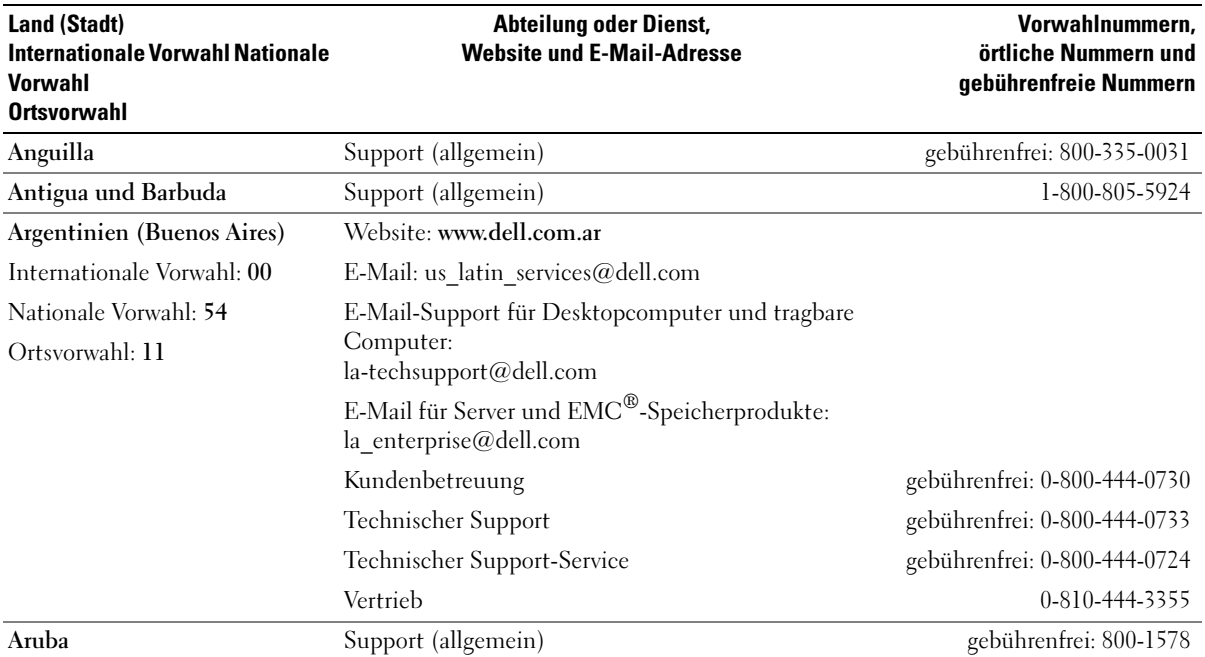

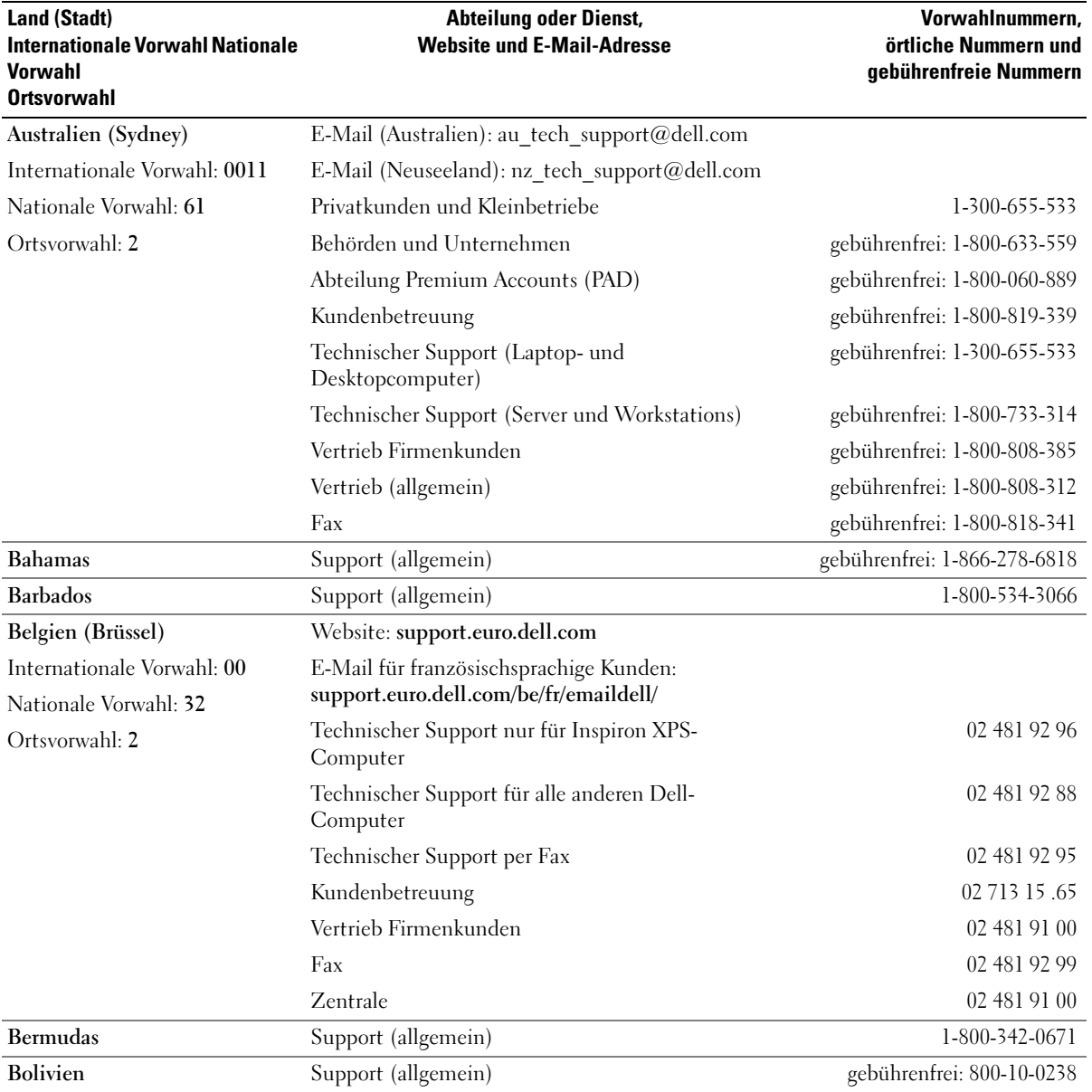

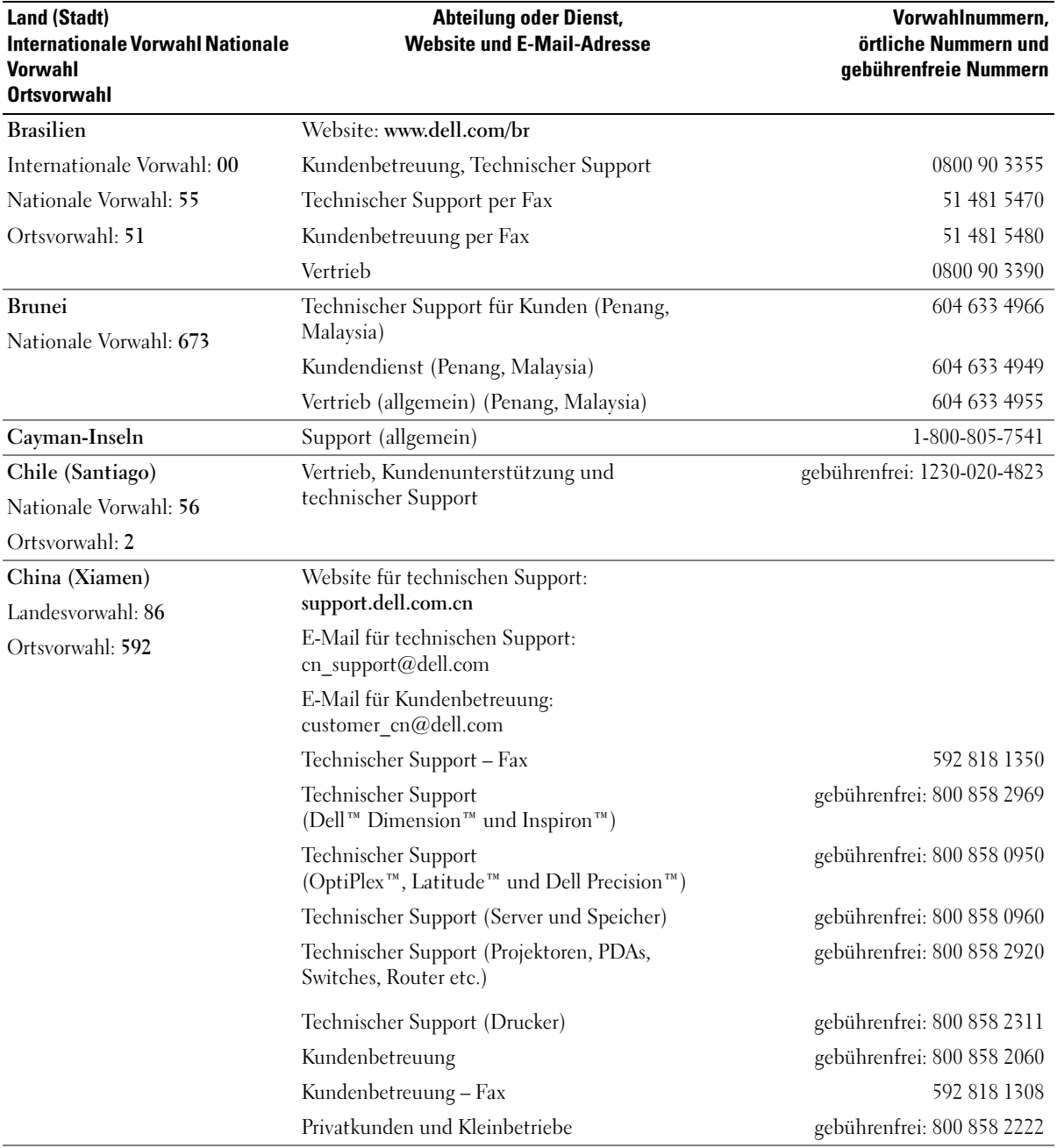

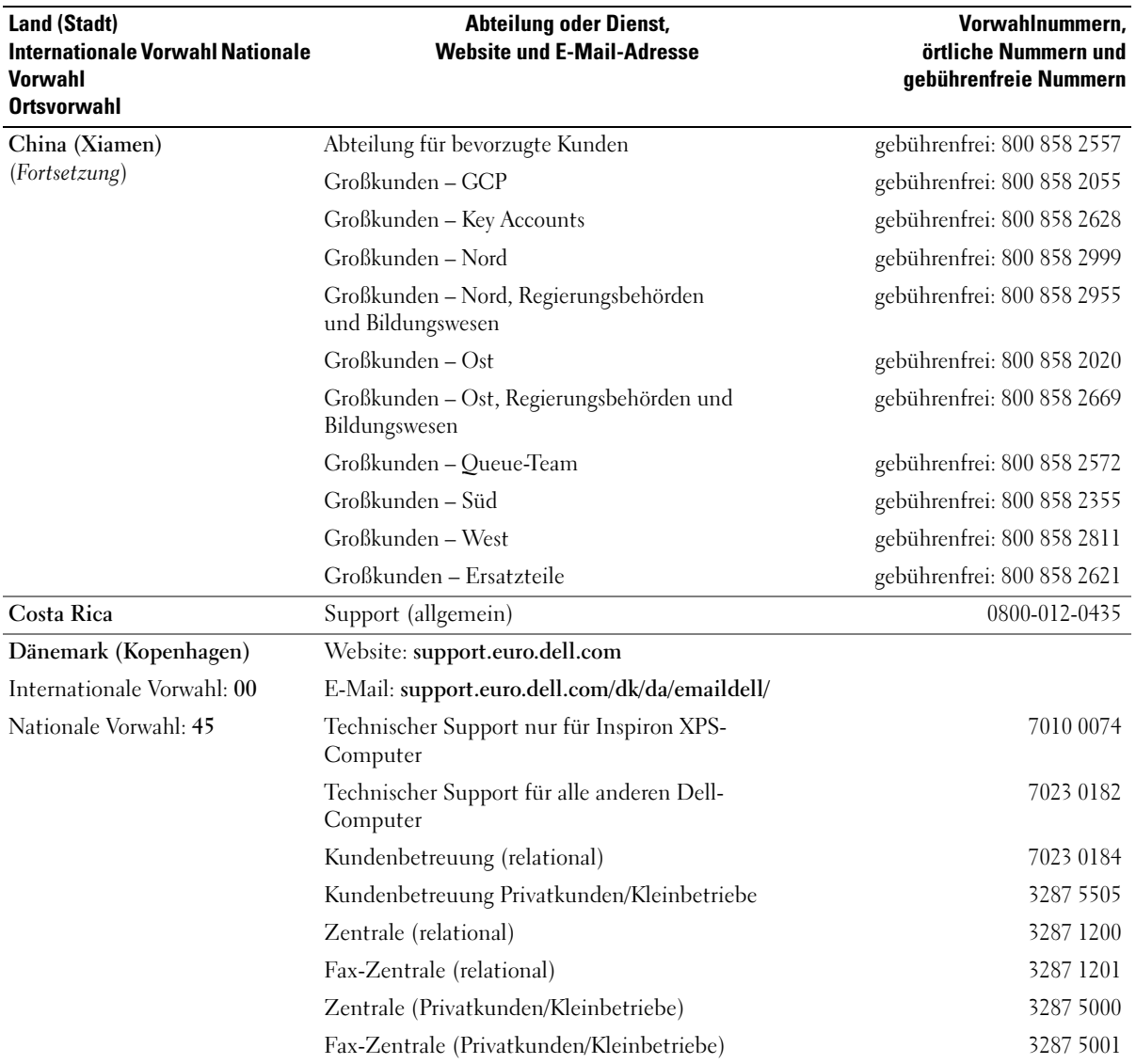

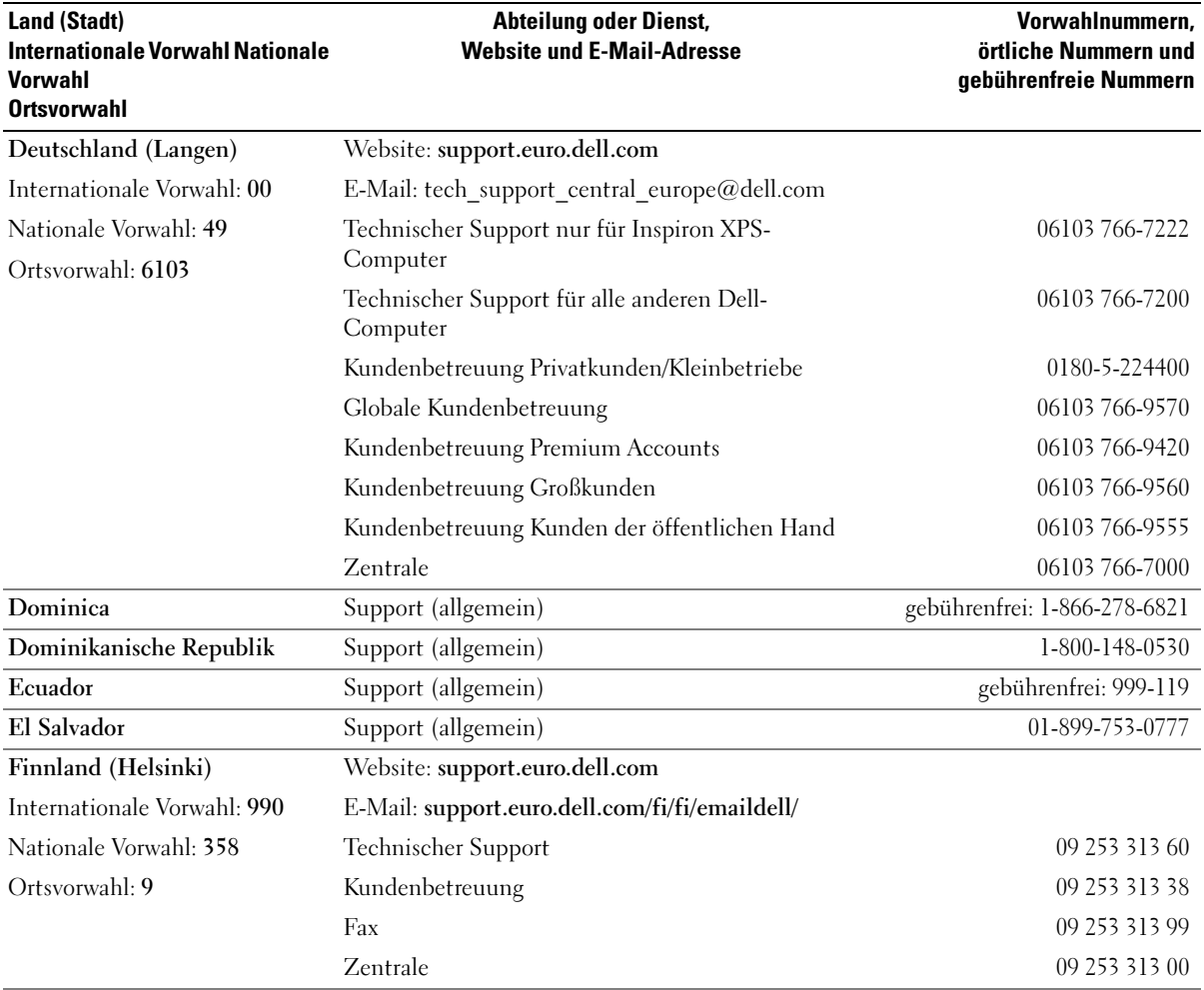

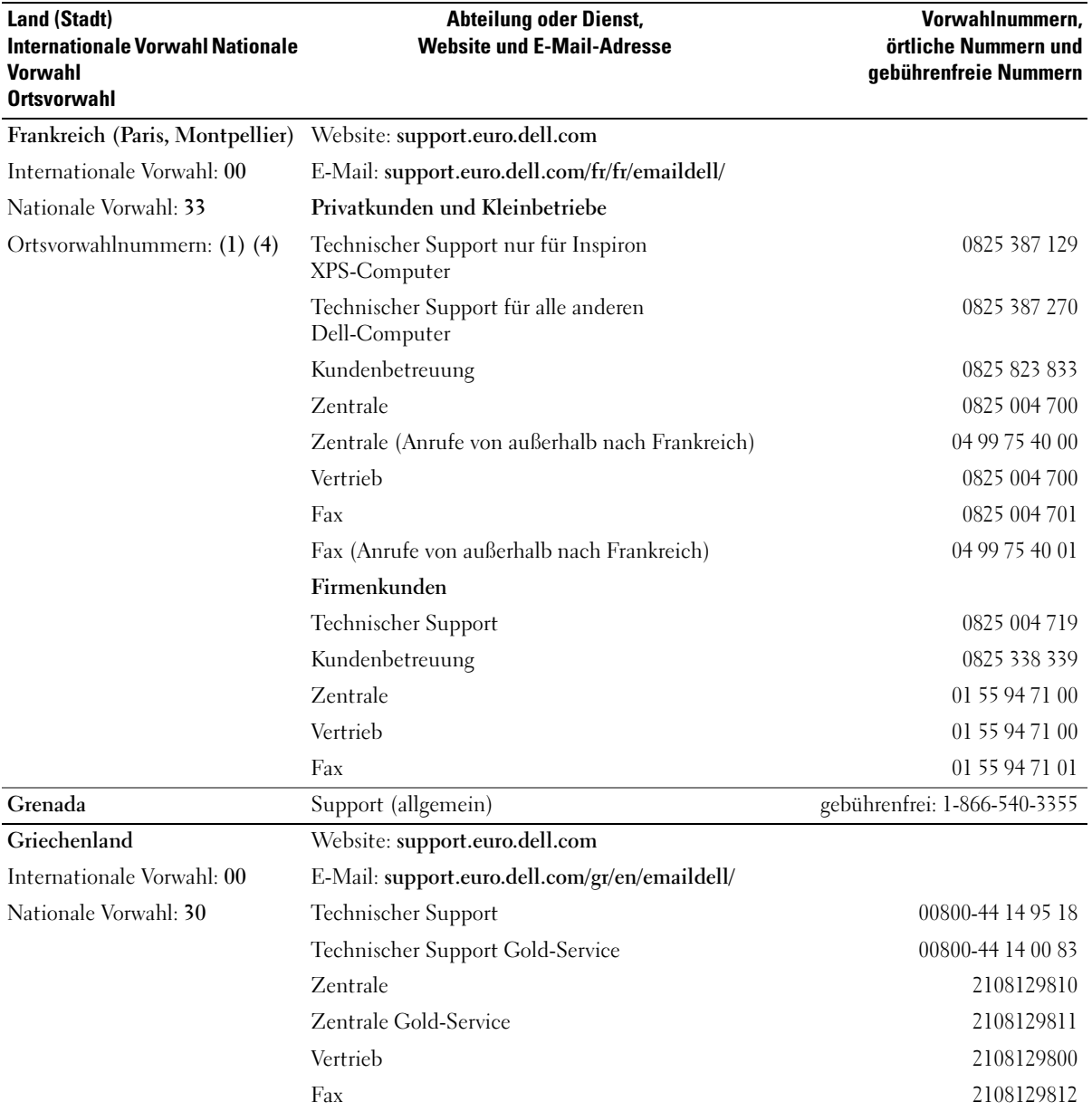

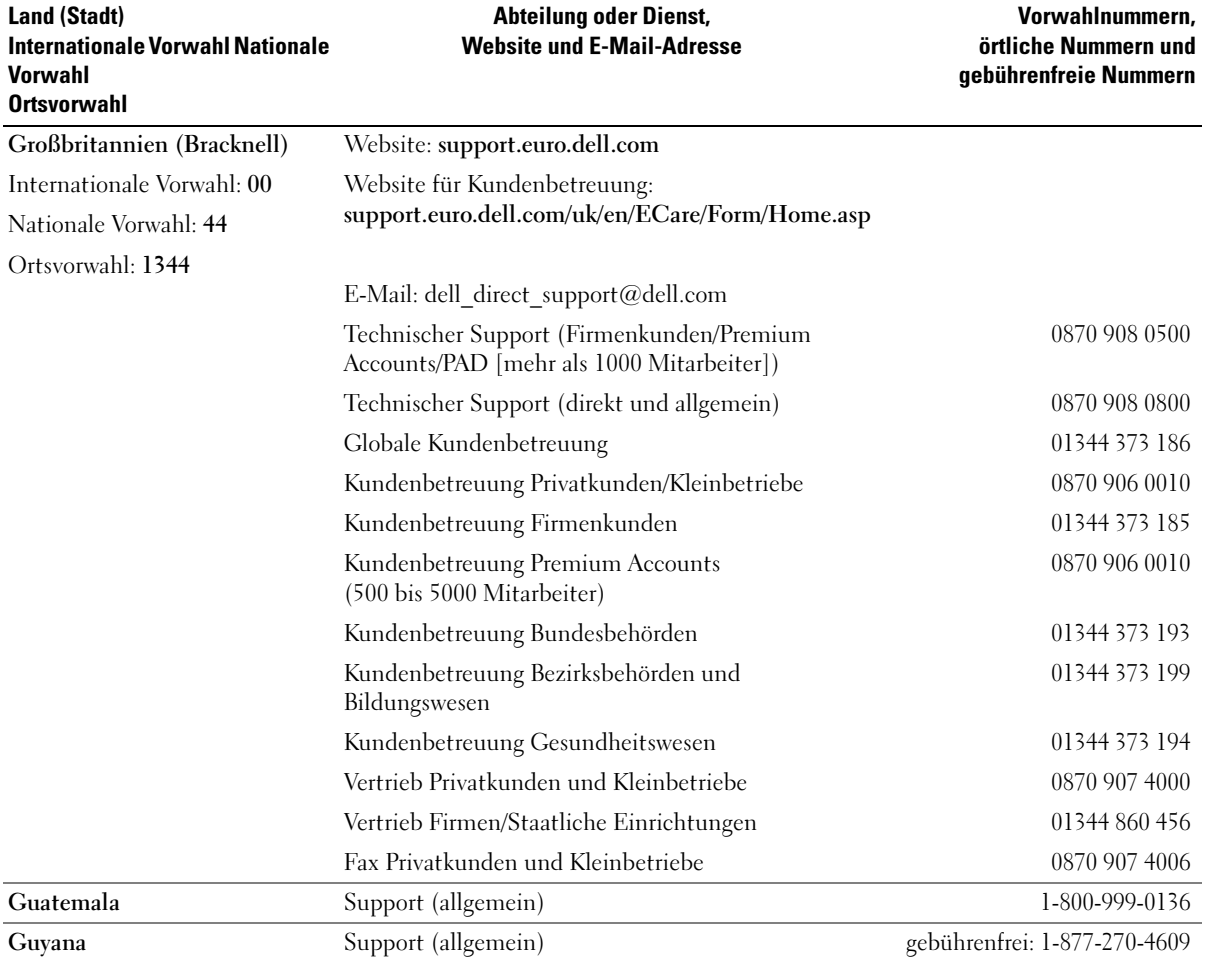

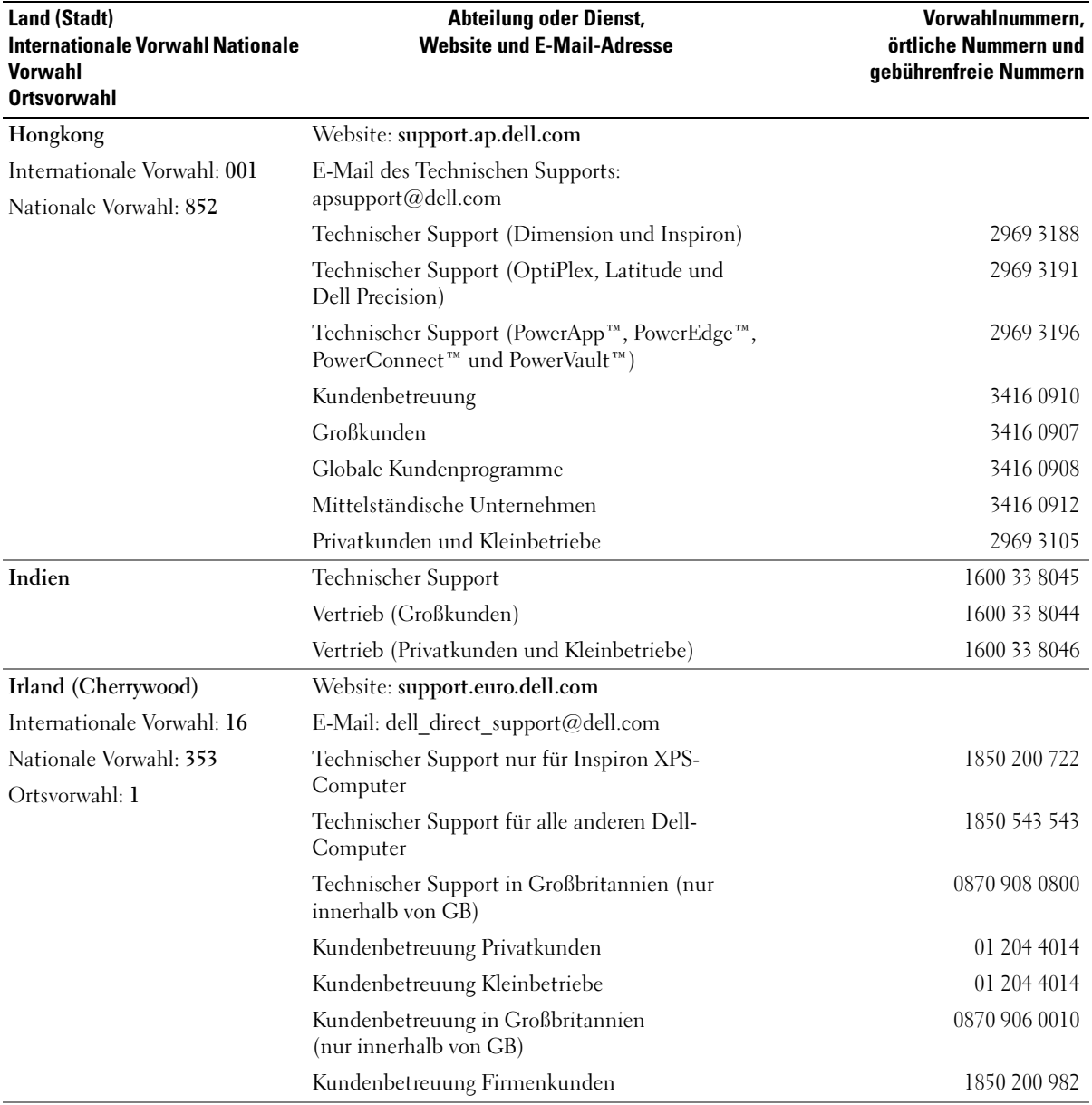

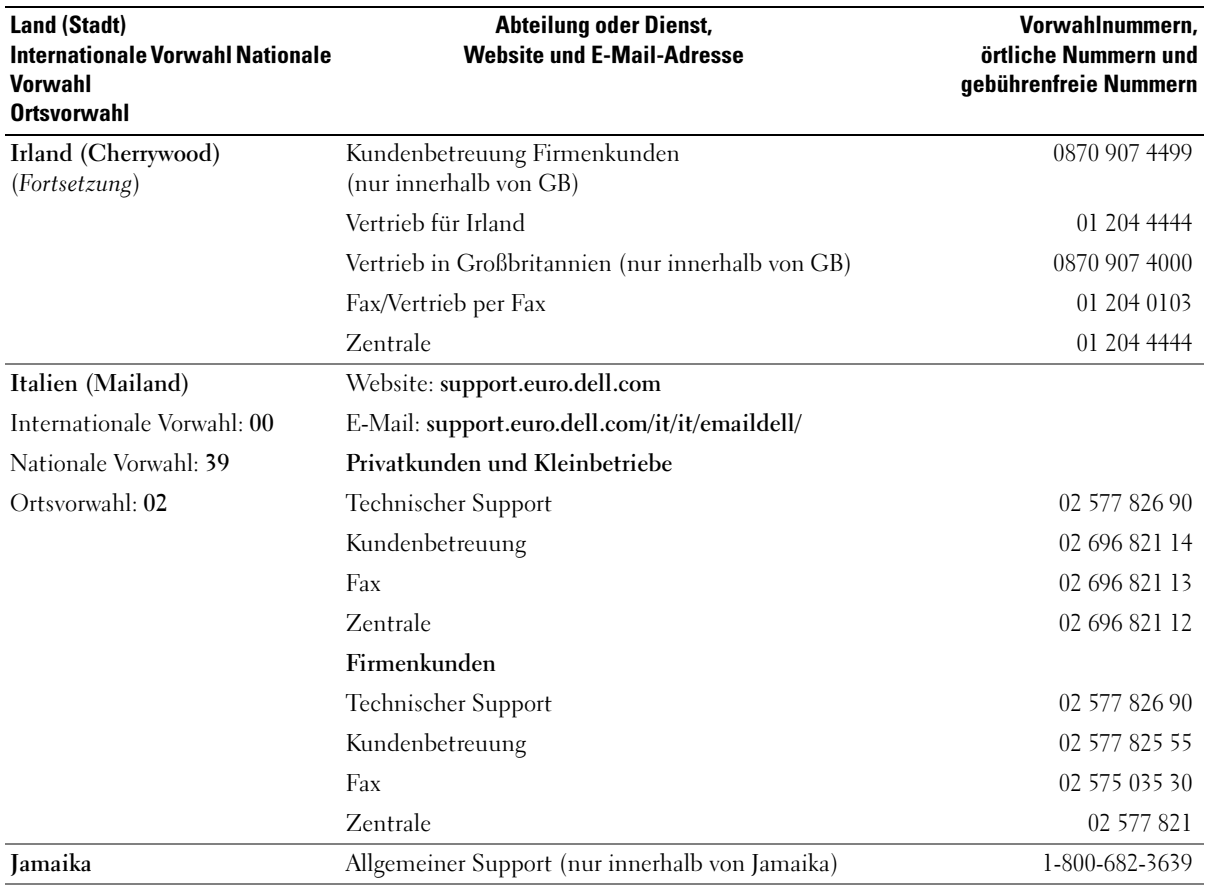

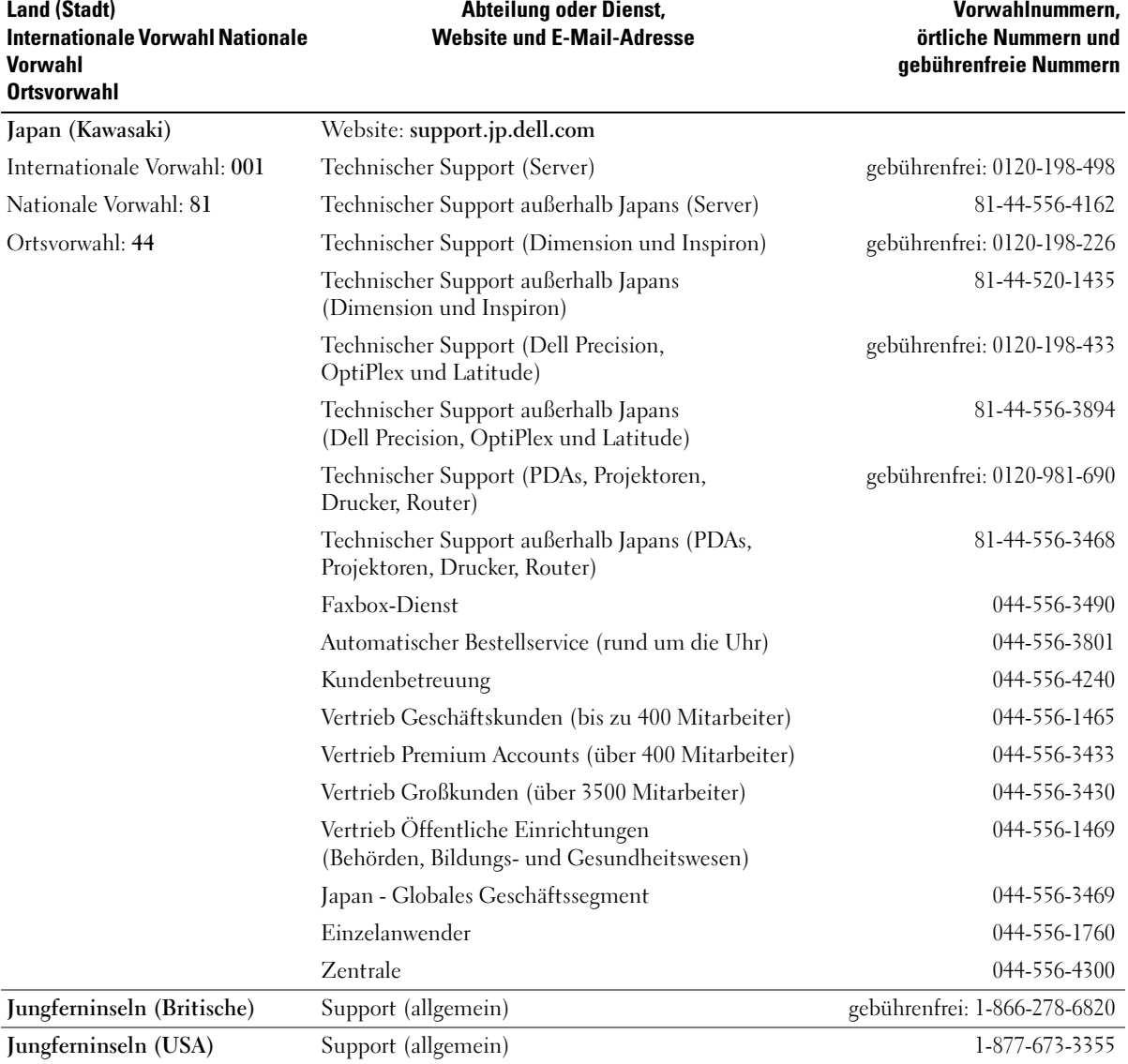

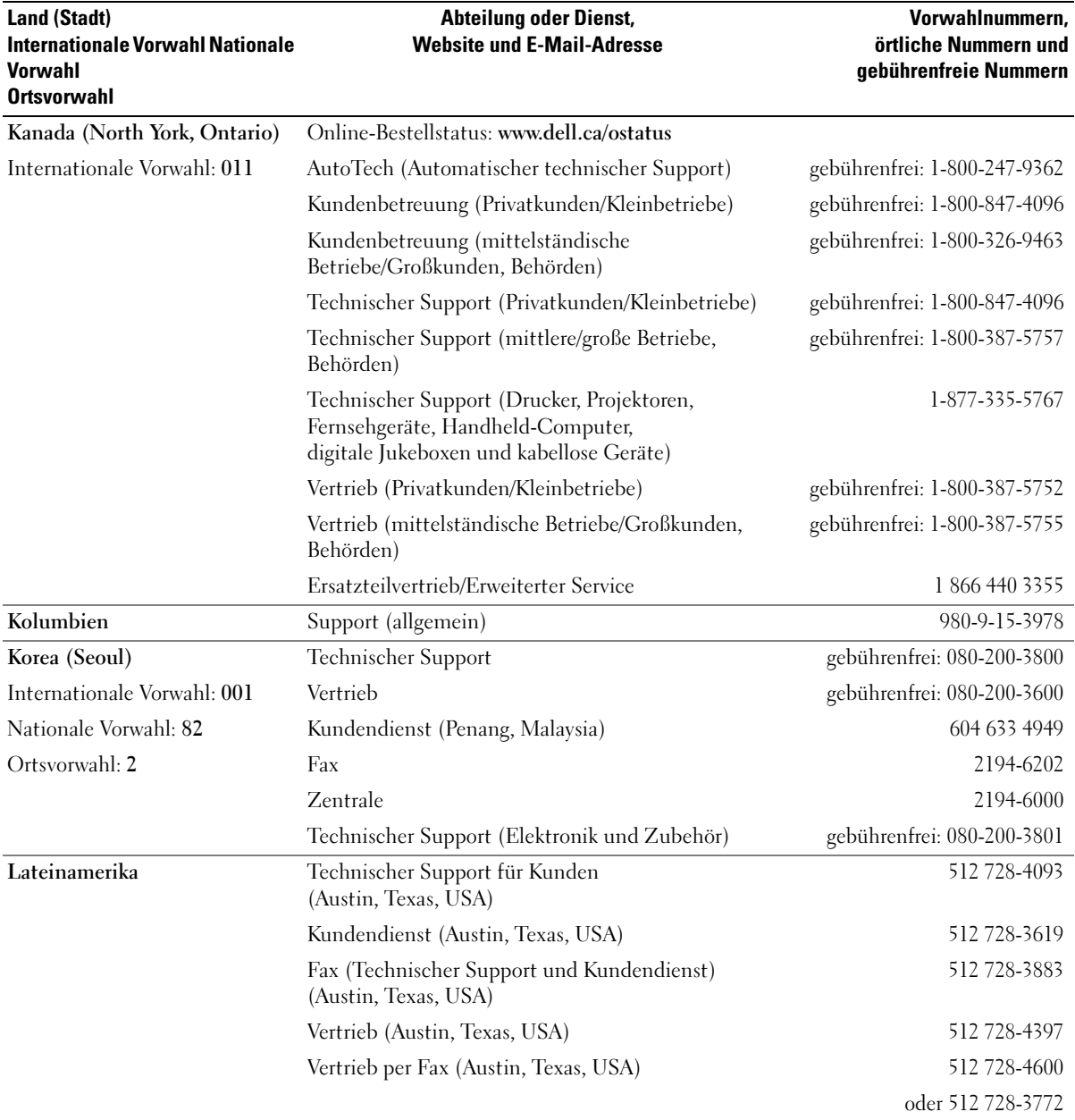

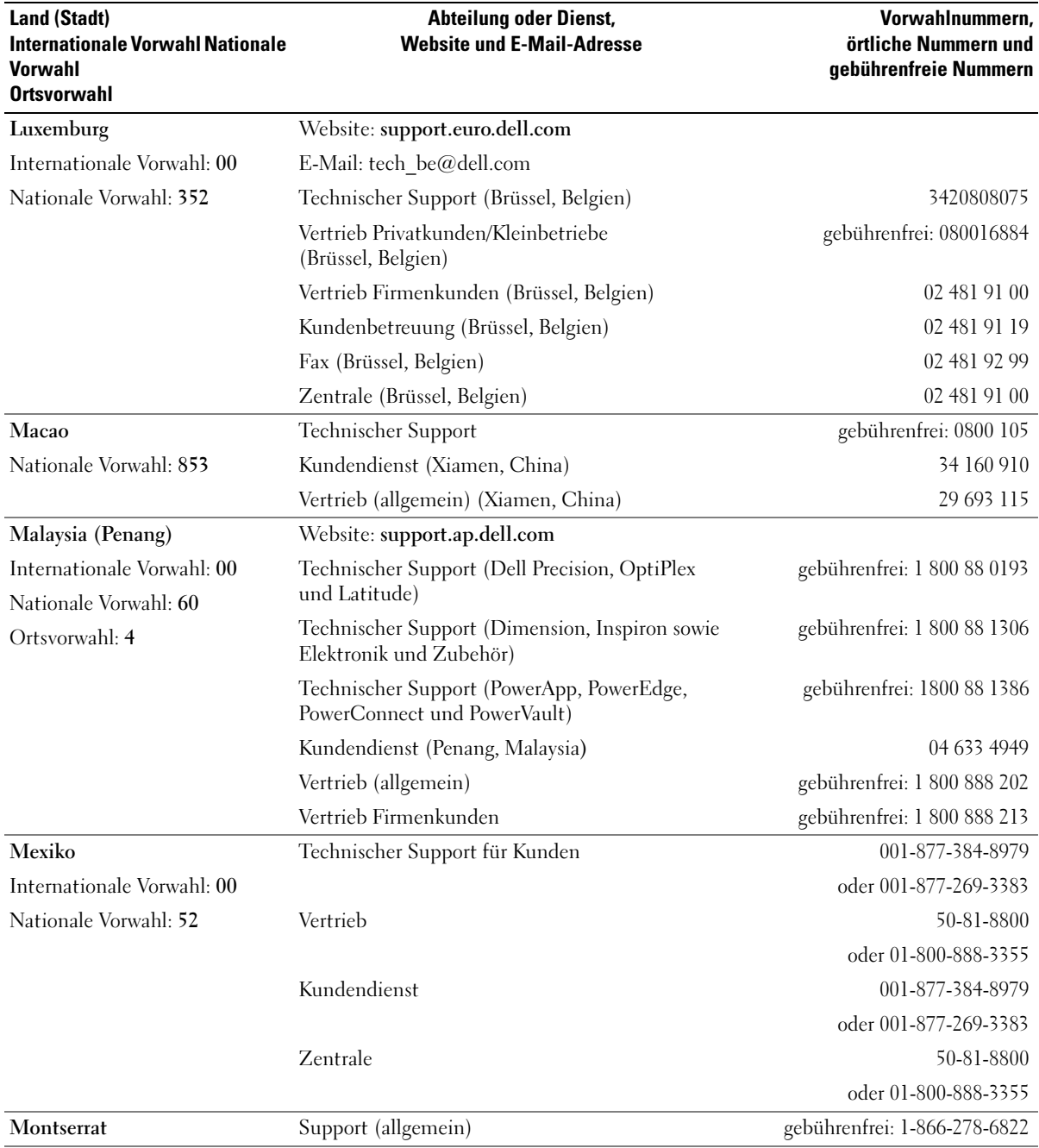

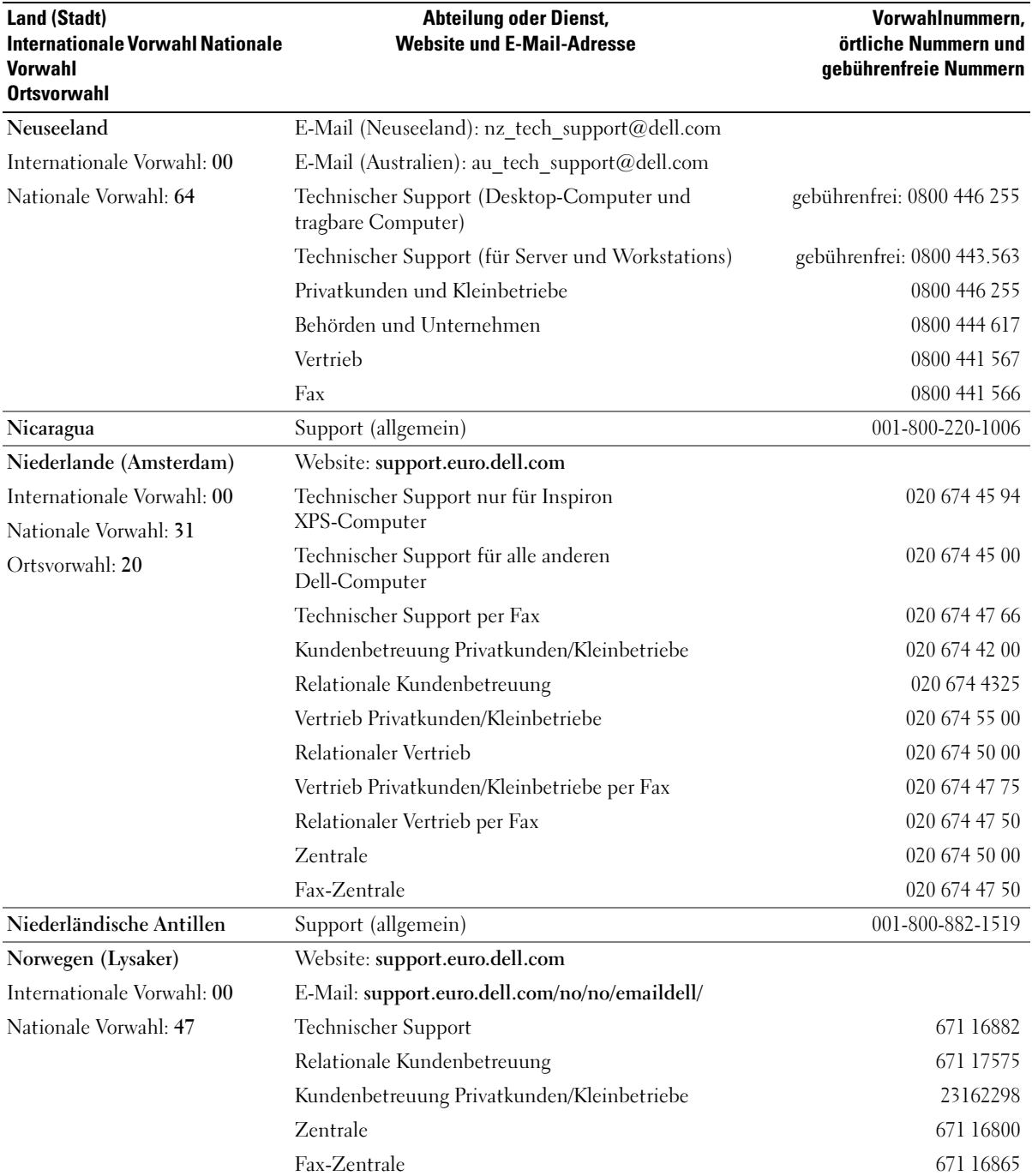

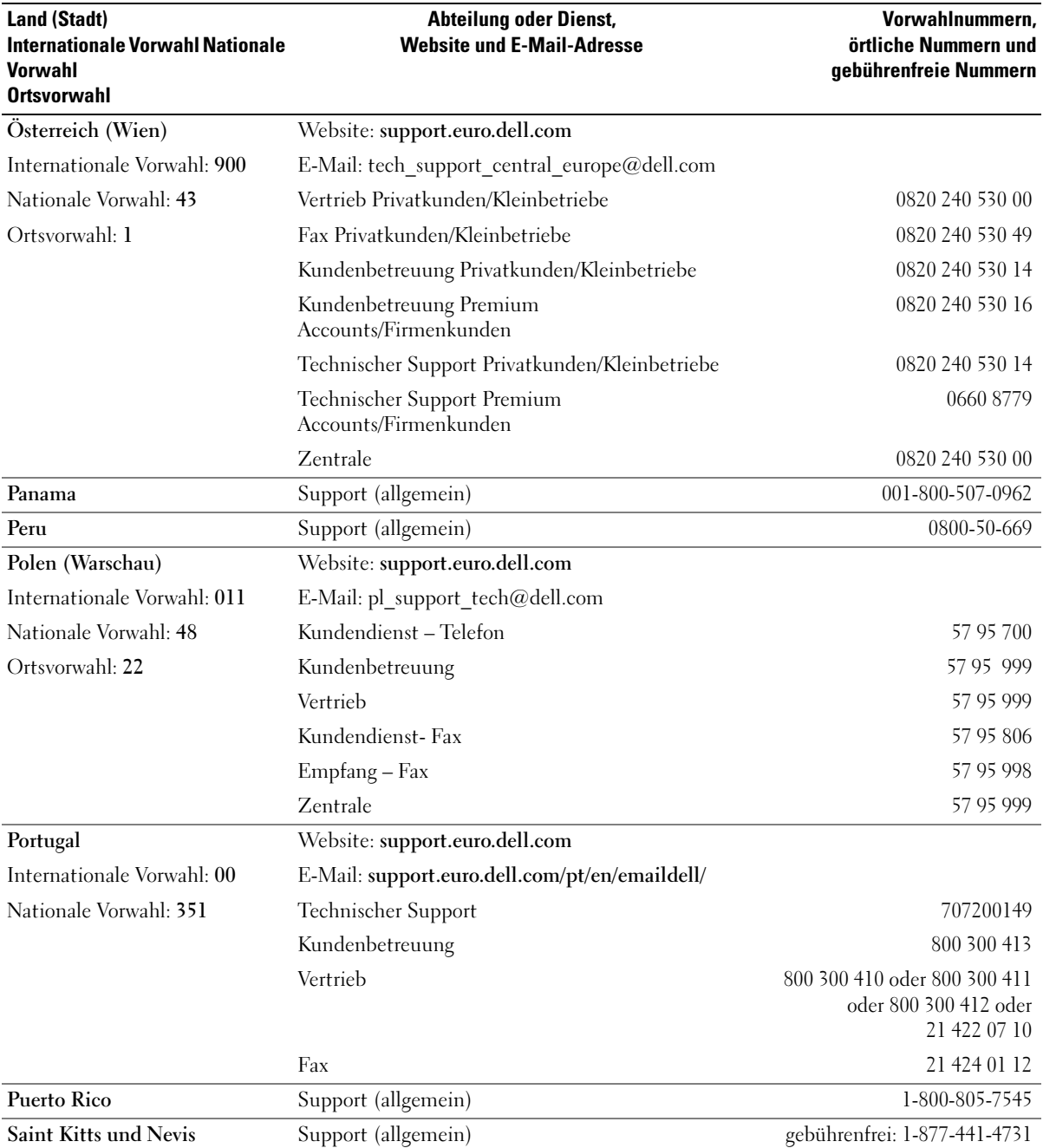

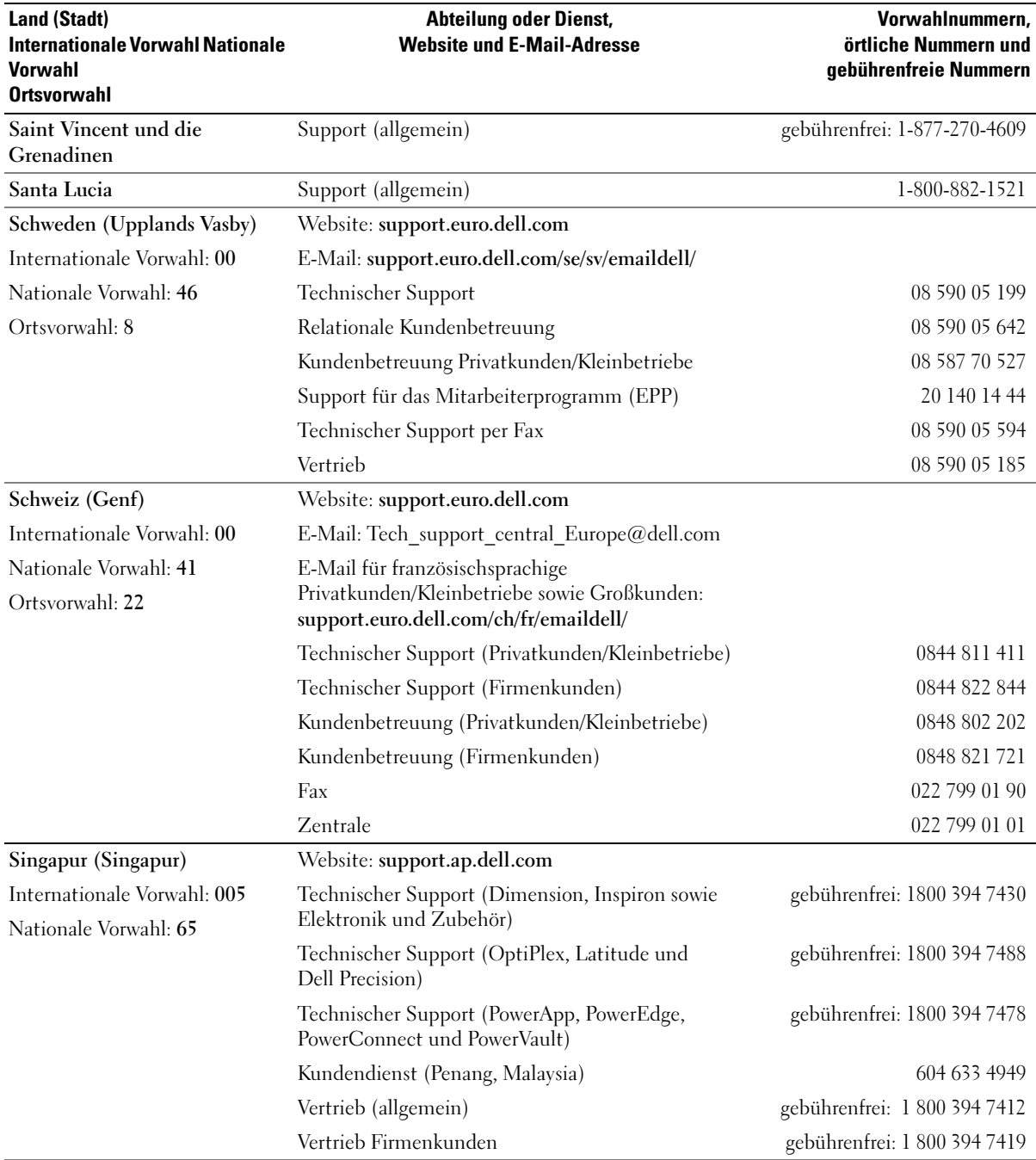

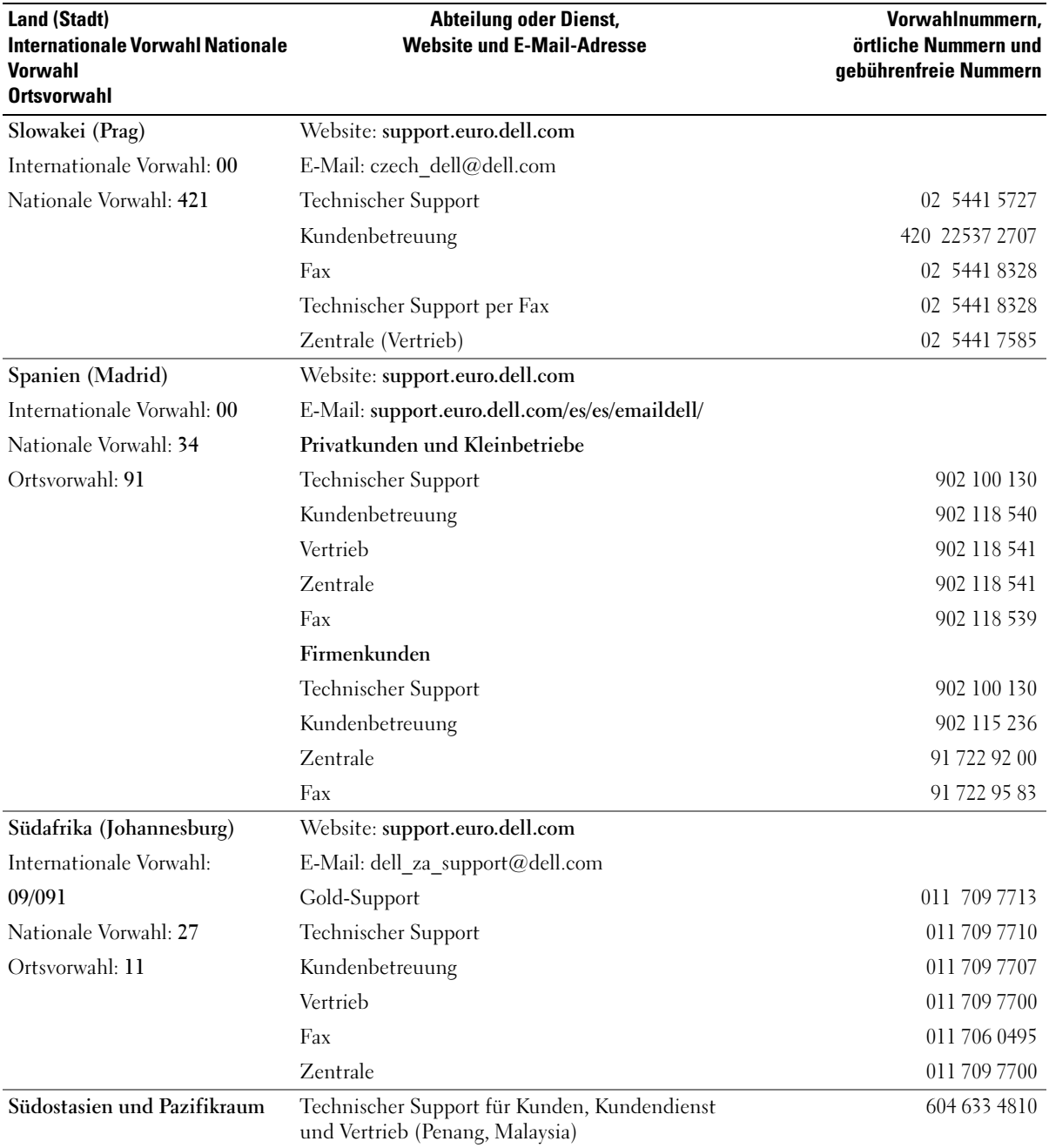

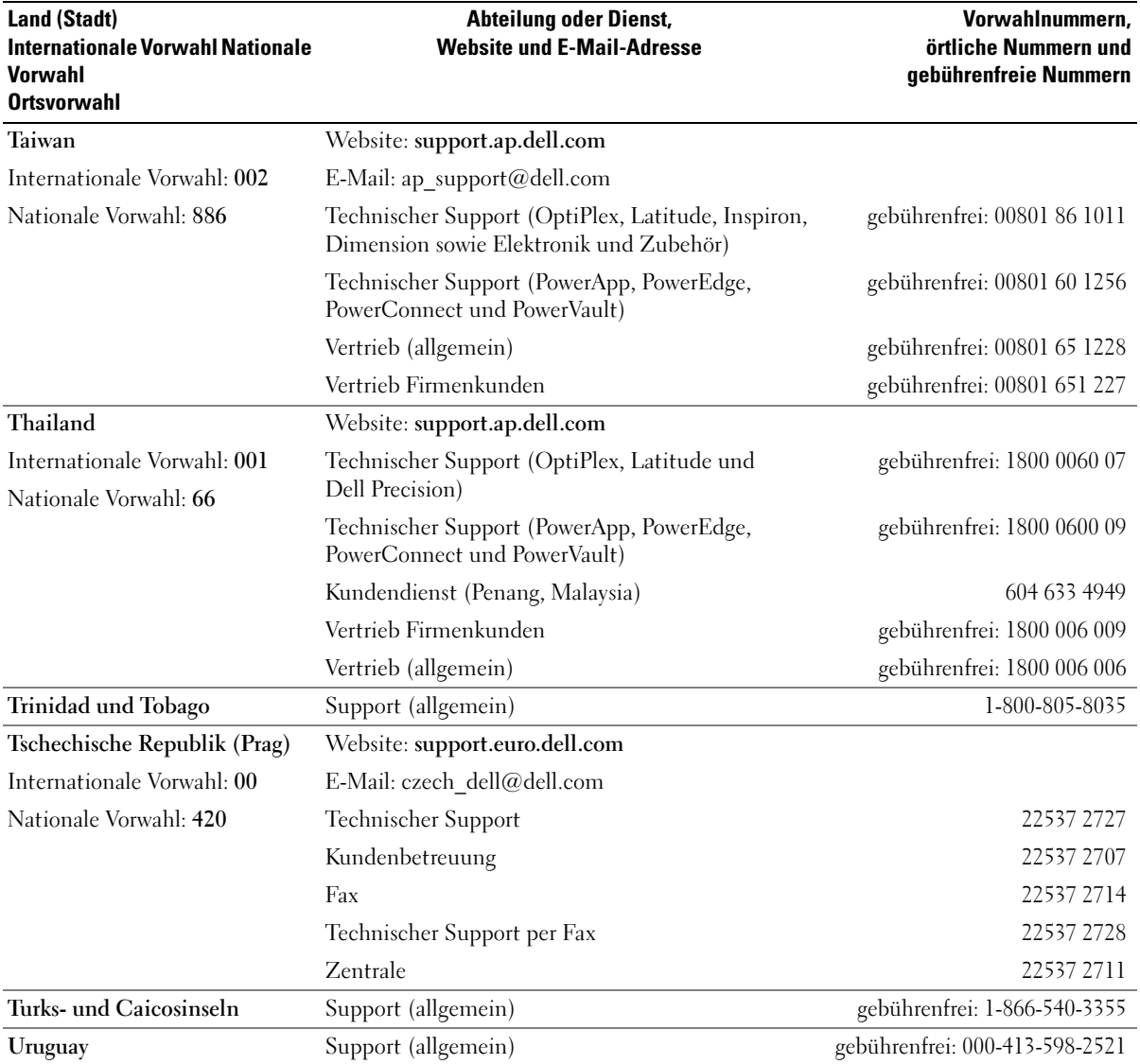

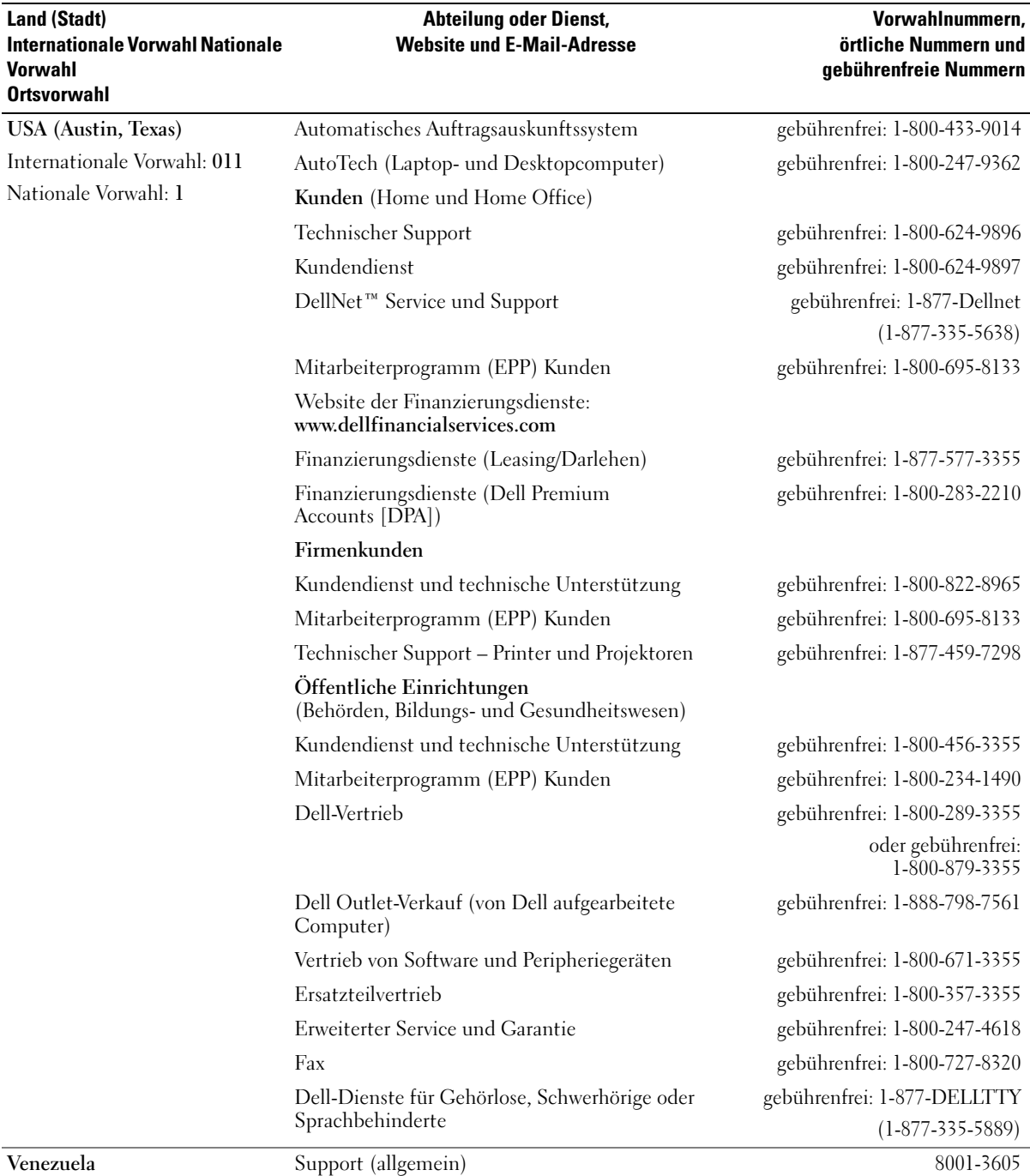

# Index

### A

Abdeckung [Austauschen, 124](#page-123-0) Anschlüsse [Ausgang, 79](#page-78-0) [Center/LFE, 79](#page-78-0) [Eingang, 79](#page-78-0) [IEEE 1394, 78](#page-77-0) [Kopfhörer, 78](#page-77-1) [Mikrofon, 78-](#page-77-2)[79](#page-78-0) [Netzschalter, 79](#page-78-1) [Netzwerkadapter, 80](#page-79-0) [Sound, 79](#page-78-0) [Surround, 79](#page-78-0) [USB, 78,](#page-77-3) [80](#page-79-1) Anzeigen [Diagnose, 61,](#page-60-0) [78](#page-77-4) [Festplattenaktivität, 78](#page-77-5) [Vorderseite Computer, 61](#page-60-0) Assistenten [Assistent zum Übertragen](#page-29-0)  von Dateien und Einstellungen, 30 [Netzwerkinstallations-](#page-25-0)Assistent, 26 [Programmkompatibilitäts-](#page-51-0)Assistent, 52 [Audio. Siehe](#page-57-0) Sound

#### B

Batterie [Austauschen, 122](#page-121-0) [Probleme, 45](#page-44-0) [Belüftungsöffnungen, 78](#page-77-6) [Frontblende, 78](#page-77-6) [BIOS, 130](#page-129-0)

### C

CD-/DVD-Laufwerk [Aktivitätsanzeige, 77](#page-76-0) [Auswurftaste, 77](#page-76-1) [Probleme, 46](#page-45-0) CD-RW-Laufwerk [Probleme, 47](#page-46-0) [CDs, 18](#page-17-0) [Wiedergabe, 16](#page-15-0) CMOS-Einstellungen [Löschen, 139](#page-138-0) Computer [Abstürze, 51-](#page-50-0)[52](#page-51-1) [Auf vorherigen Stand](#page-69-0)  [zurücksetzen, 70-](#page-69-0)[71](#page-70-0) [Innenansicht, 82](#page-81-0) [Interne Komponenten, 82](#page-81-0)

[Keine Reaktion, 51](#page-50-0)

#### D

Dell [Programm 'Dell](#page-65-0)  Diagnostics', 66 [Support-Bedingungen, 142](#page-141-0) [Support-Website, 11](#page-10-0) [Dell Premier Support-](#page-8-0)[Website, 9,](#page-8-0) [11](#page-10-1) Diagnose [Anzeigen, 61,](#page-60-0) [78](#page-77-4) [Dell, 66](#page-65-0) [Diagnoseanzeigen, 61](#page-60-0) Dokumentation [Online, 11](#page-10-0) [Produktinformations](#page-8-1)handbuch, 9 [Setup-Übersicht, 9](#page-8-2) Drucker [Anschließen, 13](#page-12-0) [Einrichten, 13](#page-12-0) [Kabel, 13](#page-12-1) [Probleme, 56](#page-55-0) [USB, 14](#page-13-0) DVD-Laufwerk [Probleme, 46](#page-45-0) [DVDs, 18](#page-17-0) [Wiedergabe, 16](#page-15-0)

# E

Eigenschaften von [Energieoptionen, 28](#page-27-0) Einstellungen [System-Setup, 130](#page-129-0) E-Mail

[Probleme, 47](#page-46-1) Etiketten [Microsoft Windows, 10](#page-9-0) [Service-Kennnummer,](#page-9-0) 10, [78](#page-77-7)

## F

Fehlerbeseitigung [Auf vorherigen Stand](#page-69-0)  [zurücksetzen, 70-](#page-69-0)[71](#page-70-0) [Diagnoseanzeigen, 61](#page-60-0) [Hardware-Ratgeber, 70](#page-69-1) [Hilfe- und Supportcenter, 12](#page-11-0) [Programm 'Dell](#page-65-0)  Diagnostics', 66 [Tipps, 45](#page-44-1) Fehlermeldungen [Diagnoseanzeigen, 61](#page-60-0) [Fehlerbeseitigung, 49](#page-48-0) Fernsehgerät [Mit Computer](#page-22-0)  [verbinden, 23-](#page-22-0)[24](#page-23-0) Festplattenlaufwerk [Aktivitätsanzeige, 78](#page-77-5) [Probleme, 47](#page-46-2) FlexBay-Laufwerk [Medienkartenlesegerät, 77](#page-76-2) Freigabeklinke

[Abdeckung, 77](#page-76-3)

# G

[Garantie, 9](#page-8-1)

#### H

Hardware [Laufwerke, RAID-](#page-30-0)Konfiguration, 31 [Programm 'Dell](#page-65-0)  Diagnostics', 66 [Hardware-Ratgeber, 70](#page-69-1) [Hauptplatine. Siehe](#page-82-0) Systemplatine [Hilfe- und Supportcenter, 12](#page-11-0) [Hyper-Threading, 30](#page-29-1)

# I

IEEE 1394 [Anschluss, 78](#page-77-0) [Informationsquellen, 9](#page-8-3) Installieren von Komponenten [Ausschalten des](#page-74-0)  Computers, 75 [Empfohlene Werkzeuge, 75](#page-74-1) [Vorbereitungen, 75](#page-74-2) Internet [Probleme, 47](#page-46-1) [Verbindung, einrichten, 15](#page-14-0) [Verbindung, Info, 14](#page-13-1) [Verbindung, Optionen, 14](#page-13-1)

### K

Karten [PCI entfernen, 93](#page-92-0) [PCI Express, 94](#page-93-0) [PCI Express entfernen, 100](#page-99-0) [PCI Express installieren, 95](#page-94-0) [Steckplätze, 80](#page-79-2)

Kopfhörer [Anschluss, 78](#page-77-1) Kopieren von CDs [Allgemeine Informationen, 18](#page-17-0) [Anleitung, 19](#page-18-0) [Hilfreiche Tipps, 21](#page-20-0)

Kopieren von DVDs [Allgemeine Informationen, 18](#page-17-0) [Anleitung, 19](#page-18-0) [Hilfreiche Tipps, 21](#page-20-0)

#### L

[Laufwerkblende, 78,](#page-77-6) [103](#page-102-0) [Austauschen, 106](#page-105-0) [Entfernen, 103](#page-102-1) Laufwerkblendeneinsatz [Austauschen, 105](#page-104-0) [Entfernen, 104](#page-103-0) Laufwerke [Probleme, 46](#page-45-1) [RAID, 31](#page-30-0) Lautsprecher [Lautstärke, 58](#page-57-0) [Probleme, 58](#page-57-0) Lautstärke [Regeln, 58](#page-57-1)

#### M

Maus [Probleme, 53](#page-52-0) Medienkartenlesegerät [Einsetzen, 115,](#page-114-0) [117](#page-116-0) [Entfernen, 115](#page-114-0) [Probleme, 50](#page-49-0) [Verwenden, 22](#page-21-0) Meldungen [Fehler, 49](#page-48-0) [Microsoft Windows-](#page-9-0)Etikett, 10 Mikrofon [Anschluss, 78-](#page-77-2)[79](#page-78-0) Modem [Probleme, 47](#page-46-1) Monitor [Anzeigeeinstellungen, 25](#page-24-0) [DVI anschließen, 23-](#page-22-0)[24](#page-23-1) [Erweiterter Desktop-](#page-24-0)Modus, 25 [Fernsehgerät](#page-22-0)  [anschließen, 23-](#page-22-0)[24](#page-23-0) [Klonmodus, 25](#page-24-0) [Leer, 59](#page-58-0) [Schlecht lesbar, 60](#page-59-0) [VGA anschließen, 23-](#page-22-0)[24](#page-23-1) [Zwei anschließen, 23-](#page-22-0)[24](#page-23-1)

#### N

Netzschalter [Anschluss, 79](#page-78-1) [Optionen, 28](#page-27-0) [Optionen, Erweitert, 29](#page-28-0) [Optionen, Ruhezustand, 30](#page-29-2) Netzschalter (Fortsetzung) [Optionen, Schemas, 29](#page-28-1) [Probleme, 55](#page-54-0) [Ruhezustand,](#page-27-1) 28, [30](#page-29-2) [Schalter, 78](#page-77-8) [Sparen, 27](#page-26-0) [Standby-Modus, 27](#page-26-1) [Verwalten, 27](#page-26-0) Netzwerk [Anschluss, 80](#page-79-0) [Einrichten, 25](#page-24-1) [Netzwerkinstallations-](#page-25-0)Assistent, 26 [Probleme, 54](#page-53-0)

## P

Passwort [Jumper \(Steckbrücke\), 138](#page-137-0) [Löschen, 138](#page-137-0) [PC Restore, 73](#page-72-0) PCI Express-Karten [Einsetzen, 95](#page-94-0) [Entfernen, 100](#page-99-0) PCI-Karten [Entfernen, 93](#page-92-0) Probleme [Allgemein, 51](#page-50-1) [Auf vorherigen Stand](#page-69-0)  [zurücksetzen, 70-](#page-69-0)[71](#page-70-0) [Batterie, 45](#page-44-0) [Bildschirmdarstellung s](#page-59-0) chlecht lesbar, 60 [Blauer Bildschirm, 52](#page-51-1) [CD-Laufwerk, 46](#page-45-0) [CD-RW-Laufwerk, 47](#page-46-0)

Probleme (Fortsetzung [Computer reagiert](#page-50-0)  nicht mehr, 51 [Computerabsturz, 51-](#page-50-0)[52](#page-51-1) [Diagnoseanzeigen, 61](#page-60-0) [Drucker, 56](#page-55-0) [DVD-Laufwerk, 46](#page-45-0) [Einstellen der Lautstärke, 58](#page-57-1) [E-Mail, 47](#page-46-1) [Fehlermeldungen, 49](#page-48-0) [Festplattenlaufwerk, 47](#page-46-2) [Internet, 47](#page-46-1) [Keine Anzeige auf dem](#page-58-0)  Bildschirm, 59 [Keine Anzeige auf dem](#page-58-0)  Monitor, 59 [Laufwerke, 46](#page-45-1) [Maus, 53](#page-52-0) [Medienkartenlesegerät, 50](#page-49-0) [Modem, 47](#page-46-1) [Monitordarstellung](#page-59-0)  schlecht lesbar, 60 [Netzschalter, 55](#page-54-0) [Netzwerk, 54](#page-53-0) [Programm 'Dell](#page-65-0)  Diagnostics', 66 [Programm reagiert](#page-50-2)  nicht mehr, 51 [Programmabsturz, 52](#page-51-2) [Programme und Windows-](#page-51-0)Kompatibilität, 52 [Scanner, 57](#page-56-0) [Software, 51-](#page-50-2)[52](#page-51-2) [Sound und Lautsprecher, 58](#page-57-0) [Speicher, 53](#page-52-1) [Status der Stromanzeige, 55](#page-54-0) [Tastatur, 50](#page-49-1) [Technischer Support,](#page-141-0)  [Bedingungen, 142](#page-141-0)

[Programmkompatibilitäts-](#page-51-0)Assistent, 52

#### R

RAID [Konfigurieren, 31](#page-30-0) [Ruhezustand, 28,](#page-27-1) [30](#page-29-2)

#### S

Scanner [Probleme, 57](#page-56-0) [Service-Kennnummer, 10,](#page-9-0) [78](#page-77-7) [Setup-Übersicht, 9](#page-8-2) [Sicherheitshinweise, 9](#page-8-1) Software [Hyper-Threading, 30](#page-29-1) [Probleme, 51-](#page-50-2)[52](#page-51-2) Sound [Lautstärke, 58](#page-57-0) [Probleme, 58](#page-57-0) [Soundanschlüsse, 79](#page-78-0) Speicher [Probleme, 53](#page-52-1) [Standby-Modus, 27](#page-26-1) Startreihenfolge [Ändern, 137-](#page-136-0)[138](#page-137-1) [Info, 136](#page-135-0) [Optionseinstellungen, 136](#page-135-1) Stromanzeige [Status, 55](#page-54-0)

Support [Bedingungen, 142](#page-141-0) [Systemplatine, 83](#page-82-0) System-Setup [Aufrufen, 130](#page-129-1) [Bildschirme, 130](#page-129-2) [Info, 130](#page-129-0) [Optionen, 132](#page-131-0) Systemstart [Von einem USB-Gerät, 137](#page-136-0) [Systemwieder](#page-69-0)[herstellung, 70-](#page-69-0)[71](#page-70-0)

# T

Tastatur [Probleme, 50](#page-49-1) Technische Daten [Anschlüsse, 127](#page-126-0) [Audio, 125](#page-124-0) [Bedienelemente und](#page-127-0)  Anzeigen, 128 [Erweiterungsbus, 126](#page-125-0) [Grafik, 125](#page-124-1) [Informationen zum](#page-124-2)  Computer, 125 [Laufwerke, 127](#page-126-1) [Maße und Gewicht, 129](#page-128-0) [Netzschalter, 128](#page-127-1) [Prozessor, 125](#page-124-3) [Speicher, 125](#page-124-4) [Technische, 125](#page-124-5) [Umgebungsbedingungen, 129](#page-128-1) Technischer Support [Bedingungen, 142](#page-141-0)

Treiber [Identifizieren, 68](#page-67-0) [Info, 68](#page-67-1)

### U

[Übertragen von Daten auf](#page-29-0)  einen Zielcomputer, 30 USB [Anschlüsse, 78,](#page-77-3) [80](#page-79-1) [Starten von Geräten, 137](#page-136-0)

#### W

[Wiedergabe von CDs](#page-15-0)  und DVDs, 16 Windows XP [Assistent zum Übertragen](#page-29-0)  von Dateien und Einstellungen, 30 [Hardware-Ratgeber, 70](#page-69-1) [Hilfe- und Supportcenter, 12](#page-11-0) [Hyper-Threading, 30](#page-29-1) [Netzwerkinstallations-](#page-25-0)Assistent, 26 [Programmkompatibilitäts-](#page-51-0)Assistent, 52 [Scanner, 57](#page-56-1) [Systemwieder](#page-69-0)[herstellung, 70-](#page-69-0)[71](#page-70-0) [Zurücksetzen von](#page-68-0)  [Gerätetreibern, 69](#page-68-0)